# **SBSA/SBSX**

**Vision-Sensor**

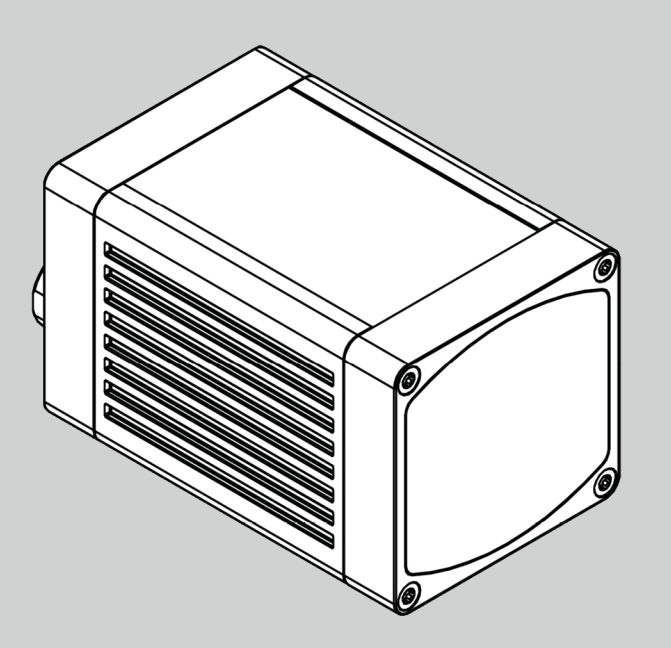

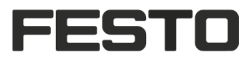

Kommunikationshandbuch Software-Version 2.4

**23438121 | DE 09/2021**

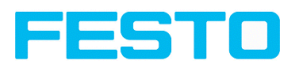

# **Copyright (Deutsch)**

Die Wiedergabe bzw. der Nachdruck dieses Dokuments, sowie die entsprechende Speicherung in Datenbanken und Abrufsystemen bzw. die Veröffentlichung, in jeglicher Form, auch auszugsweise, oder die Nachahmung der Abbildungen, Zeichnungen und Gestaltung ist nur auf Grundlage einer vorherigen, in schriftlicher Form vorliegenden Genehmigung seitens Festo Corporation, zulässig.

Für Druckfehler und Irrtümer, die bei der Erstellung des Dokumentes unterlaufen sind, ist jede Haftung ausgeschlossen. Liefermöglichkeiten und technische Änderungen vorbehalten.

- Originalbetriebsanleitung -

Erstveröffentlichung 09/2021

Festo Corporation 1377 Motor Parkway Suite 310 Islandia, NY 11749 United States

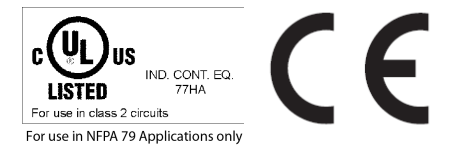

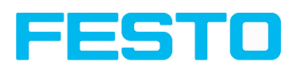

# **Inhaltsverzeichnis**

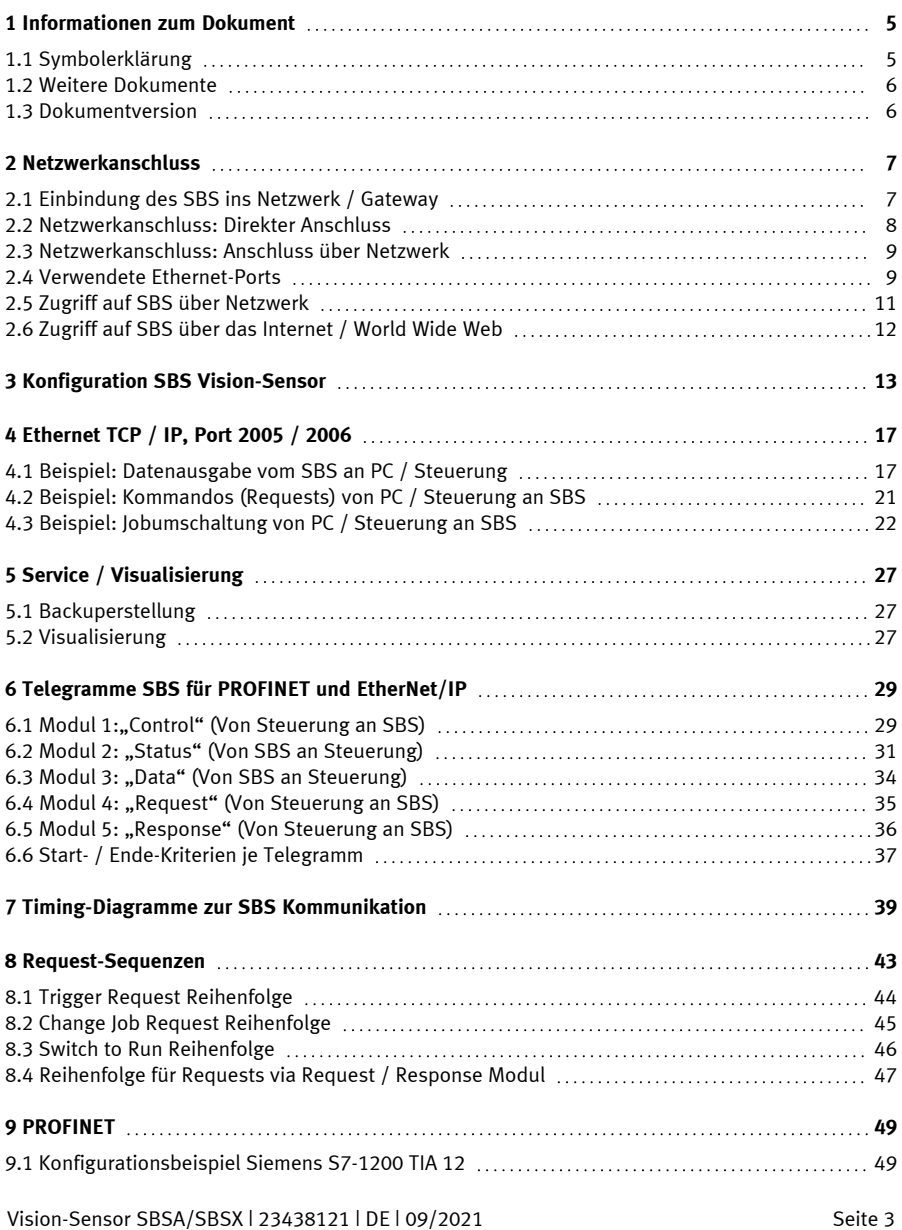

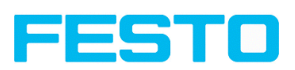

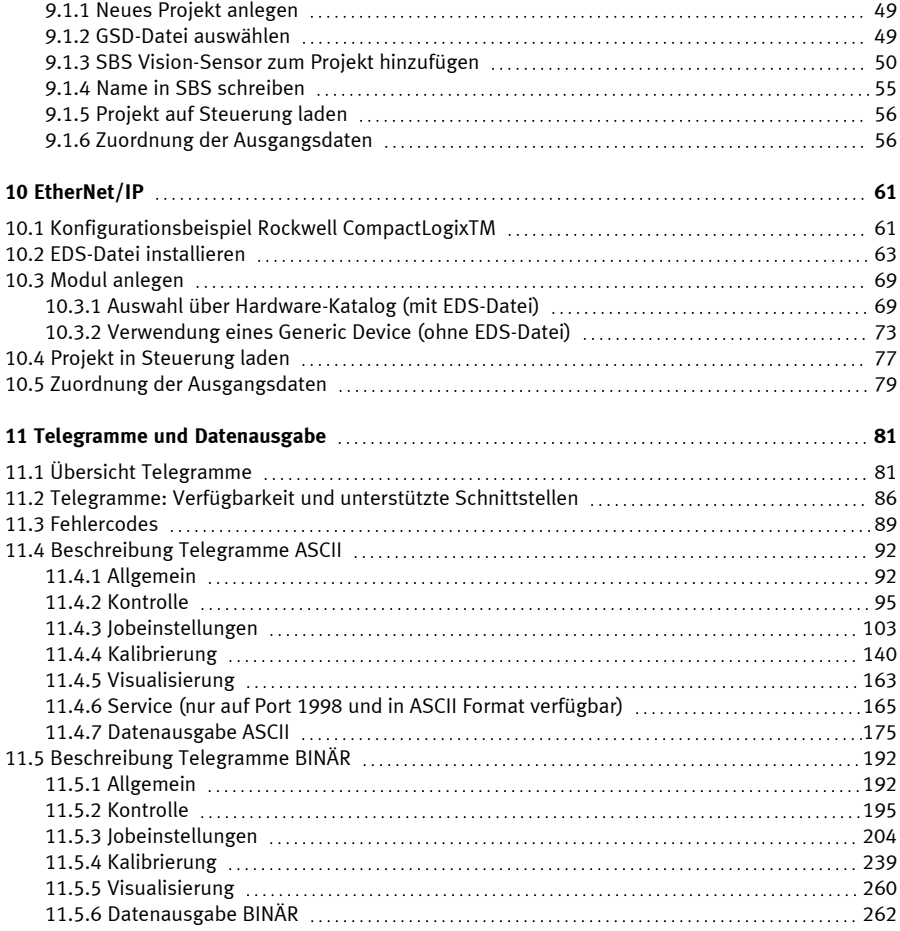

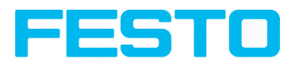

# <span id="page-4-0"></span>**1 Informationen zum Dokument**

# <span id="page-4-1"></span>**1.1 Symbolerklärung**

### **Warnhinweise**

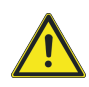

### **VORSICHT / WARNUNG / GEFAHR**

Dieses Symbol weist auf möglicherweise gefährliche Situationen hin, die zum Tod oder zu schweren Verletzungen führen können, wenn sie nicht gemieden werden.

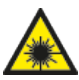

### **WARNUNG**

Dieses Symbol weist auf möglicherweise gefährliche Situationen durch Laserstrahlen hin.

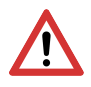

# **ACHTUNG:**

Dieses Symbol kennzeichnet Textstellen, die unbedingt zu beachten sind. Die Nichtbeachtung kann zu Personen- oder Sachschäden führen.

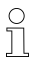

### **HINWEIS:**

Dieses Symbol hebt nützliche Tipps und Empfehlungen sowie Informationen für einen effizienten Betrieb hervor.

#### **Detektoren**

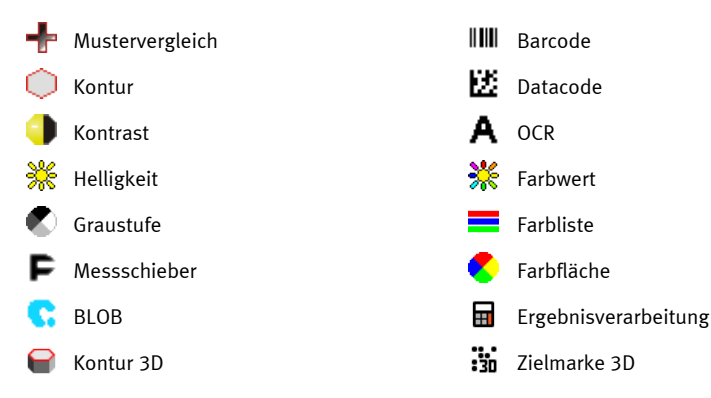

### **Lagenachführung**

Lagenachführung Ĵ,

Beinhaltet die Lage-Detektoren: Konturvergleich, Mustervergleich und Kantenantastung

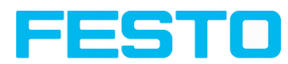

# <span id="page-5-0"></span>**1.2 Weitere Dokumente**

Für den SBS Vision-Sensor stehen folgende Dokumente im Download-Bereich der Festo-Homepage zur Verfügung.

- $\cdot$  SBS Kommunikationshandbuch
- SBS Benutzerhandbuch
- SBS Betriebsanleitung

Des Weiteren sind diese Dokumente Teil der Software-Installation und im Unterordner "...\Documentation\" sowie über das Windows-Startmenü zu finden.

# <span id="page-5-1"></span>**1.3 Dokumentversion**

Dieses Handbuch beschreibt die SBS Software -Version 2.4.

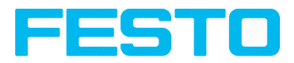

# <span id="page-6-0"></span>**2 Netzwerkanschluss**

# <span id="page-6-1"></span>**2.1 Einbindung des SBS ins Netzwerk / Gateway**

In Vision Sensor Device Manager/Aktive Sensoren werden alle SBS Vision-Sensoren als Liste angezeigt, die sich im gleichen Netzwerksegment wie der PC befinden, auf dem Vision Sensor Device Manager läuft. Zur Aktualisierung der Liste den Button "Finden" drücken, für z.B. Sensoren, die erst nach Aufruf von Vision Sensor Device Manager eingeschaltet wurden.

Für Sensoren die zwar im Netzwerk angeschlossen sind, sich jedoch über ein Gateway in einem anderen Netzwerksegment befinden, bitte unter "Aktiven Sensor hinzufügen" die entsprechende IP-Adresse des Sensors eingeben und den Button "Hinzufügen" drücken. Der entsprechende Sensor erscheint nun ebenfalls in der Liste "Aktive Sensoren" und kann angesprochen und bearbeitet werden.

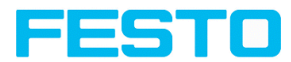

# <span id="page-7-0"></span>**2.2 Netzwerkanschluss: Direkter Anschluss**

Herstellen einer direkten Ethernet-Verbindung zwischen SBS Vision-Sensor und PC

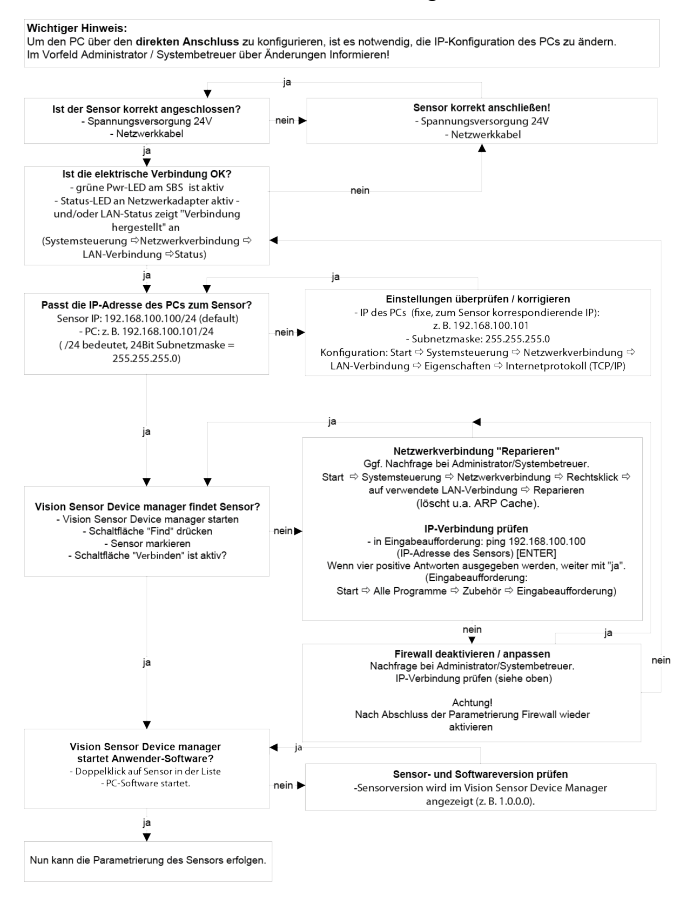

Abb. 1: Direkter Anschluss Sensor / PC, Ablauf und Problembehebung

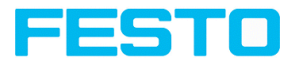

# <span id="page-8-0"></span>**2.3 Netzwerkanschluss: Anschluss über Netzwerk**

Herstellen einer Ethernet-Verbindung zwischen SBS Vision-Sensor und PC über ein Netzwerk.

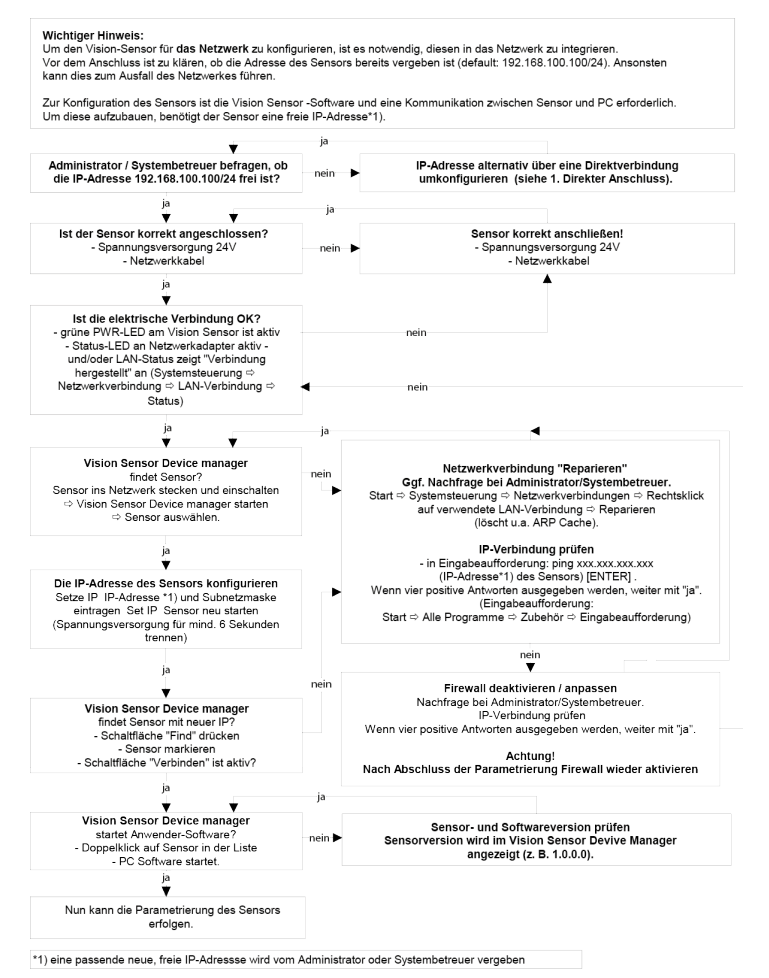

<span id="page-8-1"></span>Abb. 2: Anschluss über ein Netzwerk Sensor / PC, Ablauf und Problembehebung

# **2.4 Verwendete Ethernet-Ports**

Wenn der SBS Vision-Sensor in einem Netzwerk eingebunden werden soll, müssen die folgenden Ports ggf. durch einen Administrator entsprechend freigegeben werden. Dies ist nur dann der Fall,

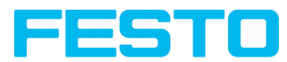

wenn diese Ports im Firmennetzwerk bzw. durch eine auf dem PC installierte Firewall zuvor explizit gesperrt wurden.

Für die Kommunikation zwischen SBS Software (PC) und SBS Vision-Sensor werden folgende Ports verwendet:

- Port 2000, TCP
- Port 2001, UDP Broadcast (Zum Finden der Sensoren durch Vision Sensor Device Manager)
- Port 2002, TCP
- Port 2003, TCP
- Port 2004, TCP

Für die Kommunikation zwischen Steuerung (SPS oder Steuerungs-PC) und SBS Vision-Sensor werden folgende Ports verwendet.

Prozess Schnittstellen:

- Fthernet
	- Port 2005, TCP (Implizite Ergebnisse, d.h. vom Anwender konfigurierte Ergebnisdaten)
	- Port 2006, TCP (Explizite Anfragen, z.B. Trigger oder Jobwechsel)
- EtherNet/IP:
	- $\bullet$  Port 2222, UDP
	- Port 44818, TCP
- PROFINET:
	- $\bullet$  Port 161, UDP
	- Port 34962, UDP
	- Port 34963, UDP
	- Port 34964, UDP
- Service:
	- Port 22, TCP
	- Port 1998, TCP
- SBSxWebViewer·
	- $\cdot$  Port 80

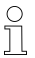

### **HINWEIS:**

Wenn die Ports 2005 bzw. 2006 in der Konfigurationssoftware geändert werden, müssen diese auch bei der Firewall durch einen Administrator entsprechend geändert werden.

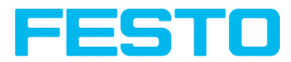

# <span id="page-10-0"></span>**2.5 Zugriff auf SBS über Netzwerk**

Beispielhafte Werte für IP etc.

Zugriff auf SBS 1 von PC 1 aus, wenn in gleichem Subnetz

• Über Vision Sensor Device Manager (/Finden)

Zugriff auf SBS 2 von PC1 aus, wenn in anderem Subnetz

nur wenn:

- Gateway in Sensor 2 korrekt gesetzt (hier auf 192.168.30.1) und
- in Vision Sensor Device Manager über IP- hinzufügen die IP des Sensor 2 richtig eingegeben wurde
	- > danach erscheint auch SBS 2 in Liste "Aktive Sensoren" in Vision Sensor Device Manager!

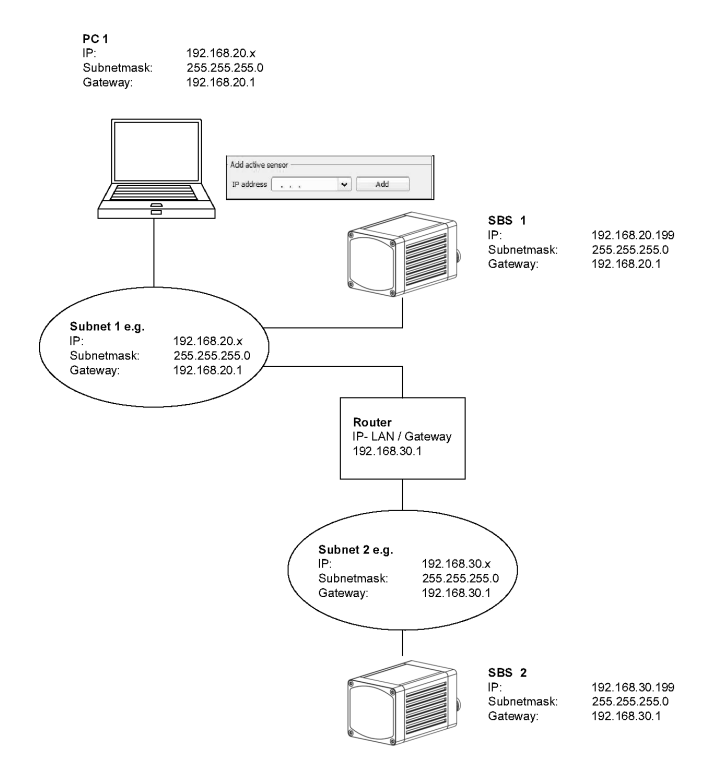

Abb. 3: Zugriff auf SBS über Netzwerk, gleiches oder anderes Subnetz

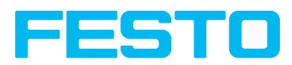

# <span id="page-11-0"></span>**2.6 Zugriff auf SBS über das Internet / World Wide Web**

Beispielhafte Werte für IP etc.

Zugang von PC 1 (Firmennetz 1), über das Word Wide Web, in Firmennetz 2 zu SBS 1.

- 1. Auf PC1 (Firmennetz 1) in Vision Sensor Device Manager die IP- WAN des Router 2 (Firmennetz 2) unter "Aktiven Sensor hinzufügen" eintragen und hinzufügen (hier im Beispiel: 62.75.148.101)
- 2. In Router 2 die Ports die vom Sensor genutzt werden sollen im Router freigeben (S. Kapitel: Verwendete [Ethernet-Ports](#page-8-1)).

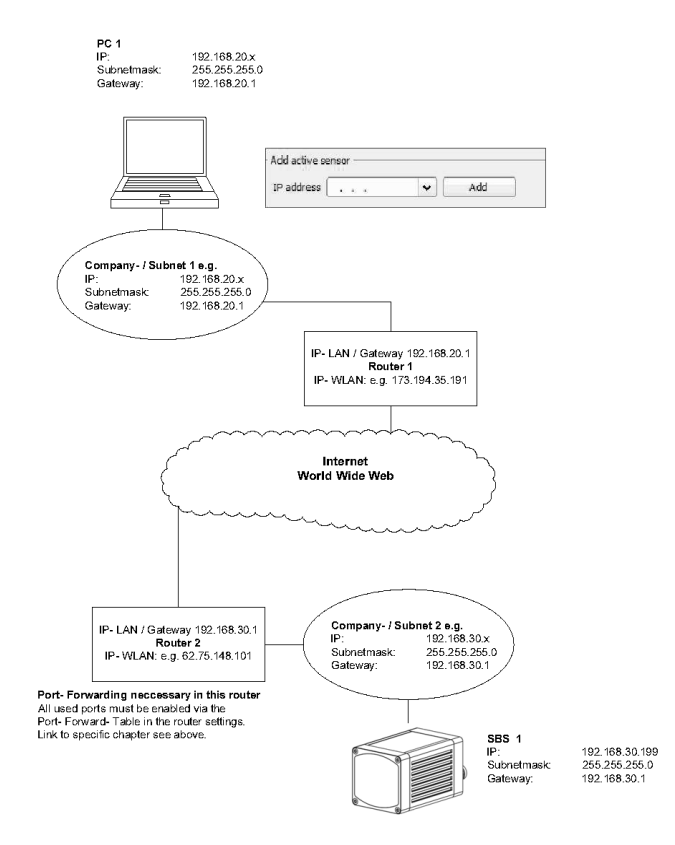

Abb. 4: Zugriff auf SBS über das Internet / World Wide Web

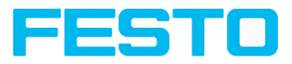

# <span id="page-12-0"></span>**3 Konfiguration SBS Vision-Sensor**

Zur Konfiguration des Vision-Sensors gehen Sie wie folgt vor.

### **Einstellungen in Vision Sensor Device Manager**

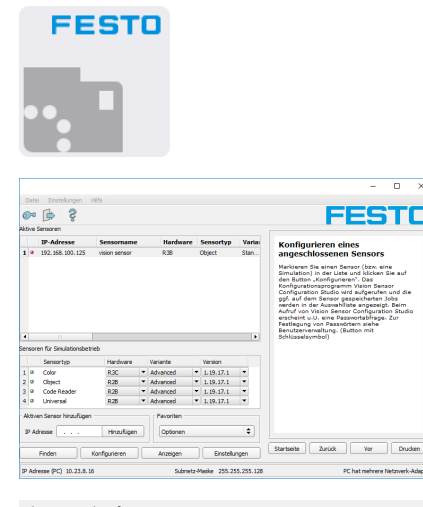

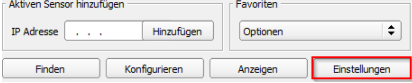

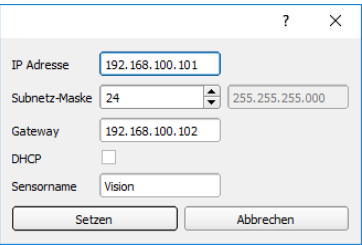

- 1. Starten Sie die SBS Software . Vision Sensor Device Manager wird geöffnet.
- 2. Drücken Sie den Button "Finden". Der Vision-Sensor wird im Fenster "Aktive Sensoren" aufgelistet.

- 3. Drücken Sie den Button "Einstellungen". Es öffnet sich das Dialog-Fenster zur Konfiguration der IP-Adresse und des Sensornamens.
- 4. Vergeben Sie eine IP Adresse und einen Namen für den Sensor.
- 5. Drücken Sie den Button "Setzen". IP Adresse und Name sind aktualisiert.

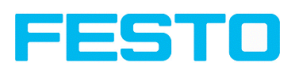

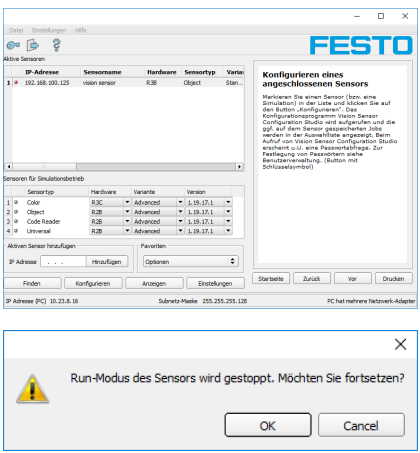

6. Öffnen Sie Vision Sensor Configuration Studio indem Sie den gewünschten Sensor auswählen und anschließend den Button "Konfigurieren" drücken.

7. Bestätigen Sie das nachfolgende Dialogfeld mit "OK" um Vision Sensor Device Manager zu stoppen und mit der Konfiguration in Vision Sensor Configuration Studio zu beginnen.

### **Schnittstelle auswählen in Vision Sensor Configuration Studio**

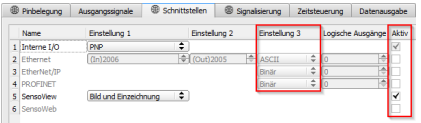

- 1. Öffnen Sie über den Bedienschritt "Ausgabe" den Reiter "Schnittstellen".
- 2. Aktivieren Sie die Schnittstelle indem Sie die entsprechende Checkbox in der Spalte "Aktiv" aktivieren.
- 3. Wählen Sie in der Spalte "Einstellung 3" das Format, indem die Datenausgabe erfolgen soll.

#### **Telegramme / Datenausgabe definieren in Vision Sensor Configuration Studio**

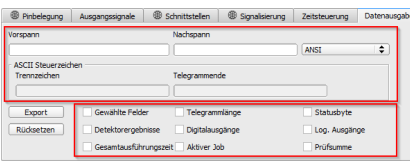

- 1. Öffnen Sie über den Bedienschritt "Ausgabe" den Reiter "Datenausgabe".
- 2. Stellen Sie die gewünschten Steuerzeichen für die Datenausgabe ein.
- 3. Wählen Sie die gewünschten Auswahlfelder aus.

### Vision-Sensor Kommunikationshandbuch

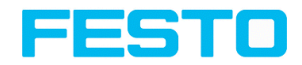

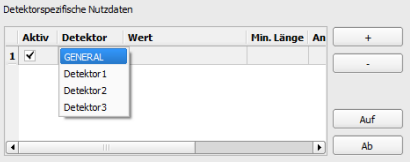

- 4. Stellen Sie die gewünschten Daten ein, die ausgegeben werden sollen. Erzeugen Sie mit der Schaltfläche "+" einen neuen Eintrag. Funktion der Schaltflächen:
	- "+": Neuen Eintrag einfügen
	- <sup>l</sup> "-": Markierten Eintrag löschen
	- "Auf", "Ab": Markierten Eintrag verschieben
- 5. Wählen Sie in der Spalte "Detektor" den gewünschten Detektor aus.
- 6. Wählen Sie in der Spalte "Wert" den gewünschten Detektorwert aus, der anschließend über die aktivierte Schnittstelle ausgegeben werden soll.

Weitere Informationen: Datenausgabe ([ASCII](#page-174-0) / [Binär](#page-261-0))

1. Drücken Sie den Bedienschritt "Start Sensor". Die Daten werden auf den Vision-Sensor übertragen und der Vision-Sensor wird gestartet.

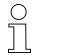

## **HINWEIS:**

Detektor muss angelegt sein.

#### **Sensor starten**

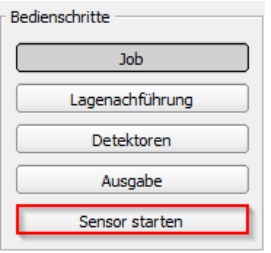

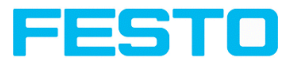

# <span id="page-16-0"></span>**4 Ethernet TCP / IP, Port 2005 / 2006**

Numerische Daten, welche unter Ausgabe/Datenausgabe konfiguriert wurden, können in einem eigenen ASCII/BINAER Format ausgegeben werden.

Der Sensor ist hier der (Socket-)"Server" und stellt die Daten über eine "Server-Socket" Schnittstelle zur Verfügung. Hauptsächlich ist dies eine "Programmier-Schnittstelle".

Um die Daten lesen/verarbeiten zu können muss ein "Socket-Client" (PC, SPS, etc.) eine (Sockett-)Verbindung (aktiv) zum Sensor aufbauen, und bekommt dann die Daten.

#### <span id="page-16-1"></span>**Vorgehensweise, Einstellungen**

# **4.1 Beispiel: Datenausgabe vom SBS an PC / Steuerung**

#### **Schritt 1:**

Nachdem der Job mit allen nötigen Detektoren, ggf. Lagenachführung etc. eingestellt ist, wird hier die Ethernet-Schnittstelle zur Datenausgabe aktiviert und ggf. parametriert.

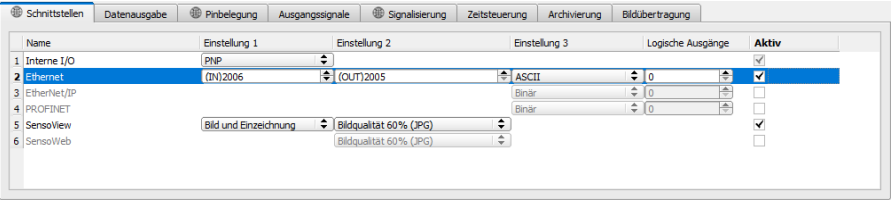

#### Abb. 5: Datenausgabe, Ethernet

Im Beispiel wird die Ethernet-Schnittstelle im unteren Parameter-Bereich im Reiter: "Schnittstellen" mit einem Haken in der Checkbox "Aktiv" aktiviert. Die Default- Einstellungen für Port Eingang (IN) = 2006 und Port Ausgang (OUT) = 2005 werden so übernommen. Hier können beliebige andere Einstellungen getroffen werden um die Datenausgabe an Ihre Netzwerkumgebung anzupassen. Dazu ggf. Ihren Netzwerkadministrator kontaktieren.

#### **Schritt 2:**

Im Reiter "Datenausgabe" werden die via Ethernet Port 2005 auszugebenden Nutzdaten konfiguriert.

In diesem Beispiel sind das:

- der Vorspann "010"
- das Gesamtergebnis von Detektor 1
- der Nachspann "xxx"

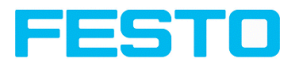

Als Datenformat wurde "ASCII" definiert, dies erleichtert die Nachvollziehbarkeit dieses Beispiels. Die Funktion mit anderen Daten, bzw. in Binär ist analog zu den hier beispielhaft gemachten Einstellungen.

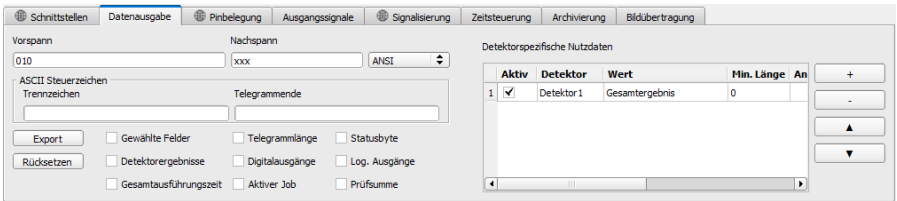

Abb. 6: Datenausgabe, Ausgabedaten konfigurieren

#### **Schritt 3:**

Nach Start des Ethernet Tools Hercules muss der Reiter "TCP-Client" für die Kommunikation via Ethernet mit dem Socket- Server SBS ausgewählt werden.

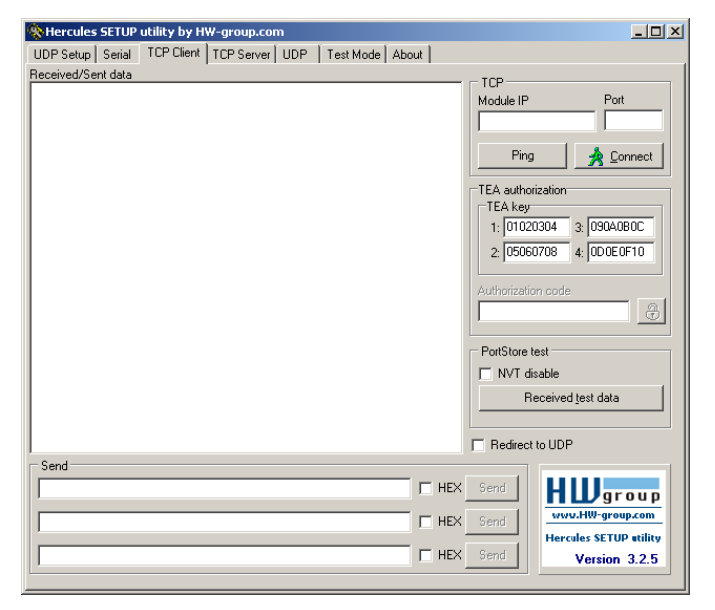

Abb. 7: Datenausgabe, Ethernet Tool / 1

Hier müssen nun noch die IP Adresse des SBS und der korrekte Port zum Datenempfang eingetragen werden.

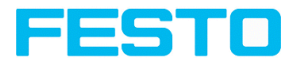

Die IP Adresse des SBS ist in Vision Sensor Device Manager sichtbar. Siehe erste Zeile im Fenster  $M$ Aktive Sensoren" = 192.168.60.199

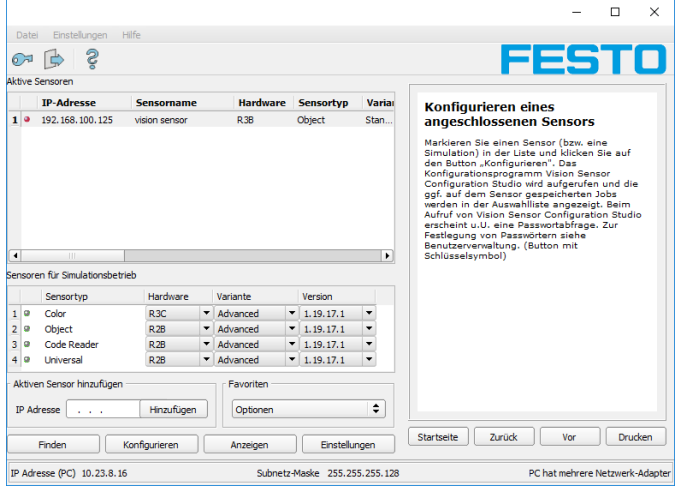

Abb. 8: Vision Sensor Device Manager, IP Adresse ...

Die Portnummer für den Ausgabeport wurde vorher unter Schritt 1 mit Port 2005 übernommen.

#### **Schritt 4:**

Deshalb werden folgende Einstellungen in Hercules gemacht, Module IP = 192.168.60.199, Port = 2005. Alle anderen Einstellungen bleiben auf den Defaultwerten. Mit einem Klick auf den Button "Connect" wird auf den SBS verbunden und die Verbindung im Hauptfenster in grüner Schrift angezeigt.

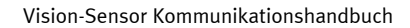

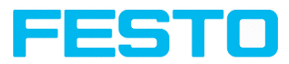

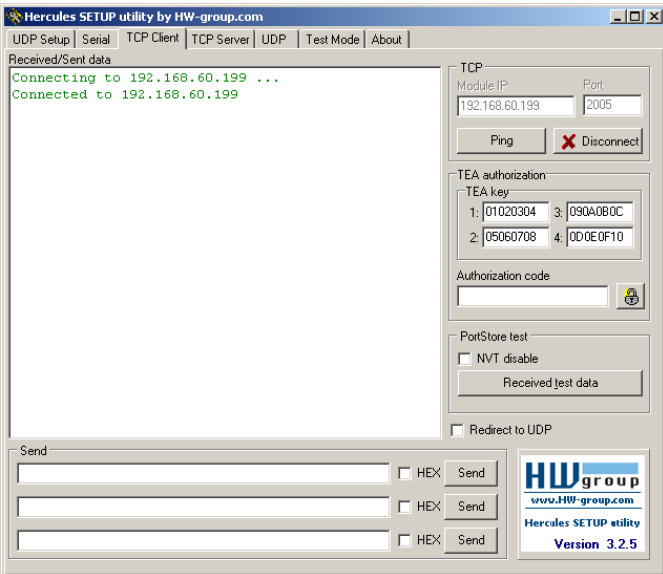

Abb. 9: Datenausgabe, Ethernet Tool / 2

### **Schritt 5:**

Der SBS muss nun noch mit "Sensor starten" von der PC- Anwendung aus gestartet werden (im späteren Betriebsfall ist der SBS direkt nach dem Einschalten im normalen Betrieb und schickt Daten wenn konfiguriert). Hier im Beispiel ist als Triggermodus = kontinuierlich eingestellt, d.h. es werden kontinuierlich Auswertungen gemacht und damit Daten gesendet. Diese sind nun im Hauptfenster von Hercules sichtbar.

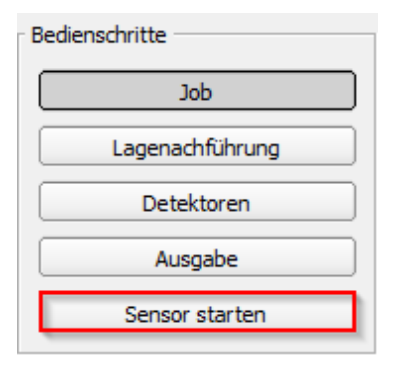

Abb. 10: Sensor starten

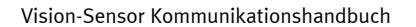

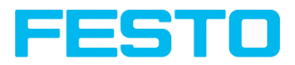

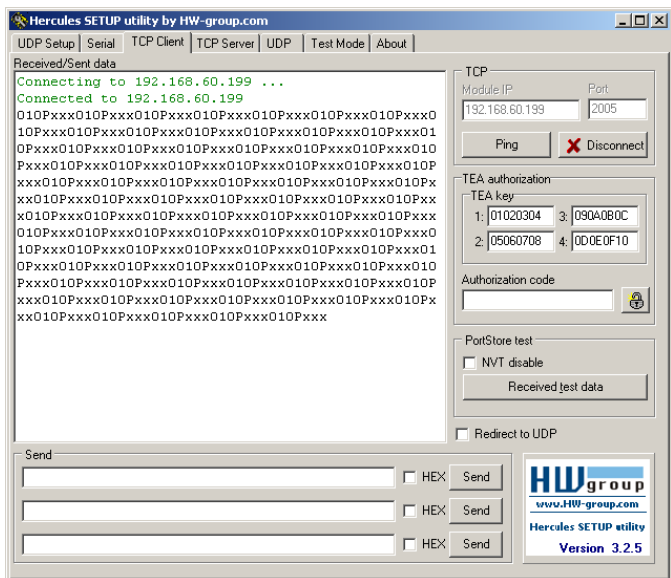

Abb. 11: Datenausgabe, Ethernet, Tool / 3

Die hier sichtbaren Daten sind wie unter "Datenausgabe" eingestellt:

- der Vorspann "010"
- das Gesamtergebnis von Detektor 1 (hier ein "P" für Positiv, da Prüfbedingung: Helligkeit erfüllt)
- <span id="page-20-0"></span>• der Nachspann "xxx"

# **4.2 Beispiel: Kommandos (Requests) von PC / Steuerung an SBS**

#### **Mit Quittierung / Datenausgabe vom SBS**

#### **Schritt 1**

Zur besseren Übersichtlichkeit wird hier für Beispiel 2 in den getriggerten Betrieb geschaltet. Das geschieht wie folgt: In Vision Sensor Configuration Studio unter Job/Bildaufnahme/ Triggermodus = "Trigger" einstellen. Ansonsten bleiben die Einstellungen aus Ethernet Beispiel 1 im SBS unverändert.

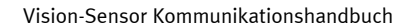

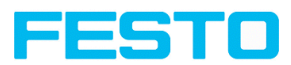

|   | <b>Job</b> einrichten |                     |         |                      |    |                                       |              |  |                                    |             |        |                                   |   |      |
|---|-----------------------|---------------------|---------|----------------------|----|---------------------------------------|--------------|--|------------------------------------|-------------|--------|-----------------------------------|---|------|
|   | <b>Name</b>           | <b>Beschreibung</b> | Autor   | <b>Erstellt</b>      | Ge | <b>Bidaufnahme</b><br>Vorverarbeitung | Kalibrierung |  | Zviduszeit                         |             |        |                                   |   |      |
|   | $1$ ob $1$            | <b>Job</b>          | Author  | 15.04.202 15.        |    | Verschlusszeit<br>$1,000$ ms          | ÷<br>Auto    |  | Auflösung<br>1440x1080 HDV2 $\div$ |             |        | <b>Interne Beleuchtung</b><br>En  | ÷ |      |
|   |                       |                     |         |                      |    | Verstärkung<br>1,00                   | ÷            |  | Triggermodus<br>Trigger            |             | $\div$ | Ouadranten<br>oo                  |   |      |
|   |                       |                     |         |                      |    | Arbeitsabstand<br>216,6 mm<br>ſΕ      | ÷<br>Auto    |  | Zellaser<br>Zwischen Bildaufnal    |             |        | $\circ$<br>ă                      |   |      |
| ▫ |                       |                     |         |                      | ×. |                                       |              |  | Dynamik<br>Linear                  |             | ÷      | <b>Externe Beleuchtung</b><br>Aus | ÷ |      |
|   | Neu                   | Duplizieren         | Löschen | Ale löschen          |    |                                       |              |  |                                    |             |        |                                   |   |      |
|   | Modus: Config.        | Name: vision sensor |         | Aktiver Job: 1, Job1 |    | Zvkluszeit: (n/a)                     |              |  | X:0 Y:0 I:0                        | <b>DOUT</b> |        |                                   |   | (08) |

Abb. 12: Datenausgabe, Ethernet, Trigger

## **Schritt 2**

Zum Absetzen von Kommandos an den SBS wird die Anwendung Hercules ein zweites Mal geöffnet. Diesmal mit Port 2006 als Eingangsport des SBS auf dem dieser Kommandos empfangen kann. Alle Telegramme (Kommandos und Antwortstrings) zum und vom SBS sind in Kapitel [Übersicht](#page-80-1) [Telegramme](#page-80-1)beschrieben.

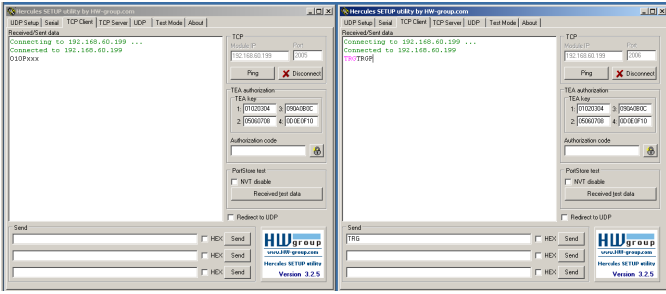

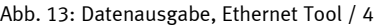

Im Fenster rechts wurde von Port 2006 aus das Kommando "TRG" (für Trigger, Kommando siehe unten erste Zeile) durch Klick auf den entsprechenden Button "Send" an den SBS geschickt. Das Kommando wird beim Absenden im Hauptfenster in roter Schrift dargestellt. Der SBS antwortet auf Port 2006 mit einer Quittung aus Kommando "TRG" und in diesem Falle "P" für ein positives Ergebnis des Detektors 1 (schwarze Schrift im rechten Fenster).

<span id="page-21-0"></span>Im linken Fenster schickt der SBS über Ausgabe- Port 2005 die unter Datenausgabe definierten Werte "010Pxxx" wie auch in Beispiel Ethernet 1.

# **4.3 Beispiel: Jobumschaltung von PC / Steuerung an SBS**

Mit Quittierung / Datenausgabe vom SBS

### **Funktion der beiden Ethernet-Ports für Ein- und Ausgabe:**

\*A: Port 2005, nur eine Richtung: Sensor >> PC, alle Nutzdaten, definiert unter "Datenausgabe"

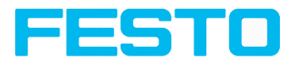

\*B: Port 2006, beider Richtungen: Sensor <> PC, Kommandos an mit Quittierung, + alle Responsedaten auf Kommandos (keine Nutzdaten)

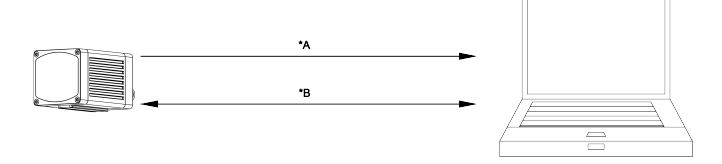

Abb. 14: Ethernet- Ports

#### **Schritt 1**

Zur besseren Übersichtlichkeit wird hier in den getriggerten Betrieb geschaltet. Das geschieht wie folgt: In Vision Sensor Configuration Studio unter Job / Bildaufnahme / Triggermodus = "Trigger" einstellen. Ansonsten bleiben die Einstellungen aus Ethernet Beispiel 1 im SBS unverändert. Alle Datenausgabedefinitionen werden hier in "ASCII" getroffen zur besseren Nachvollziehbarkeit der Beispiele.

Für dieses Beispiel müssen mindesten zwei Jobs auf dem SBS Vision-Sensor angelegt sein. Um einen neuen Job auf Basis eines bestehenden Jobs zu erstellen, können Sie die Funktion "Duplizieren" verwenden. Passen Sie zur einfachen Überprüfung des Jobwechsel folgenden Parameter an. Später können Sie die Ausgabe frei definieren.

Für dieses Beispiel wurde Job1 definiert mit der Datenausgabe:

- Vorspann: "010" und
- Nachspann: "xxx"

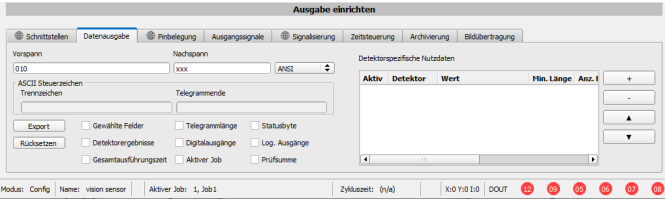

Abb. 15: Datenausgabe, Ethernet, Jobumschaltung Job 1

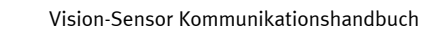

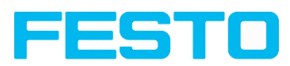

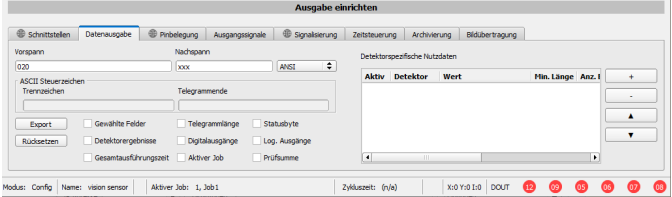

Abb. 16: Datenausgabe, Ethernet, Jobumschaltung, Job 2

### **Schritt 2**

Hier wurde die Anwendung Hercules zwei Mal geöffnet. Einmal mit Port 2005 (Empfangen von Ergebnissen wie in "Datenausgabe" definiert) und Port 2006 (Kommandos + Quittung) als Eingangsport des SBS auf dem dieser Kommandos empfangen kann.

Alle Telegramme (Kommandos und Antwortstrings) zum und vom SBS sind in Kapitel [Übersicht](#page-80-1) [Telegramme](#page-80-1) beschrieben.

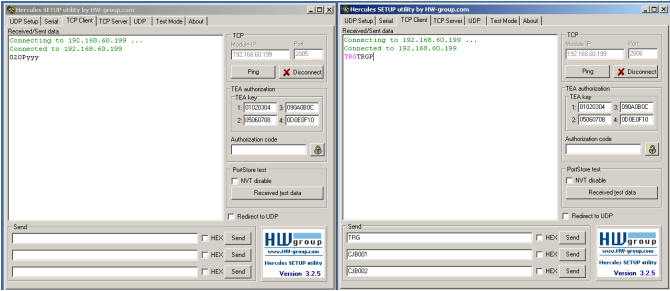

Abb. 17: Datenausgabe, Ethernet, Jobumschaltung, Tool / 1

Im rechten Fenster (Port2006) wurde das Kommando TRG (Trigger, siehe unten bei "Send", erste Zeile) abgesetzt. Dieses wird im Hauptfenster in roter Farbe mit "TRG" dargestellt. Der SBS antwortet sofort mit der Quittung "TRGP" (Wiederholung des Kommandos "TRG" und "P" für Positiv, in schwarzer Schrift im rechten Fenster)

Im linken Fenster (Port2005) schickt der SBS, auf dem gerade der Job2 aktiv ist, den entsprechenden Ergebnisstring der unter Datenausgabe in Job 2 mit "020Pyyy" definiert ist.

### Vision-Sensor Kommunikationshandbuch

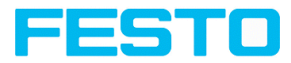

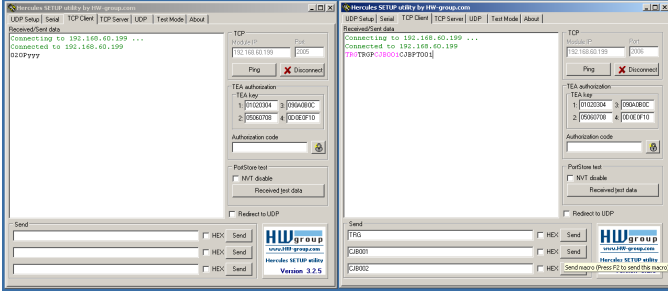

Abb. 18: Datenausgabe, Ethernet, Jobumschaltung, Tool / 2

Nun wurde im rechten Fenster (Port2006) das Kommando CJB001 (Change Job 001, 001 = Job Nr. 1, siehe unten bei "Send", zweite Zeile) abgesetzt. Dieses wird im Hauptfenster in roter Farbe mit "CJB001" dargestellt. Der SBS antwortet sofort mit der Quittung "CJBPT001" (Wiederholung des Kommandos "CJB", "P" für Positiv, "T" = Triggered, 001 Jobnummer auf die umgeschaltet wurde)

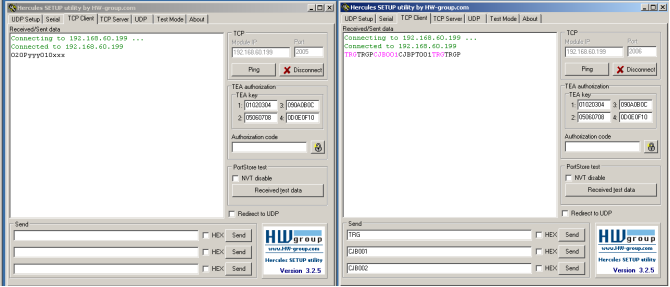

Abb. 19: Datenausgabe, Ethernet, Jobumschaltung, Tool / 3

Auf ein weiteres Trigger- Kommando TRG (siehe unten bei "Send", dritte Zeile) wird dies im Hauptfenster wieder in roter Farbe mit "TRG" dargestellt. Der SBS antwortet wieder sofort mit der Quittung "TRGP" (Wiederholung des Kommandos "TRG" und "P" für Positiv)

Im linken Fenster (Port2005) schickt der SBS, nachdem zuvor auf Job 1 umgeschaltet wurde, nun den entsprechenden Ergebnisstring, der unter Datenausgabe in Job 1 mit "010xxx" definiert wurde !

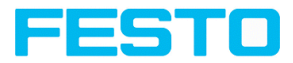

# <span id="page-26-0"></span>**5 Service / Visualisierung**

Für den SBS Vision-Sensor steht ein Service-Port (Ethernet TCP/IP Port 1998) zur Verfügung. Dieser ist unabhängig von der Konfiguration verfügbar.

# <span id="page-26-1"></span>**5.1 Backuperstellung**

Für das automatische Sichern und Wiederherstellen stehen folgende Telegramme zur Verfügung

## <sup>l</sup> **Jobsatz einlesen** [\(ASCII\)](#page-171-0)

Mit dem Telegramm "Jobsatz einlesen" kann der Jobsatz des SBS Vision-Sensors getauscht werden. Die Jobsatz-Datei muss zuvor auf den SBS geladen werden.

### <sup>l</sup> **Jobsatz sichern** ([ASCII\)](#page-172-0)

Mit dem Telegramm "Jobsatz sichern" kann der Jobsatz des SBS Vision-Sensors gelesen werden.

# <span id="page-26-2"></span>**5.2 Visualisierung**

Für die Visualisierung der Applikationen stellt der SBS Vision-Sensor über den Service-Port alle Daten zur Verfügung.

Weitere Informationen: Service (nur auf Port 1998 und in ASCII Format [verfügbar\)](#page-164-0)

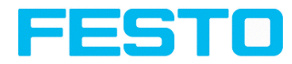

# <span id="page-28-0"></span>**6 Telegramme SBS für PROFINET und EtherNet/IP**

# <span id="page-28-1"></span>**6.1 Modul 1:** Control" (Von Steuerung an SBS)

Name in Steuerung "CTRL (3 Bytes)"

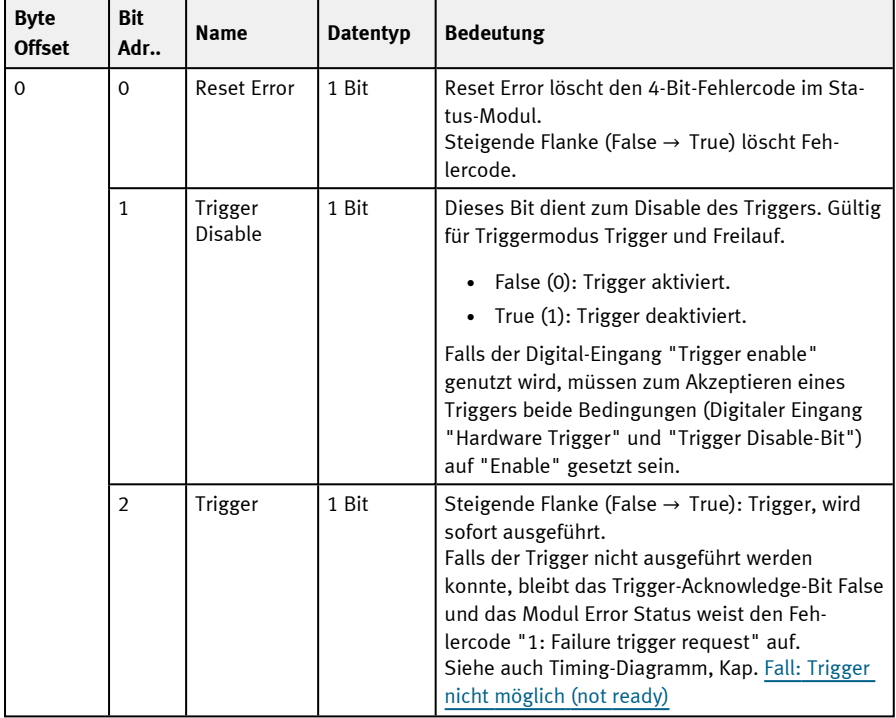

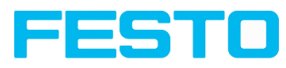

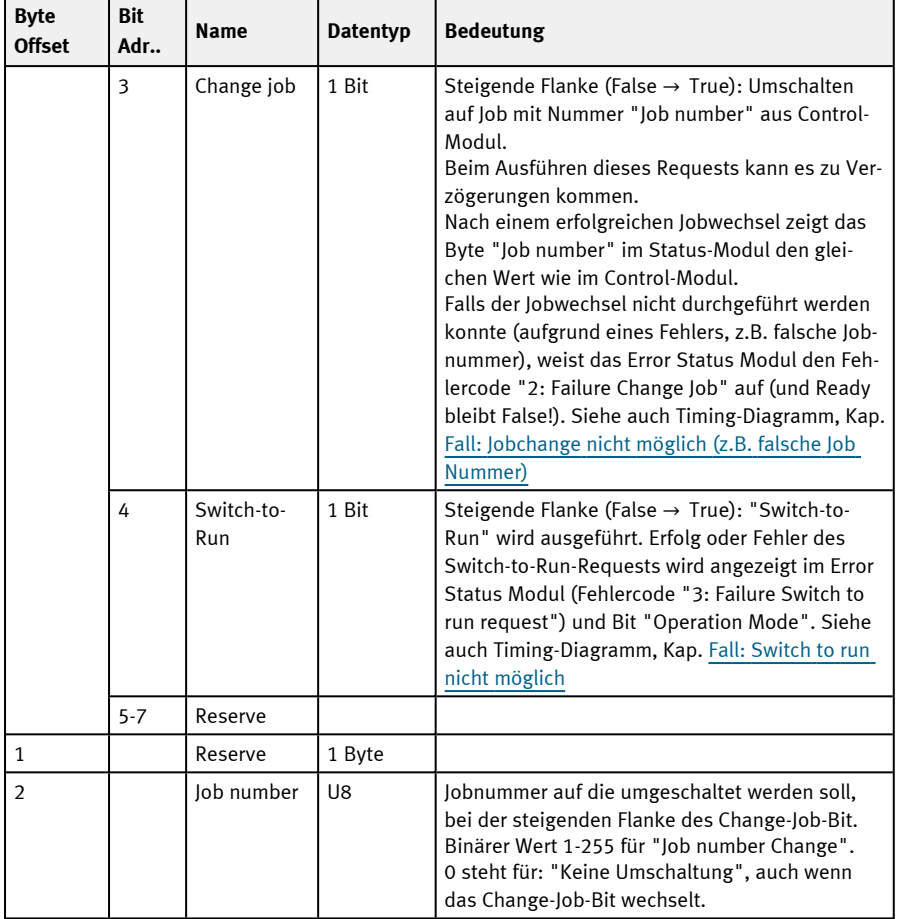

[Timing-Diagramme](#page-38-0) zur SBS Kommunikation

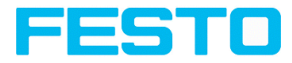

# <span id="page-30-0"></span>**6.2 Modul 2: "Status" (Von SBS an Steuerung)**

Name in Steuerung "STAT (6 Bytes)"

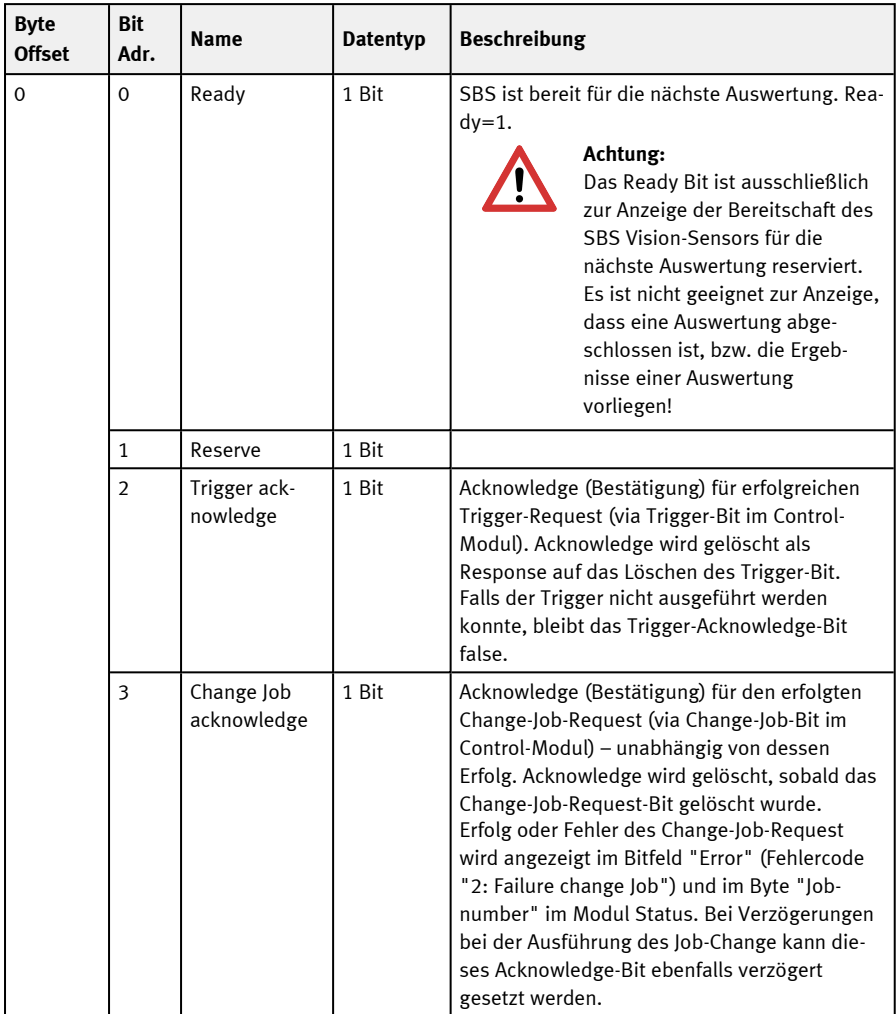

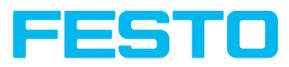

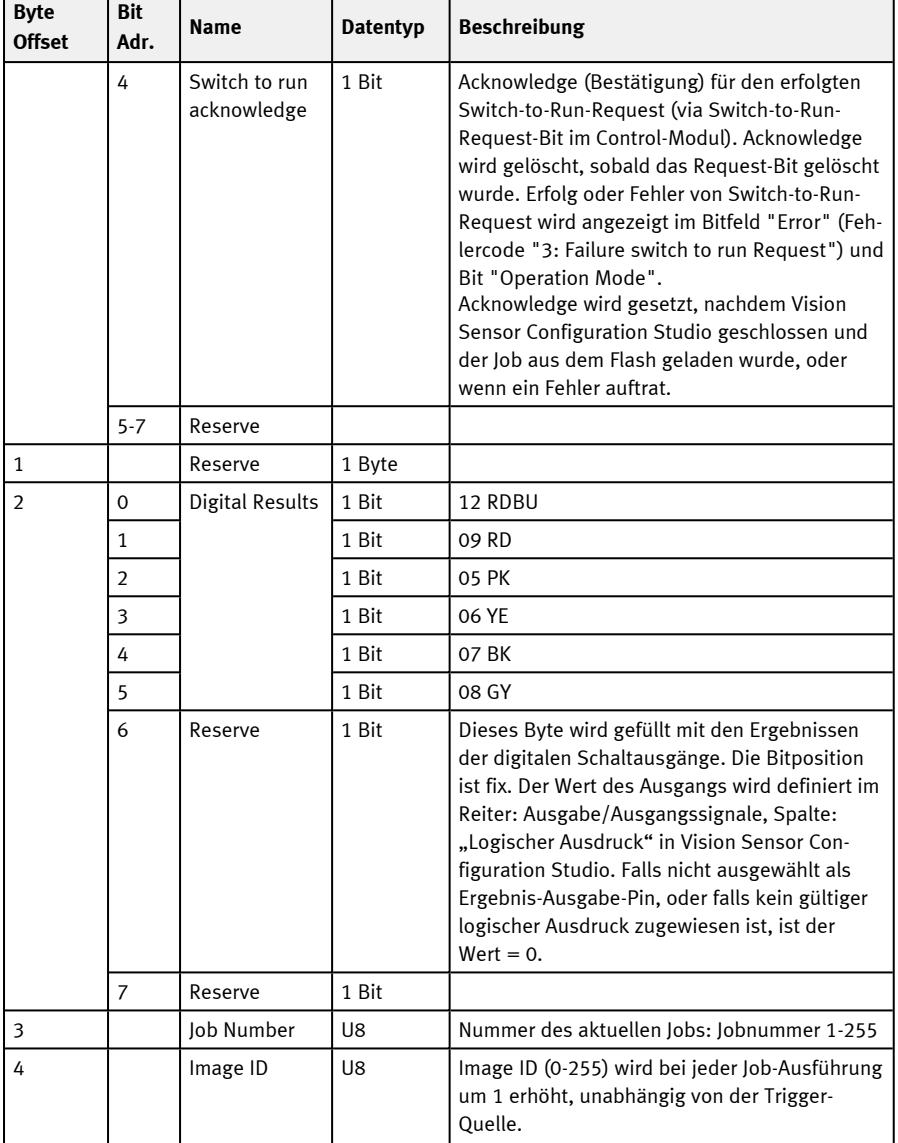

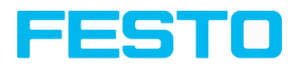

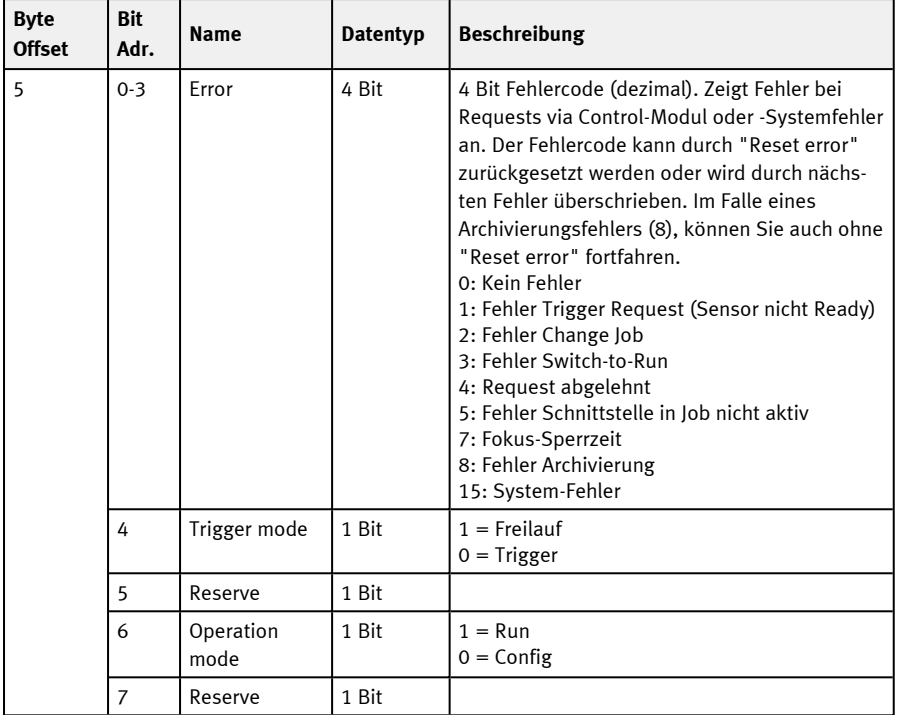

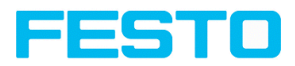

# <span id="page-33-0"></span>**6.3 Modul 3: "Data" (Von SBS an Steuerung)**

| <b>Byte</b><br><b>Offset</b> | <b>Bit</b><br>Adr. | <b>Name</b>            | <b>Datentyp</b> | <b>Beschreibung</b>                                                                                                    |
|------------------------------|--------------------|------------------------|-----------------|----------------------------------------------------------------------------------------------------|
| $\Omega$                     |                    | Image ID               | U8              | Image ID (0 - 255) wird bei jeder Job-Ausführung<br>um 1 erhöht, unabhängig von der Trigger-Quelle.                                                                                                    |
|                              | $\Omega$           | Result data<br>overrun | 1 Bit           | Ergebnis-Daten wurden abgeschnitten.<br>1: Data overrun = abgeschnitten<br>0: No overrun                                                                                                    |
|                              | $1 - 7$            | Reserve                | 7 Bit           |                                                                                                    |
| $\mathcal{P}$                |                    | Result data            | Byte- array     | Daten wie definiert in Vision Sensor Configuration<br>Studio unter "Aus-<br>gabe/Datenausgabe/Detektorspezifische Nutz-<br>daten".<br>Bei Nutzung von PROFINET muss im Reiter Schnitt-<br>stellen "Binär" aktiviert sein. |

Name in Steuerung "DATA (2 + 8 / 16 / ... / 192 / 252 Bytes)"

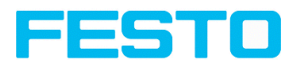

# <span id="page-34-0"></span>**6.4 Modul 4: "Request" (Von Steuerung an SBS)**

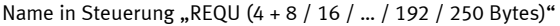

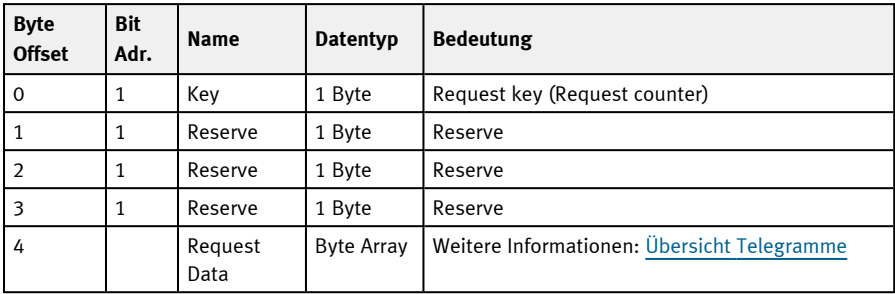

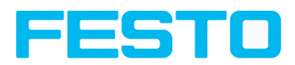

# <span id="page-35-0"></span>**6.5 Modul 5: "Response" (Von Steuerung an SBS)**

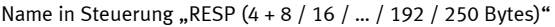

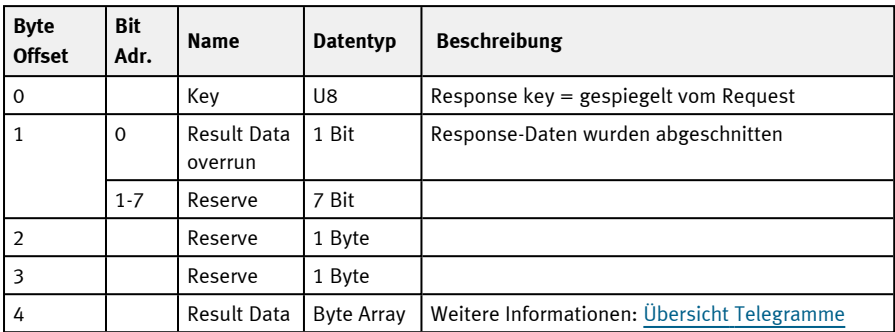
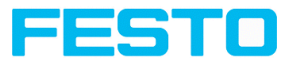

# **6.6 Start- / Ende-Kriterien je Telegramm**

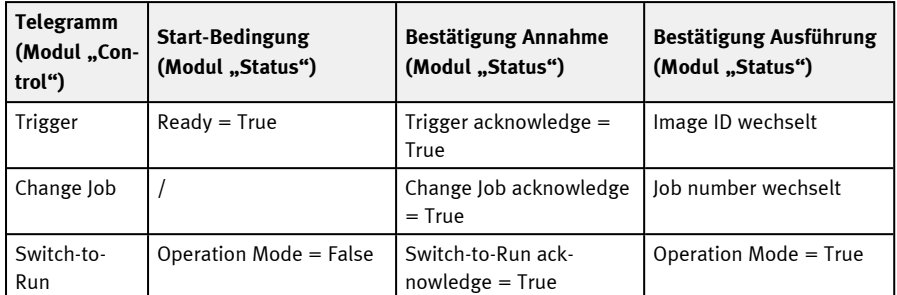

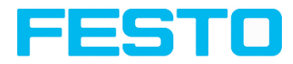

# **7 Timing-Diagramme zur SBS Kommunikation**

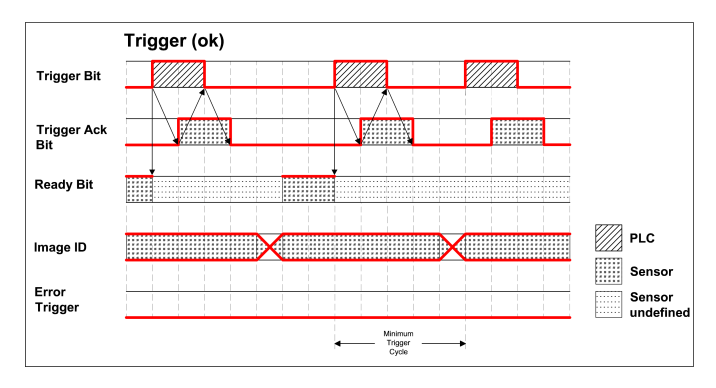

#### **Fall: Trigger ok**

Abb. 20: Timing Trigger ok

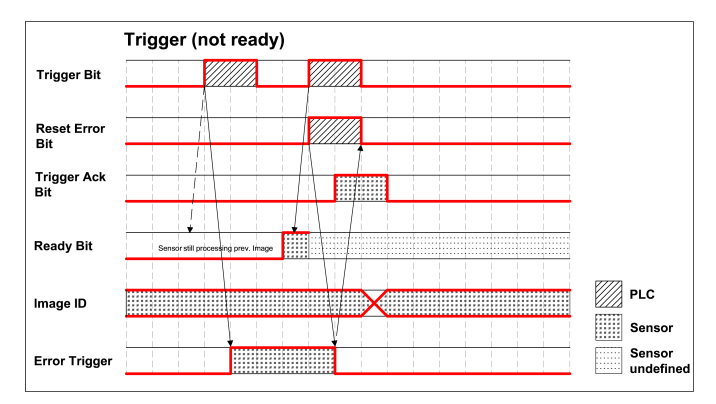

### **Fall: Trigger nicht möglich (not ready)**

Abb. 21: Timing Trigger not ready

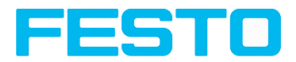

#### **Fall: Jobchange ok**

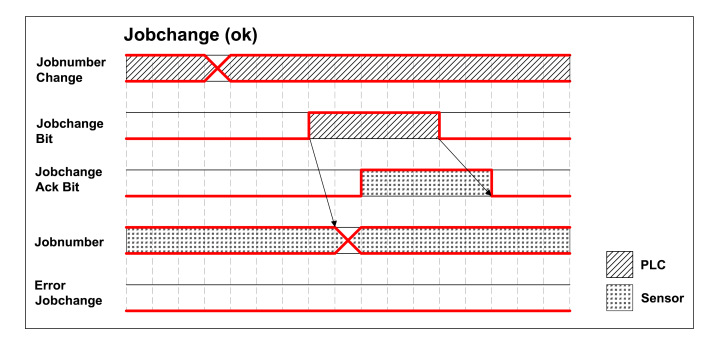

Abb. 22: Timing Jobwechsel ok

#### **Fall: Jobchange delayed**

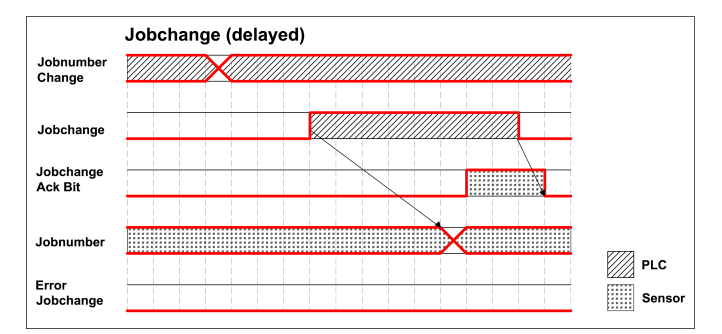

Abb. 23: Timing Jobwechsel verzögert

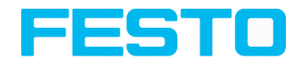

#### **Fall: Jobchange nicht möglich (z.B. falsche Job Nummer)**

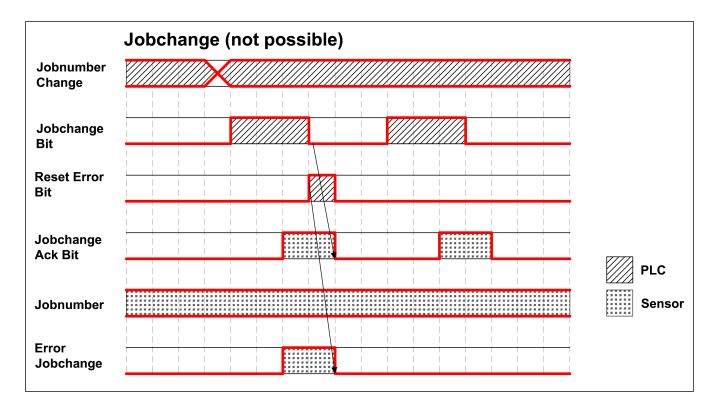

Abb. 24: Timing Jobwechsel nicht möglich

#### **Fall: Switch to run ok**

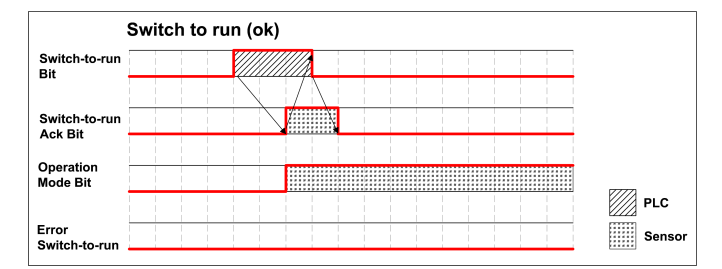

Abb. 25: Timing Switch to run ok

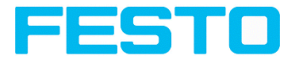

## **Fall: Switch to run nicht möglich**

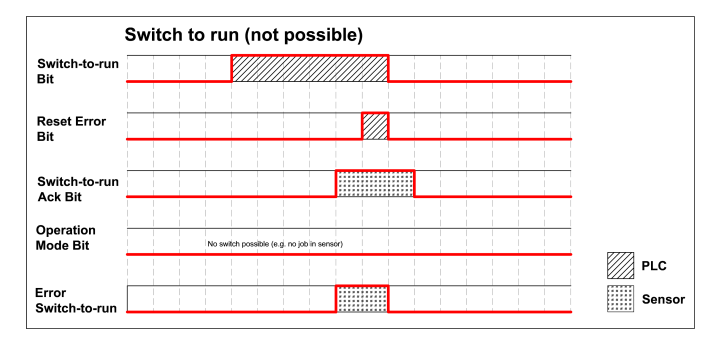

Abb. 26: Switch to run nicht möglich

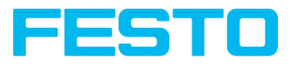

# **8 Request-Sequenzen**

#### **Wichtige Empfehlungen für SPS-Programmierer**

- 1. Reihenfolge der Requests einhalten
- 2. Immer die komplette Ausführung einer Aktion abwarten bevor die nächste Aktion ausgelöst wird. Die komplette Ausführung ist dann erfolgt wenn beim Trigger Request die Image ID wechselt, bzw. bei den anderen Requests das entsprechende Acknowledge Bit gesetzt wurde.

#### **HINWEIS:**

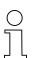

Die komplette Ausführung einer Aktion kann nicht auf Grund der Low-/ High-

- Wechsel von READY als sicher erkannt werden, da es, wegen evtl. langer Zykluszeiten zwischen SPS und (z.B. 32ms), dazu kommen kann, dass READY nie Low wird.
- 3. READY sollte immer High sein bevor ein Trigger Request gesendet wird

#### **Akzeptieren / Verwerfen von Requests des Control-Moduls**

- 1. Request ist akzeptiert mit steigendem Acknowledge Bit
- 2. Request ist verworfen wenn Error Bit gesetzt.
- 3. Request ist verworfen ohne Error Bit und Acknowledge Bit, wenn der Sensor noch den vorherigen Request bearbeitet und für diesen noch kein Acknowledge gesetzt wurde. (d.h. der empfohlene "Handshake" nicht befolgt wurde)

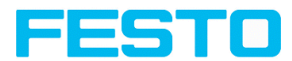

# **8.1 Trigger Request Reihenfolge**

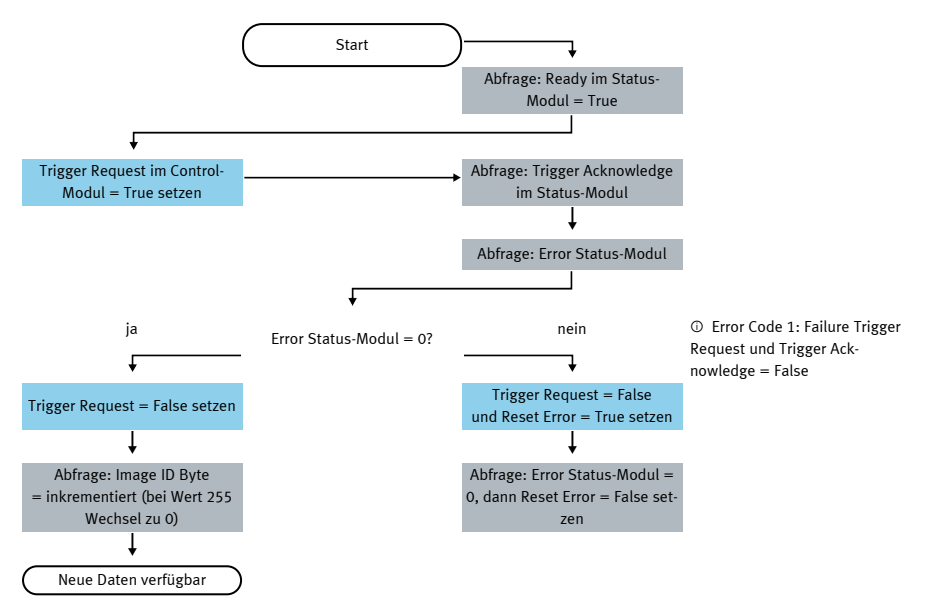

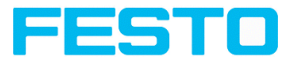

## **8.2 Change Job Request Reihenfolge**

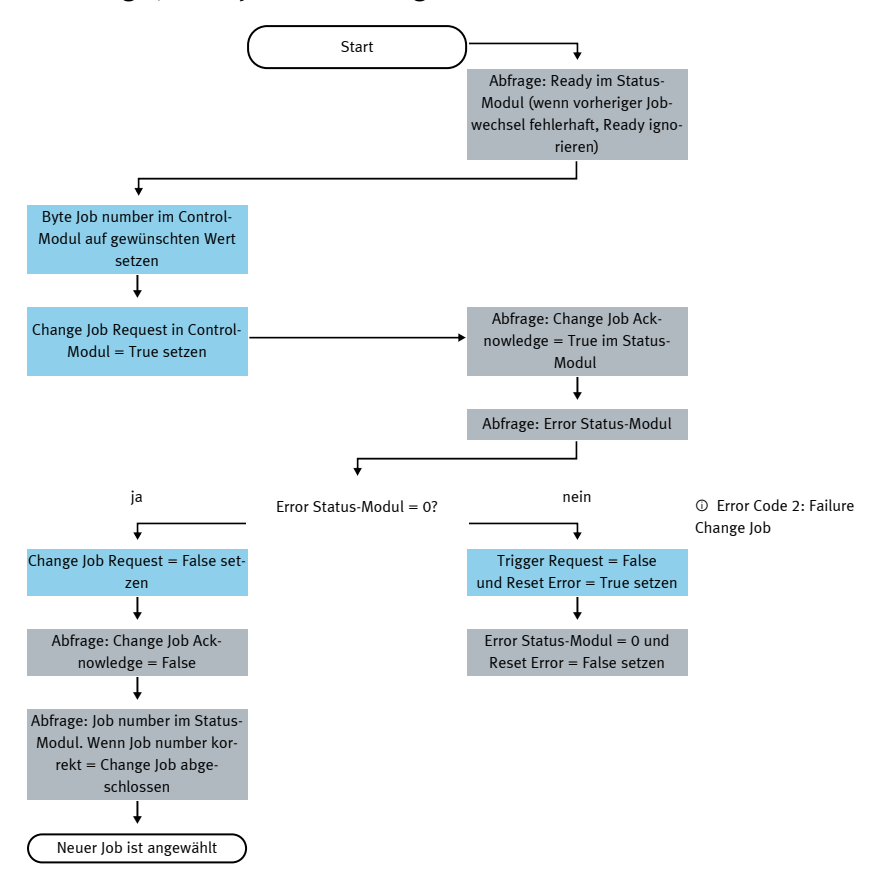

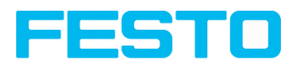

# **8.3 Switch to Run Reihenfolge**

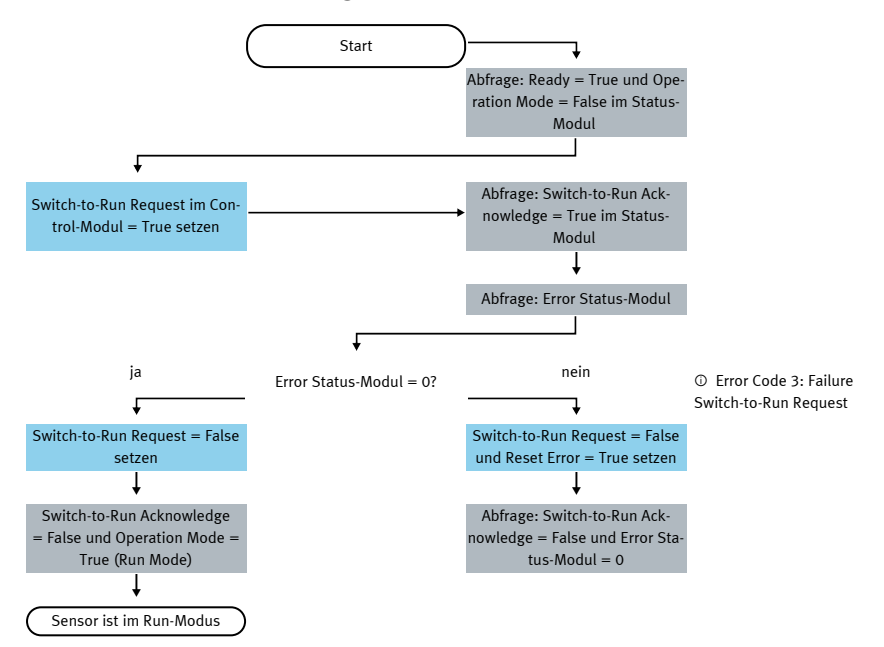

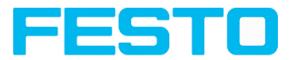

# **8.4 Reihenfolge für Requests via Request / Response Modul**

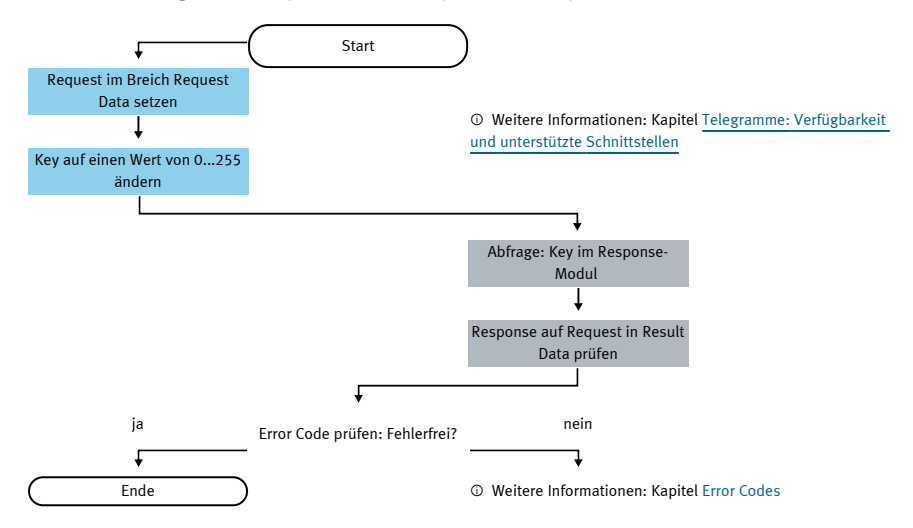

#### **Weitere Informationen:**

#### Telegramme: Verfügbarkeit und unterstützte [Schnittstellen](#page-85-0)

#### [Fehlercodes](#page-88-0)

#### **Error Reset (dargestellt im Usecase "Jobchange not possible")**

- 1. Reset durch "Reset Error Bit"
- 2. Error Bits werden überschrieben durch neue Error Bits

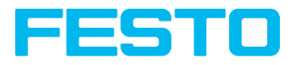

# **9 PROFINET**

Dieses Kapitel beschreibt den Betrieb des SBS Vision-Sensors mit PROFINET.

## **9.1 Konfigurationsbeispiel Siemens S7-1200 TIA 12**

Diese Beschreibung zeigt alle SPS Screenshots in englischer Sprache, ggf. TIA Software auf Englisch umstellen.

# **9.1.1 Neues Projekt anlegen**

Projekt anlegen unter: Project/Create new project

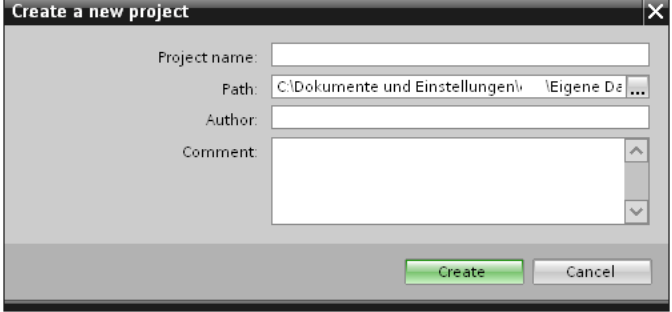

Abb. 27: PROFINET Neues Projekt anlegen

# **9.1.2 GSD-Datei auswählen**

Zunächst muss eine PROFINET-fähige Steuerung zum Projekt hinzugefügt werden.

Um die PROFINET- Funktionen des SBS Vision-Sensors nutzen zu können, muss die entsprechende SBS-GSD-Datei in der jeweils aktuellen Version installiert werden. Dies erfolgt unter: Options/Install general station description file. Die GSD-Datei ist im Installationspfad des SBS unter: ...\Festo\SBS Vision Sensor\Tools\PROFINET zu finden, und steht auch zum Download unter www. festo.com bereit.

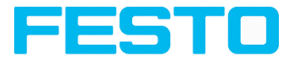

| $\overline{\mathsf{x}}$<br>Install general station description file |                                                                                                    |                               |            |          |               |         |             |  |  |  |  |  |  |
|---------------------------------------------------------------------|----------------------------------------------------------------------------------------------------|-------------------------------|------------|----------|---------------|---------|-------------|--|--|--|--|--|--|
|                                                                     | Source path:<br>IDocuments Automatisierung S7-1200_SBSI_FESTO_HMI_ProjektlAdditionalFilesIGSD<br>m. |                               |            |          |               |         |             |  |  |  |  |  |  |
|                                                                     | Content of imported path                                                                            |                               |            |          |               |         |             |  |  |  |  |  |  |
| ☑                                                                   | File                                                                                                |                               | Version    | Language | <b>Status</b> |         | Info        |  |  |  |  |  |  |
|                                                                     |                                                                                                    | GSDML-V2.3-Festo-SBSI-2015030 | 3/5/2015 1 | English  |               |         | SBSI Vision |  |  |  |  |  |  |
|                                                                     |                                                                                                    |                               |            |          |               |         |             |  |  |  |  |  |  |
|                                                                     |                                                                                                    |                               |            |          |               |         |             |  |  |  |  |  |  |
|                                                                     |                                                                                                    |                               |            |          |               |         |             |  |  |  |  |  |  |
|                                                                     |                                                                                                    |                               |            |          |               |         |             |  |  |  |  |  |  |
|                                                                     |                                                                                                    |                               |            |          |               |         |             |  |  |  |  |  |  |
|                                                                     |                                                                                                    |                               |            |          |               |         |             |  |  |  |  |  |  |
|                                                                     |                                                                                                    |                               |            |          |               |         |             |  |  |  |  |  |  |
|                                                                     |                                                                                                    |                               |            |          |               |         |             |  |  |  |  |  |  |
|                                                                     |                                                                                                    |                               |            |          |               |         |             |  |  |  |  |  |  |
|                                                                     |                                                                                                    |                               |            |          |               |         |             |  |  |  |  |  |  |
|                                                                     |                                                                                                    |                               |            |          |               |         |             |  |  |  |  |  |  |
|                                                                     |                                                                                                    |                               |            |          |               | Install | Cancel      |  |  |  |  |  |  |

Abb. 28: GSD-Datei auswählen und installieren

# **9.1.3 SBS Vision-Sensor zum Projekt hinzufügen**

Die SBS Module werden im Hardware-Katalog unter: Other field devices/PROFINET IO/Sensors/ Festo Corporation hinzugefügt.

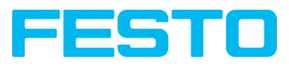

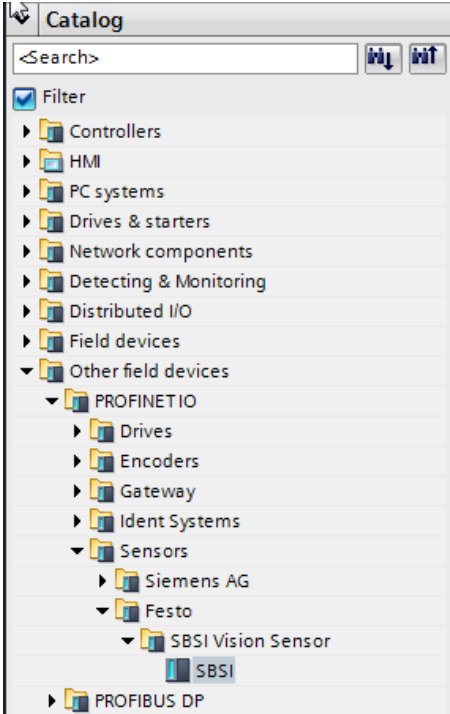

Abb. 29: SBS zum Projekt hinzufügen

#### **mit SPS verbinden**

Per Drag and Drop kann nun ein Modul vom Katalog in die Network View gezogen werden. Der wird über PROFINET mit der Steuerung verbunden (Reiter Network View).

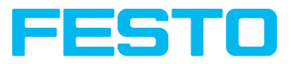

|                                        | 19 CH Seepert & X H G X Y2 O1 国 公団国際基本のH y Softer A 団体 X コロ                                                                             |                | Totally Integrated Astomation<br>PORTAL |              |
|----------------------------------------|----------------------------------------------------------------------------------------------------|----------------|-----------------------------------------|--------------|
| <b>Toject tree</b>                     | \$7-1200 SBSI FESTO HM Projekt . Devices & networks                                                                                     | $-0.02$        | <b>Surdivision catalog</b>              | <b>CLEAN</b> |
| <b>Devices</b>                         | Topology view A. Network view TV Device view                                                                                            |                | Options                                 |              |
| 1900                                   | $\vert \cdot \vert$<br>The of tensors III Connection PAC, Verbindung<br>□ 電田 を±100%                                                     | а              |                                         |              |
|                                        |                                                                                                    |                | v Catalog                               |              |
| * IST-1280_SESURESTO_HALPIS(4)         | ø                                                                                                    |                | stands.                                 | <b>Hy Md</b> |
| <b>IN</b> Add new device               | ø<br>$rac{1}{20}$                                                                                                    |                | <b>Ciriber</b>                          |              |
| <b>Christian Avenue Rd</b>             | <b>REA</b>                                                                                                    |                |                                         |              |
| - DRIVELY FORD 1212CACOONNE            | a<br>$\Delta$                                                                                                    |                | - El Controleo<br>$+ 12$ and            |              |
| To Device configuration                |                                                                                                    |                | - Discourses                            |              |
| & Ories & disposition                  |                                                                                                    |                |                                         |              |
| - El frogram blocks                    | ۰                                                                                                    |                | <b>In Driver &amp; younger</b>          |              |
| Add new block                          | <b>PHILLI</b>                                                                                                    |                | <b>In the first components</b>          |              |
| <b>Brack class</b>                     | ۰                                                                                                    |                | - In beacting & Monitoring              |              |
| C String, Lesen (PB1)                  | ö                                                                                                    |                | <b>El Protever TO</b>                   |              |
| Galesbaushin, 1 [201]                  | ٠                                                                                                    |                | <b>Carina devices</b>                   |              |
| String Lesen, 00 10822                 | ь                                                                                                    |                | - In courses devices                    |              |
| > El Sustem blocks                     |                                                                                                    |                | <b>GIROFAETO</b>                        |              |
| <b>Candidate</b> plans                 |                                                                                                    |                | - De primes                             |              |
| · Gil Cennal source files              |                                                                                                    |                | I Entreaten                             |              |
| <b>Call FLC Man</b>                    | ۰                                                                                                    |                | > Tel Calendar                          |              |
| . If you date bows                     |                                                                                                    |                | - Dia steer Surneys                     |              |
| <b>Ell tiesh and force tables</b>      |                                                                                                    |                | - Disease                               |              |
| <b>St Frequencies</b>                  |                                                                                                    |                | - Tel Pesto                             |              |
| <b>Ke Society</b>                      | in 1<br>l.c.                                                                                                    | 2.41           | - Em seto vision Sensor                 |              |
|                                        | $-111$                                                                                                    |                | <b>THE KINK</b>                         |              |
| <b>En Local modules</b>                | ø<br><b>AFN</b><br>Network overview<br>Connections                                                                                      |                | <b>En monaus on</b>                     |              |
| <b>Fill Distributed for</b>            | Е<br><b>W</b> Device                                                                                                    |                |                                         |              |
| <b>Common deta</b>                     | <b>Type</b><br>Address in submet Submet<br>Magier (10 system Commerci                                                                   |                |                                         |              |
| > El Gocumentation settings            | ■ + 57-1200 имбок. 6<br>\$7-1200 mation                                                                                                 |                |                                         |              |
| <b>1 25 Languages &amp; Mobilities</b> | $P$ FLC 1<br>CFU 1213C ACROSS                                                                                                    |                |                                         |              |
| Gi Online access                       | <b>Elle</b> assorant t<br><b>GSS Cenice</b><br>$\vert \overline{\mathbf{v}} \vert$                                                      |                |                                         |              |
| > H Card Brader0.08 memory             | $+ 989$<br><b>KINS</b>                                                                                                    |                |                                         |              |
|                                        |                                                                                                    |                |                                         |              |
|                                        |                                                                                                    |                |                                         |              |
|                                        |                                                                                                    |                |                                         |              |
|                                        |                                                                                                    |                |                                         |              |
|                                        |                                                                                                    |                |                                         |              |
|                                        |                                                                                                    |                |                                         |              |
|                                        | Chronocties   Citato D S Diagnostics                                                                                                    | <b>COLLECT</b> |                                         |              |
|                                        |                                                                                                    |                |                                         |              |
|                                        | <b>Device information</b><br>Connection Information<br>Alarm display                                                                    |                |                                         |              |
|                                        |                                                                                                    |                |                                         |              |
|                                        | No devices with problems<br><b>A</b> Operating mode<br>Designitionale<br><b>AMERICA</b><br><b>Orant</b><br>Colora status<br><b>Indy</b> |                |                                         |              |

Abb. 30: SBS mit SPS verbinden

#### **Einfügen der I/O Daten**

Im Reiter "Device View" sind per Default die Module CTRL (Control) und STAT (Status) aktiviert. Optional kann ein DATA (Data Modul) mit einer bestimmten Nutzgröße hinzugefügt werden.

Im Beispiel: 2 Byte + 16 Byte Nutzdaten (1 Byte: Image ID, 1 Byte: Result data overrun (siehe Modul 3: ["Data" \(Von](#page-33-0) SBS an Steuerung)), + 16 Byte Daten). Sind die Daten länger als der definierte Bereich werden diese abgeschnitten (Result data overrun = 1), sind sie kürzer wird der Rest bis 16 Byte mit 00h aufgefüllt.

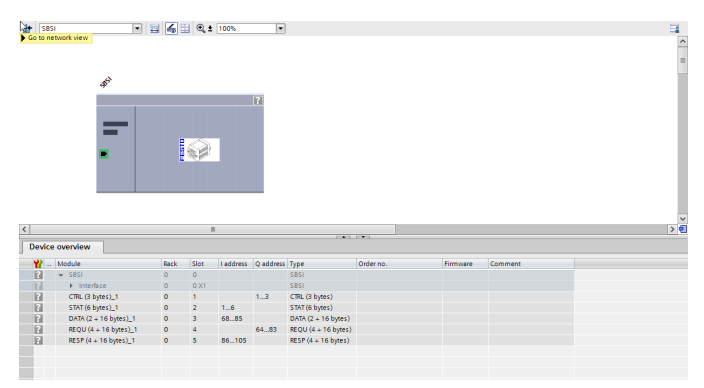

Abb. 31: I/O Daten einfügen

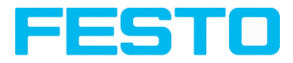

#### **IP Adresse setzen**

#### **Möglichkeit 1: Im Projekt**

Die IP Adresse des kann über das Projekt in der Steuerung vergeben werden. Dazu Option "Set IP address in the project" auswählen und IP eingeben. Adresse aus Feld "IP address" wird in den geschrieben. Die IP Adresse der Steuerung und des müssen ungleich sein, aber korrespondieren, d.h. im gleichen Adressraum liegen.

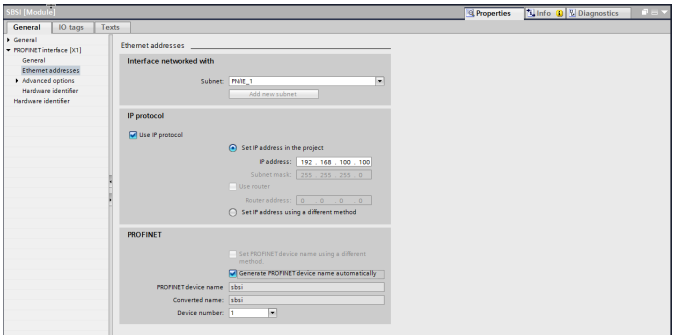

Abb. 32: IP Adresse im Projekt setzen

Der kann auch ohne laufendes PROFINET genutzt, und daher via Vision Sensor Device Manager konfiguriert werden. Stimmt die IP des mit der im TIA Projekt nicht überein, so wird die Steuerung das Setzen der IP veranlassen. Dabei wird die ursprüngliche Konfiguration im mit 0.0.0.0 überschrieben. Das heißt die IP wird zwar korrekt gesetzt, die IP- Konfiguration (wichtig für einen Neustart evtl. ohne angeschlossene Steuerung) aber gelöscht.

#### **Möglichkeit 2: In Vision Sensor Device Manager**

Die IP- Adresse des kann auch über Vision Sensor Device Manager gesetzt werden. Dazu Option "Set IP Address using a different method" im SPS / TIA Interface auswählen. IP Adresse über Vision Sensor Device Manager setzen (S. Kapitel: [Einstellungen](#page-12-0) in Vision Sensor Device Manager).

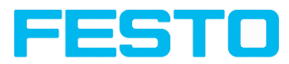

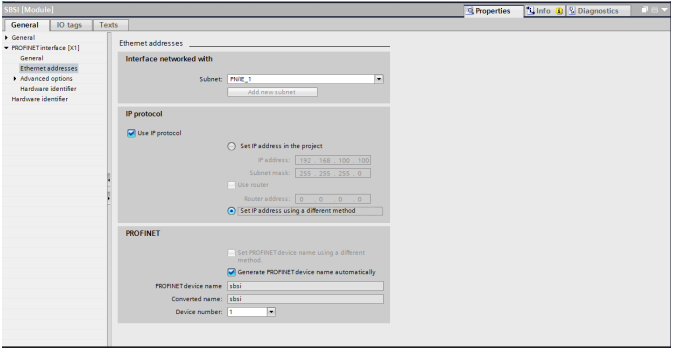

Abb. 33: IP Adresse des SBS in Vision Sensor Device Manager setzen, Einstellungen dazu im SPS/TIA Interface

#### **Name im TIA Portal setzen**

Um den Namen des aus dem TIA Portal heraus zu setzen gibt es zwei Möglichkeiten.

#### **Name automatisch generieren**

Der PROFINET Name des SBS kann in der Steuerung automatisch generiert werden. Option: "Generate PROFINET device name automatically" übernimmt Name aus dem Projekt.

#### **Name manuell eingeben**

Wenn die Option "Set PROFINET device name using a different method" aktiviert ist kann ein beliebiger Name editiert werden.

Info: Im Feld "Converted name" wird ein abweichender Name als eingegeben angezeigt, der dann auch so benutzt wird. Da im PROFINET nicht alle Zeichen genutzt werden können ist eventuell eine Konvertierung notwendig und wird hier automatisch gemacht (Namen müssen DNS kompatibel sein, s. dazu auch Kap.[Einstellungen](#page-12-0) in Vision Sensor Device Manager).

Wird der Name des SBS Vision-Sensors über das TIA Portal gesetzt, muss dieser mit dem Tool "PROFINET device name" (wie in Kapitel Name in SBS [schreiben](#page-54-0)  beschrieben) auf den Sensor geschrieben werden.

Der PROFINET Name im Projekt und im müssen übereinstimmen.

#### Vision-Sensor Kommunikationshandbuch

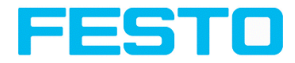

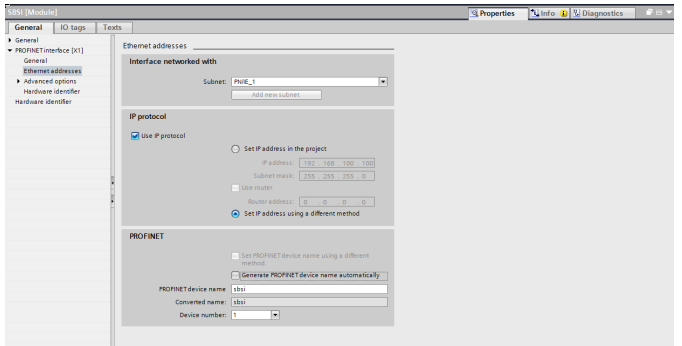

<span id="page-54-0"></span>Abb. 34: Name im Projekt setzen

# **9.1.4 Name in SBS schreiben**

Um eine Kommunikation aufbauen zu können, muss, wenn dieser aktualisiert werden soll, der PROFINET-Name noch in den SBS geschrieben werden.

Dies geschieht mit dem Tool: Online/Assign PROFINET device name. Dazu entsprechendes Gerät (SBS) auswählen und Name mit "Assign name" übernehmen.

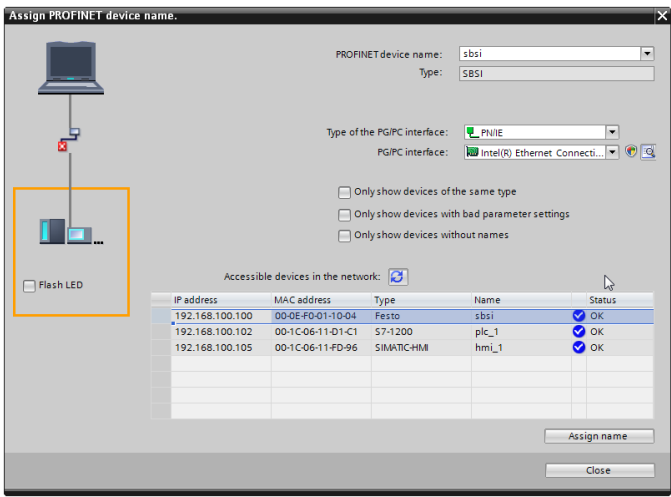

Abb. 35: Name in SBS schreiben

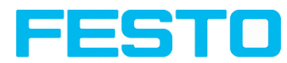

# **9.1.5 Projekt auf Steuerung laden**

Zum Abschließen der Konfiguration und Übernehmen der Änderungen das Projekt 1. übersetzen, und 2. auf die Steuerung laden.

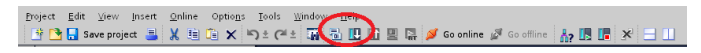

Abb. 36: Projekt übersetzen und auf Steuerung laden

## **9.1.6 Zuordnung der Ausgangsdaten**

Die Zuordnung der Ausgangsdaten des SBS Vision-Sensors zu den Daten im PROFINET-Protokoll kann auf folgende Weise erfolgen:

**Schritt 1) Die Startadresse für eine Eingangsvariable kann aus "Device Overview" entnommen werden.**

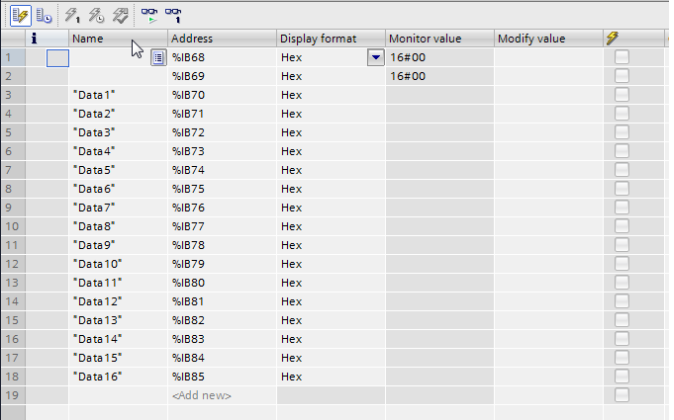

Abb. 37: Variablentabelle

**Schritt 2) Variablentabelle in der SPS erstellen**

| Device overview |          |                            |           |                 |                                |       |                       |           |          |         |  |
|-----------------|----------|----------------------------|-----------|-----------------|--------------------------------|-------|-----------------------|-----------|----------|---------|--|
|                 | <b>Y</b> | Module                     | Rack      | Slot            | <b>Laddress</b> Q address Type |       |                       | Order no. | Firmware | Comment |  |
| ь               |          | $\sqrt{8}$ SBSI            | $\Omega$  | $\Omega$        |                                |       | <b>SBSI</b>           |           |          |         |  |
| <b>B</b>        |          | Interface                  | $\Omega$  | 0 <sub>X1</sub> |                                |       | SBSI                  |           |          |         |  |
| ь               |          | CTRL (3 bytes)_1           | $\bullet$ |                 |                                | 13    | CTRL (3 bytes)        |           |          |         |  |
| ъ               |          | STAT (6 bytes) 1           | $\bullet$ | $\overline{2}$  | $1 - 6$                        |       | STAT (6 bytes)        |           |          |         |  |
| ъ               |          | DATA (2 + 16 bytes) 1      | $\bullet$ | 3               | 68.85                          |       | DATA $(2 + 16$ bytes) |           |          |         |  |
| ъ               |          | REQU (4 + 16 bytes)_1      | $\circ$   | $\overline{a}$  |                                | 64.83 | REQU (4 + 16 bytes)   |           |          |         |  |
| ь               |          | RESP $(4 + 16$ bytes $)$ 1 | $\circ$   | K               | 86105                          |       | RESP $(4 + 16$ bytes) |           |          |         |  |
|                 |          |                            |           |                 |                                |       |                       |           |          |         |  |

Abb. 38: Geräte-Übersicht

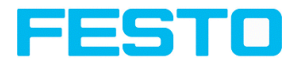

**Schritt 3) Konfiguration in Vision Sensor Device Manager erstellen und konfiguriertes Protokoll als CSV Datei abspeichern.**

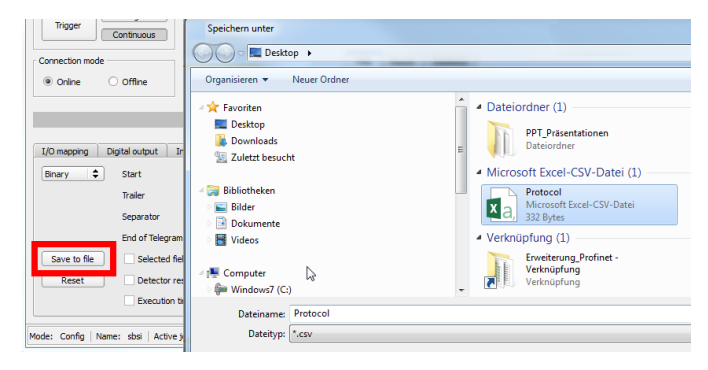

Abb. 39: Ausgabeformat als CSV- Datei speichern

#### **Schritt 4) Datei mit Textprogramm öffnen**

| A1               | $\tau$                  | $\pm$ $\times$ $\checkmark$ | $f_x$         | Byte position         |                  |        |   |                            |        |   |   | $\checkmark$ |
|------------------|-------------------------|-----------------------------|---------------|-----------------------|------------------|--------|---|----------------------------|--------|---|---|--------------|
| $\mathcal{A}$    | A                       | B                           | ×             | D                     | F                | F      | G | н                          |        |   | к | ×            |
|                  | Byte position Data type |                             | Field         | Detector nami Value   |                  | Length |   | Detector num Detector type |        |   |   |              |
| $\overline{2}$   |                         | Byte                        | Detector      | Detector1             | Overall result   |        |   | Contour                    |        |   |   |              |
| 3                |                         | 2 Integer                   | Detector      | Detector1             | Pos X            |        |   | Contour                    |        |   |   |              |
| $\boldsymbol{A}$ |                         | 6 Integer                   | Detector      | Detector <sup>1</sup> | Pos <sub>Y</sub> |        |   | 1 Contour                  |        |   |   |              |
| s                |                         | 10 Integer                  | Detector      | Detector1             | Angle            | 4      |   | 1 Contour                  |        |   |   |              |
| 6                |                         |                             |               |                       |                  |        |   |                            |        |   |   |              |
|                  |                         |                             |               |                       |                  |        |   |                            |        |   |   |              |
| 8                |                         |                             |               |                       |                  |        |   |                            |        |   |   |              |
| 9                |                         |                             |               |                       |                  |        |   |                            |        |   |   | ų            |
| $\sim$           | $\sim$                  | Protocol                    | $\circledast$ | L)                    |                  |        | ÷ | О                          |        |   |   | <b>IF</b>    |
| <b>BEREIT</b>    |                         |                             |               |                       |                  |        |   |                            | 囲<br>面 | 画 | ٠ | 100 %        |

Abb. 40: Ausgabeprotokoll in Excel- Darstellung

Für die Beschreibung des Formats der PROFINET Data- Modul, siehe Modul 3: ["Data" \(Von](#page-33-0) SBS an [Steuerung\)](#page-33-0)

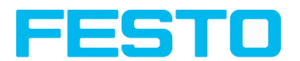

 $\mathbf{r}$ 

#### **Schritt 5) Es ergibt sich die folgende Zuordnung zwischen den Eingangsdaten der SPS**

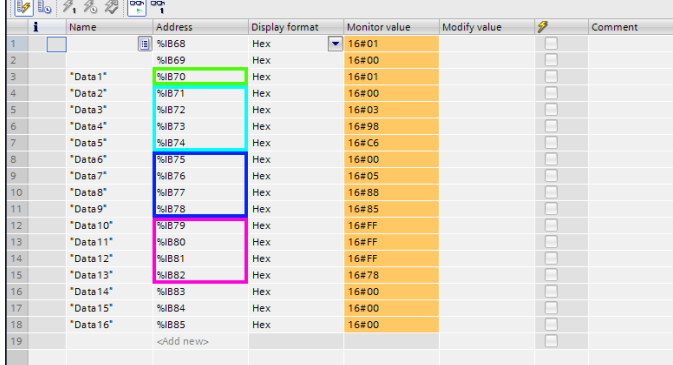

Abb. 41: Eingangsdaten SPS

... und dem konfigurierten Protokoll:

|                     | H :   X   v'<br>$f_x$<br>A1<br>Byte position<br>$\checkmark$ |            |                 |                       |                  |        |               |                            |        |   |   |       |  |
|---------------------|--------------------------------------------------------------|------------|-----------------|-----------------------|------------------|--------|---------------|----------------------------|--------|---|---|-------|--|
|                     |                                                              | B          | Ċ               | D                     | F                | p      | G             | н                          |        |   | к | i de  |  |
|                     | Byte position Data type                                      |            | Field           | Detector nami Value   |                  | Length |               | Detector num Detector type |        |   |   |       |  |
| ×<br>z              |                                                              | 1 Byte     | Detector        | Detector <sup>1</sup> | Overall result   |        |               | 1 Contour                  |        |   |   |       |  |
| 3                   |                                                              | 2 Integer  | <b>Detector</b> | Detector <sup>1</sup> | Pos X            | 4      |               | 1 Contour                  |        |   |   |       |  |
| $\boldsymbol{A}$    |                                                              | 6 Integer  | Detector        | Detector1             | Pos <sub>Y</sub> |        |               | 1 Contour                  |        |   |   |       |  |
| 5                   |                                                              | 10 Integer | Detector        | Detector1             | Angle            |        |               | 1 Contour                  |        |   |   |       |  |
| 6                   |                                                              |            |                 |                       |                  |        |               |                            |        |   |   |       |  |
| 7                   |                                                              |            |                 |                       |                  |        |               |                            |        |   |   |       |  |
| 8                   |                                                              |            |                 |                       |                  |        |               |                            |        |   |   |       |  |
| 9<br>$\overline{a}$ |                                                              |            |                 |                       |                  |        |               |                            |        |   |   | l v   |  |
|                     | $4 - 3$                                                      | Protocol   | $\circledast$   |                       | W                |        | $\frac{1}{2}$ |                            |        |   |   | ×     |  |
| <b>BEREIT</b>       |                                                              |            |                 |                       |                  |        |               |                            | 囲<br>阿 | 画 | ٠ | 100 % |  |

Abb. 42: Im Vision-Sensor konfiguriertes Protokoll

#### **Umrechnung von Binär- Werten**

Alle detektorspezifischen Nutzdaten mit Nachkommastellen werden als ganze Zahlen, mit 1000 multipliziert, übertragen, und müssen nach Datenempfang deshalb wieder durch 1000 geteilt werden. Die Werte werden im Format "Big Endian" übertragen. Die Länge richtet sich nach dem Wert, z.B. Score 32 Bit (DWord).

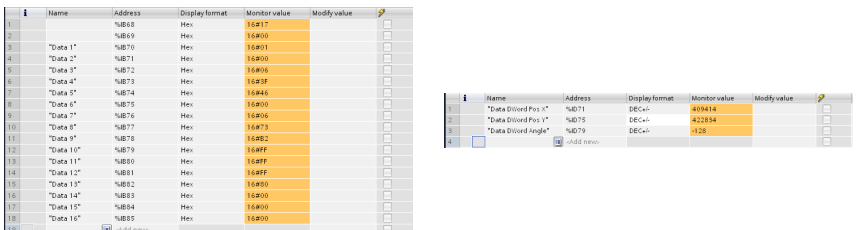

## Vision-Sensor Kommunikationshandbuch

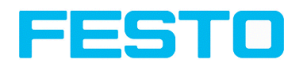

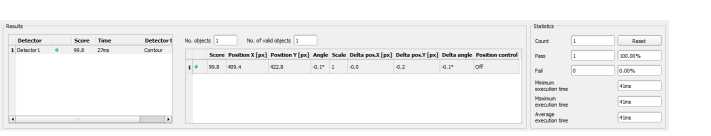

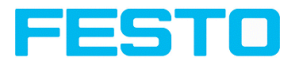

# **10 EtherNet/IP**

Dieses Kapitel beschreibt den Betrieb des SBS Vision-Sensors mit EtherNet/IP.

# **10.1 Konfigurationsbeispiel Rockwell CompactLogixTM**

Zum Datenaustausch zwischen SBS Vision-Sensor und SPS via EtherNet/IP werden im Folgenden die erforderlichen Einstellungen in der SPS (beispielhaft für Rockwell CompactLogixTM) beschrieben.

#### **Rockwell Studio 5000**

Diese Beschreibung zeigt alle SPS Screenshots (Studio 5000, Version 30 unter Windows 7) in englischer Sprache. Ggf. Rockwell Software auf Englisch umstellen.

1. Neues Projekt anlegen: "Create" / "New Project".

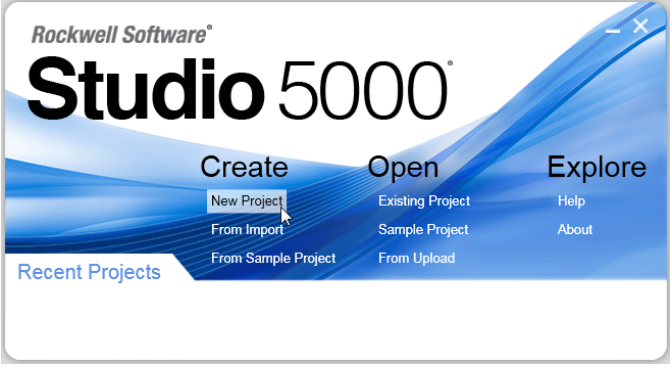

Abb. 43: EtherNet/IP Neues Projekt anlegen

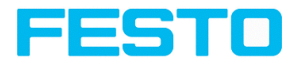

2. Passenden Steuerungstyp auswählen und einen Namen vergeben.

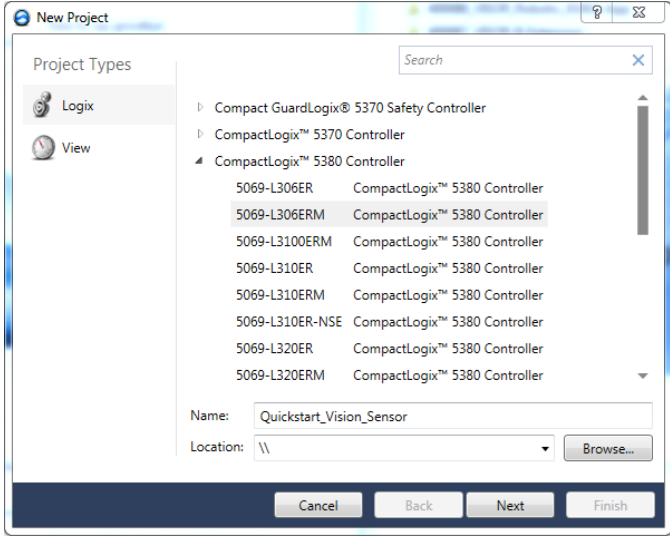

Abb. 44: EtherNet/IP Steuerungstyp auswählen.

3. Standardeinstellungen übernehmen. Mit "Finish" Projekt anlegen.

#### Vision-Sensor Kommunikationshandbuch

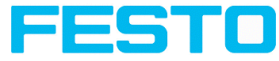

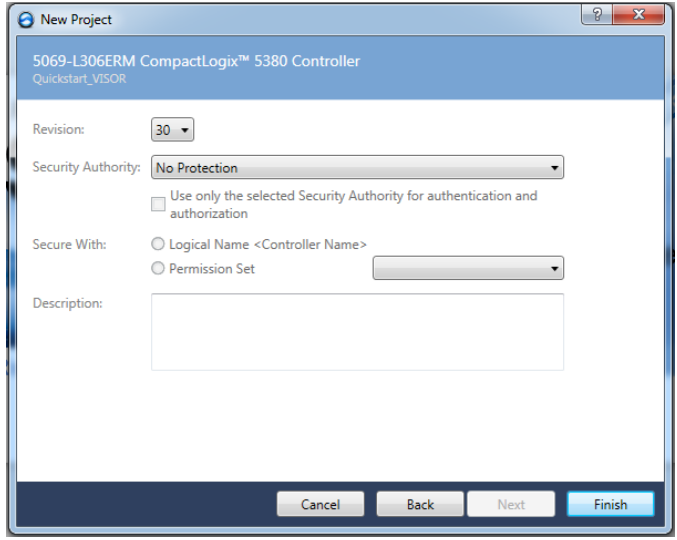

Abb. 45: EtherNet/IP Standardeinstellungen übernehmen.

# **10.2 EDS-Datei installieren**

Die Projektansicht öffnet sich. Um die EtherNet/IP-Funktionen des SBS Vision-Sensors nutzen zu können, muss die entsprechende SBS-EDS-Datei in der jeweils aktuellen Version installiert werden.

Falls Steuerung EDS-Datei nicht unterstützt, Anweisungen in Kapitel Modul [anlegen](#page-68-0) / [Verwendung](#page-72-0) eines Generic Device (ohne [EDS-Datei\)](#page-72-0) befolgen.

1. EDS-Datei installieren unter "Tools" / "EDS Harware Installation Tool".

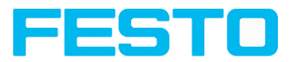

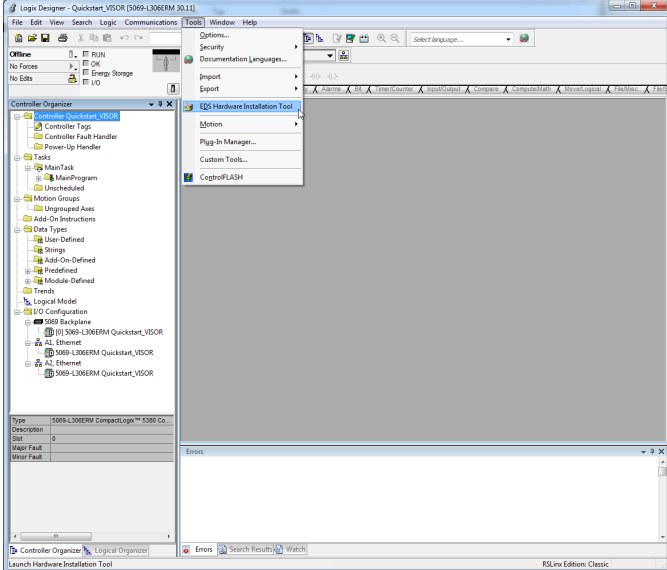

Abb. 46: Projektansicht, Tool, EDS Hardware Installation Tool

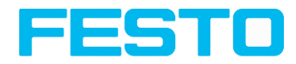

2. Informationen mit "Next" bestätigen.

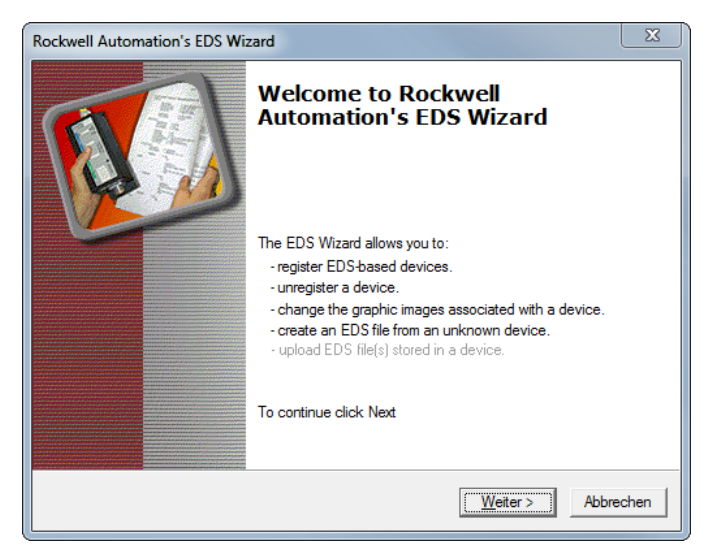

Abb. 47: Informationen bestätigen

3. In den Optionen "Register an EDS File(s)" auswählen.

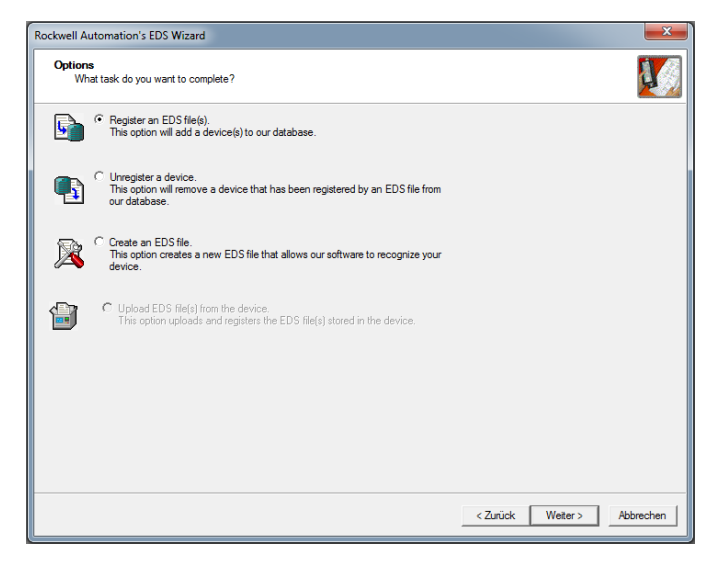

Abb. 48: Register an EDS File(s)

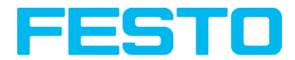

4. "Register a single file" auswählen.

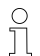

**HINWEIS:**

Für alle SBS Vision-Sensoren kann die identische EDS-Datei verwendet werden.

5. Pfad zur EDS-Datei angeben.

Die EDS-Datei ist im Installationspfad des SBS unter: \Festo\SBS Vision-Sensor\Tools\EtherNet/IP zu finden, und steht auch zum Download unter www.festo.com bereit.

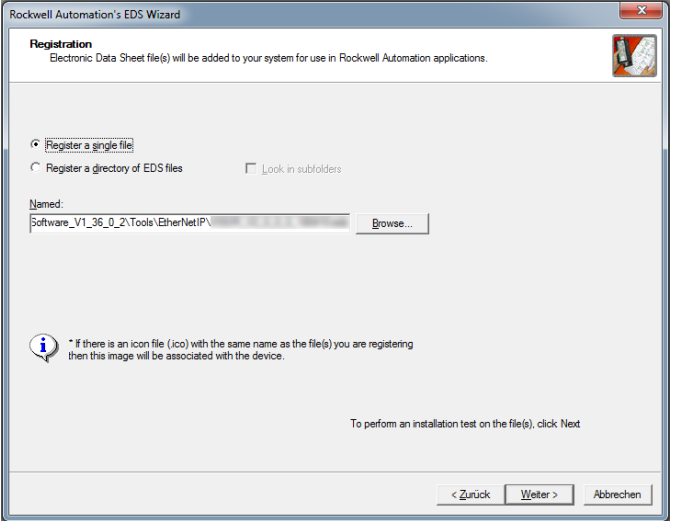

Abb. 49: EDS-Datei auswählen

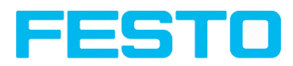

## 6. EDS-Datei Test bestätigen.

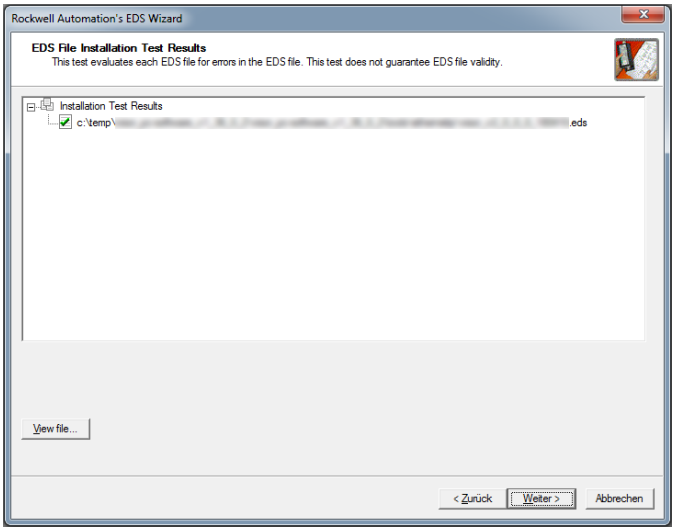

Abb. 50: EDS-Datei Test

7. Bei Bedarf Icon auswählen oder mit Standard-Icon fortfahren.

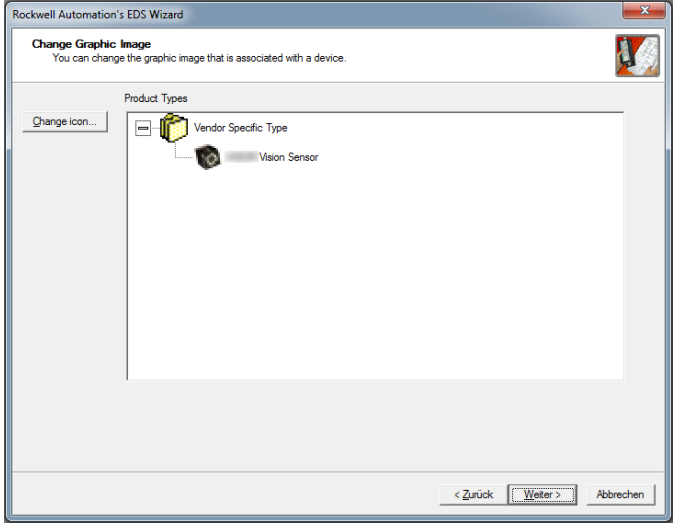

Abb. 51: Icon

Vision-Sensor SBSA/SBSX | 23438121 | DE | 09/2021 Seite 67

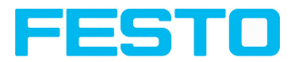

### 8. Die Installation bestätigen.

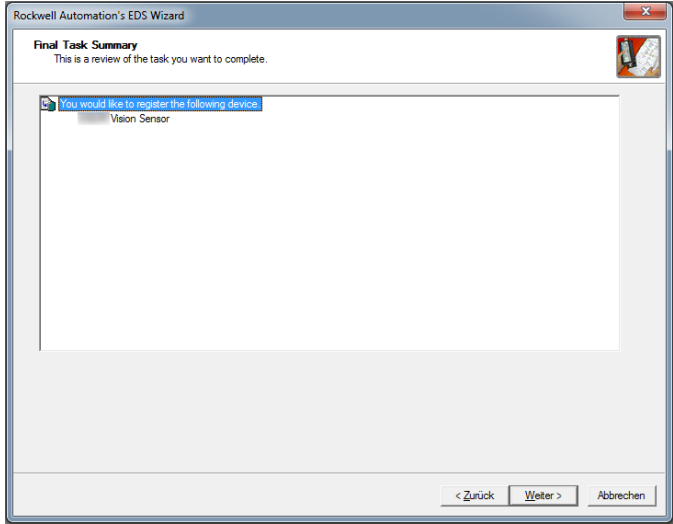

Abb. 52: Installation bestätigen

## 9. Installation mit "Fertig stellen" abschließen.

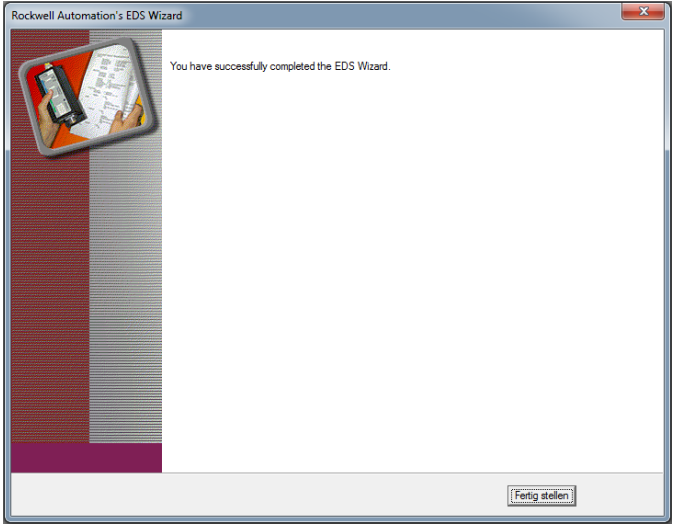

Abb. 53: Installation abschließen

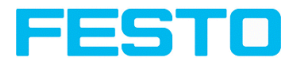

# <span id="page-68-0"></span>**10.3 Modul anlegen**

# **10.3.1 Auswahl über Hardware-Katalog (mit EDS-Datei)**

<span id="page-68-1"></span>1. Um mit dem Projekt Online zu gehen, Communications / "Go Online" wählen.

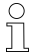

### **HINWEIS:**

Der Projektpfad muss zuvor korrekt gesetzt worden sein.

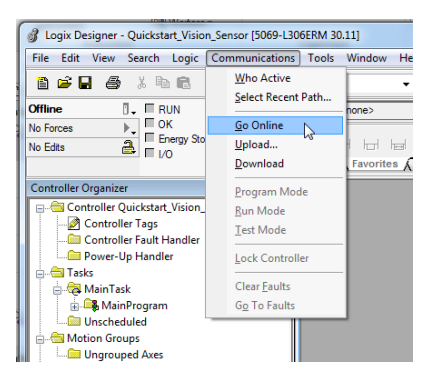

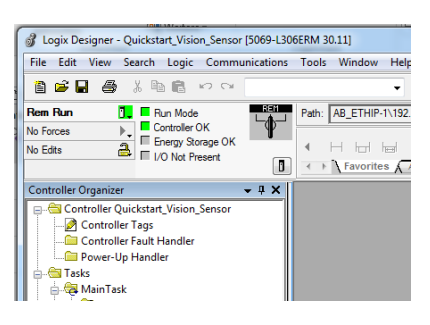

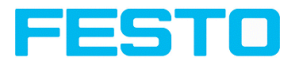

2. Mit Rechtsklick auf die gewünschte Netzwerkverbindung ein neues Modul anlegen.

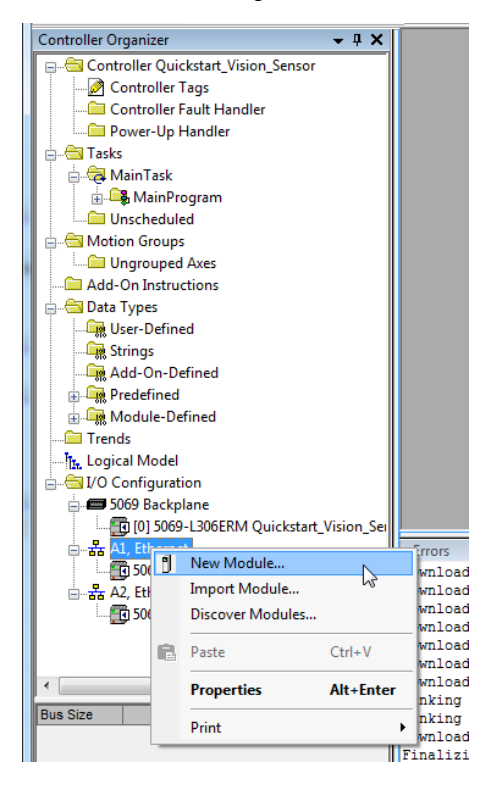

Abb. 54: Neues Modul anlegen

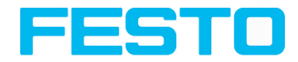

3. SBS aus dem Katalog auswählen oder Online nach verfügbaren Geräten suchen.

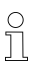

**HINWEIS:**

Für die Option "Online suchen" muss die Software bereits online sein (siehe [Modul](#page-68-1) [anlegen](#page-68-1) / Schritt 1).

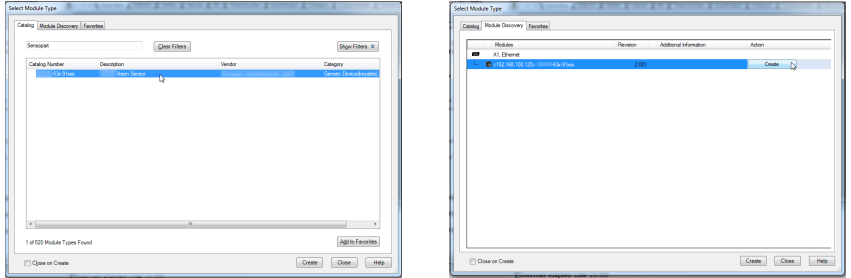

Im Hardware-Katalog kann nach "Festo" gesucht werden. Die entsprechenden Geräte werden aufgelistet. Alternativ kann über den Reiter "Module Discovery" nach erreichbaren Teilnehmern gesucht werden.

4. Gerätenamen und IP Adresse des SBS vergeben.

- Der Gerätename wird später als Variablenname für die Daten verwendet.
- Die IP Adresse kann über Vision Sensor Device Manager ausgelesen werden.

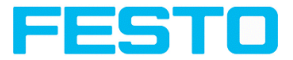

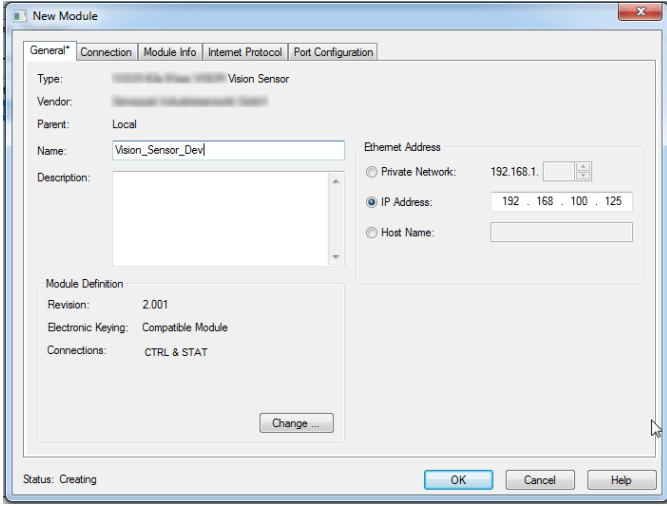

Abb. 55: Gerätename und IP Adresse setzen

5. Über "Change ..." können die gewünschten Module und Modulgrößen ausgewählt werden.

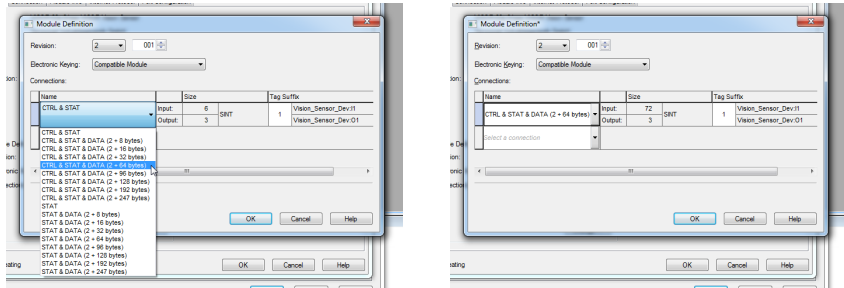

6. Im Reiter "Connection" die gewünschte Aktualisierungsrate (RPI) einstellen.
## Vision-Sensor Kommunikationshandbuch

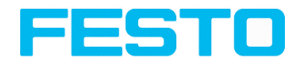

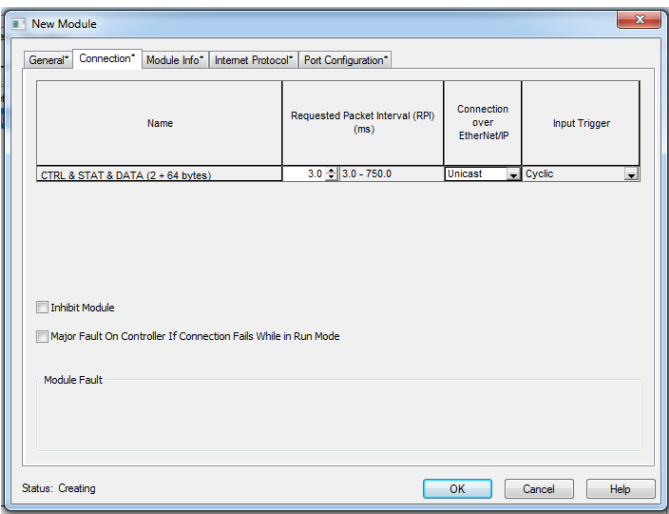

Abb. 56: Aktualisierungsrate einstellen.

7. Über "OK" die Einstellungen des Teilnehmers abschließen.

# **10.3.2 Verwendung eines Generic Device (ohne EDS-Datei)**

Falls die Steuerung EDS-Dateien nicht unterstützt, mit folgenden Schritten fortfahren.

1. Mit Rechtsklick auf die gewünschte Netzwerkverbindung ein neues Modul anlegen.

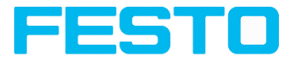

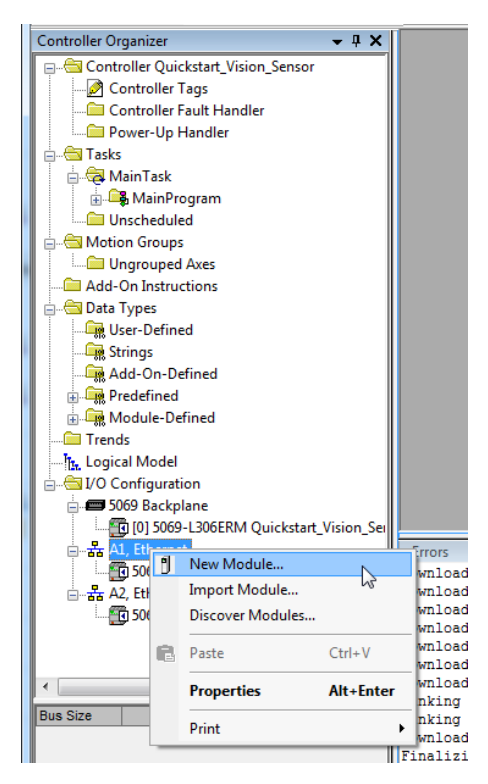

Abb. 57: Neues Modul anlegen

2. Aus dem Katalog ein Modul vom Typ Ethernet-Module - "Generic Ethernet Module" auswählen.

## Vision-Sensor Kommunikationshandbuch

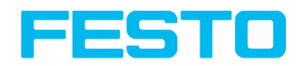

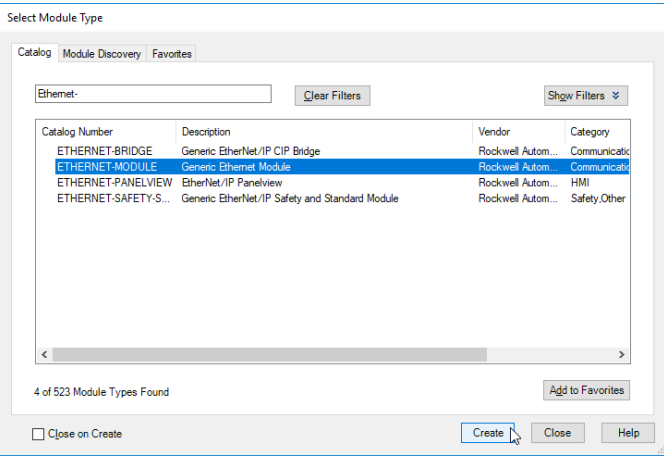

Abb. 58: Auswahl "Generic Ethernet Module"

3. Gerätenamen und IP Adresse des SBS vergeben (**A**).

- Der Gerätename wird später als Variablenname für die Daten verwendet.
- Die IP Adresse kann über Vision Sensor Device Manager ausgelesen werden.

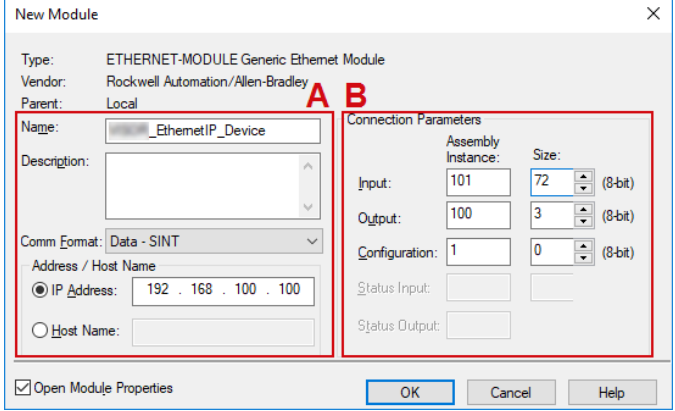

Abb. 59: Vergabe des Gerätenamens und der IP-Adresse

- 4. Datenformat mit Parameter "Comm Format" auf "Data SINT" (8 Bit Format) umstellen (**A**).
- 5. Verbindungsparameter eintragen (**B**) (siehe folgende Tabelle).

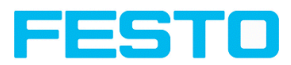

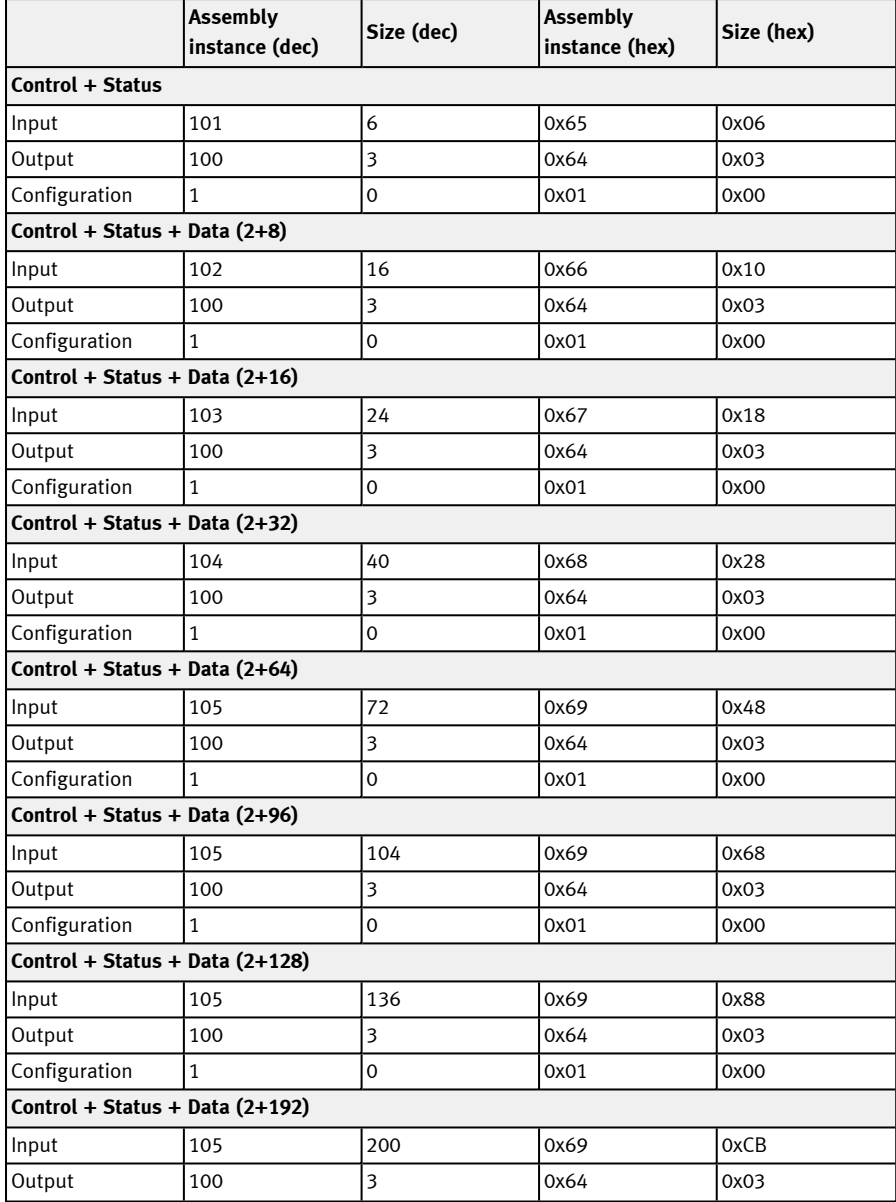

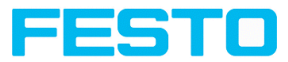

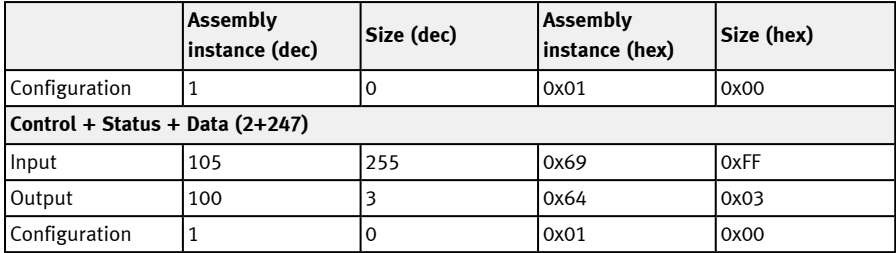

# **10.4 Projekt in Steuerung laden**

1. Das Projekt über "Communications" / "Download" auf die Steuerung herunterladen .

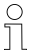

**HINWEIS:**

Hierfür muss die Software bereits online sein (siehe Modul [anlegen](#page-68-0) / Schritt 1).

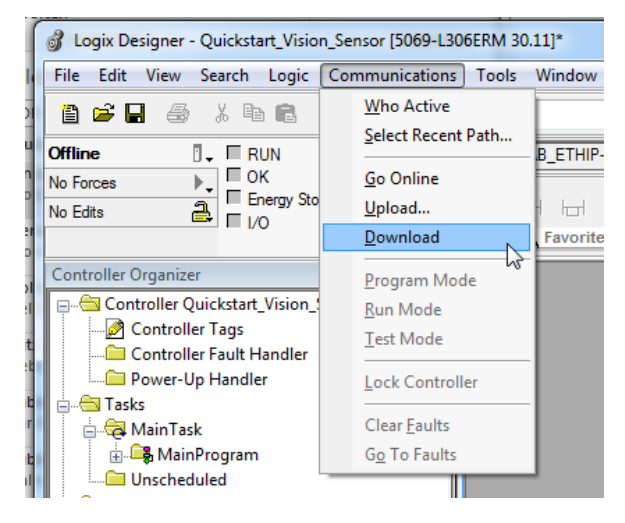

Abb. 60: Download

2. Die Hinweise prüfen und mit "Download" bestätigen.

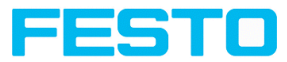

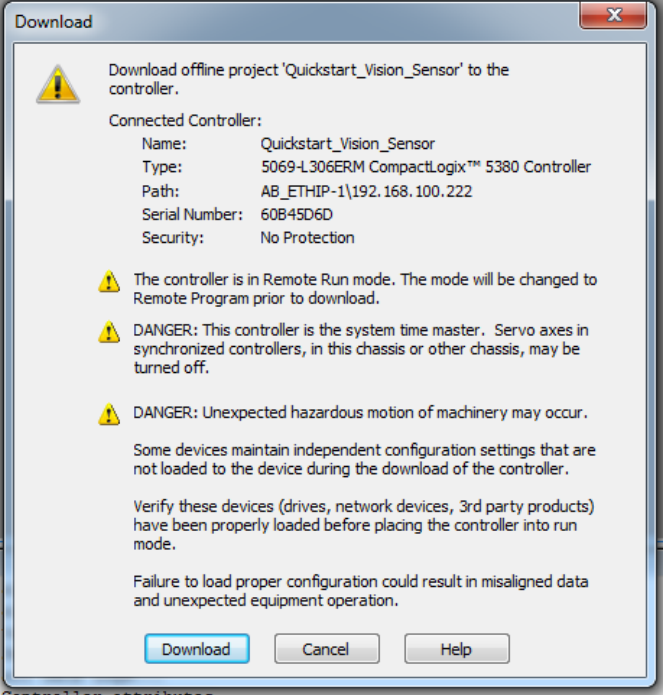

Abb. 61: Hinweise

3. Nach erfolgreichem Download ist der SBS Vision-Sensor im Status "Running".

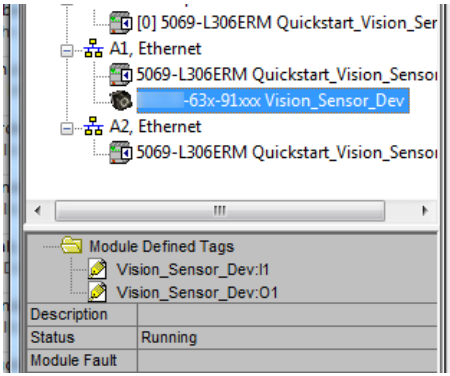

Abb. 62: Status "Running"

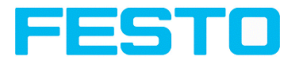

# **10.5 Zuordnung der Ausgangsdaten**

Die Inputdaten werden wie folgt zugewiesen: (Auswahl Modul CNTL + STAT + Data (2+128))

.... I1.Data[0] – .... I1.Data [5] Modul "Status" (siehe Beschreibung Modul 2: ["Status" \(Von](#page-30-0) SBS an [Steuerung\)](#page-30-0))

z.B. …. I1.Data [3] = Jobnumber

 $\dots$  I1.Data[4] = Image ID

Das Datamodul wird direkt angefügt. Start Data Modul ab …. I1.Data[6] - …. I1.Data[135]

Hier werden die Daten eingefügt wie in Vision Sensor Configuration Studio unter "Ausgabe" / "Datenausgabe" angegeben.

Weitere Informationen: Telegramme / [Datenausgabe](#page-13-0) definieren in Vision Sensor Configuration [Studio](#page-13-0)

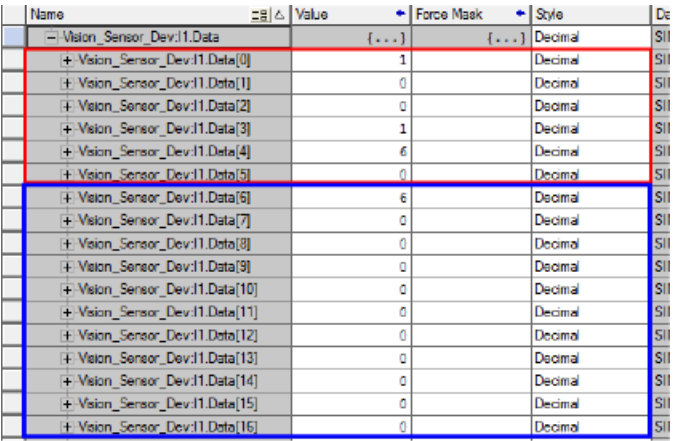

Abb. 63: Ausgangsdaten

### **Umrechnung von Binär- Werten**

Alle detektorspezifischen Nutzdaten mit Nachkommastellen werden als ganze Zahlen, mit 1000 multipliziert, übertragen, und müssen nach Datenempfang deshalb wieder durch 1000 geteilt werden. Die Werte werden im Format "Big Endian" übertragen. Die Länge richtet sich nach dem Wert, z.B. Score 32 Bit (DWord).

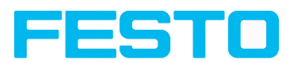

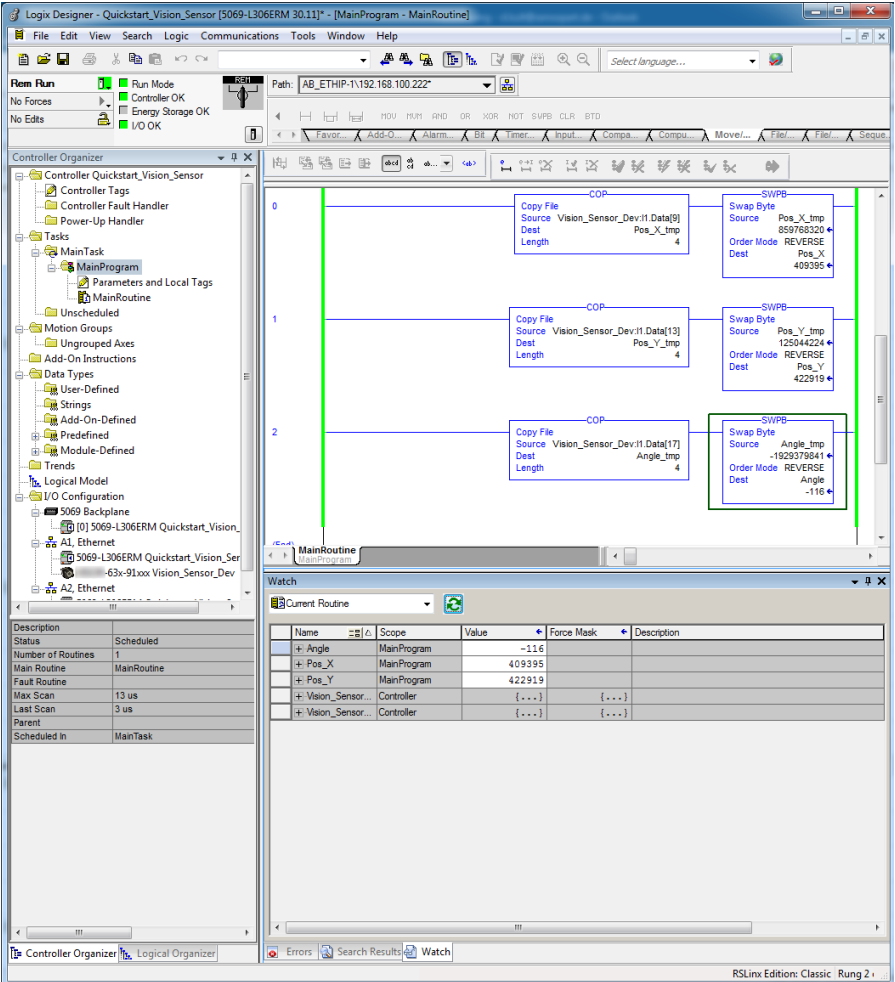

Abb. 64: Tauschen der Byte-Reihenfolge

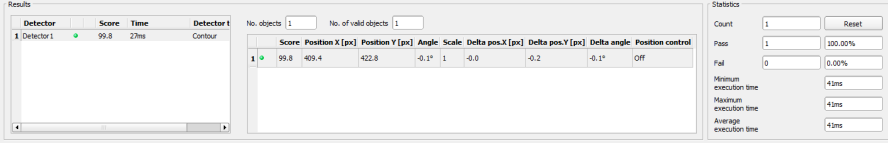

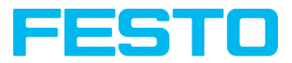

# **11 Telegramme und Datenausgabe**

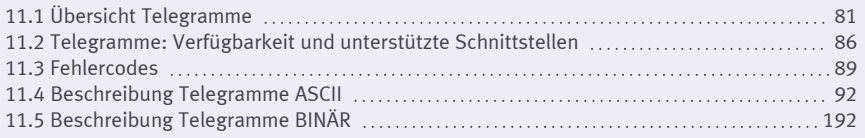

In diesem Kapitel werden die Telegramme beschrieben, welche für den SBS Vision-Sensor zur Verfügung stehen. Die Telegramme können über verschiedene Schnittstellen an den SBS Vision-Sensor gesendet werden.

- EtherNet/IP
- $\cdot$  TCP/IP
- PROFINET (Request / Response Modul)

Die Telegramme stehen in ASCII sowie Binär Format zur Verfügung. Das Format wird im Modul "Vision Sensor Configuration Studio" im Reiter "Datenausgabe" des Bedienschritts "Ausgabe" festgelegt.

Folgende Einstellungen sind möglich:

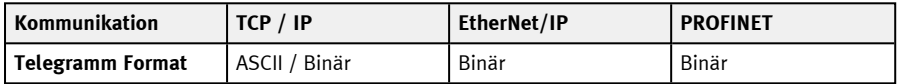

# <span id="page-80-0"></span>**11.1 Übersicht Telegramme**

Telegramme: Verfügbarkeit und unterstützte [Schnittstellen](#page-85-0)

## **SBS Allgemein**

- <sup>l</sup> **Statistik zurücksetzen (RST)** [\(ASCII](#page-91-1) / [Binär](#page-191-1)) Mit dem Telegramm "Statistik zurücksetzen" kann der interne Statistikzähler des SBS Vision-Sensors zurückgesetzt werden.
- <sup>l</sup> **Bild aus Datei verarbeiten (PIF)** [\(ASCII](#page-92-0) / [Binär](#page-191-2)) Mit dem Telegramm "Bild aus Datei verarbeiten" kann der SBS Vision-Sensor für Simulationsund Testzwecke eine Bilddatei anstelle eines Live-Bildes verarbeiten.

# **SBS Kontrolle**

<sup>l</sup> **Trigger (TRG)** [\(ASCII](#page-94-0) / [Binär](#page-194-0)) Mit dem Telegramm "Trigger" kann eine Bildaufnahme gestartet werden. Einige Befehle

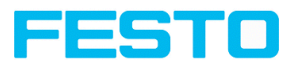

benötigen eine zusätzliche Bildaufnahme. Ergebnisdaten der Auswertung werden über den "Out"-Port ausgegeben.

<sup>l</sup> **Erweiterter Trigger (TRX)** ([ASCII](#page-95-0) / [Binär\)](#page-195-0)

Das Telegramm "Erweiterter Trigger" ist eine Erweiterung zum "Trigger"-Telegramm. Neben den Ergebnisdaten besteht zusätzlich die Möglichkeit, eine ID zu vergeben oder Informationen über den Betriebszustand (Run/Config) zu erhalten. Im Unterschied zum "Trigger"-Telegramm werden beim "Erweiterten Trigger" die Ergebnisdaten auch über den "In"-Port gesendet.

<sup>l</sup> **Trigger Robotics (TRR)** ([ASCII](#page-96-0) / [Binär\)](#page-197-0)

Mit dem Telegramm "Trigger Robotics" kann eine Bildaufnahme gestartet werden. Zusätzlich zur Bildaufnahme kann die Roboterwerkzeug-Position (TCP) übergeben werden. Diese wird verwendet, um die Positionswerte zu berechnen.

<sup>l</sup> **Trigger ID setzen (STI)** ([ASCII](#page-98-0) / [Binär\)](#page-199-0)

Mit dem Telegramm "Trigger ID setzen" kann ein Trigger Identifier gesetzt werden. Der Identifier wird für die nächste Bildaufnahme verwendet und kann bspw. als Dateiname gesetzt werden.

<sup>l</sup> **Jobwechsel (CJB)** ([ASCII](#page-99-0) / [Binär\)](#page-200-0)

Mit dem Telegramm "Jobwechsel" wird ein Jobwechsel auf dem SBS Vision-Sensor angestoßen.

<sup>l</sup> **Jobwechsel Permanent (CJP)** [\(ASCII](#page-100-0) / [Binär](#page-201-0))

Mit dem Telegramm "Jobwechsel Permanent" wird ein permanenter Jobwechsel auf dem SBS Vision-Sensor angestoßen. Der Job wird nach dem Neustart wieder ausgeführt.

<sup>l</sup> **Jobwechsel nach Jobname (CJN)** ([ASCII](#page-101-0) / [Binär\)](#page-202-0)

Mit dem Telegramm "Jobwechsel nach Jobname" wird ein Jobwechsel auf dem SBS Vision-Sensor angestoßen. Der Job wird nach dem Jobnamen ausgeführt. Die Jobnamen können z.B. mit dem Telegramm "Jobliste lesen " ausgelesen werden.

# **SBS Jobeinstellungen**

- <sup>l</sup> **Auto Arbeitsabstand (AFC)** [\(ASCII](#page-102-0) / [Binär](#page-203-0)) Mit dem Telegramm "Auto Arbeitsabstand" kann der Arbeitsabstand des Jobs automatisch bestimmt werden.
- <sup>l</sup> **Arbeitsabstand setzen (SFC)** [\(ASCII](#page-104-0) / [Binär](#page-205-0)) Mit dem Telegramm "Arbeitsabstand setzen" kann der Arbeitsabstand des Jobs geändert werden.
- <sup>l</sup> **Arbeitsabstand lesen (GFC)** ([ASCII](#page-107-0) / [Binär\)](#page-207-0) Mit dem Telegramm "Arbeitsabstand lesen" kann der aktuelle Arbeitsabstand des Jobs gelesen werden.

Vision-Sensor Kommunikationshandbuch

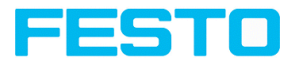

## <sup>l</sup> **Auto Verschlusszeit (ASH)** ([ASCII](#page-108-0) / [Binär\)](#page-208-0)

Mit dem Telegramm "Auto Verschlusszeit" kann die Verschlusszeit des Jobs automatisch bestimmt werden.

- <sup>l</sup> **Verschlusszeit setzen (SSP/SST)** [\(ASCII](#page-109-0) / [Binär](#page-209-0)) Mit dem Telegramm "Verschlusszeit setzen" kann die Verschlusszeit des Jobs geändert werden. Dieses Telegramm kann z.B. für einen Helligkeitsausgleich verwendet werden.
- <sup>l</sup> **Verschlusszeit lesen (GSH)** [\(ASCII](#page-110-0) / [Binär](#page-210-0)) Mit dem Telegramm "Verschlusszeit lesen" kann die gesetzte Verschlusszeit des Jobs gelesen werden.
- <sup>l</sup> **Verstärkung setzen (SGA)** [\(ASCII](#page-111-0) / [Binär](#page-211-0))

Mit dem Telegramm "Verstärkung setzen" kann die Verstärkung des Jobs geändert werden. Dieses Telegramm kann z.B. für einen Helligkeitsausgleich verwendet werden.

- <sup>l</sup> **Verstärkungswert lesen (GGA)** [\(ASCII](#page-112-0) / [Binär](#page-212-0)) Mit dem Telegramm "Verstärkung lesen" kann die gesetzte Verstärkung des Jobs gelesen werden.
- <sup>l</sup> **Parameter setzen (SPP/SPT)** ([ASCII](#page-113-0) / [Binär\)](#page-213-0)

Mit dem Telegramm "Parameter setzen" können Parameter von Detektoren angepasst werden, z.B. Referenzstrings, Schwellenwerte für Detektoren.

- <sup>l</sup> **Parameter lesen (GPA)** [\(ASCII](#page-121-0) / [Binär](#page-221-0)) Mit dem Telegramm "Parameter lesen" können die gesetzten Parameter der Detektoren gelesen werden.
- <sup>l</sup> **Suchbereich / ROI setzen (SRP/SRT)** ([ASCII](#page-123-0) / [Binär\)](#page-222-0) Mit dem Telegramm "ROI setzen" kann die Position des angegeben Detektors geändert werden.
- <sup>l</sup> **Suchbereich / ROI lesen (GRI)** ([ASCII](#page-125-0) / [Binär\)](#page-224-0) Mit dem Telegramm "ROI lesen" kann die Position des angegeben Detektors ausgelesen werden.
- <sup>l</sup> **Jobliste lesen (GJL)** ([ASCII](#page-131-0) / [Binär\)](#page-230-0)

Mit dem Telegramm "Jobliste lesen" kann eine Auflistung aller verfügbaren Jobs auf dem SBS Vision-Sensor ausgegeben werden.

- <sup>l</sup> **Detektorliste lesen (GDL)** ([ASCII](#page-133-0) / [Binär\)](#page-232-0) Mit dem Telegramm "Detektorliste lesen" kann eine Auflistung aller Detektoren im aktuellen Job ausgegeben werden.
- <sup>l</sup> **Detektor einlernen (TED)** [\(ASCII](#page-135-0) / [Binär](#page-234-0)) Mit dem Telegramm "Detektor einlernen" wird der angegeben Detektor neu eingelernt (nur für Mustervergleich, Kontur und Barcode verfügbar).
- <sup>l</sup> **Trigger-Verzögerung setzen (STD)** [\(ASCII](#page-136-0) / [Binär](#page-235-0)) Mit dem Telegramm "Trigger-Verzögerung setzen" kann eine Verzögerung für das Auslösen eines Triggers eingestellt werden (in Zeit (ms) oder Encoder-Schritten).

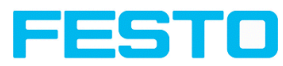

- <sup>l</sup> **Trigger-Verzögerung lesen (GTD)** ([ASCII](#page-137-0) / [Binär\)](#page-236-0) Mit dem Telegramm "Trigger-Verzögerung lesen" kann die eingestellte Verzögerung für das Auslösen eines Triggers ausgelesen werden.
- <sup>l</sup> **Speichern Job Permanent (SJP)** [\(ASCII](#page-138-0) / [Binär](#page-237-0)) Mit dem Telegramm "Speichern Job Permanent" werden alle zuvor temporär gesetzten Parameter in einen Jobsatz übernommen.

# **SBS Kalibrierung**

- <sup>l</sup> **Kalibrierung: Initialisieren (CCD)** [\(ASCII](#page-139-0) / [Binär](#page-238-0)) Mit dem Telegramm "Kalibrierung: Punktpaarliste initialisieren" wird die Punktpaarliste initialisiert.
- <sup>l</sup> **Kalibrierung: Weltpunkt hinzufügen (CAW)** ([ASCII](#page-140-0) / [Binär\)](#page-239-0) Mit dem Telegramm "Kalibrierung: Weltpunkt hinzufügen" wird ein Weltpunkt (Referenzmarke oder Punktpaar) der Punktpaarliste hinzugefügt. Das Telegramm kann für Kalibriermethode Punktpaarliste (Roboter) und Kalibrierplatte (Roboter) verwendet werden.
- <sup>l</sup> **Kalibrierung: Punktpaarliste (CCL)** ([ASCII](#page-142-0) / [Binär\)](#page-241-0) Mit dem Telegramm "Kalibrierung: Punktpaarliste" wird die Kalibrierung anhand der Punktpaarliste im aktuellen Job durchgeführt.
- <sup>l</sup> **Kalibrierung: Punktpaarliste validieren (CVL)** ([ASCII](#page-143-0) / [Binär\)](#page-242-0) Mit dem Telegramm "Kalibrierung: Punktpaarliste validieren" wird die Kalibrierung anhand der Punktpaarliste validiert.
- <sup>l</sup> **Kalibrierung: Kalibrierplatte (CCP)** [\(ASCII](#page-144-0) / [Binär](#page-243-0)) Mit dem Telegramm "Kalibrierung: Kalibrierplatte" wird die Kalibrierung anhand der Kalibrierplatte durchgeführt.
- <sup>l</sup> **Referenzmarke setzen (CSF)** ([ASCII](#page-146-0) / [Binär\)](#page-245-0) Mit dem Telegramm "Referenzmarke setzen" werden die Referenzmarken anhand der Punktpaarliste im aktuellen Job gesetzt.

<sup>l</sup> **Kalibrierung: Bild hinzufügen (CAI)** ([ASCII](#page-148-0) / [Binär\)](#page-247-0) Mit dem Telegramm "Bild hinzufügen" wird eine Bildaufnhame ausgelöst und wenn eine Kalibrierplatte gefunden wird, wird dem Kalibrierobjekt eine Aufnahme hinzugefügt. Das Telegramm kann für Kalibriermethode Mehrbild-Kalibrierung und Kalibriermethode Kalibrierplatte (Roboter) verwendet werden.

- <sup>l</sup> **Kalibrierung: Mehrbild (CMP)** ([ASCII](#page-150-0) / [Binär\)](#page-249-0) Mit dem Telegramm "Kalibrierung: Mehrbild" wird eine Kalibrierung durchgeführt und dabei auf ein vorhandenes Kalibrierobjekt zugegriffen.
- <sup>l</sup> **Kalibrierung: Roboter Mehrbild (CRP)** [\(ASCII](#page-152-0) / [Binär](#page-251-0)) Mit dem Telegramm "Roboter Mehrbild" wird eine Kalibrierung anhand der Kalibrierplatte durchgeführt.

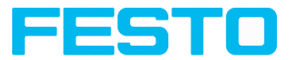

- <sup>l</sup> **Kalibrierung: Kalibrierung kopieren (CCC)** [\(ASCII](#page-154-0) / [Binär](#page-253-0)) Mit dem Telegramm "Kalibrierung: Kalibrierung kopieren" wird die Kalibrierung aus dem aktuellen Job auf das angegeben Ziel kopiert.
- <sup>l</sup> **Kalibrierung: Parameter setzen (CSP)** ([ASCII](#page-156-0) / [Binär\)](#page-254-0) Mit dem Telegramm "Kalibrierung: Parameter setzen" können Parameterwerte für die Kalibrierung gesetzt werden.
- <sup>l</sup> **Kalibrierung: Parameter lesen (CGP)** [\(ASCII](#page-158-0) / [Binär](#page-255-0)) Mit dem Telegramm "Kalibrierung: Parameter lesen" können eingestellte Parameterwerte der Kalibrierung gelesen werden.

# **SBS Visualisierung**

<sup>l</sup> **Bild holen (GIM)** [\(ASCII](#page-162-0) / [Binär](#page-259-0)) Mit dem Telegramm "Bild holen" kann das Bild vom SBS Vision-Sensor erhalten werden.

# **SBS Service (nur auf Port 1998 und in ASCII Format verfügbar)**

- <sup>l</sup> **Update Visualisierungsdaten (UVR)** ([ASCII\)](#page-164-0) Mit dem Telegramm "Visualisierungsdaten aktualisieren" werden Visualisierungsdaten, wie z.B. Bild, Detektor Informationen und Ergebnisse aktualisiert.
- <sup>l</sup> **Sensoridentität lesen (GSI)** ([ASCII](#page-168-0)) Mit dem Telegramm "Sensoridentität lesen" kann der aktuelle Firmwarestande sowie der Hardwaretyp abgefragt werden.
- <sup>l</sup> **Firmware aktualisieren (UFW)** [\(ASCII\)](#page-169-0) Mit dem Telegramm "Firmware aktualisieren" wird ein Firmwareupdate gestartet. Die Firmware-Datei muss zuvor auf den SBS Vision-Sensor geladen werden.
- <sup>l</sup> **Jobsatz einlesen (SJS)** ([ASCII](#page-171-0)) Mit dem Telegramm "Jobsatz einlesen" kann der Jobsatz des SBS Vision-Sensors getauscht werden. Die Jobsatz-Datei muss zuvor auf den SBS geladen werden.
- <sup>l</sup> **Jobsatz sichern (GJS)** ([ASCII\)](#page-172-0) Mit dem Telegramm "Jobsatz sichern" kann der Jobsatz des SBS Vision-Sensors gelesen werden.

# **Datenausgabe**

In diesem Abschnitt finden sich Informationen über die Datenausgabe (z. B. welches Format die einzelnen Ergebnisse erhalten).

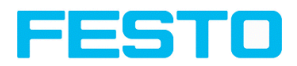

## [Datenausgabe](#page-174-0) ASCII [Datenausgabe](#page-261-0) Binär

- [Allgemein](#page-176-0)
- [Basiswerte](#page-177-0)
- [Position](#page-178-0) / Lage
- [Messen](#page-181-0)
- [Identifikation](#page-182-0)
- [Identifikation](#page-184-0) Qualität
- [Farbe](#page-185-0)
- [Zählen](#page-185-1) / Anzahl
- [Erweitert](#page-186-0)

- [Allgemein](#page-263-0)
- [Basiswerte](#page-264-0)
- [Position](#page-265-0) / Lage
- [Messen](#page-268-0)
- [Identifikation](#page-269-0)
- [Identifikation](#page-270-0) Qualität
- [Farbe](#page-271-0)
- [Zählen / Anzahl](#page-272-0)
- [Erweitert](#page-273-0)

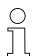

## **HINWEIS:**

Für die Übertragung von Dateien vom bzw. zum SBS Vision-Sensor wird das Verzeichnis **/tmp** auf dem SBS verwendet. Dateien können von hier / hierhin mit einem SFTP-Client übertragen werden. Zugangsdaten für SFTP-Client: Benutzername: user, Passwort: user.

# <span id="page-85-0"></span>**11.2 Telegramme: Verfügbarkeit und unterstützte Schnittstellen**

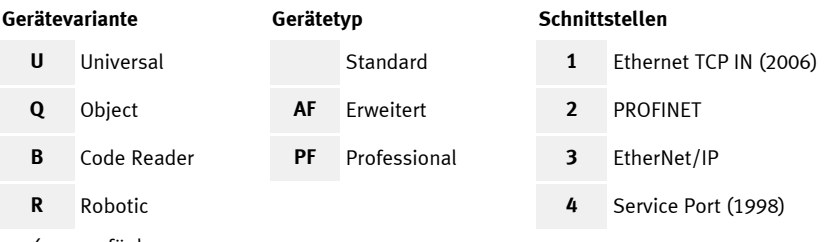

- ✓ verfügbar
- [ ] Eingeschränkt verfügbar: Unterschiede zwischen Versionen < 2 und ≥ 2

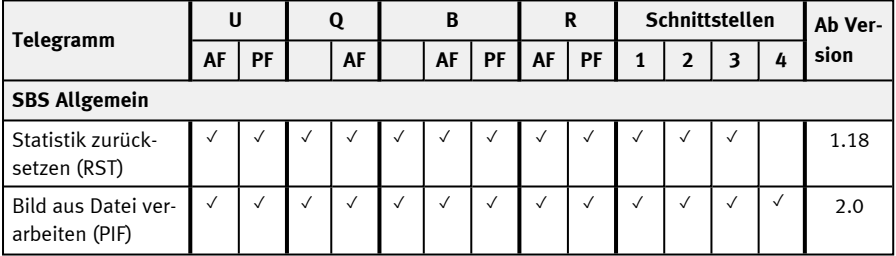

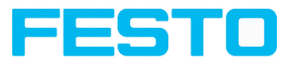

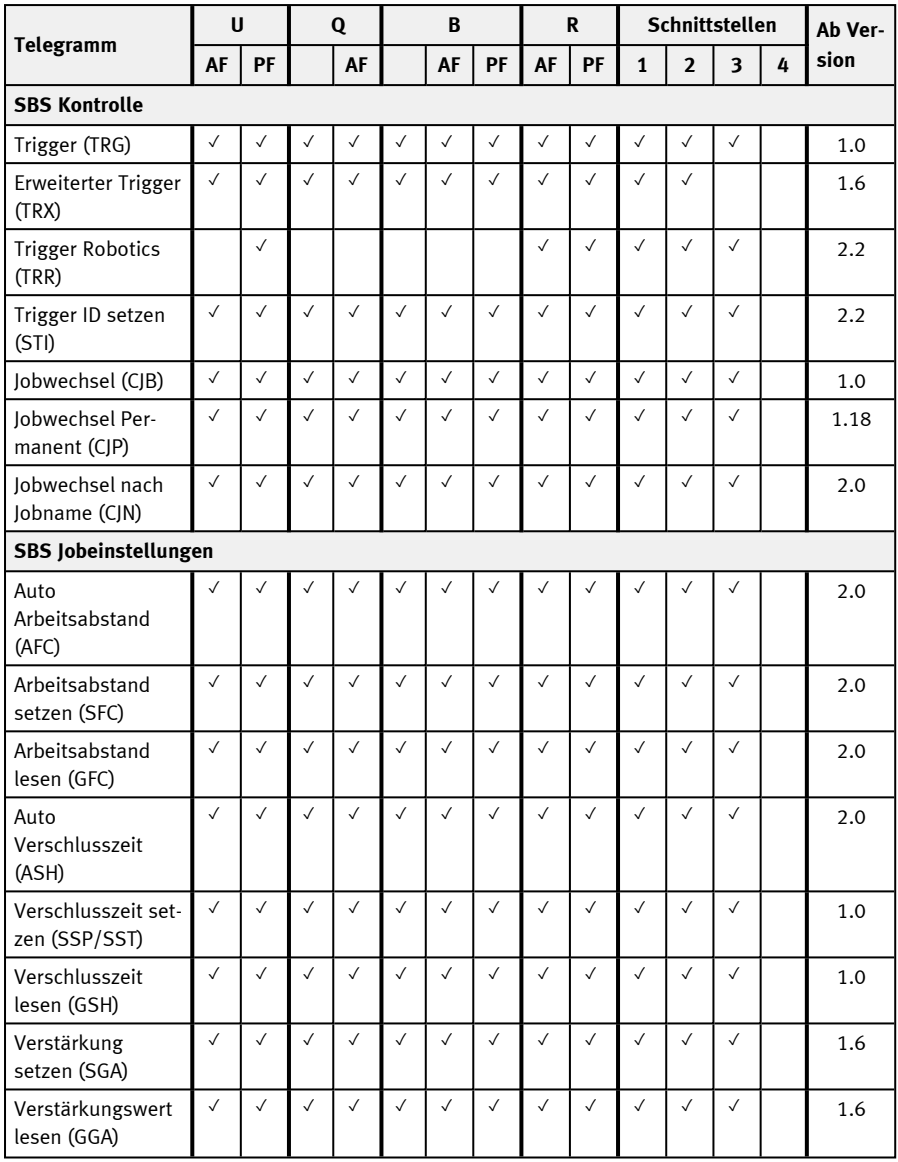

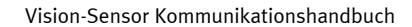

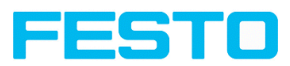

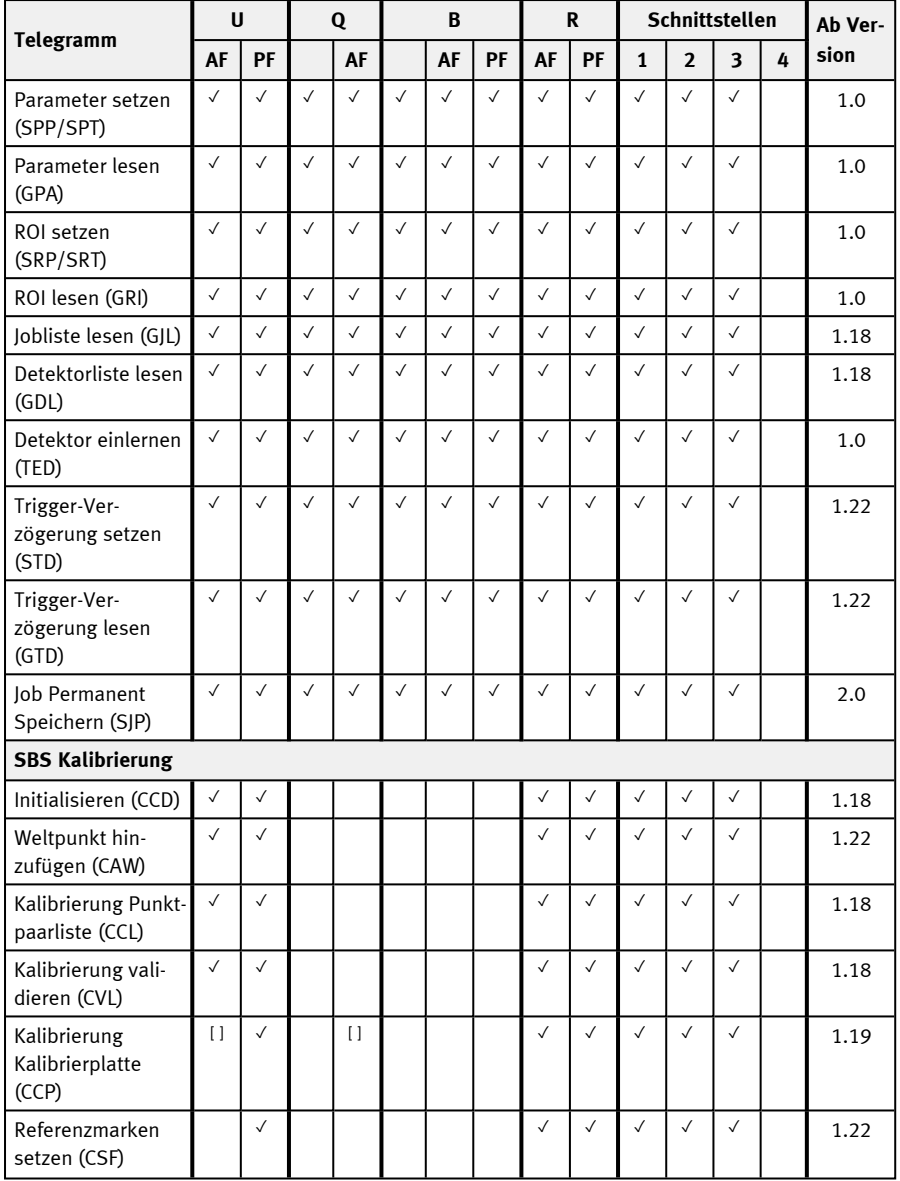

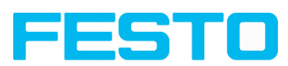

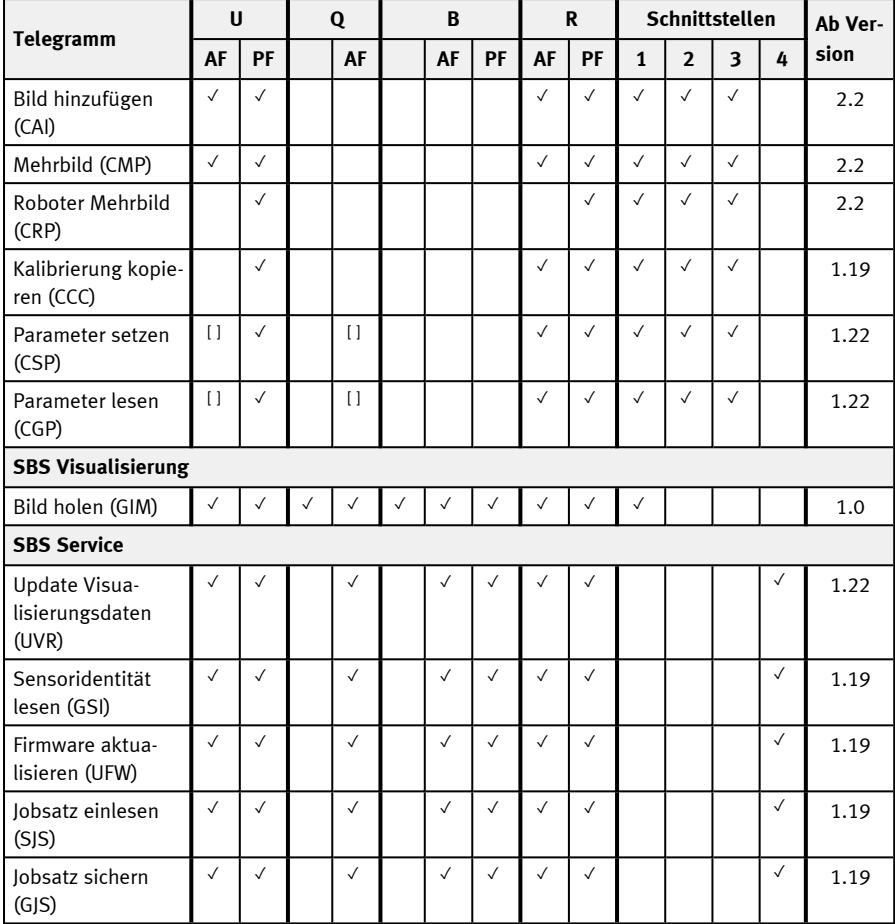

<span id="page-88-0"></span>Siehe auch: Übersicht [Telegramme](#page-80-0)

# **11.3 Fehlercodes**

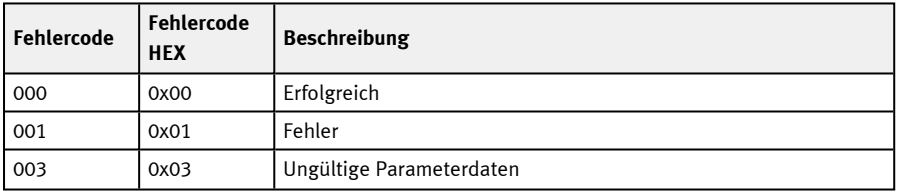

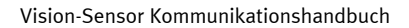

<u> 1989 - Johann Barn, amerikansk politiker (</u>

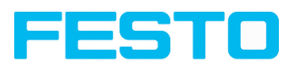

T

 $\overline{\phantom{a}}$ 

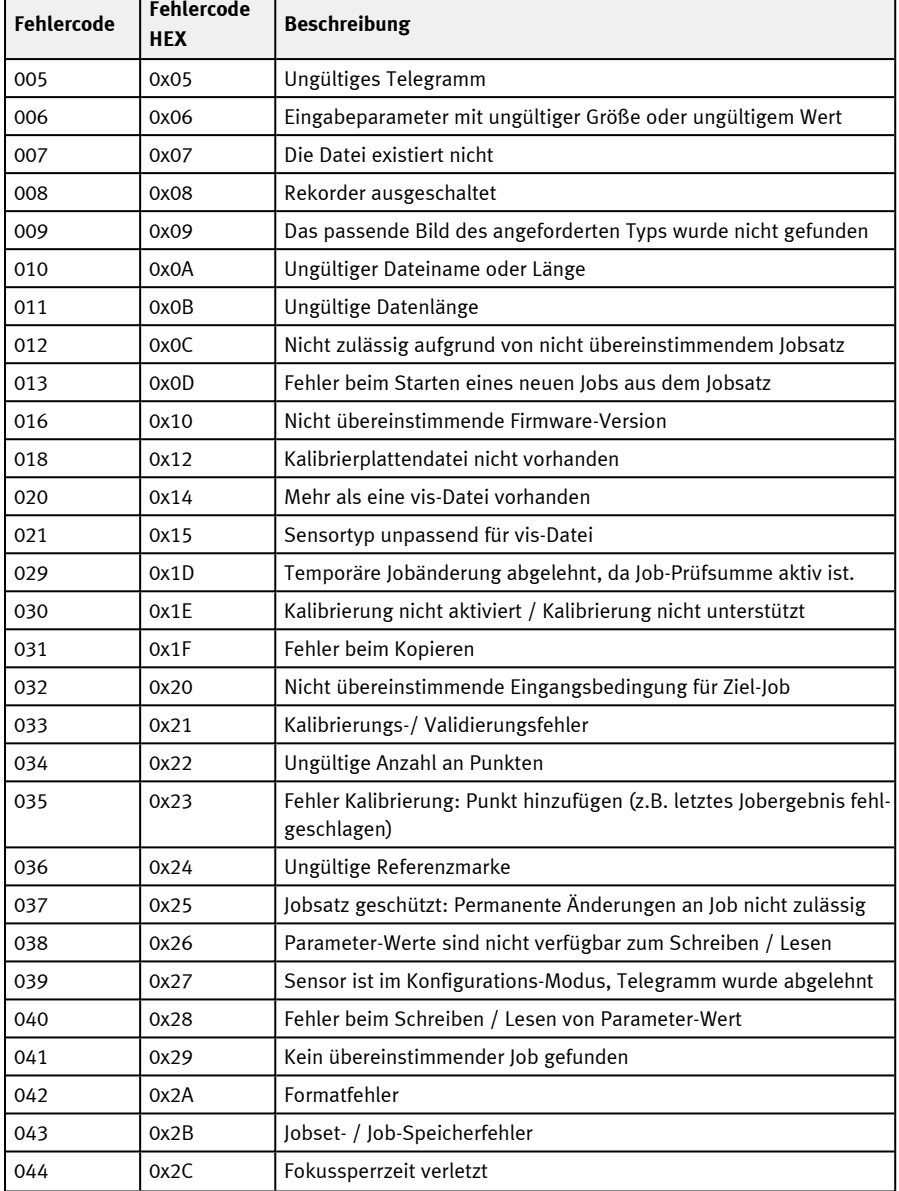

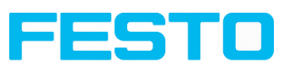

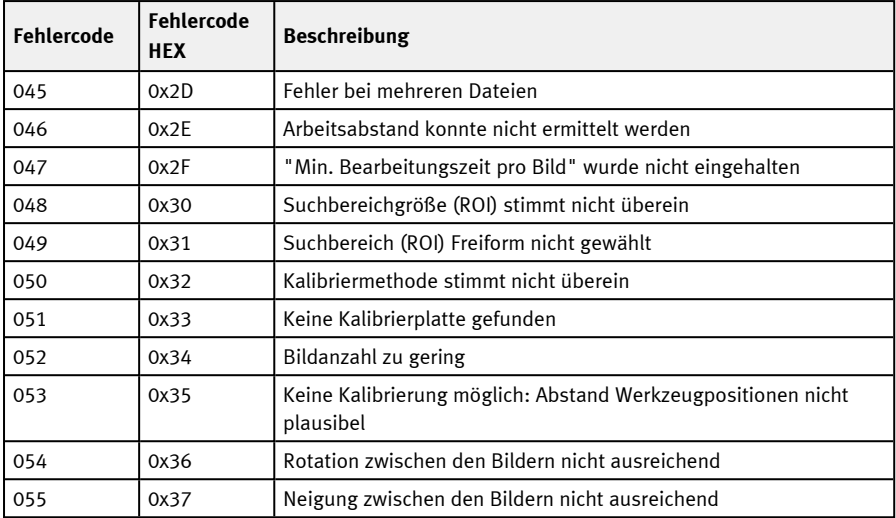

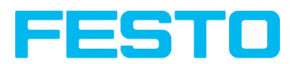

# <span id="page-91-1"></span><span id="page-91-0"></span>**11.4 Beschreibung Telegramme ASCII**

# **11.4.1 Allgemein**

## **Statistik zurücksetzen (ASCII)**

## Telegramme: Verfügbarkeit und unterstützte [Schnittstellen](#page-85-0)

## Übersicht [Telegramme](#page-80-0)

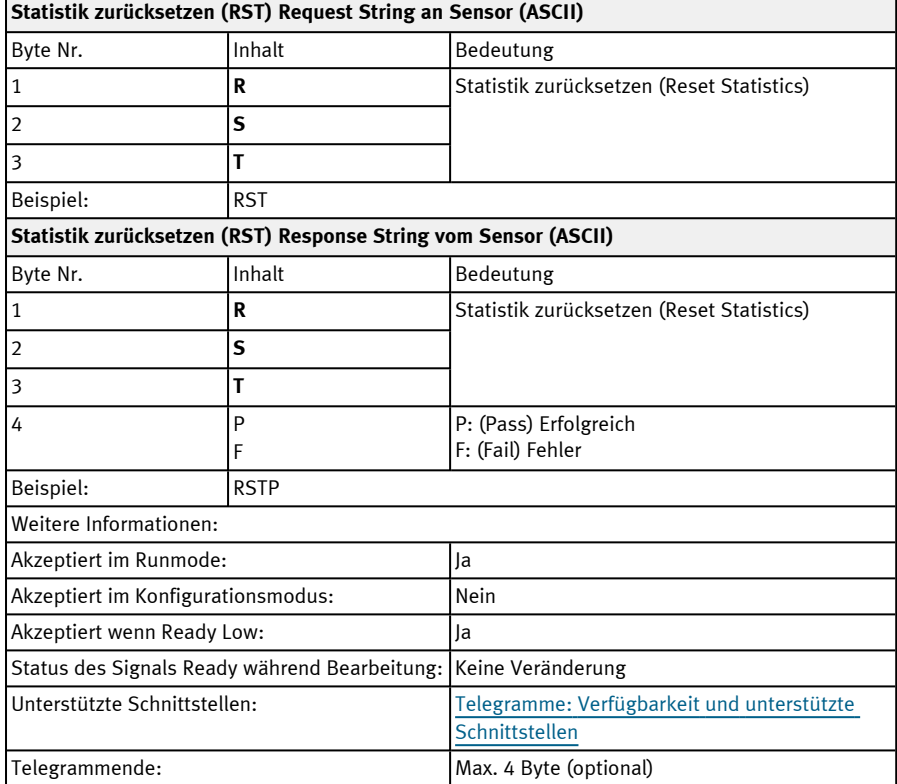

## **HINWEIS:**

Statistik-Werte können ausgegeben werden im Bedienschritt Ausgabe / Reiter Datenausgabe / "Detektorspezifische Nutzdaten", Auswahl "GENERAL". Weitere Informationen: siehe Datenausgabe ASCII / [Allgemein](#page-176-1)

 $\Omega$ 

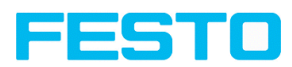

# <span id="page-92-0"></span>**Bild aus Datei verarbeiten (ASCII)**

## Telegramme: Verfügbarkeit und unterstützte [Schnittstellen](#page-85-0)

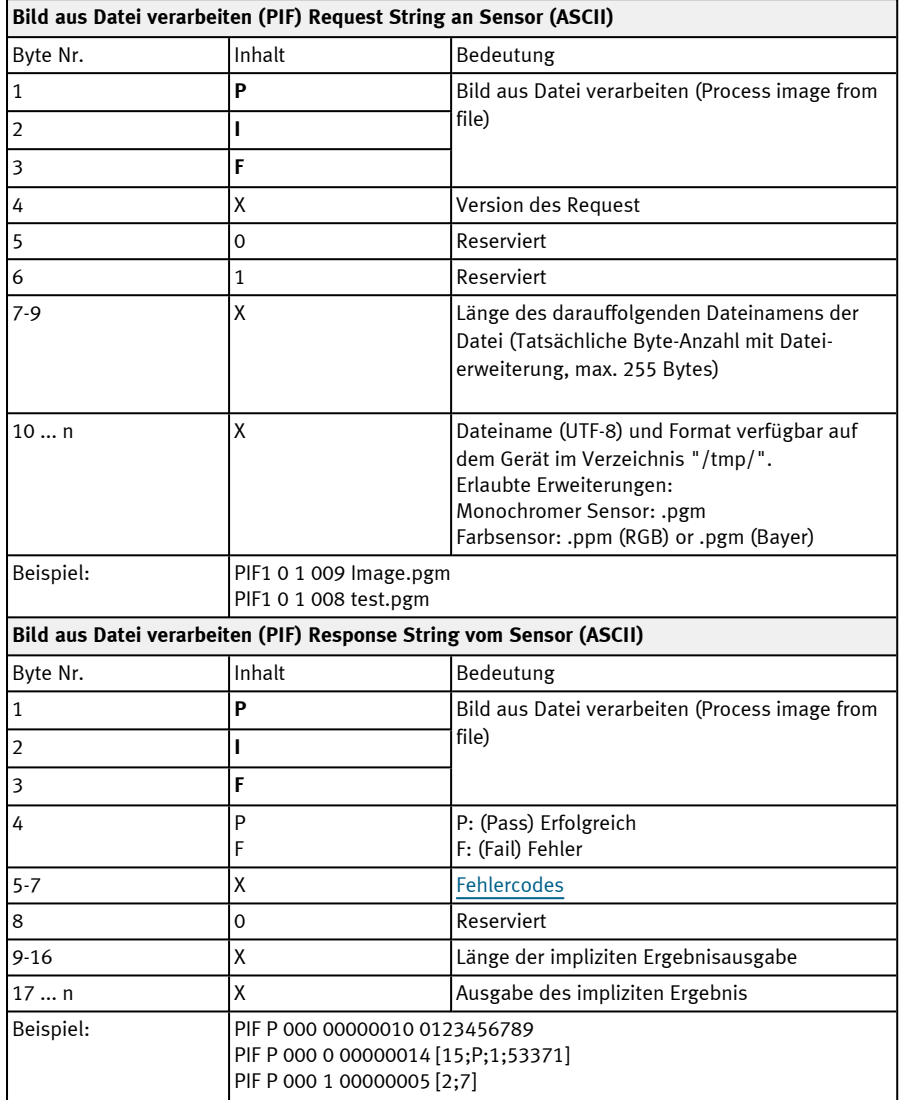

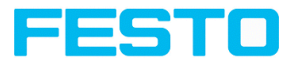

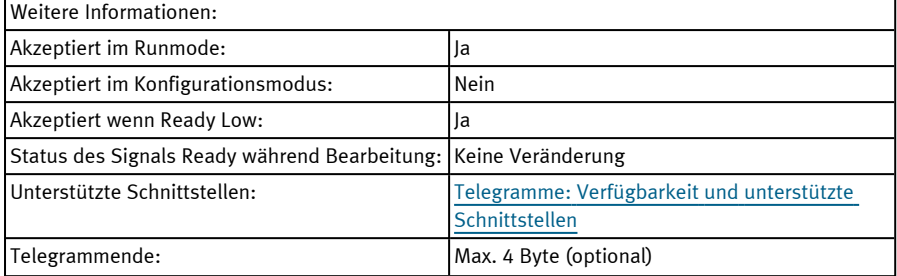

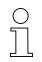

## **HINWEIS:**

Bildgröße des Testbilds muss übereinstimmen mit der Bildgröße des derzeit aktiven Jobs auf dem Gerät.

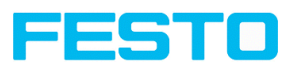

# <span id="page-94-0"></span>**11.4.2 Kontrolle**

# **Trigger (ASCII)**

# Telegramme: Verfügbarkeit und unterstützte [Schnittstellen](#page-85-0)

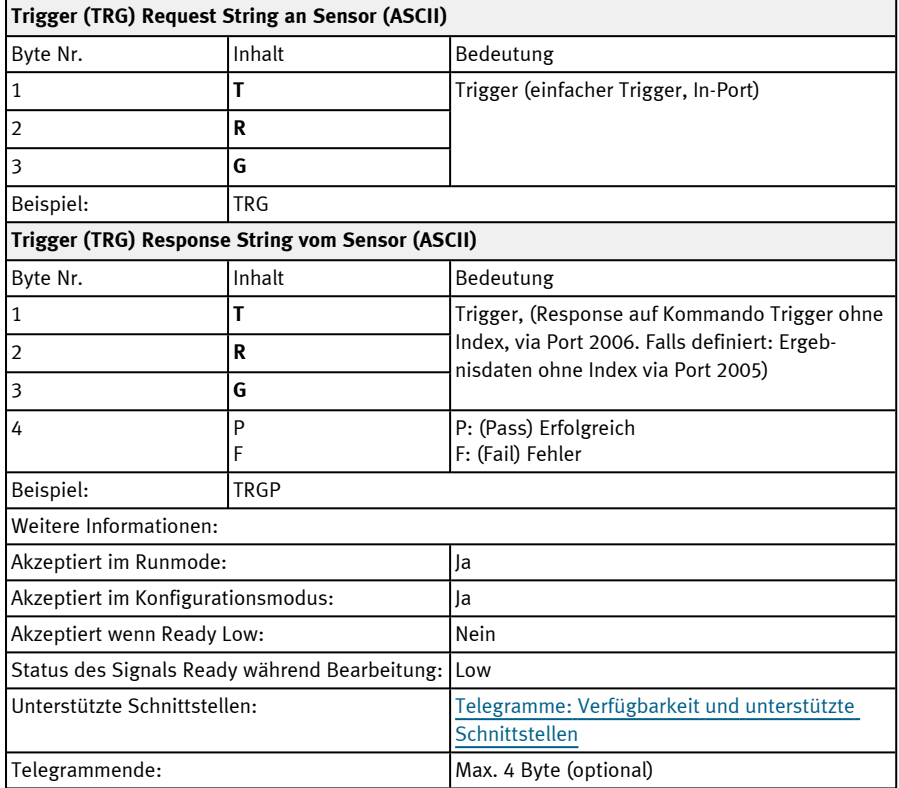

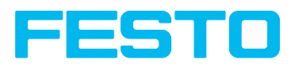

# <span id="page-95-0"></span>**Erweiterter Trigger (ASCII)**

# Telegramme: Verfügbarkeit und unterstützte [Schnittstellen](#page-85-0)

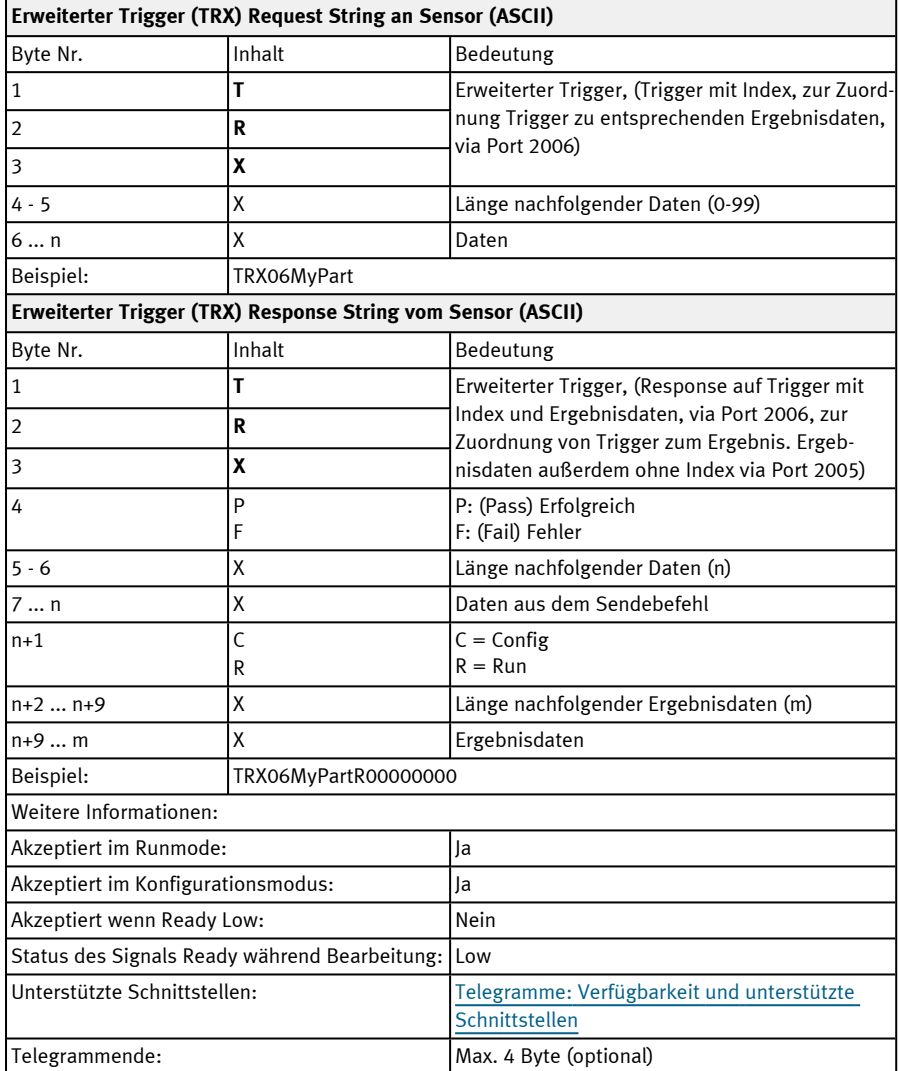

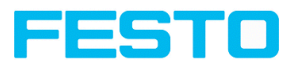

# <span id="page-96-0"></span>**Trigger Robotics (ASCII)**

## Telegramme: Verfügbarkeit und unterstützte [Schnittstellen](#page-85-0)

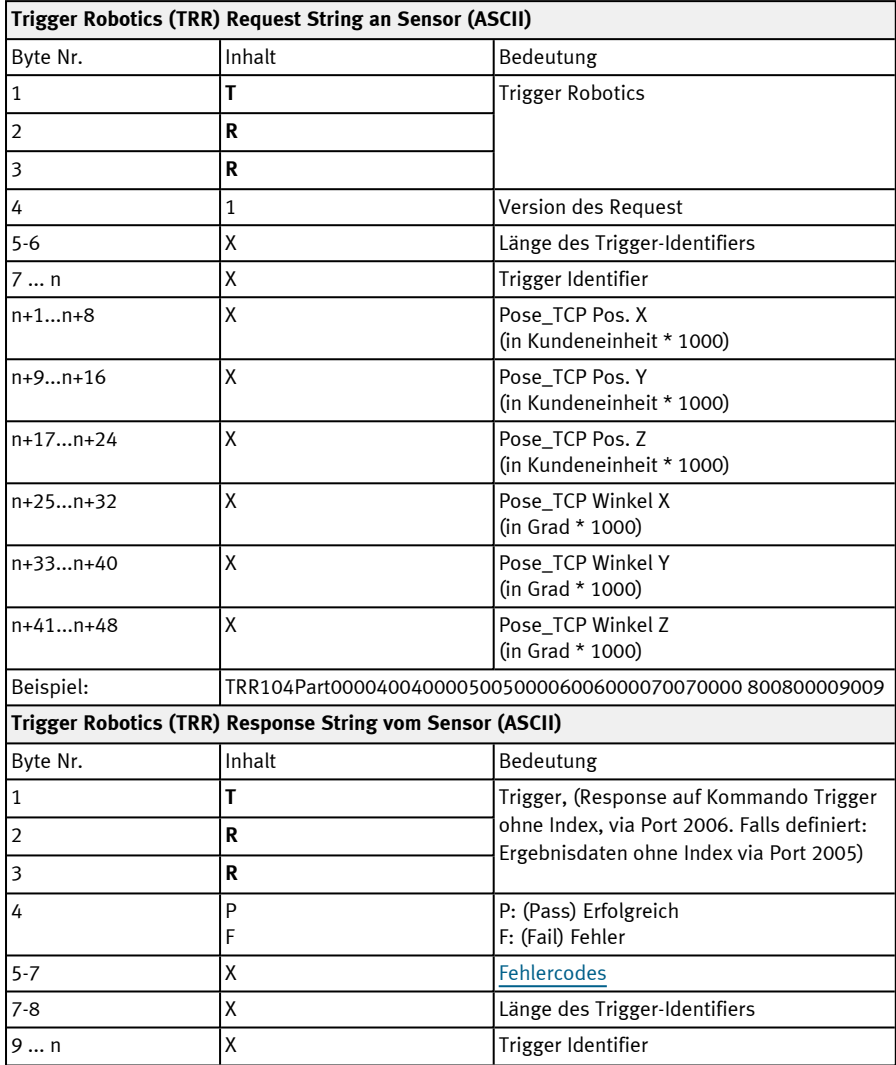

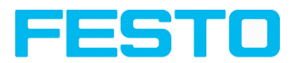

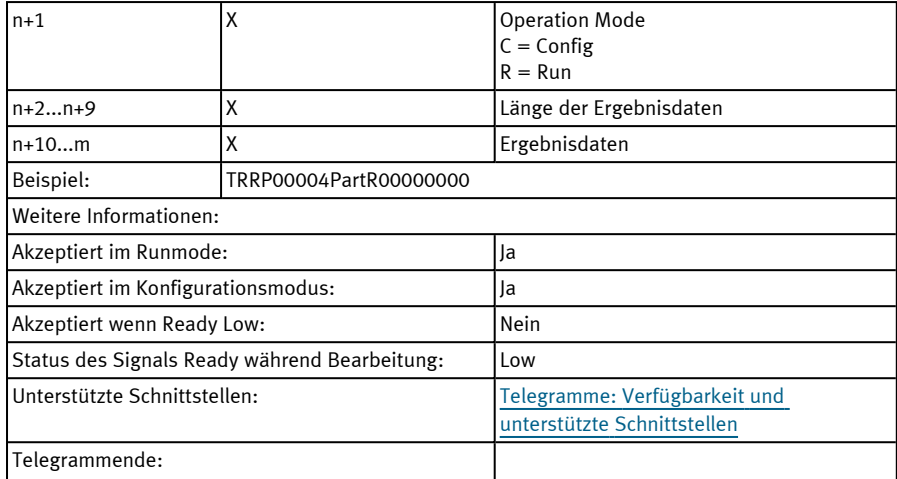

Hinweis: Für "Kalibrierplatte (Roboter)" und "Punktpaarliste (Roboter)" werden nur die X- und Y-Position berücksichtigt. Die anderen Werte (Position Z und Rotationen) müssen 0 sein.

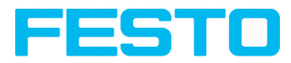

# <span id="page-98-0"></span>**Trigger ID setzen (ASCII)**

# Telegramme: Verfügbarkeit und unterstützte [Schnittstellen](#page-85-0)

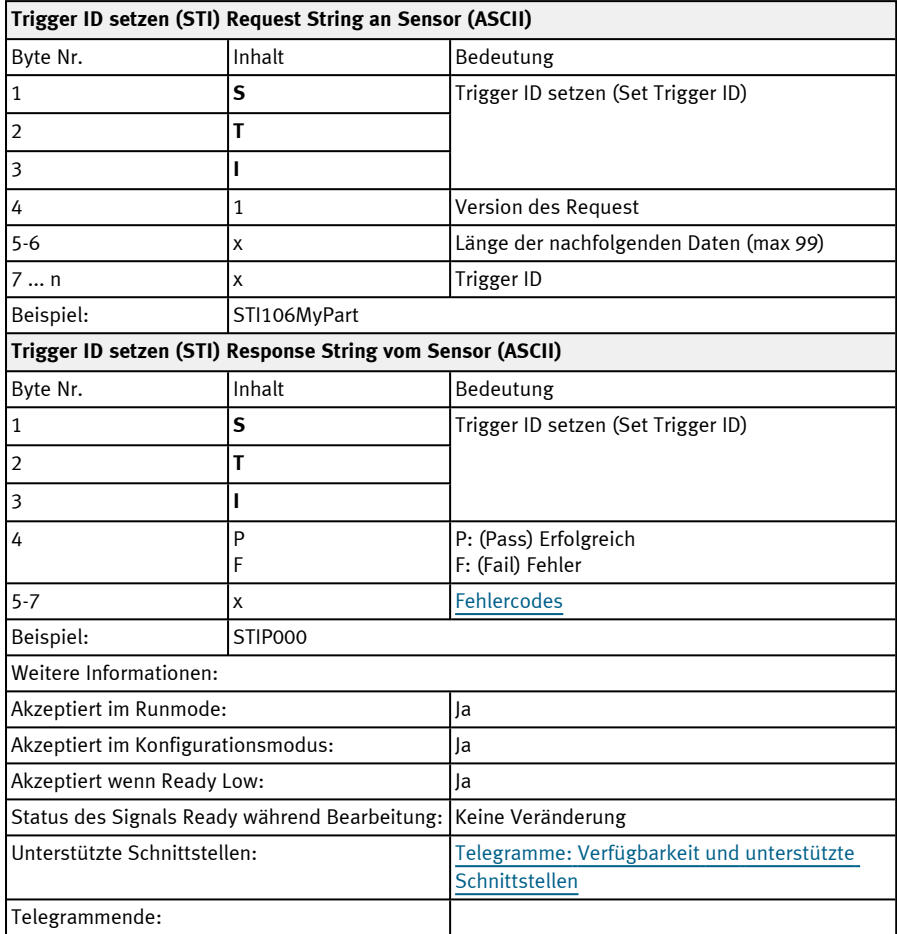

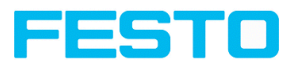

# <span id="page-99-0"></span>**Jobwechsel (ASCII)**

# Telegramme: Verfügbarkeit und unterstützte [Schnittstellen](#page-85-0)

## Übersicht [Telegramme](#page-80-0)

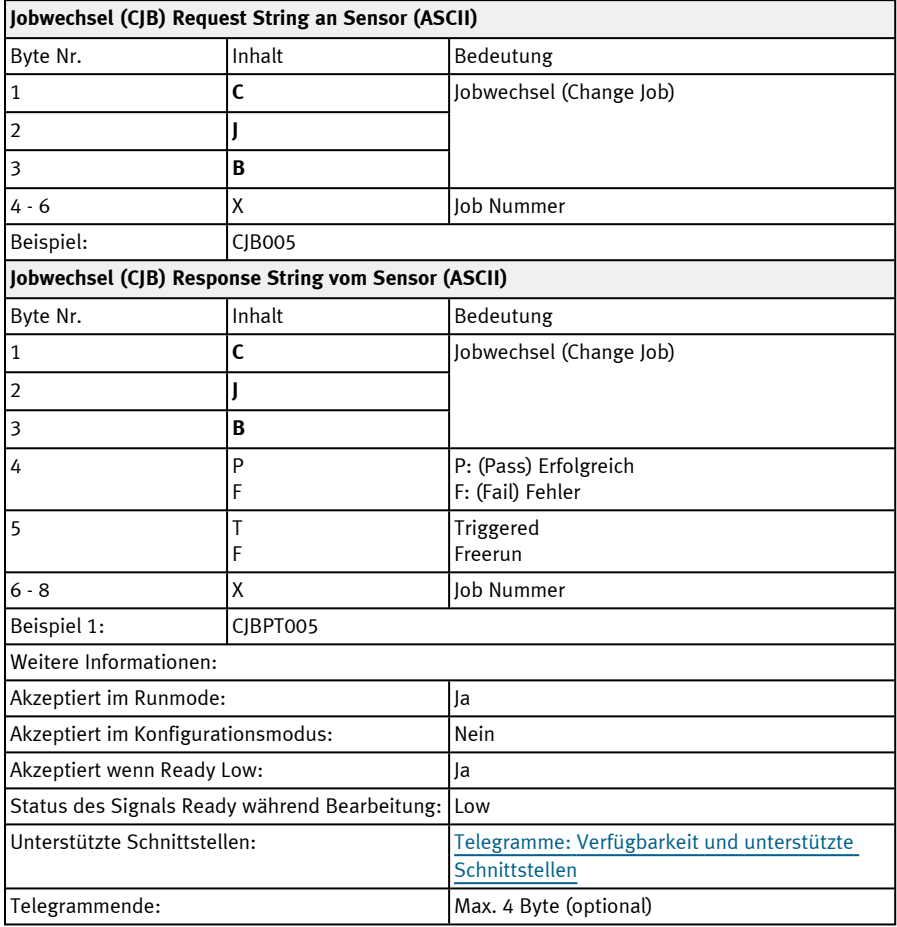

### **HINWEIS:**

Tritt ein Fehler beim Jobwechsel auf, besteht die Möglichkeit in Job 1 zu wechseln.

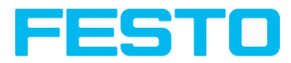

# <span id="page-100-0"></span>**Jobwechsel Permanent (ASCII)**

## Telegramme: Verfügbarkeit und unterstützte [Schnittstellen](#page-85-0)

# Übersicht [Telegramme](#page-80-0)

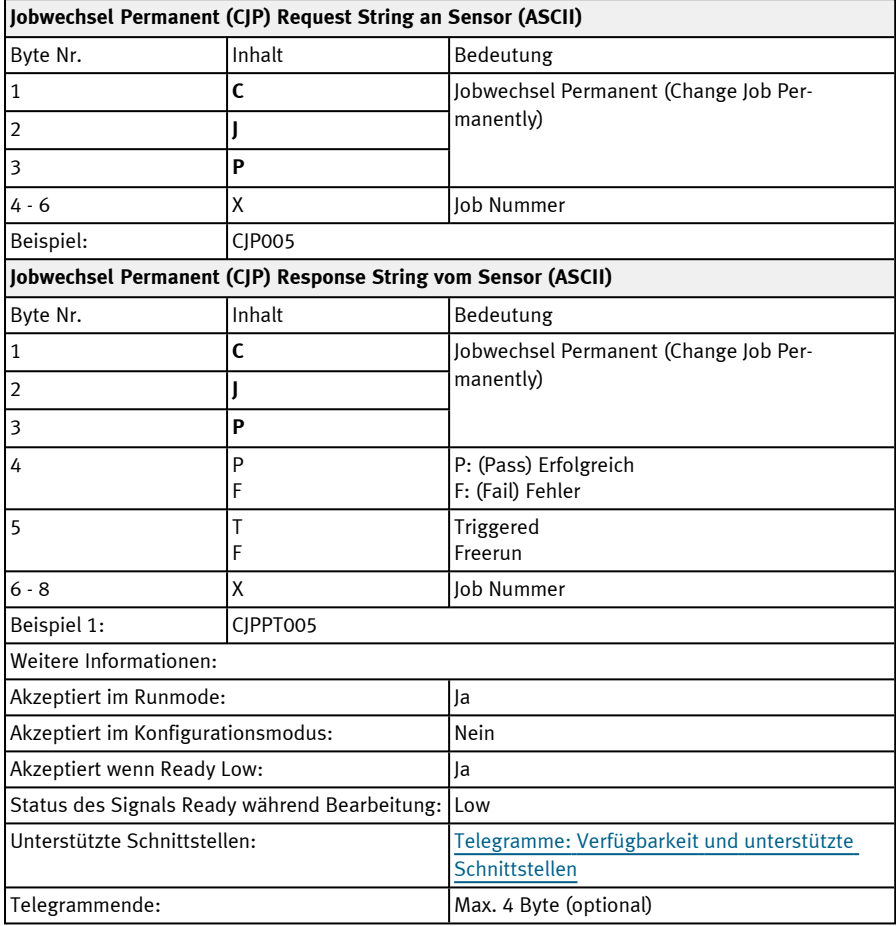

### **HINWEIS:**

Tritt ein Fehler beim Jobwechsel auf, besteht die Möglichkeit in Job 1 zu wechseln.

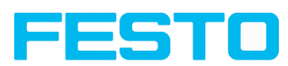

# <span id="page-101-0"></span>**Jobwechsel nach Jobname (ASCII)**

# Telegramme: Verfügbarkeit und unterstützte [Schnittstellen](#page-85-0)

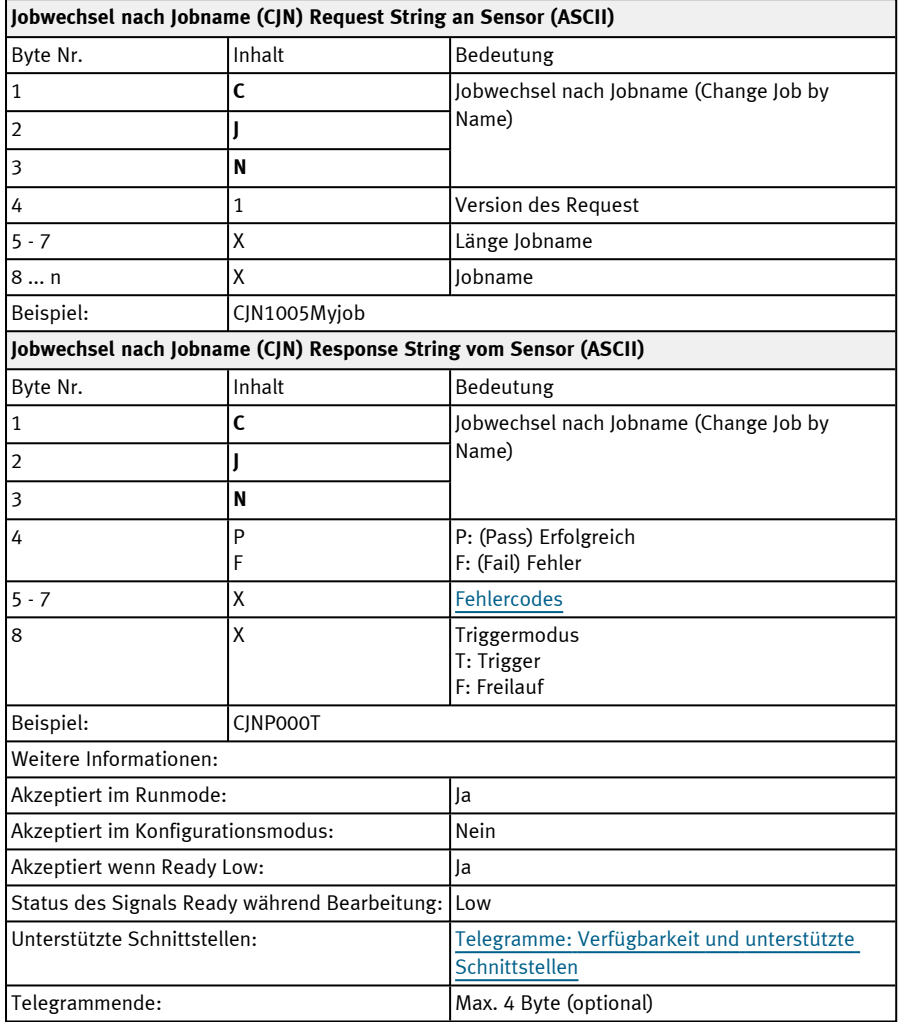

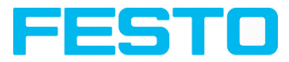

# <span id="page-102-0"></span>**11.4.3 Jobeinstellungen**

## **Auto Arbeitsabstand (ASCII)**

# Telegramme: Verfügbarkeit und unterstützte [Schnittstellen](#page-85-0)

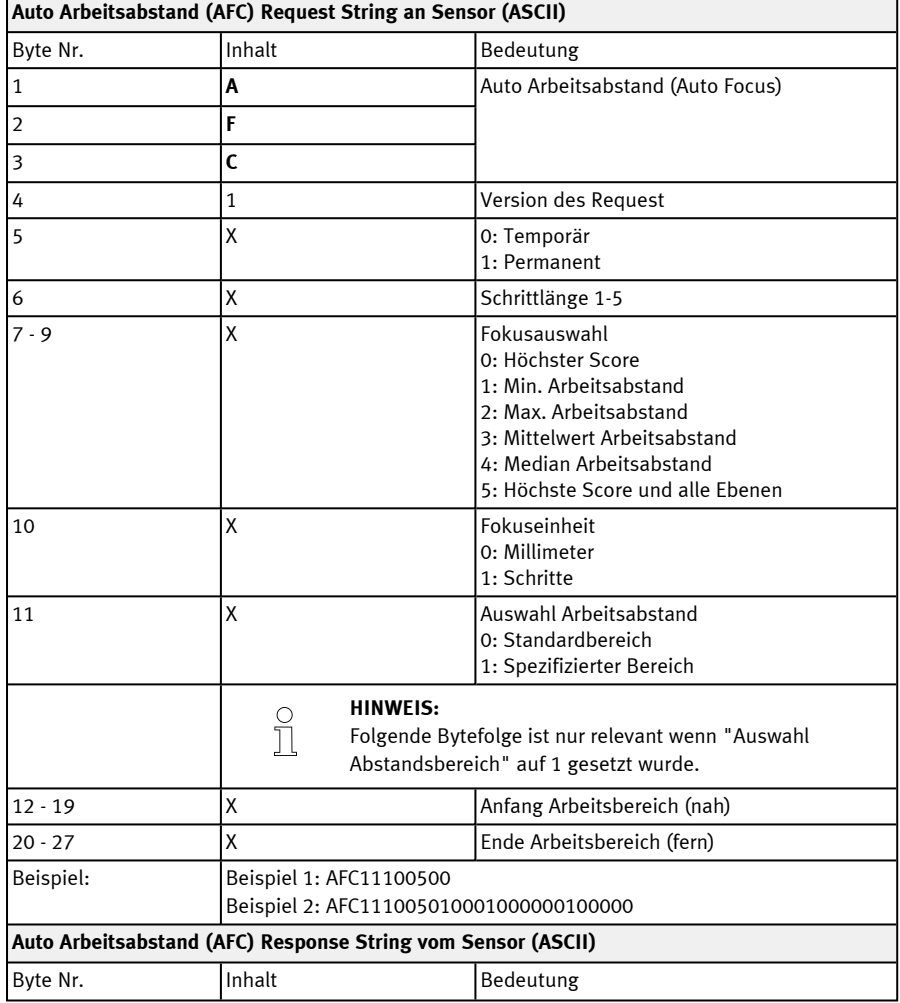

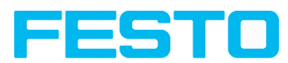

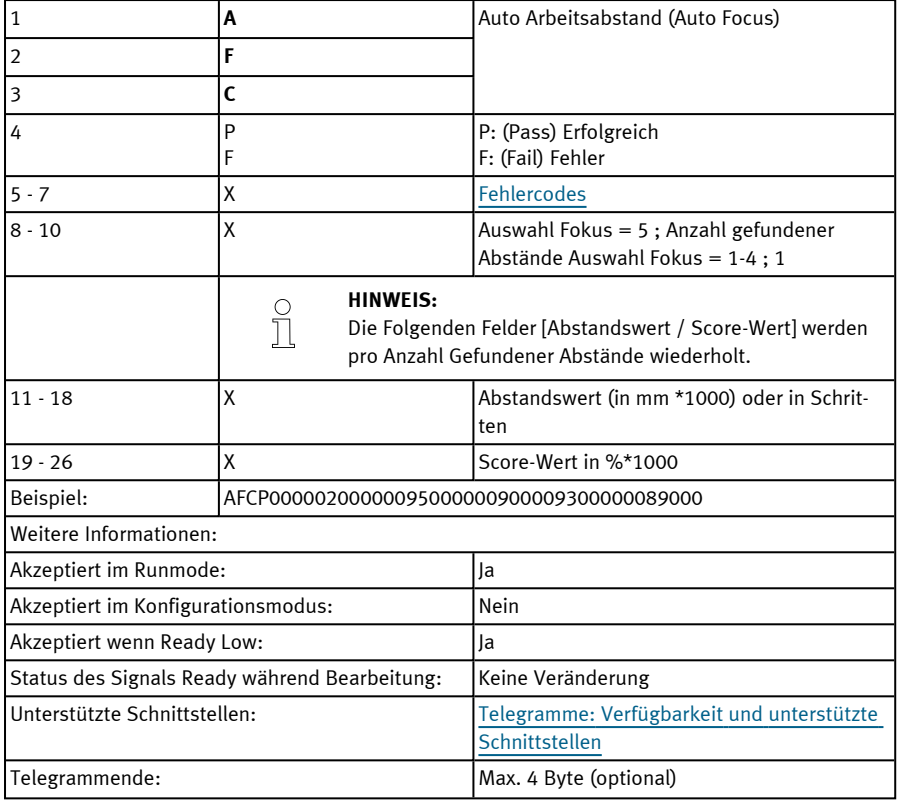

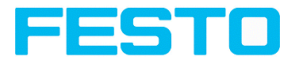

# <span id="page-104-0"></span>**Arbeitsabstand setzen (ASCII)**

# Telegramme: Verfügbarkeit und unterstützte [Schnittstellen](#page-85-0)

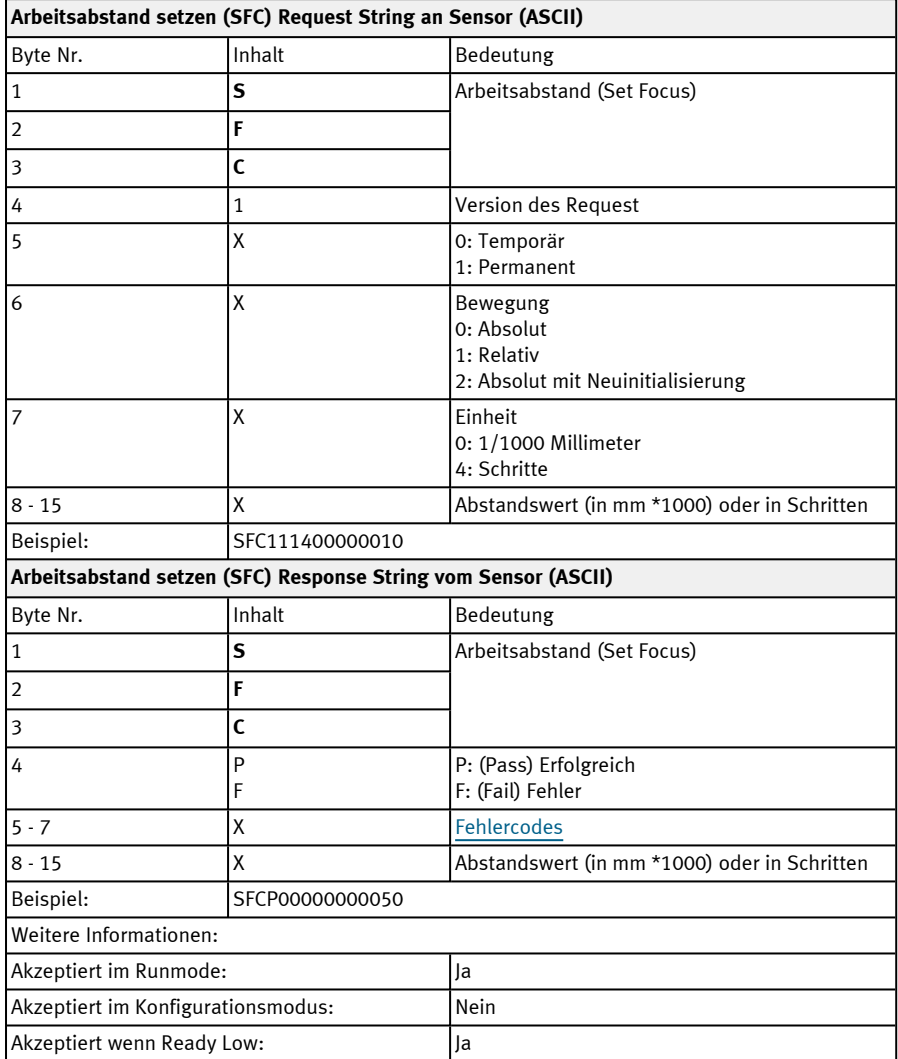

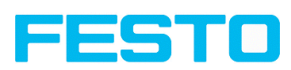

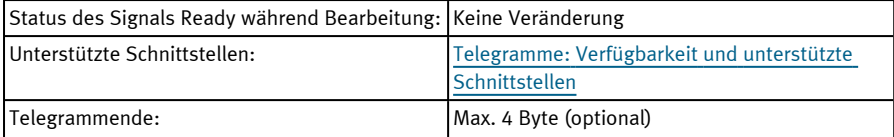

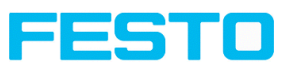

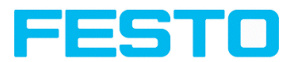

# <span id="page-107-0"></span>**Arbeitsabstand lesen (ASCII)**

# Telegramme: Verfügbarkeit und unterstützte [Schnittstellen](#page-85-0)

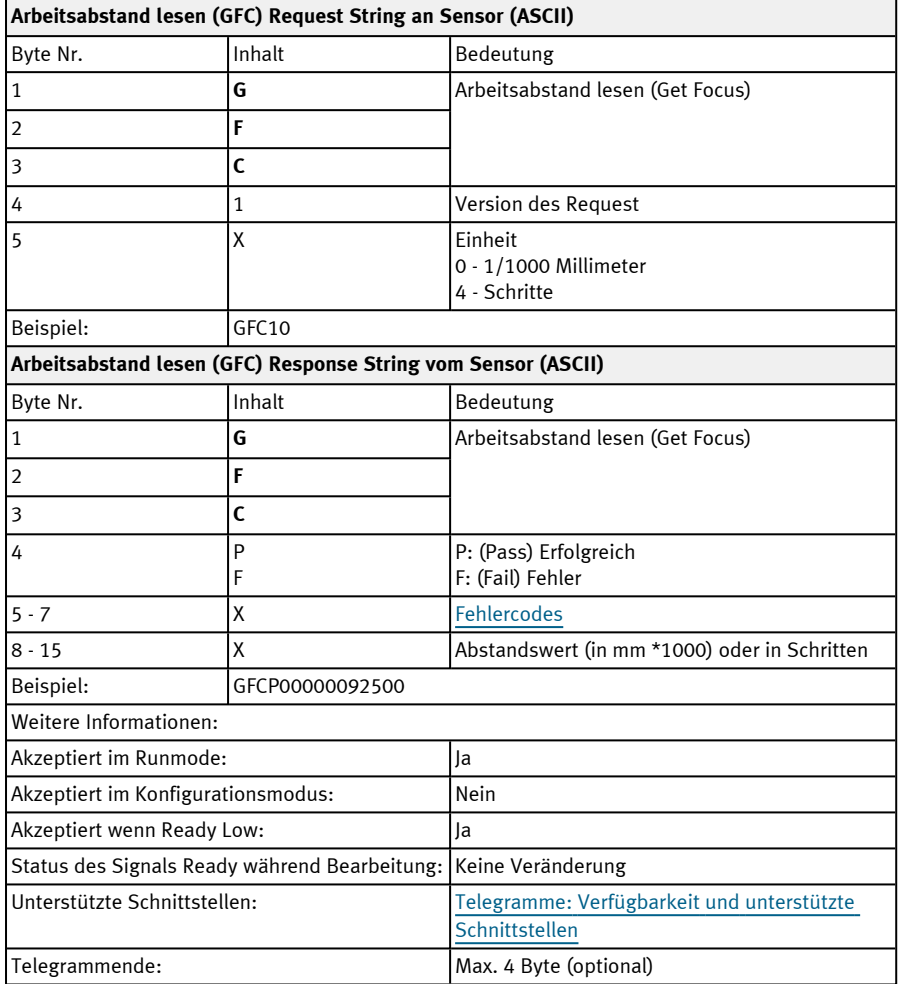
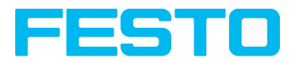

## **Auto Verschlusszeit (ASCII)**

## Telegramme: Verfügbarkeit und unterstützte [Schnittstellen](#page-85-0)

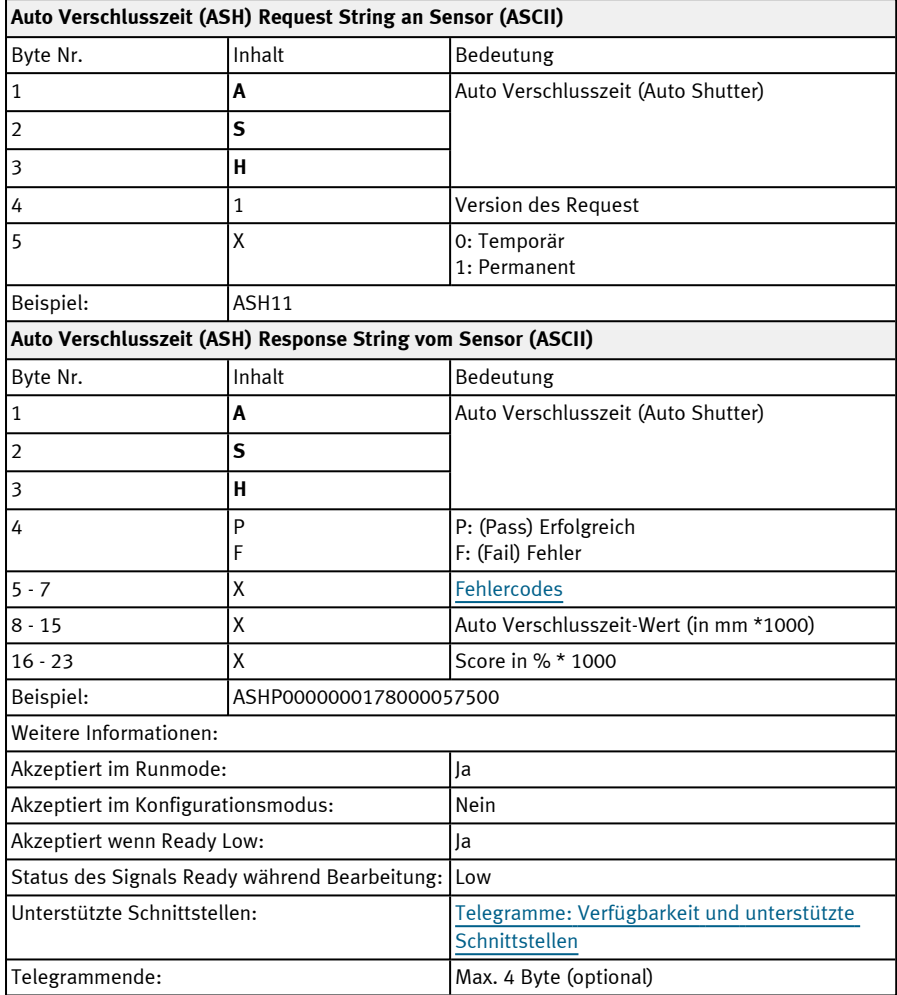

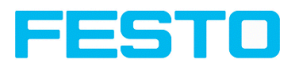

#### **Verschlusszeit setzen (ASCII)**

#### Telegramme: Verfügbarkeit und unterstützte [Schnittstellen](#page-85-0)

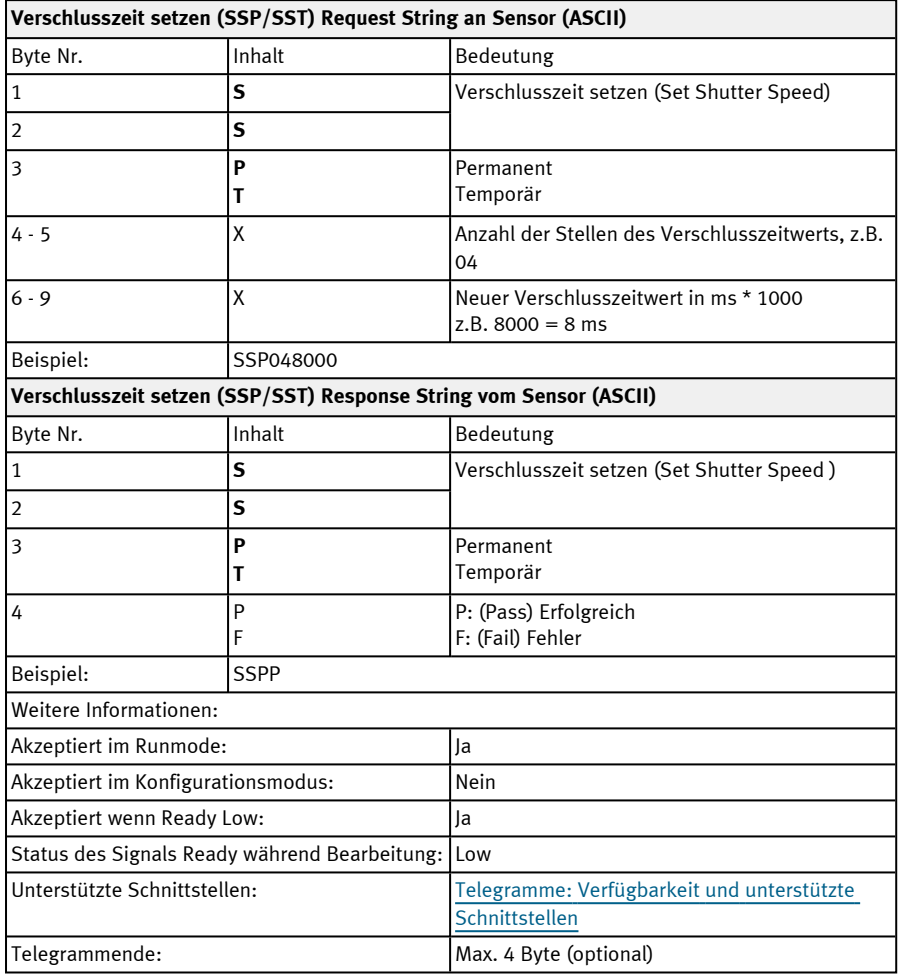

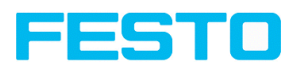

## **Verschlusszeitwert lesen (ASCII)**

## Telegramme: Verfügbarkeit und unterstützte [Schnittstellen](#page-85-0)

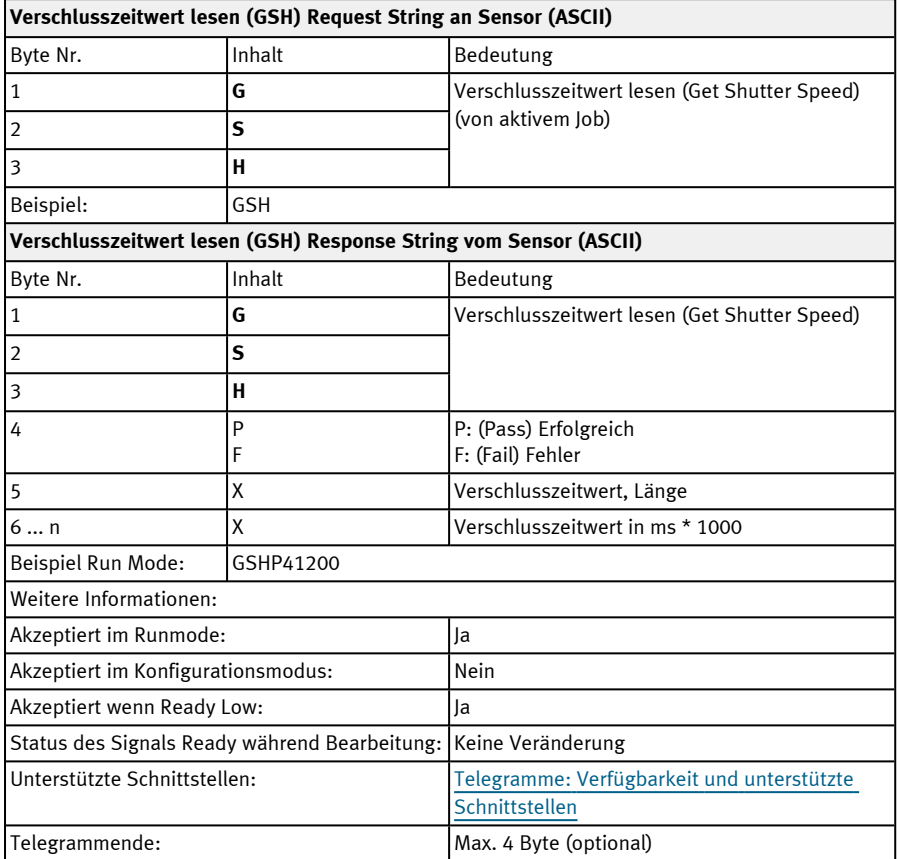

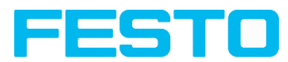

## **Verstärkung setzen (ASCII)**

# Telegramme: Verfügbarkeit und unterstützte [Schnittstellen](#page-85-0)

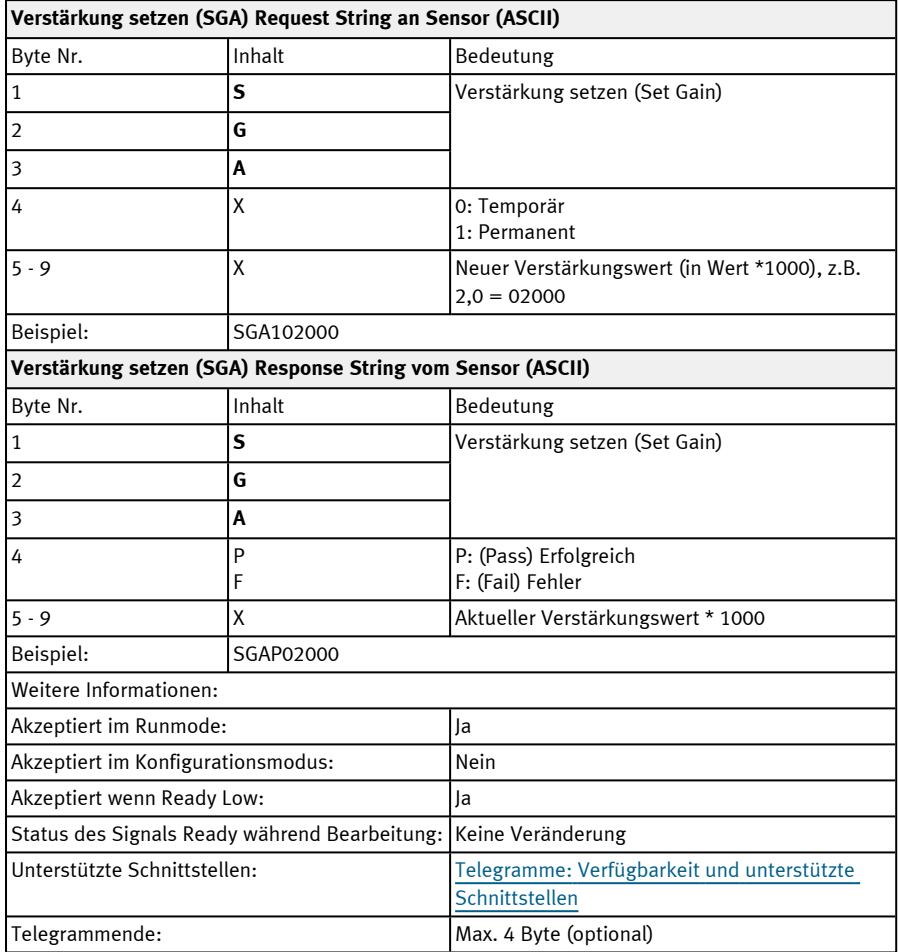

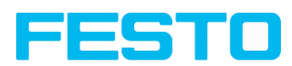

## **Verstärkungswert auslesen (ASCII)**

## Telegramme: Verfügbarkeit und unterstützte [Schnittstellen](#page-85-0)

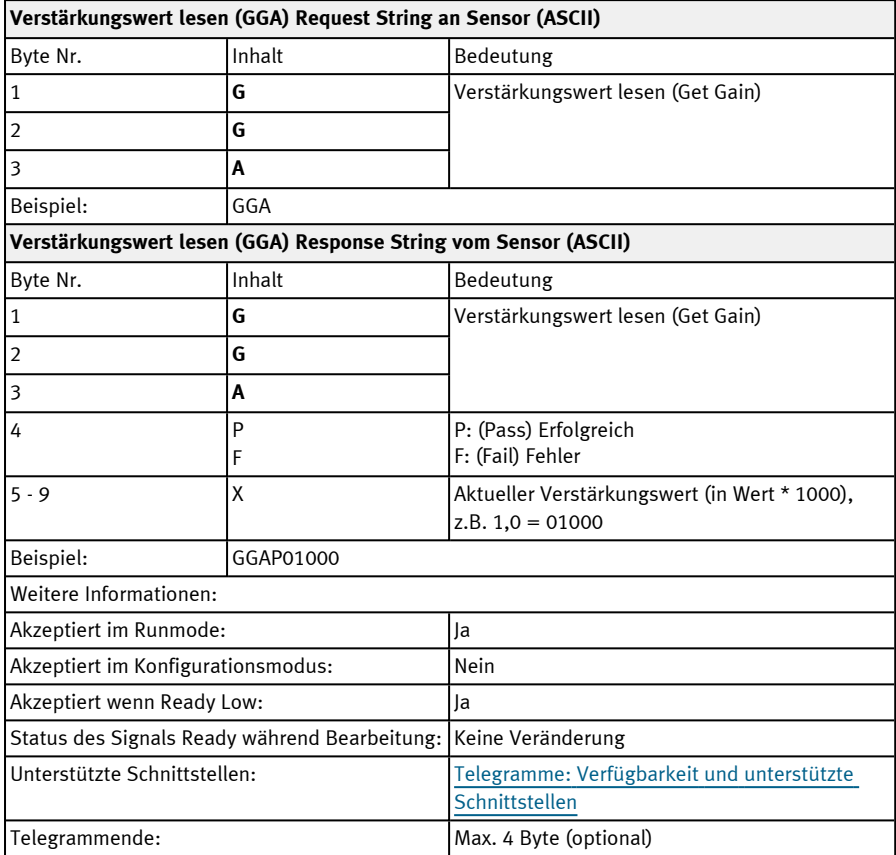

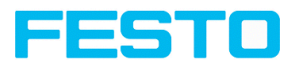

## **Parameter setzen (ASCII)**

## Telegramme: Verfügbarkeit und unterstützte [Schnittstellen](#page-85-0)

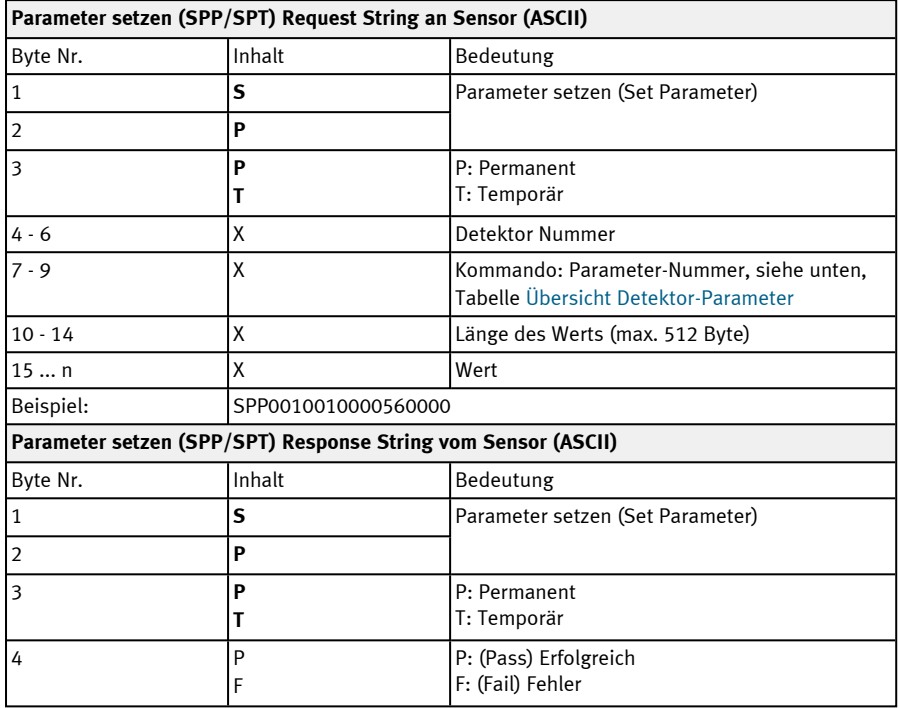

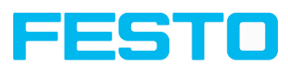

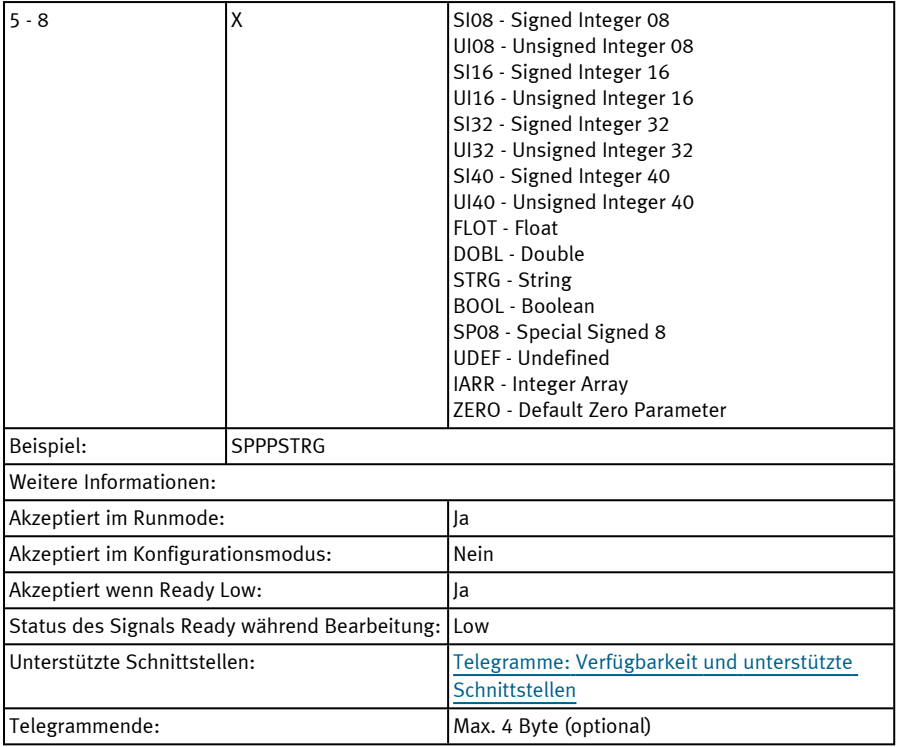

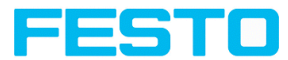

# <span id="page-115-0"></span>**Übersicht Detektor-Parameter (setzen / lesen)**

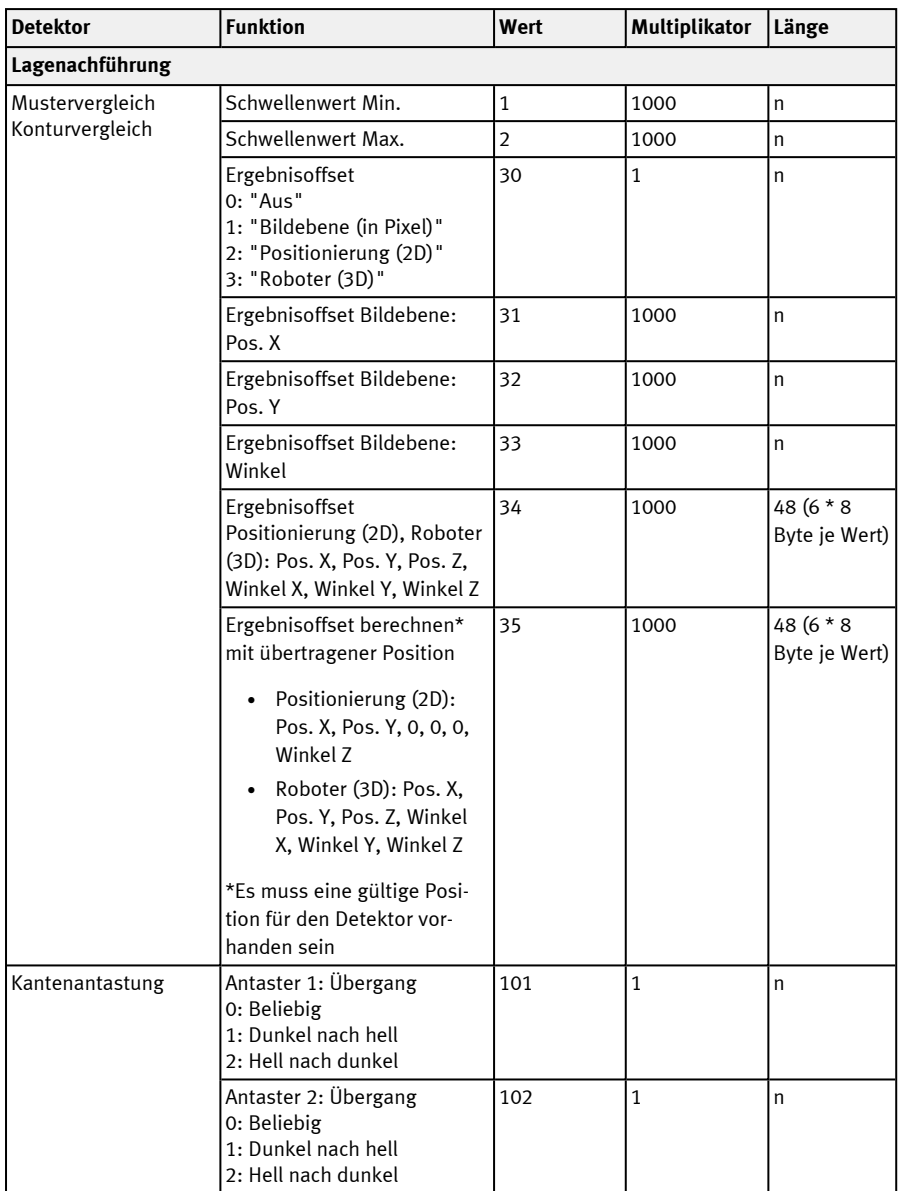

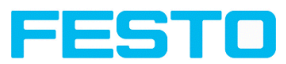

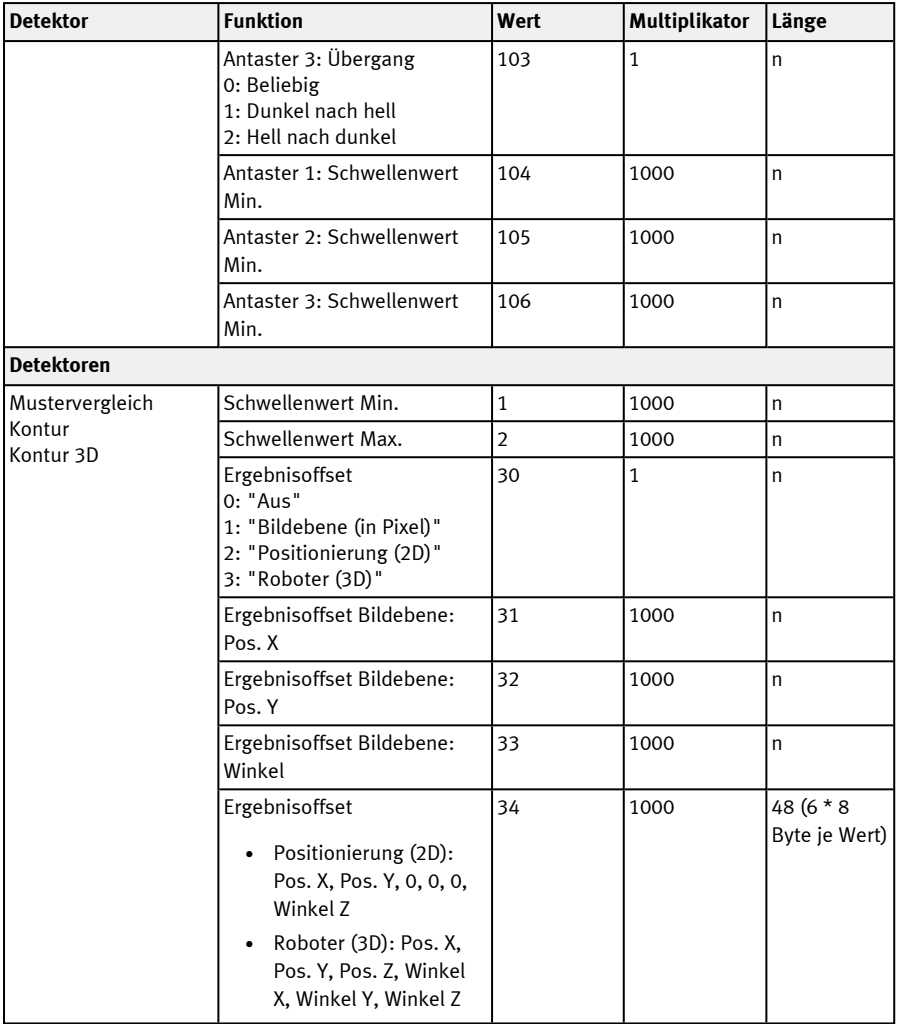

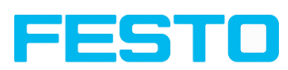

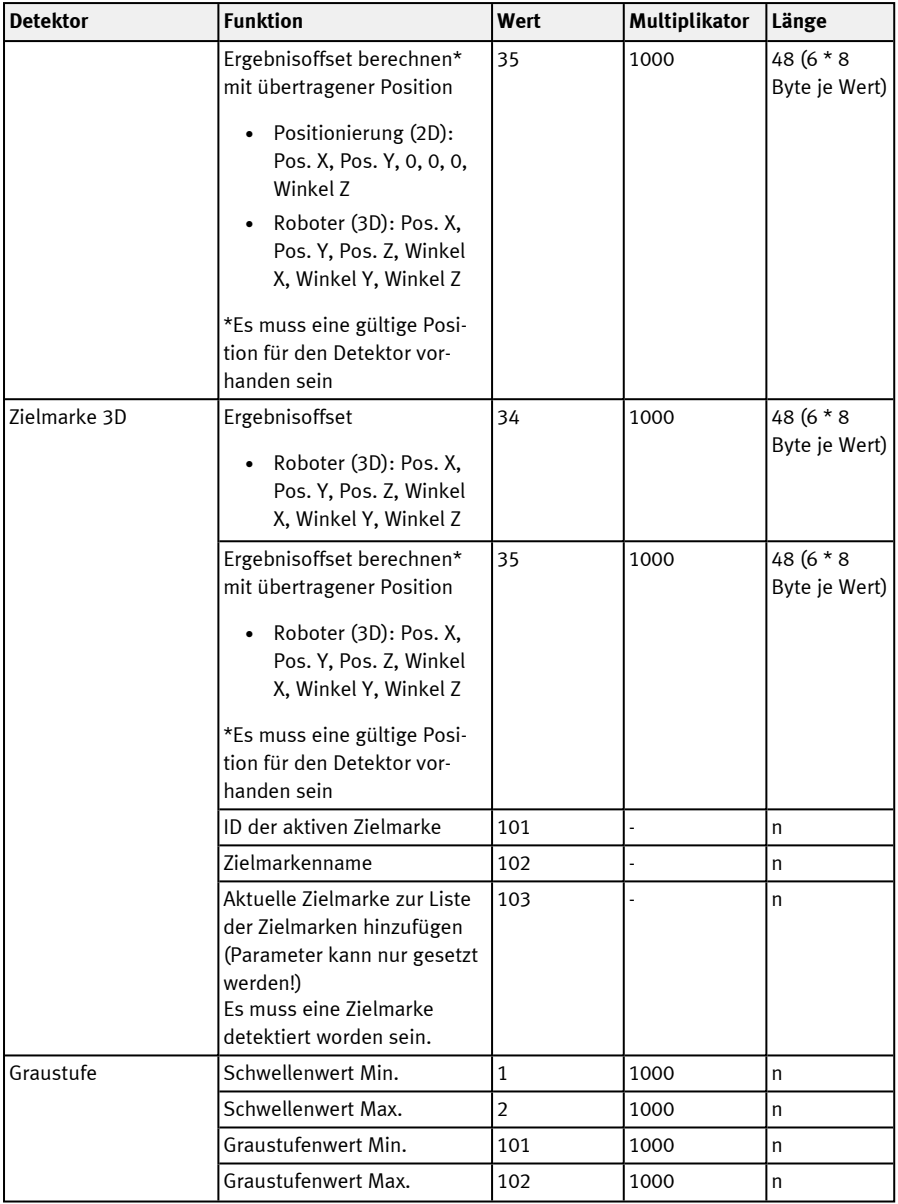

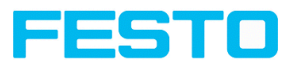

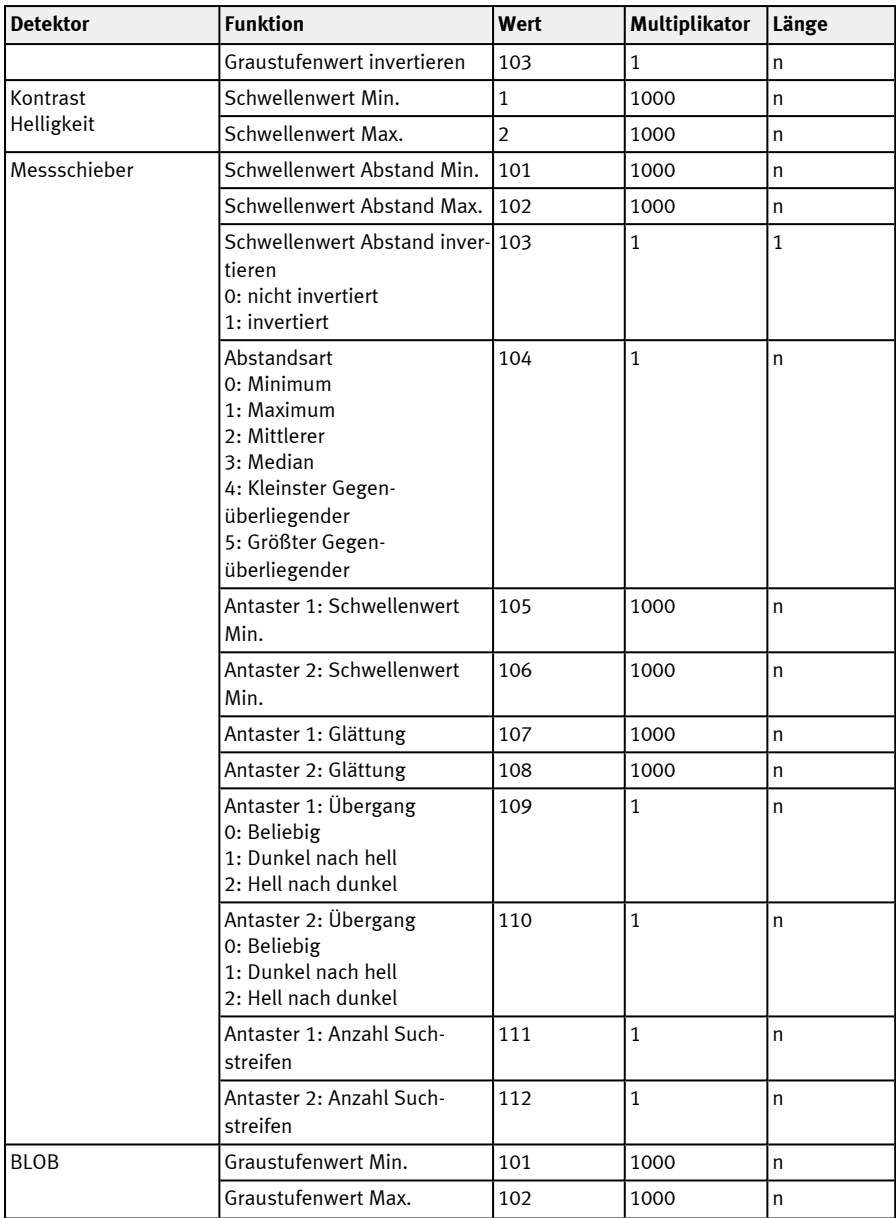

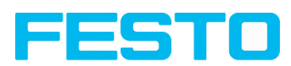

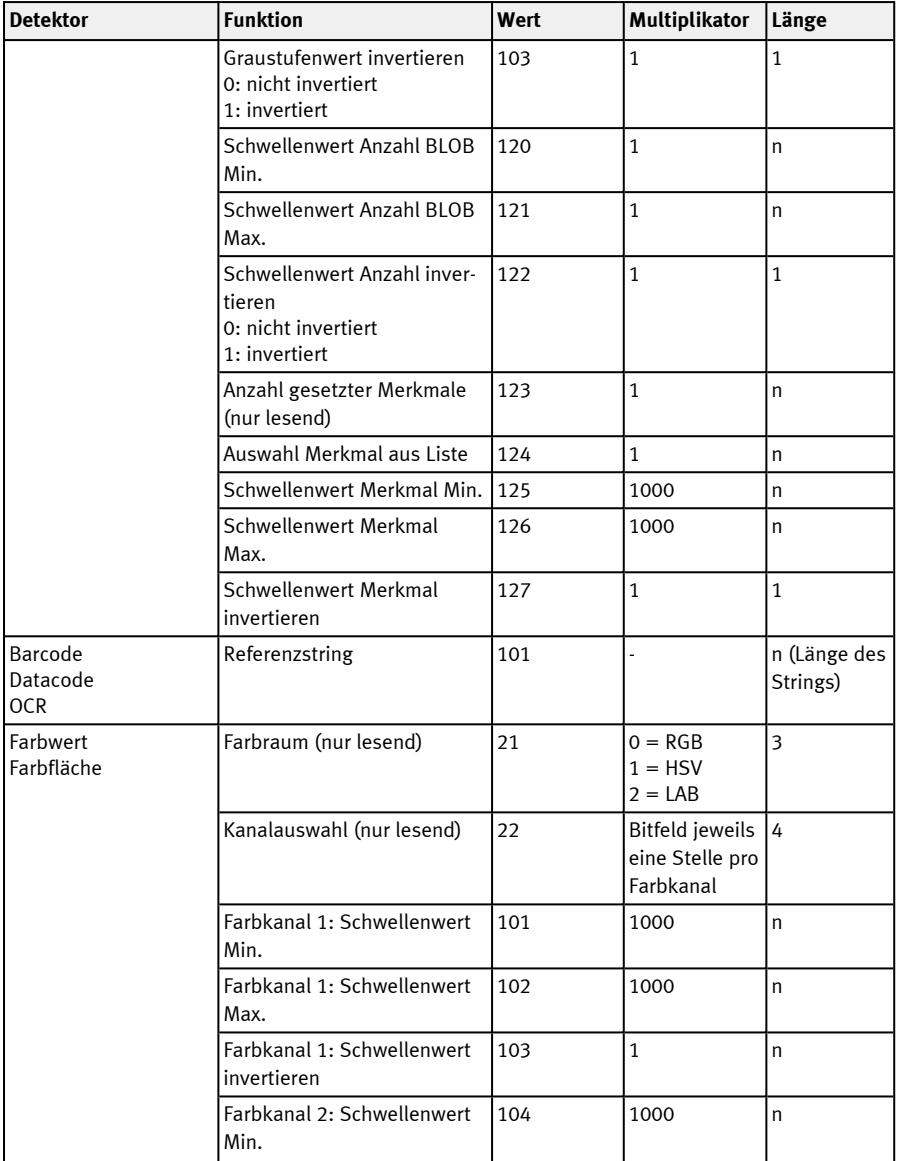

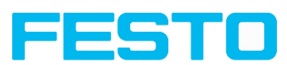

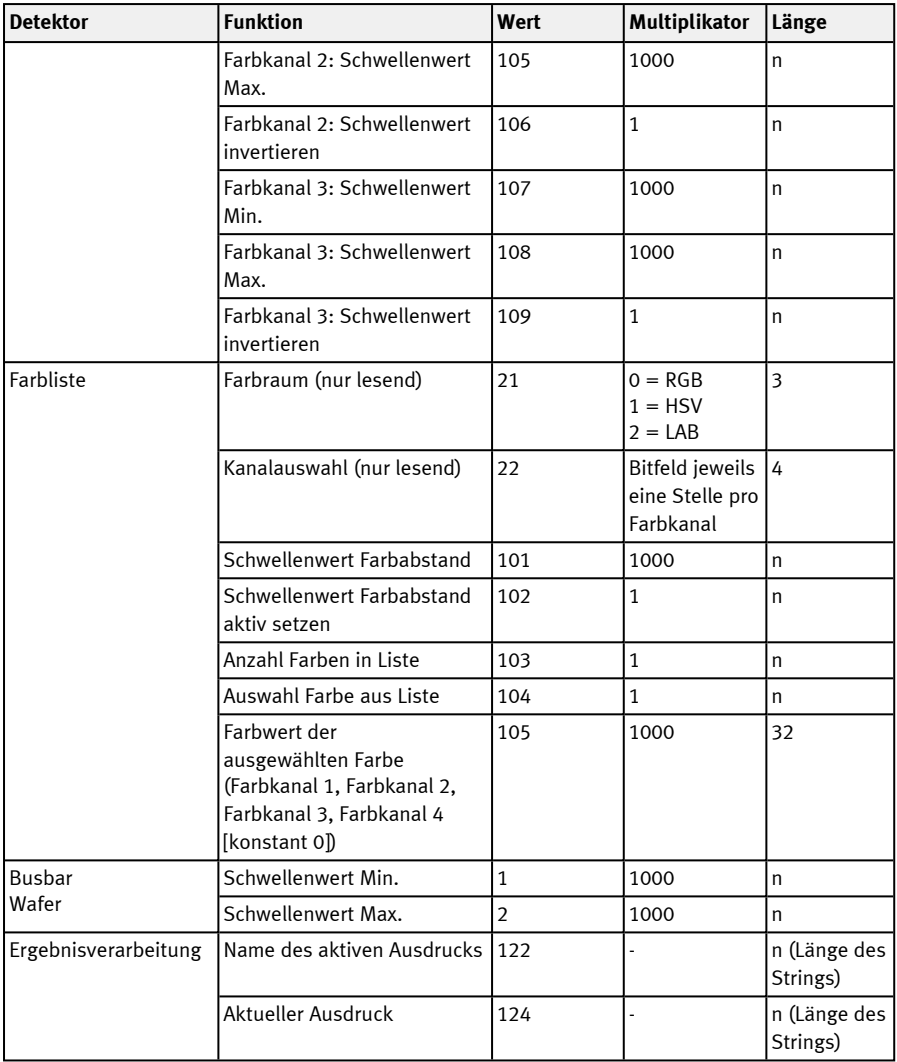

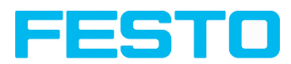

## **Parameter lesen (ASCII)**

## Telegramme: Verfügbarkeit und unterstützte [Schnittstellen](#page-85-0)

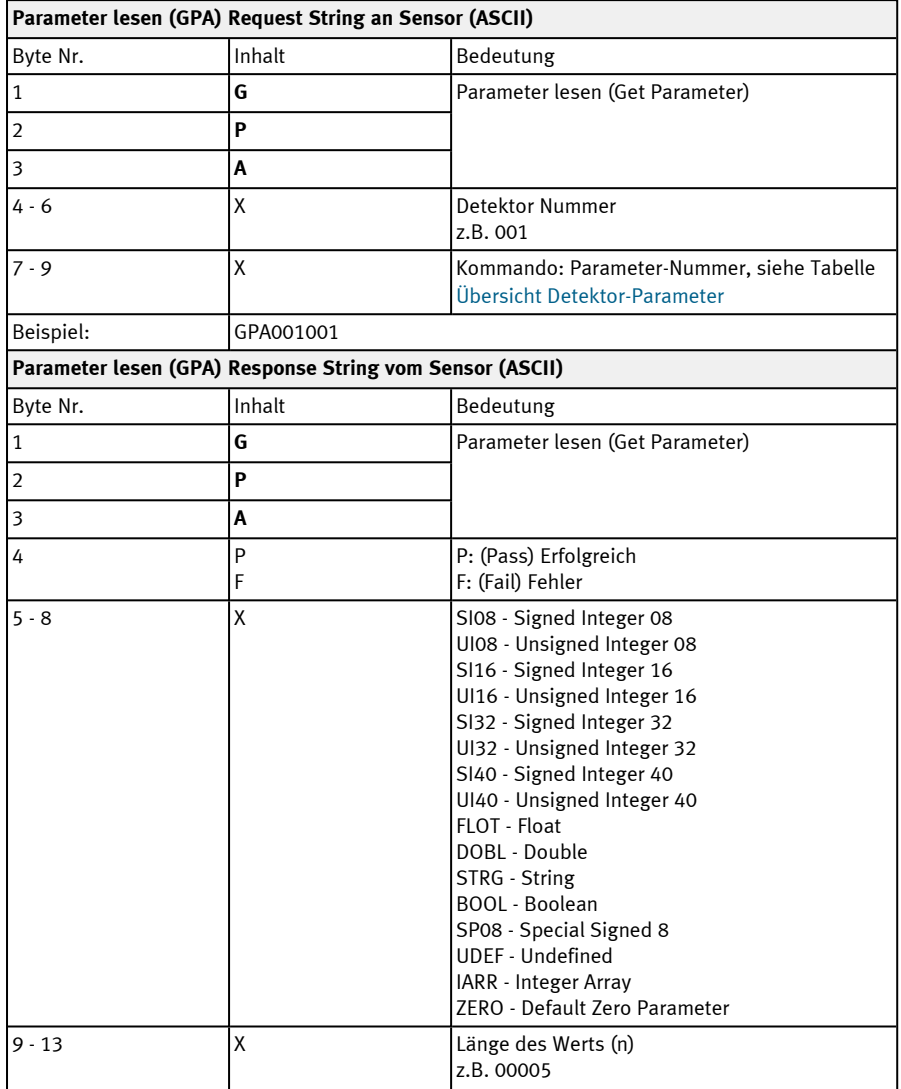

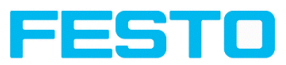

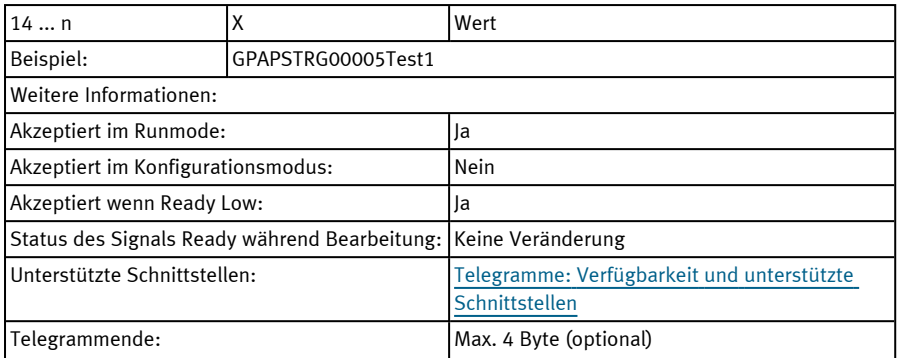

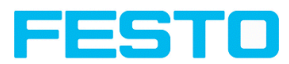

## **Suchbereich (ROI) setzen (ASCII)**

## Telegramme: Verfügbarkeit und unterstützte [Schnittstellen](#page-85-0)

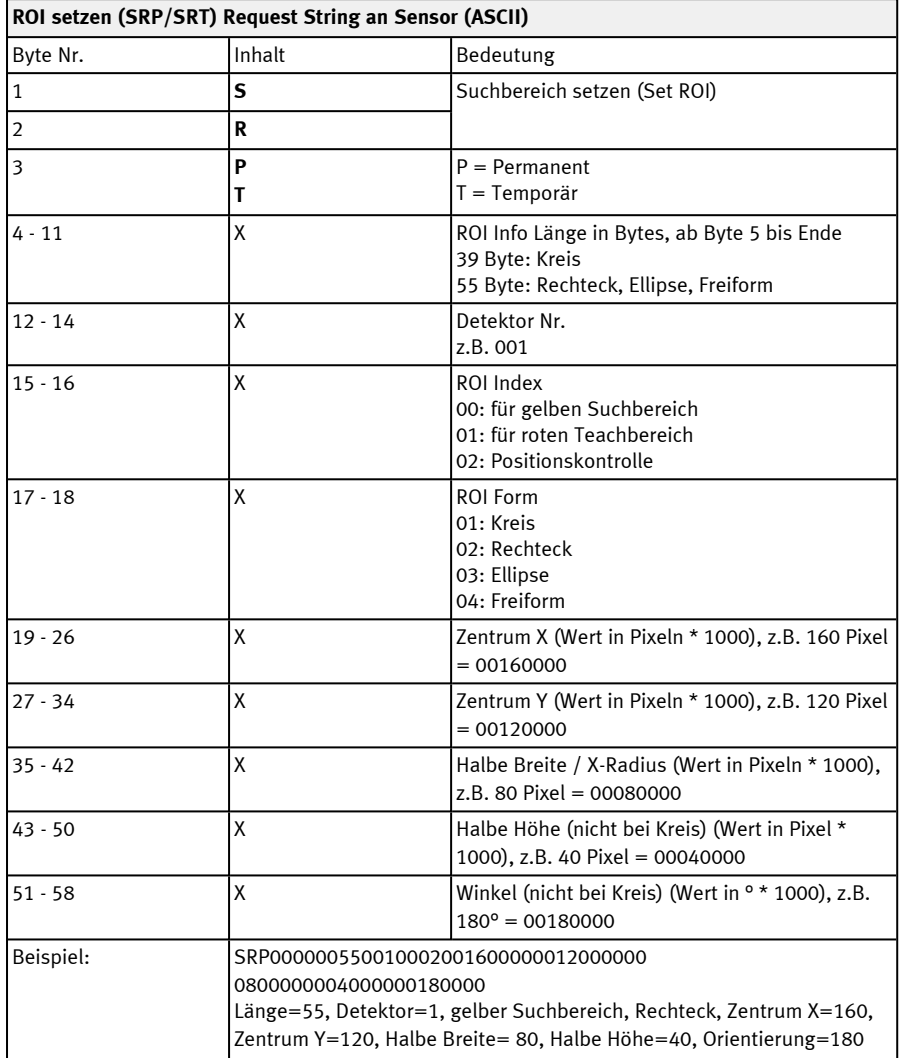

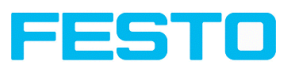

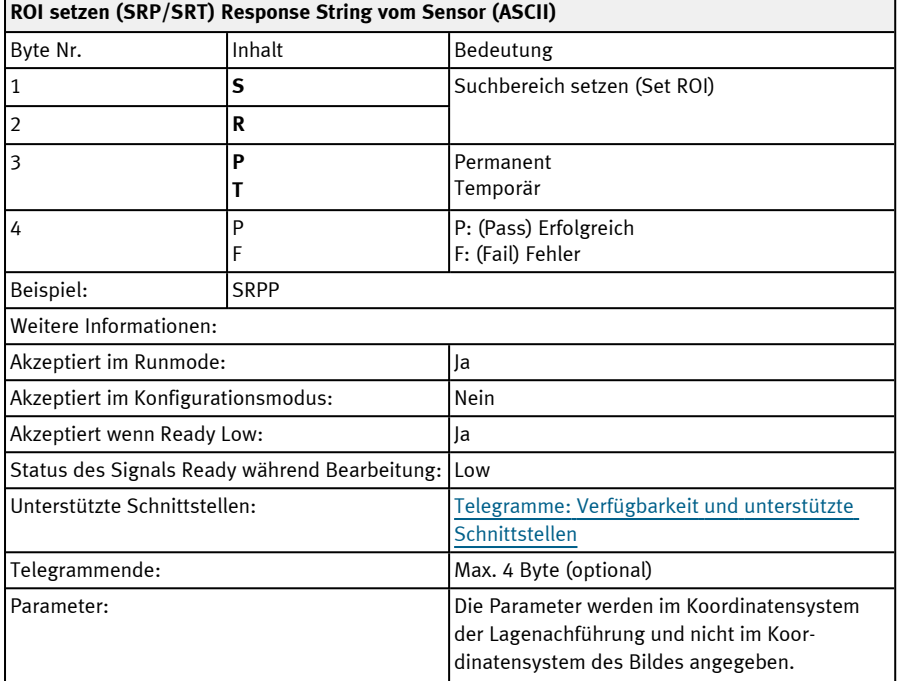

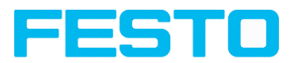

## **Suchbereich (ROI) lesen (ASCII)**

## Telegramme: Verfügbarkeit und unterstützte [Schnittstellen](#page-85-0)

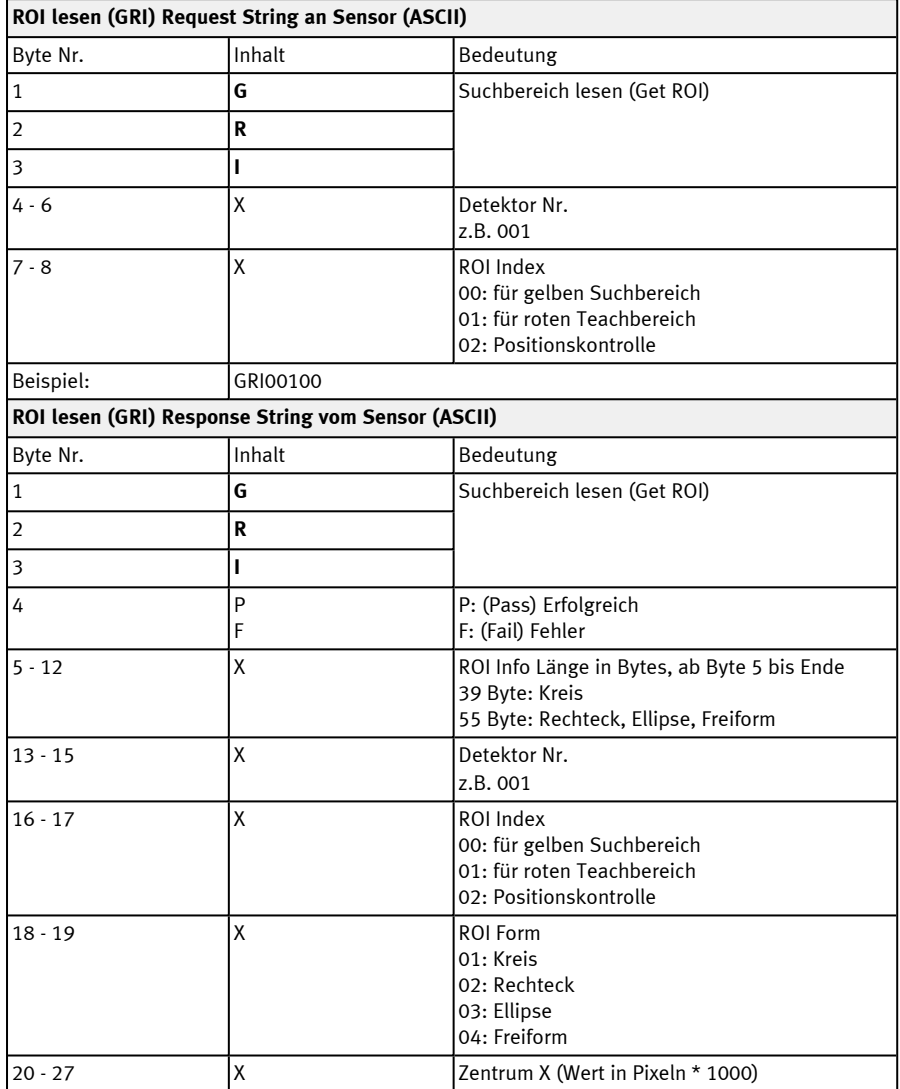

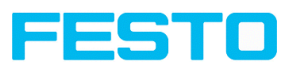

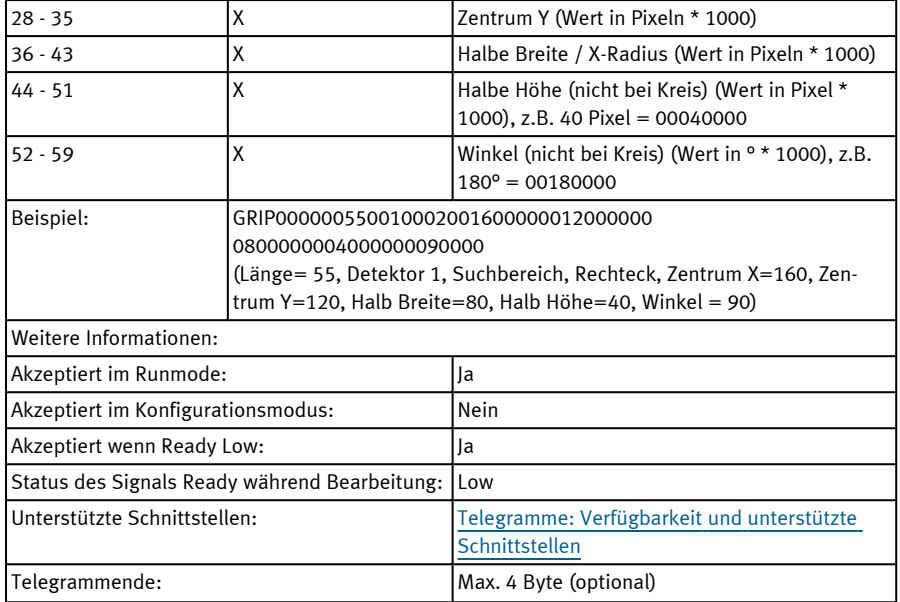

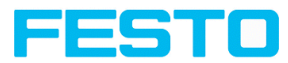

## **Suchbereichsinhalt setzen (ASCII)**

## Telegramme: Verfügbarkeit und unterstützte [Schnittstellen](#page-85-0)

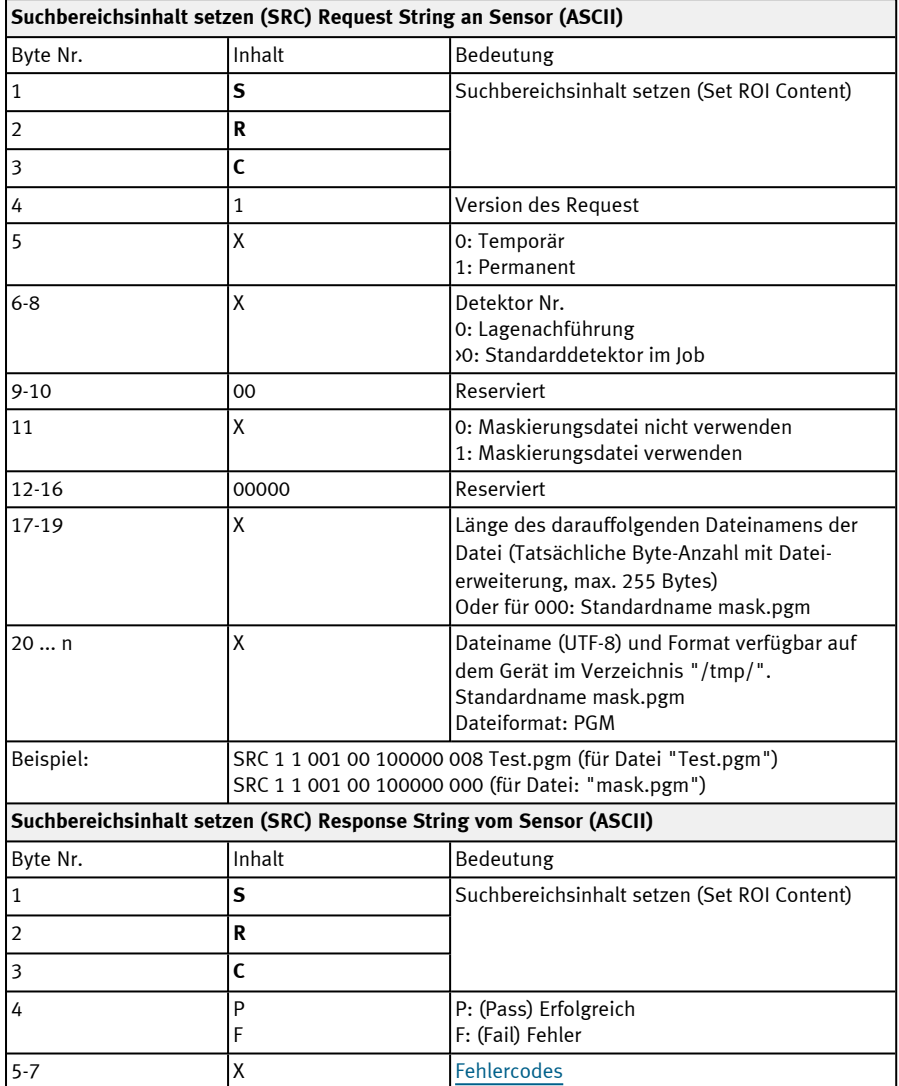

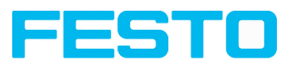

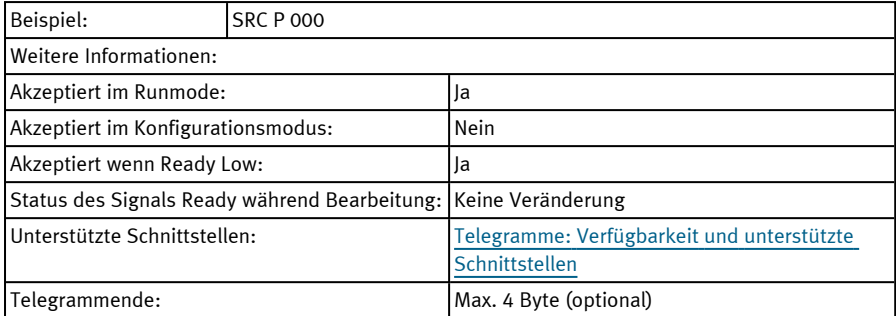

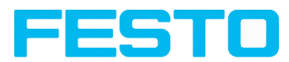

#### **Suchbereichsinhalt lesen (ASCII)**

## Telegramme: Verfügbarkeit und unterstützte [Schnittstellen](#page-85-0)

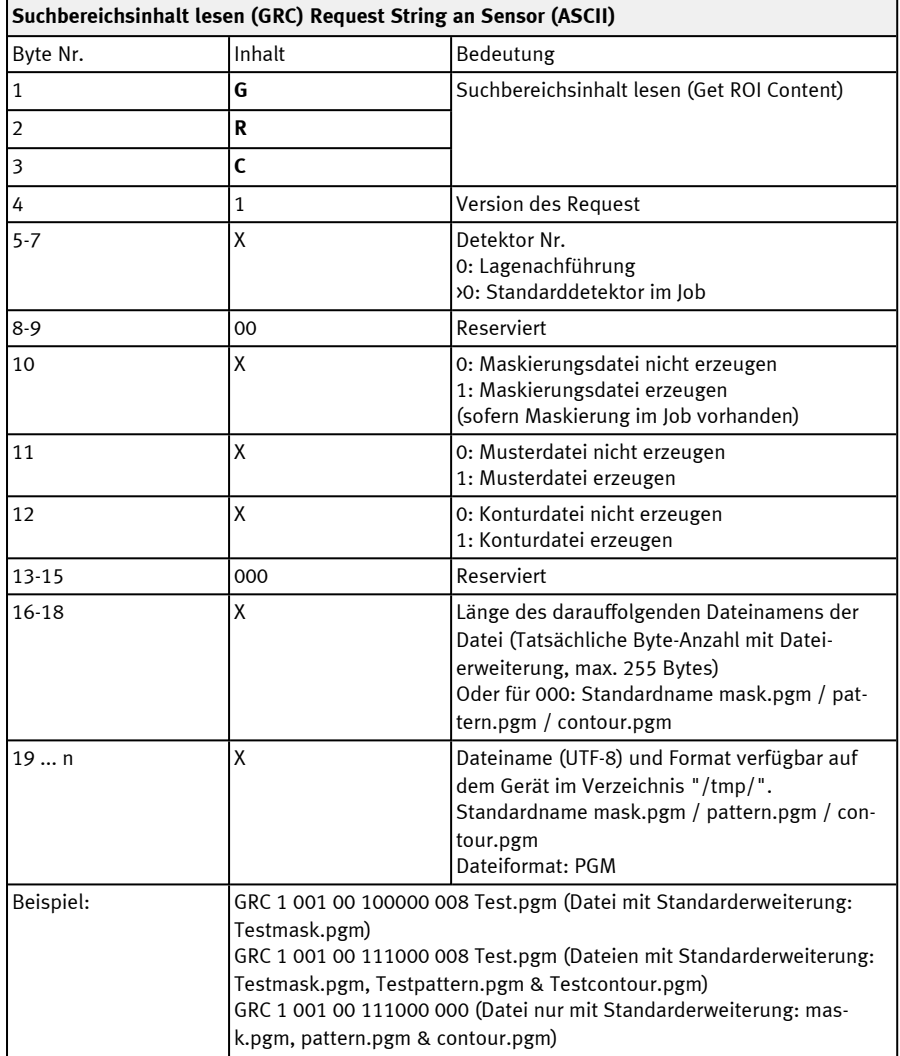

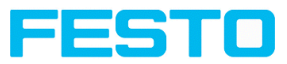

 $\overline{\phantom{0}}$ 

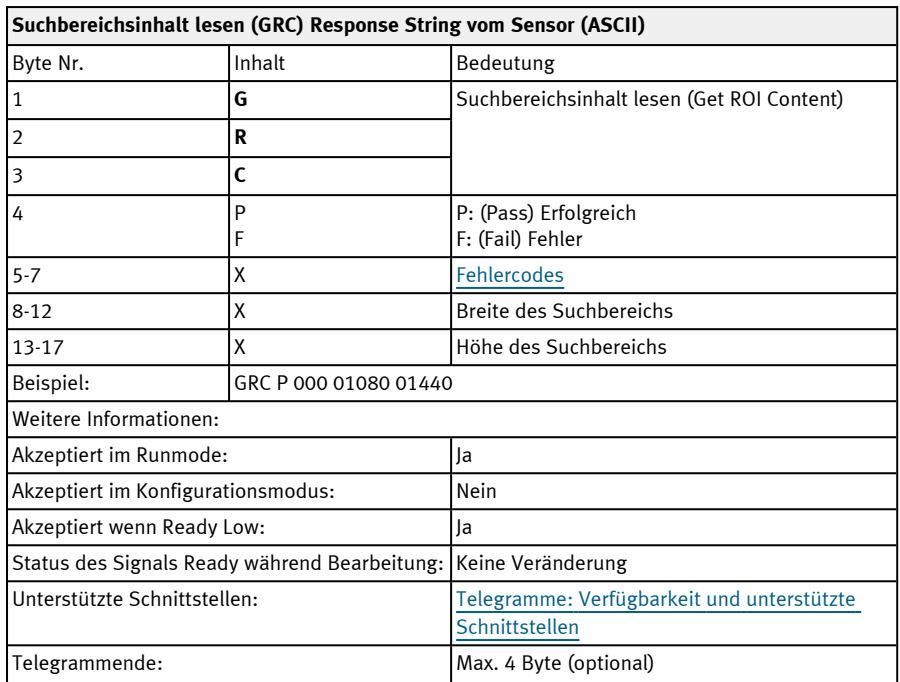

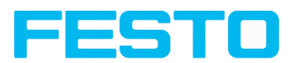

## **Jobliste lesen (ASCII)**

## Telegramme: Verfügbarkeit und unterstützte [Schnittstellen](#page-85-0)

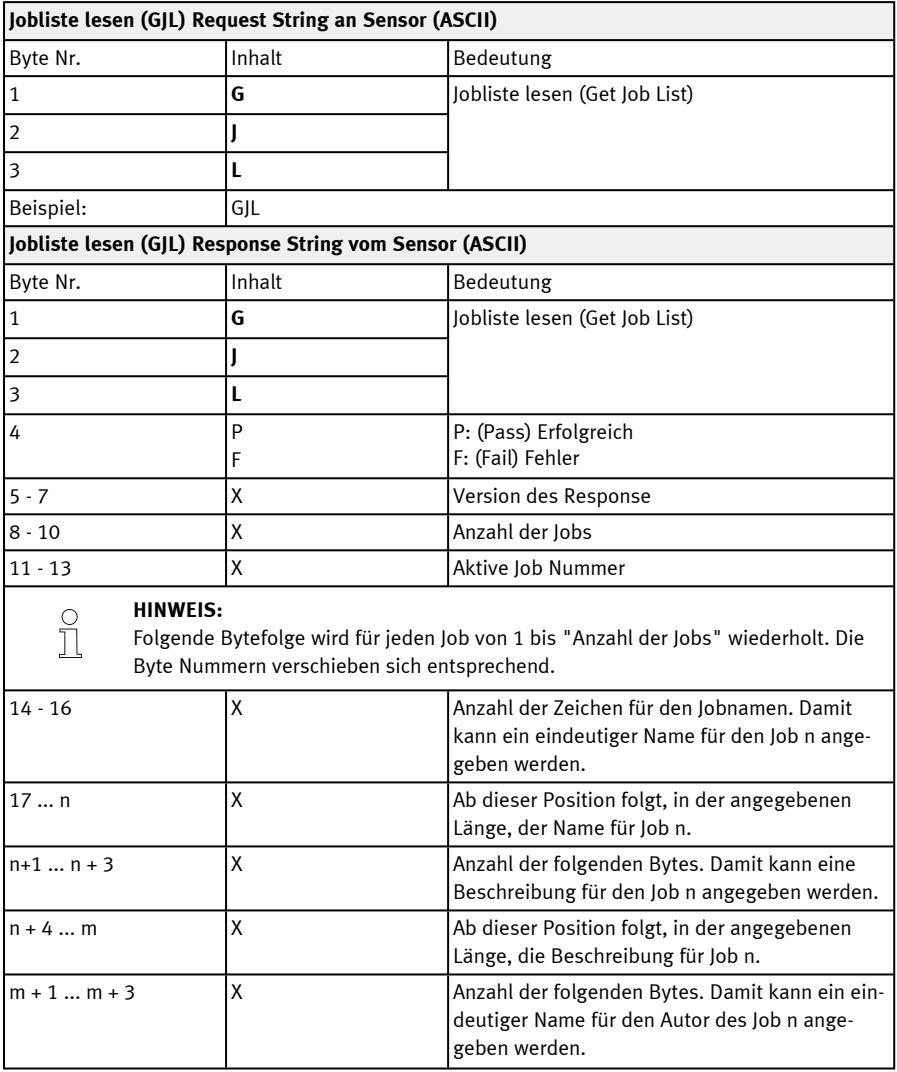

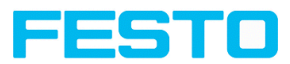

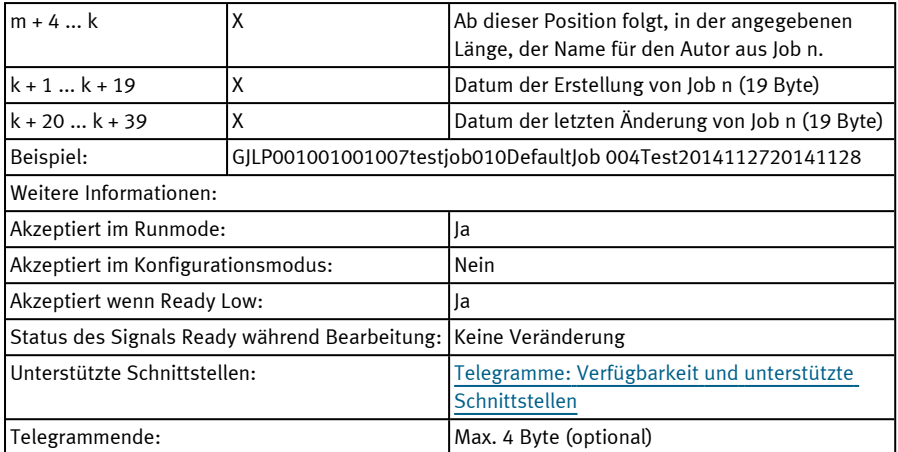

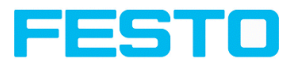

## **Detektorliste lesen (ASCII)**

# Telegramme: Verfügbarkeit und unterstützte [Schnittstellen](#page-85-0)

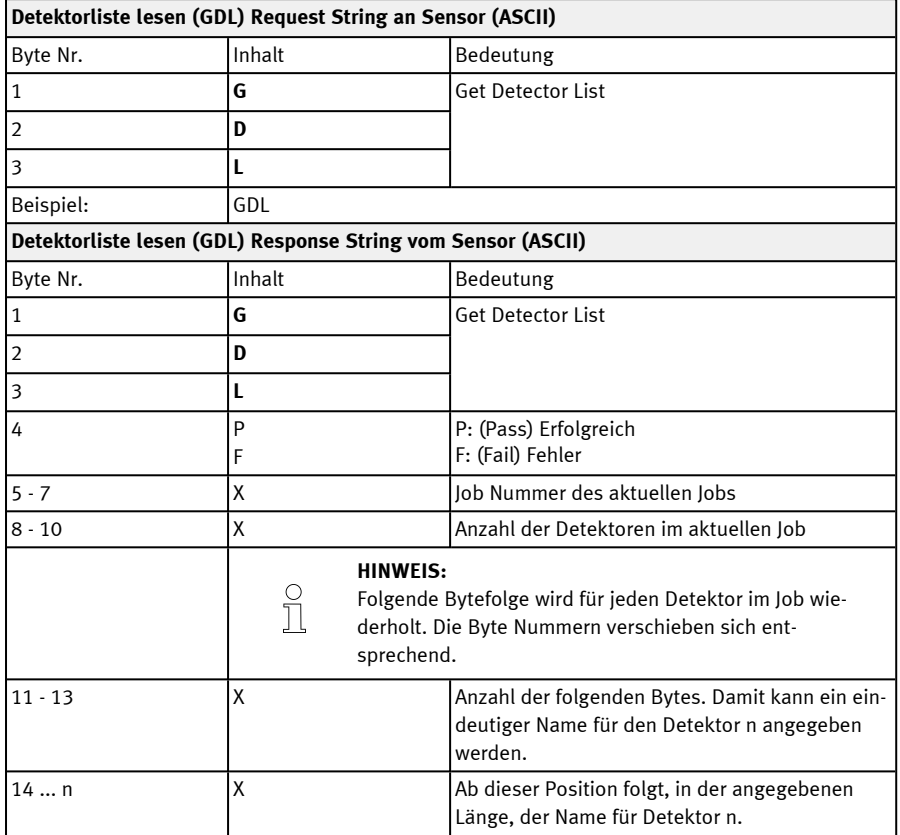

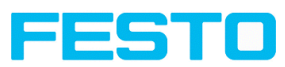

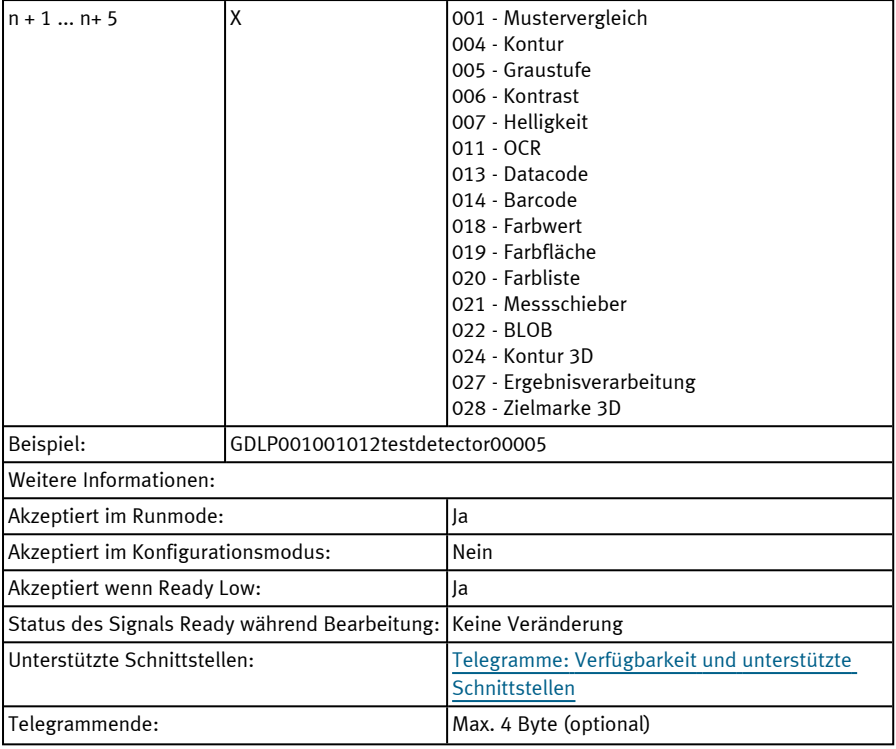

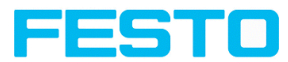

## **Detektor einlernen (ASCII)**

## Telegramme: Verfügbarkeit und unterstützte [Schnittstellen](#page-85-0)

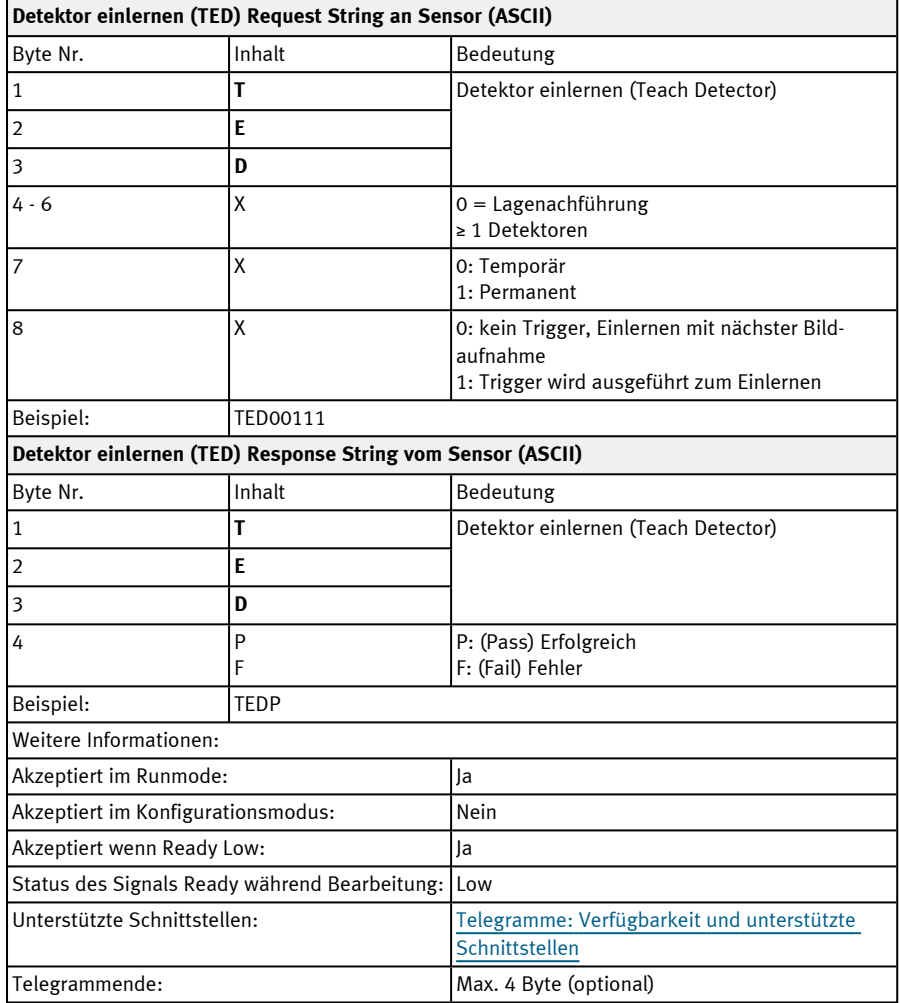

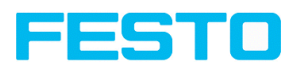

## **Trigger-Verzögerung setzen (ASCII)**

## Telegramme: Verfügbarkeit und unterstützte [Schnittstellen](#page-85-0)

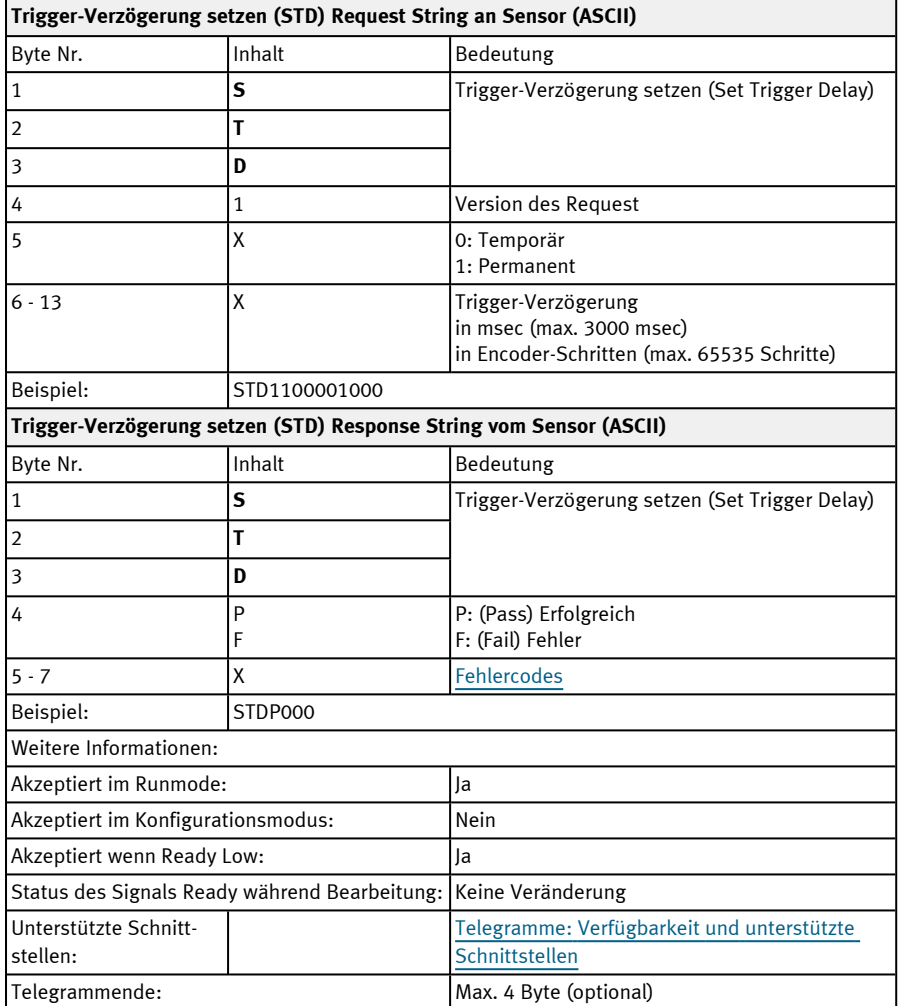

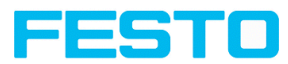

## **Trigger-Verzögerung lesen (ASCII)**

## Telegramme: Verfügbarkeit und unterstützte [Schnittstellen](#page-85-0)

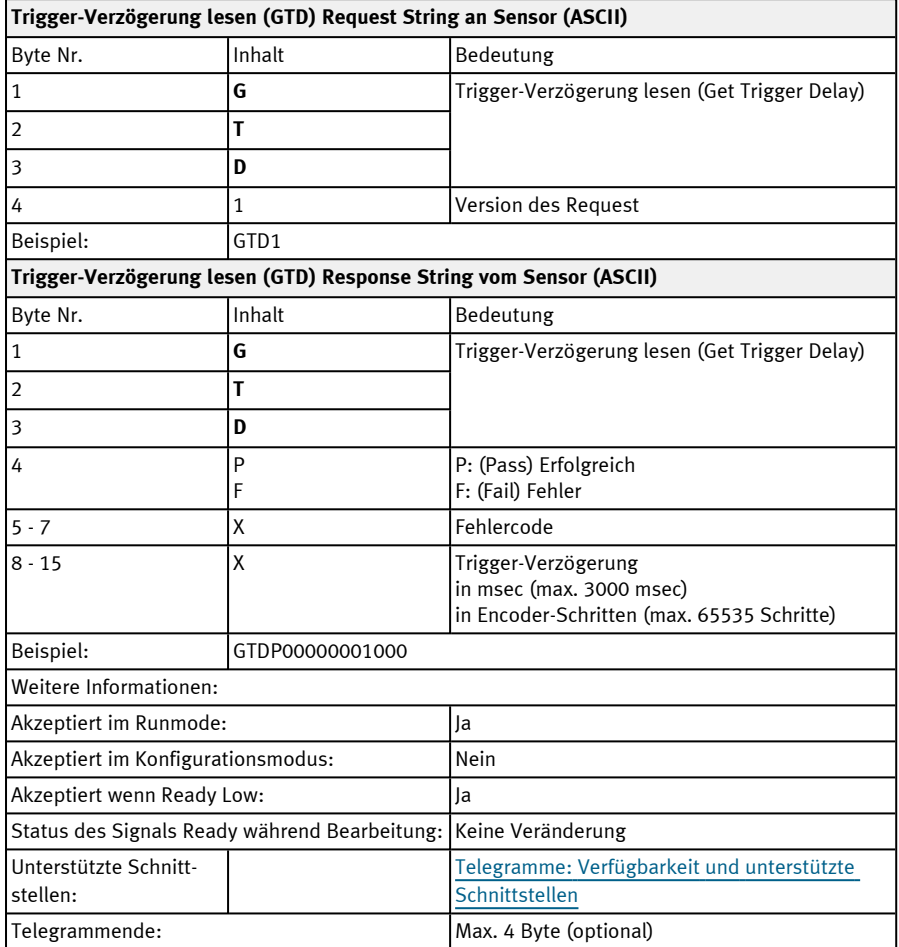

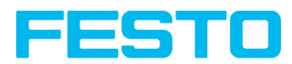

## **Job Permanent speichern (ASCII)**

## Telegramme: Verfügbarkeit und unterstützte [Schnittstellen](#page-85-0)

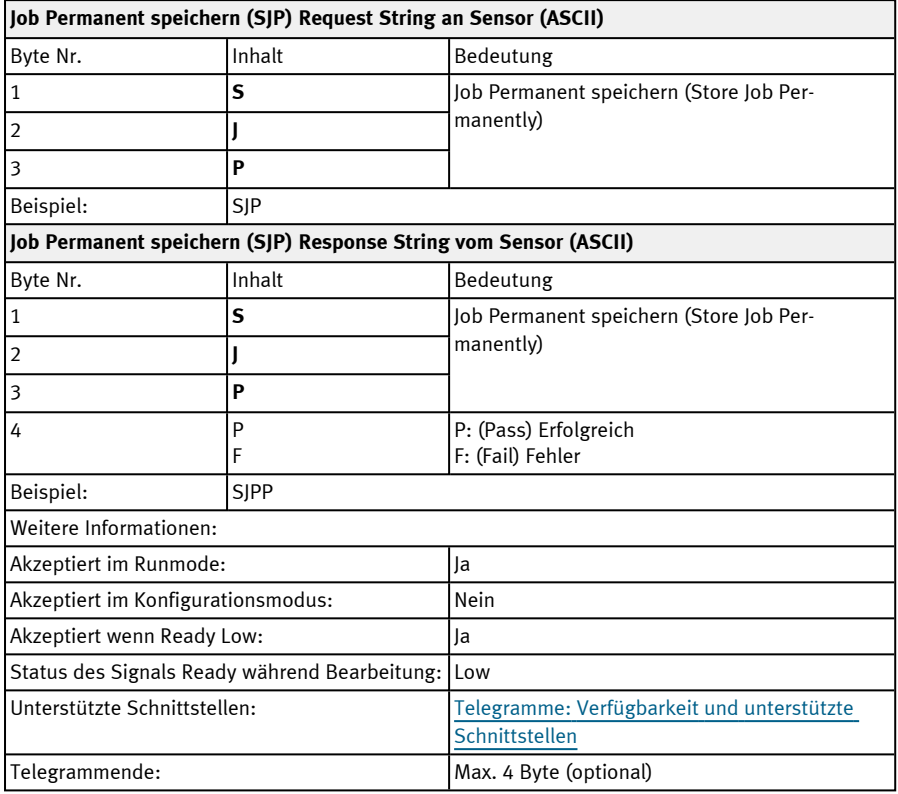

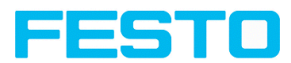

# **11.4.4 Kalibrierung**

#### **Kalibrierung: Initialisieren (ASCII)**

## Telegramme: Verfügbarkeit und unterstützte [Schnittstellen](#page-85-0)

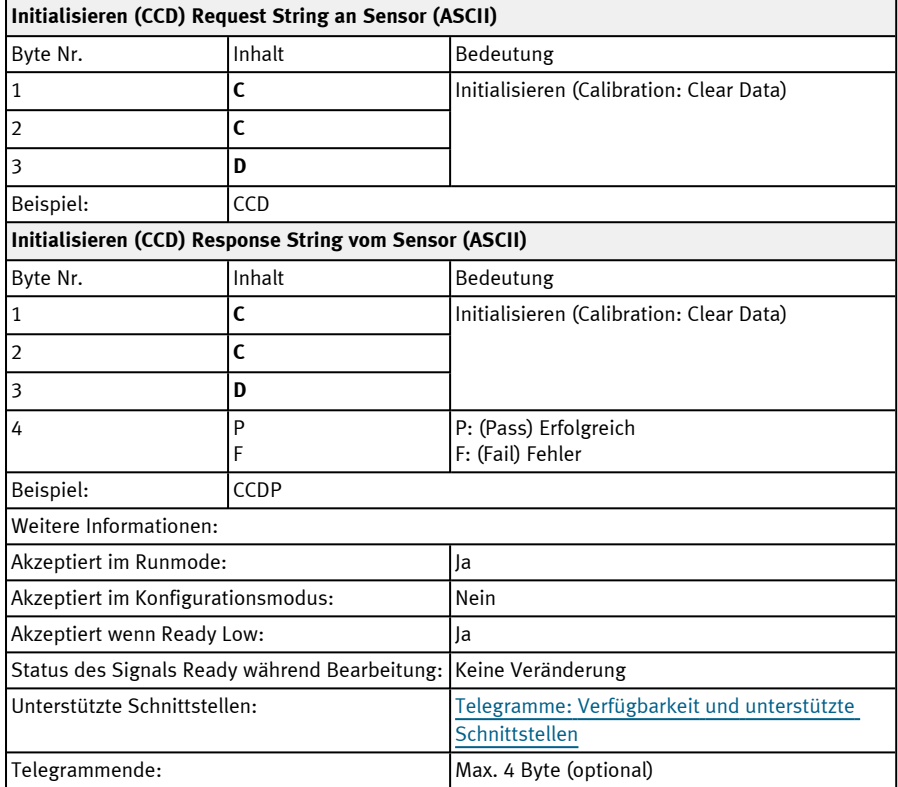

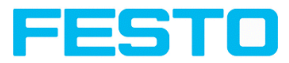

## **Kalibrierung: Weltpunkt hinzufügen (ASCII)**

## Telegramme: Verfügbarkeit und unterstützte [Schnittstellen](#page-85-0)

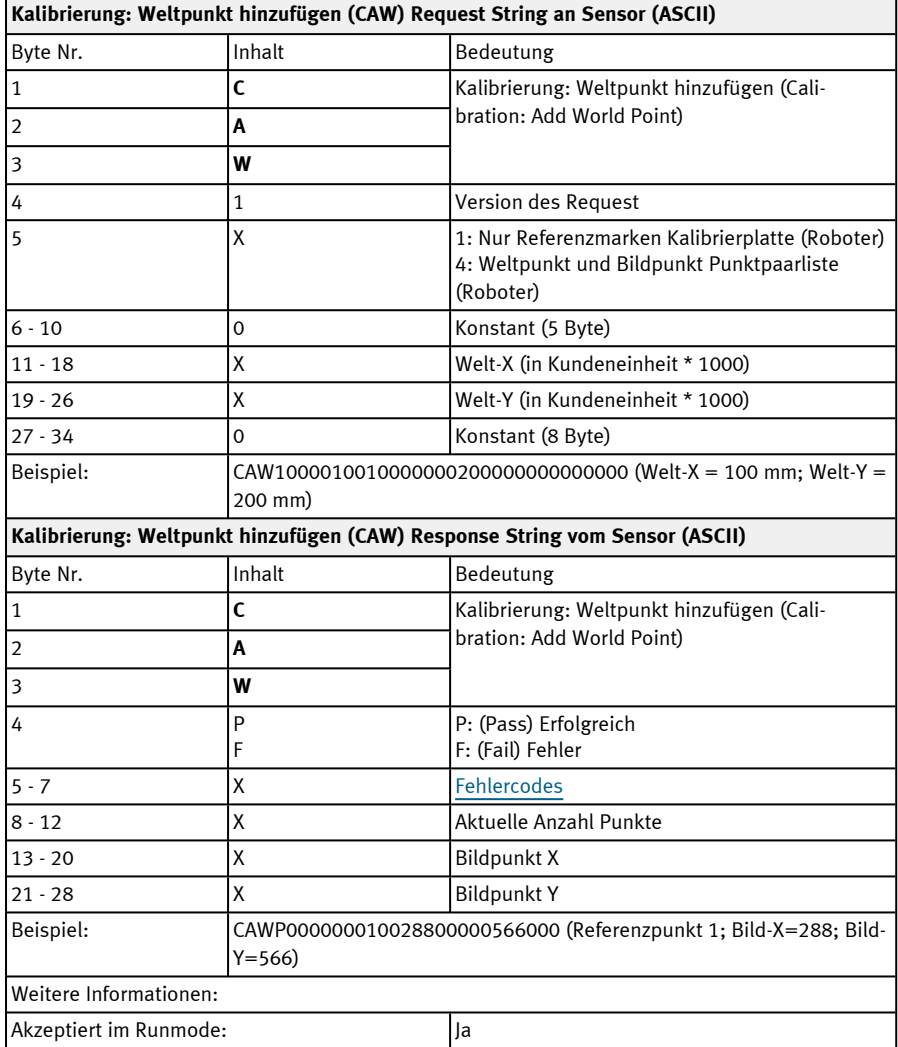

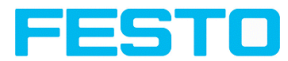

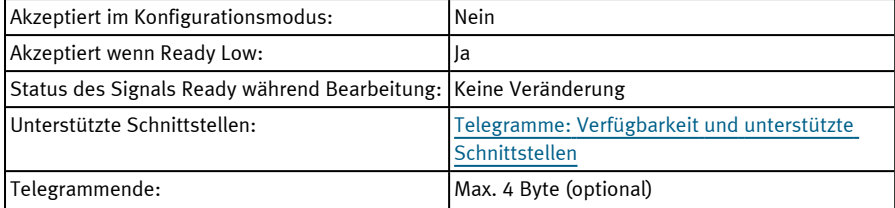

Hinweis: Für den Request CAW muss das Gesamt-Jobergebnis positiv sein.

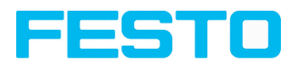

#### **Kalibrierung: Punktpaarliste (ASCII)**

#### Telegramme: Verfügbarkeit und unterstützte [Schnittstellen](#page-85-0)

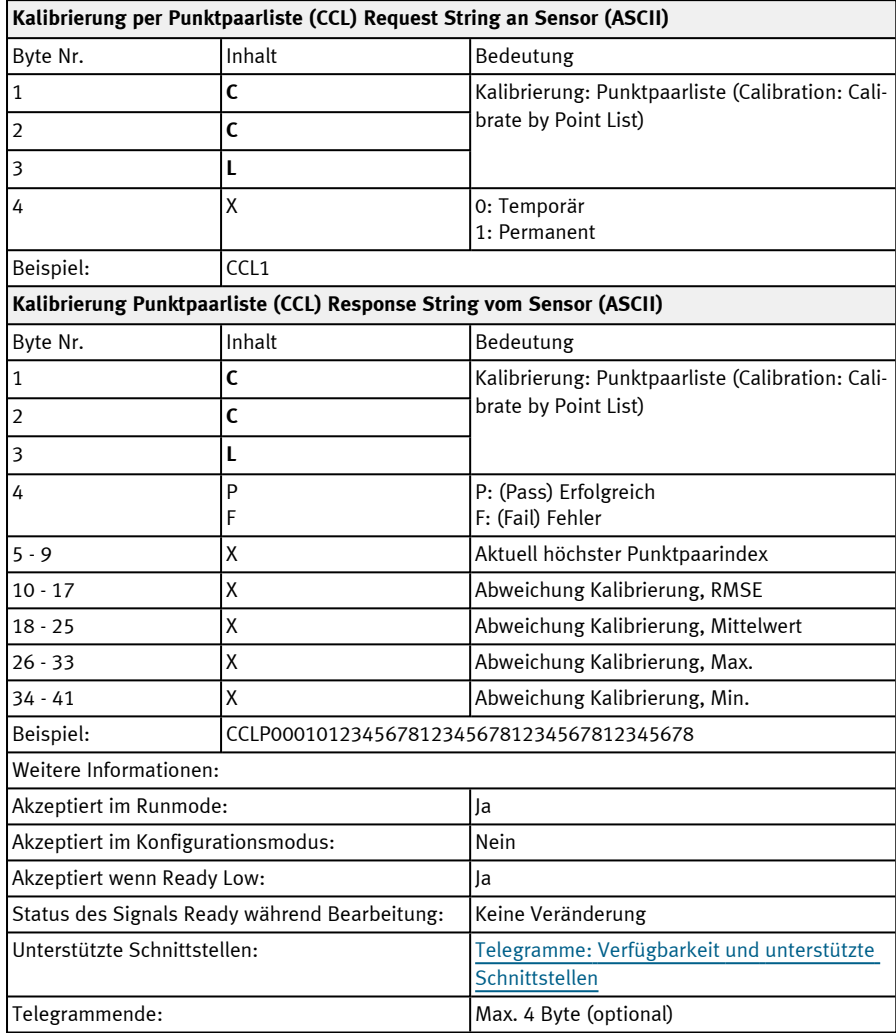

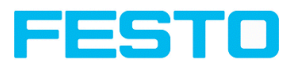

#### **Kalibrierung: Punktpaarliste validieren (ASCII)**

## Telegramme: Verfügbarkeit und unterstützte [Schnittstellen](#page-85-0)

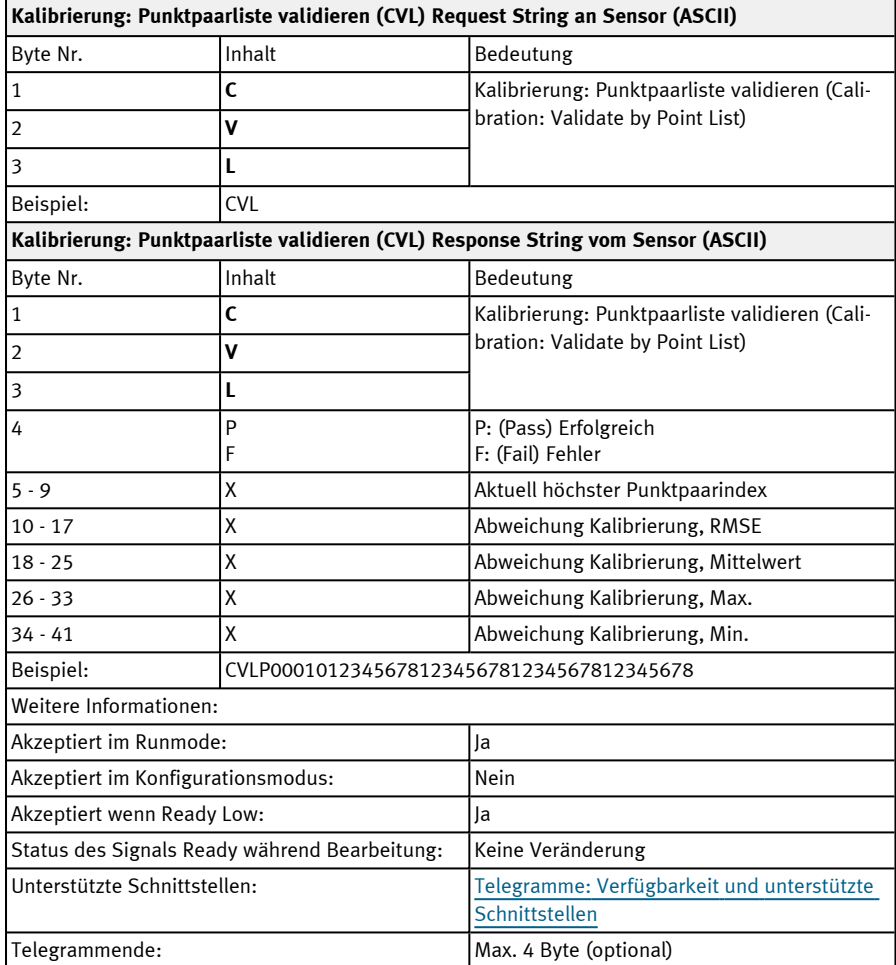
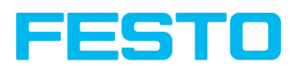

### **Kalibrierung: Kalibrierplatte (ASCII)**

## Telegramme: Verfügbarkeit und unterstützte [Schnittstellen](#page-85-0)

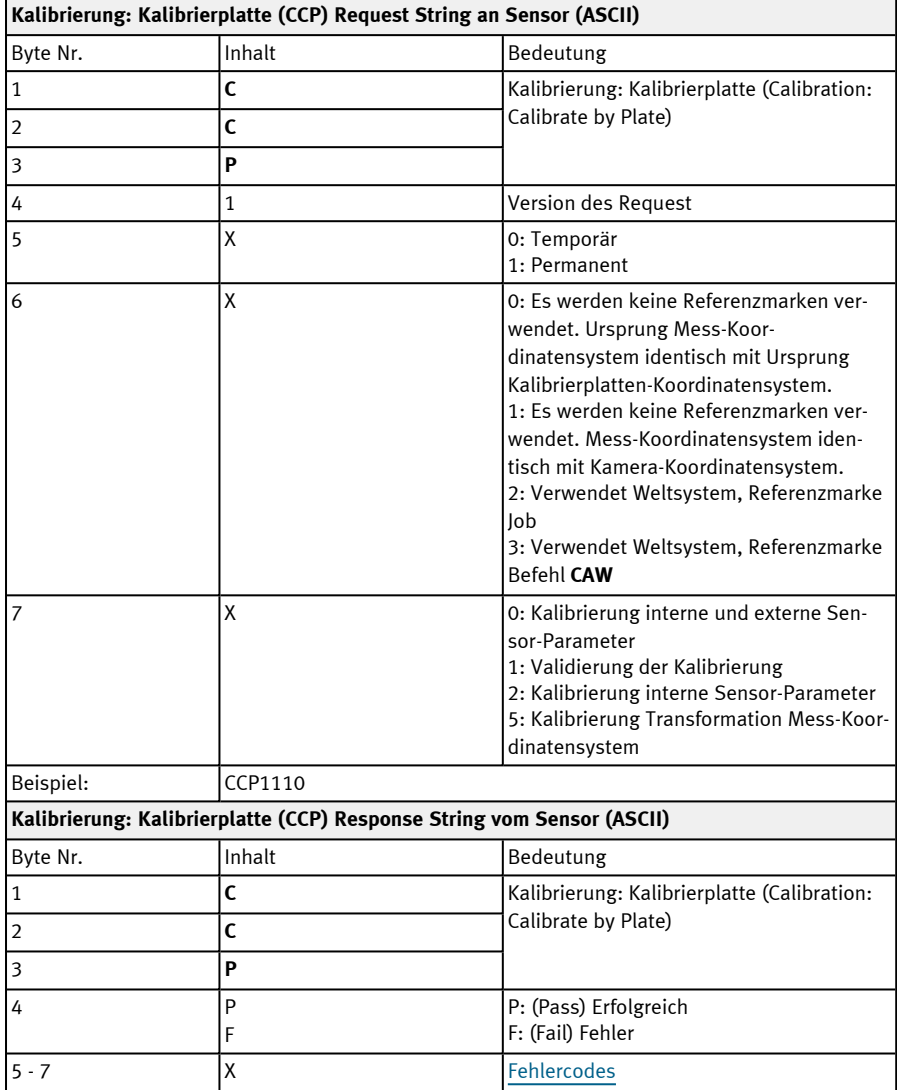

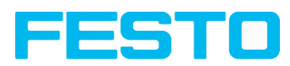

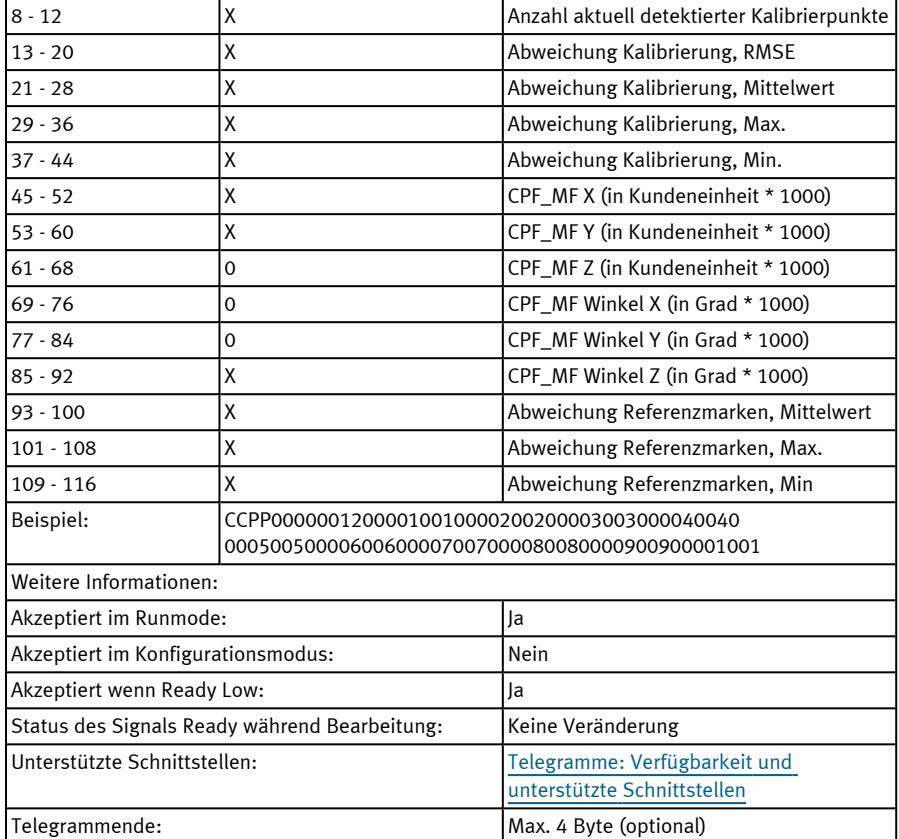

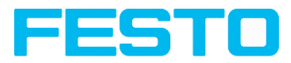

### **Kalibrierung: Referenzmarke setzen (ASCII)**

#### Telegramme: Verfügbarkeit und unterstützte [Schnittstellen](#page-85-0)

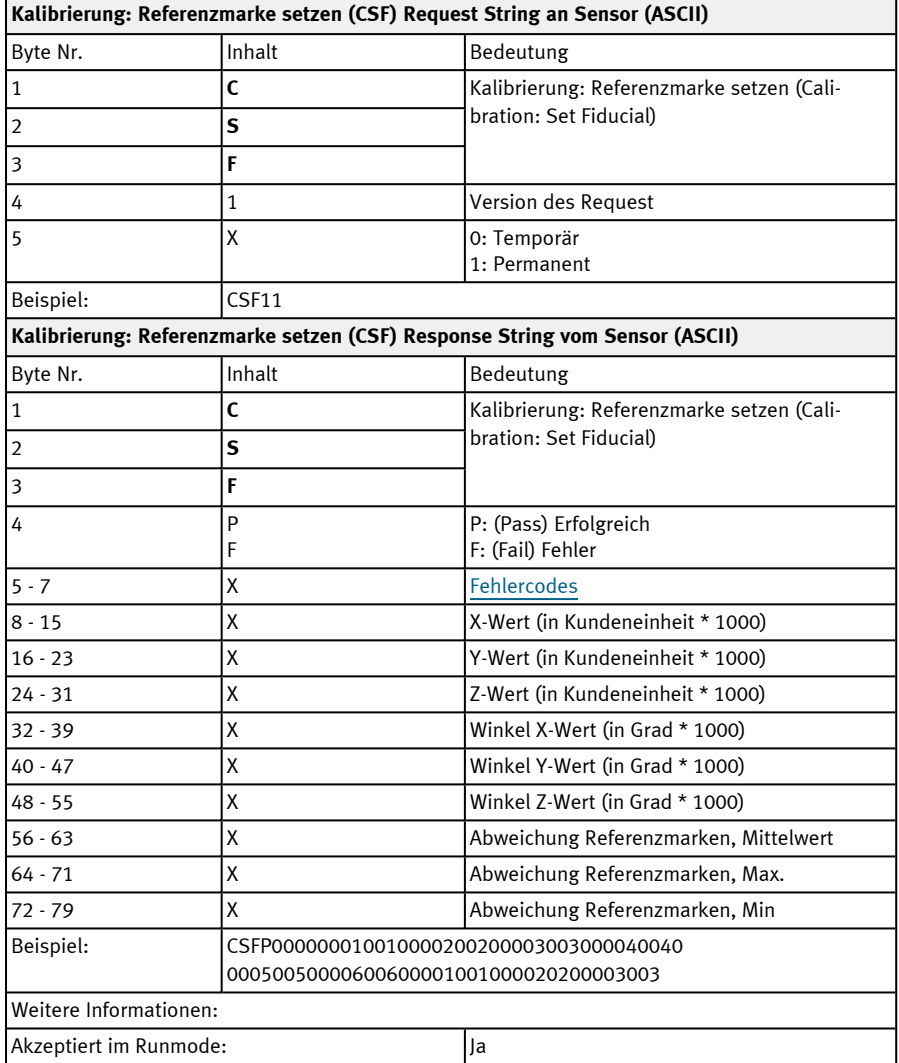

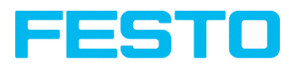

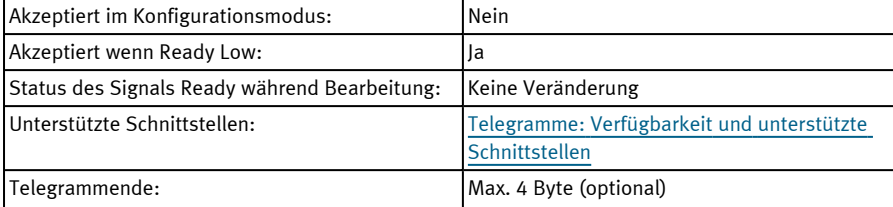

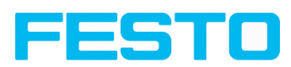

### **Kalibrierung: Bild hinzufügen (ASCII)**

## Telegramme: Verfügbarkeit und unterstützte [Schnittstellen](#page-85-0)

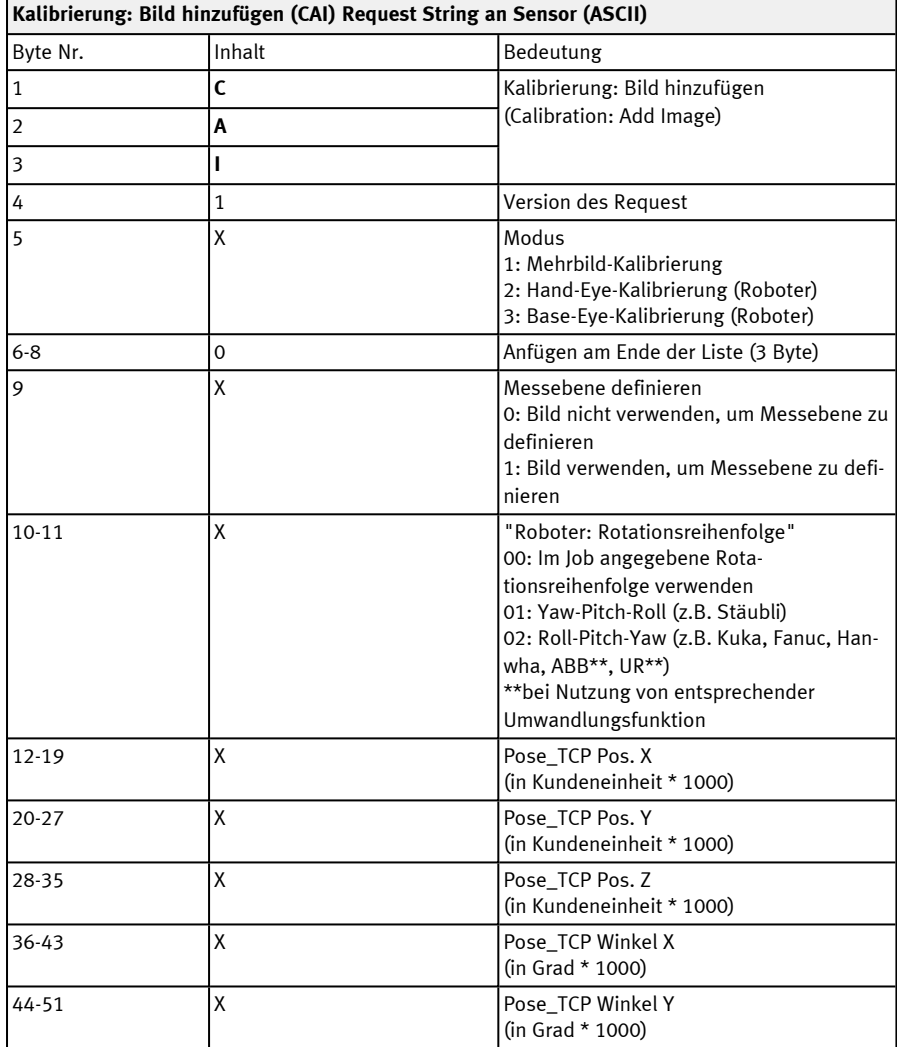

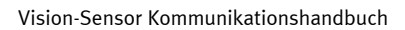

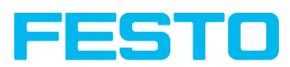

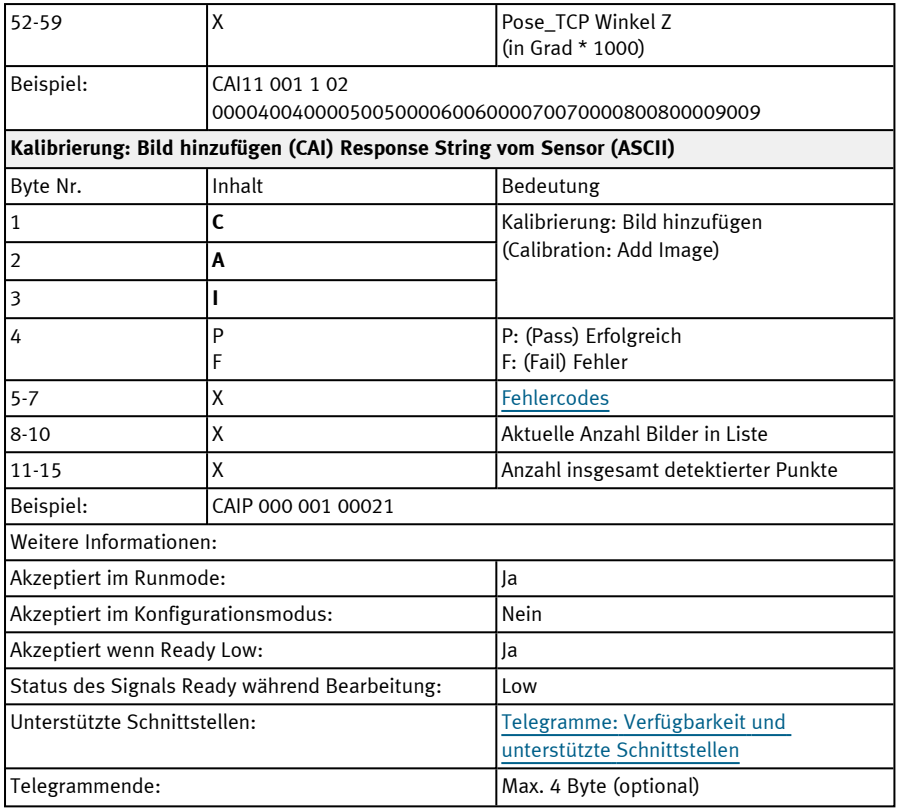

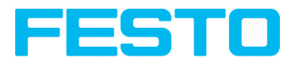

### **Kalibrierung: Mehrbild (ASCII)**

#### Telegramme: Verfügbarkeit und unterstützte [Schnittstellen](#page-85-0)

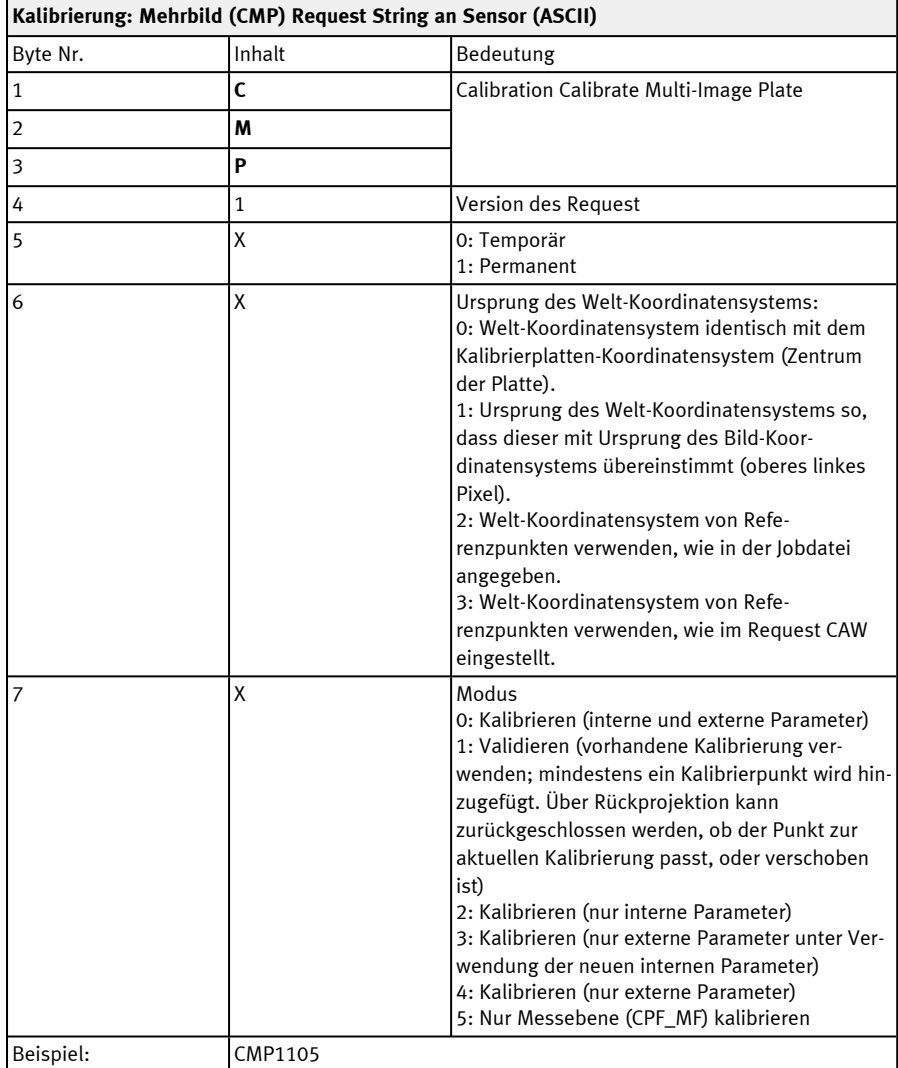

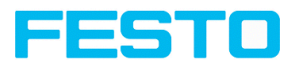

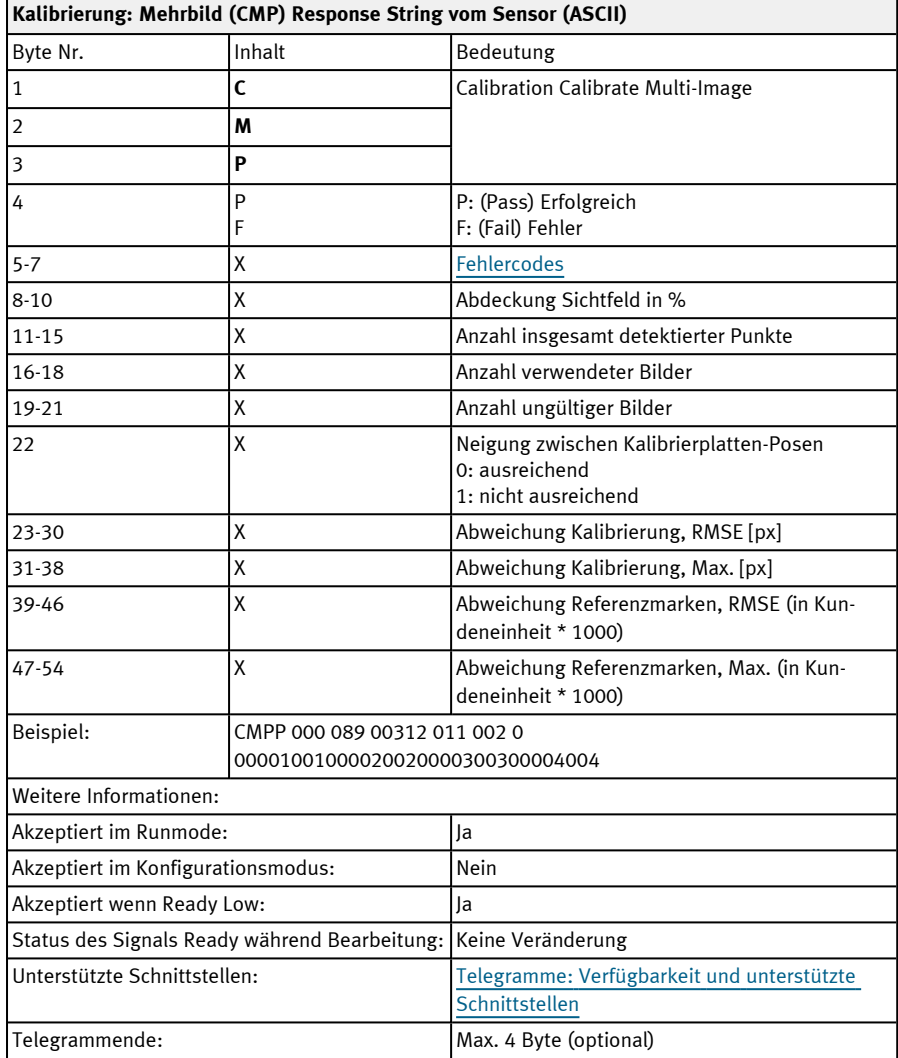

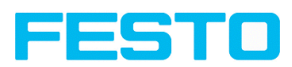

### **Kalibrierung: Roboter Mehrbild (ASCII)**

### Telegramme: Verfügbarkeit und unterstützte [Schnittstellen](#page-85-0)

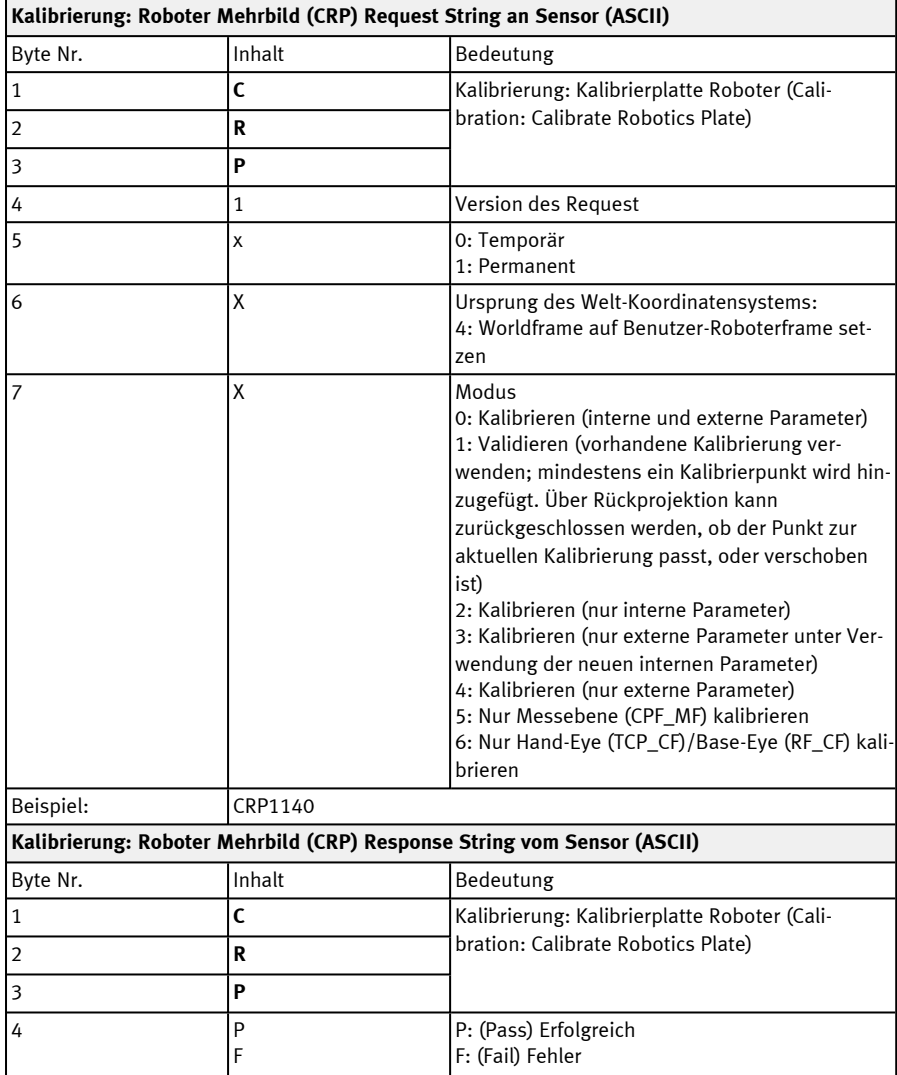

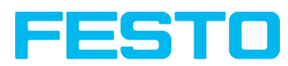

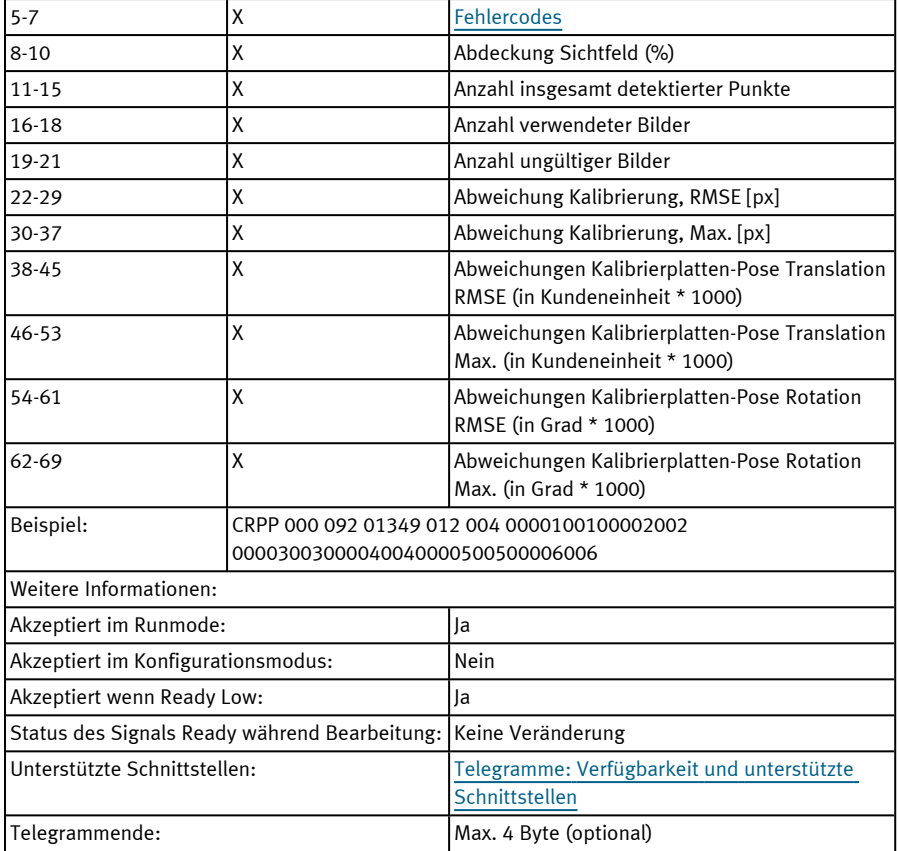

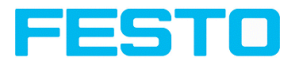

### **Kalibrierung: Kalibrierung kopieren (ASCII)**

#### Telegramme: Verfügbarkeit und unterstützte [Schnittstellen](#page-85-0)

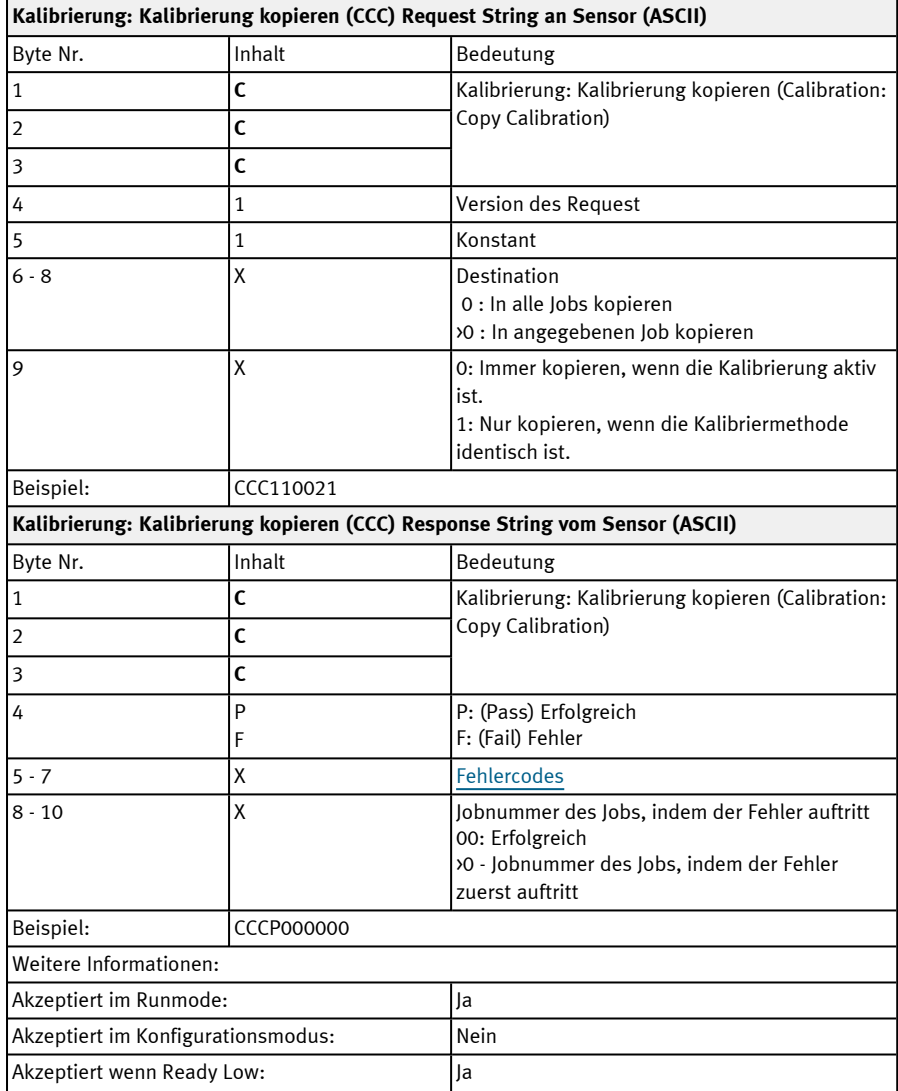

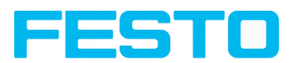

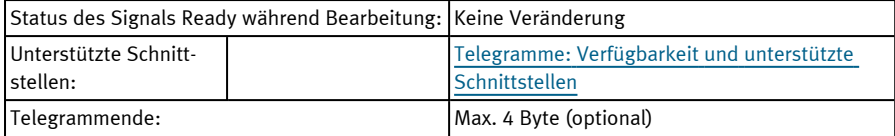

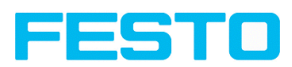

## **Kalibrierung: Parameter setzen (ASCII)**

### Telegramme: Verfügbarkeit und unterstützte [Schnittstellen](#page-85-0)

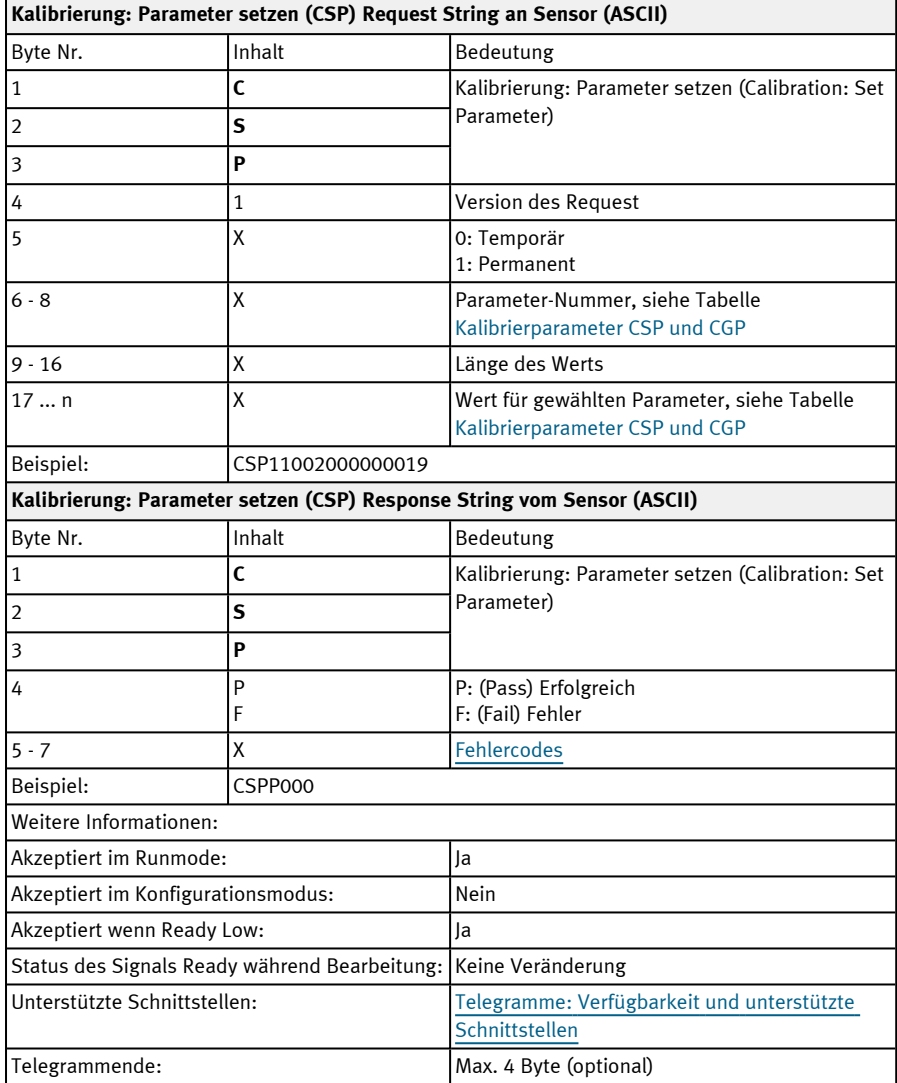

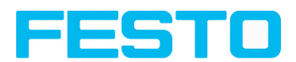

Kalibrierparameter: siehe Tabelle [Kalibrierparameter](#page-159-0) für Telegramme CSP und CGP

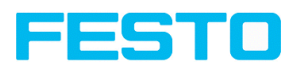

### **Kalibrierung: Parameter lesen (ASCII)**

### Telegramme: Verfügbarkeit und unterstützte [Schnittstellen](#page-85-0)

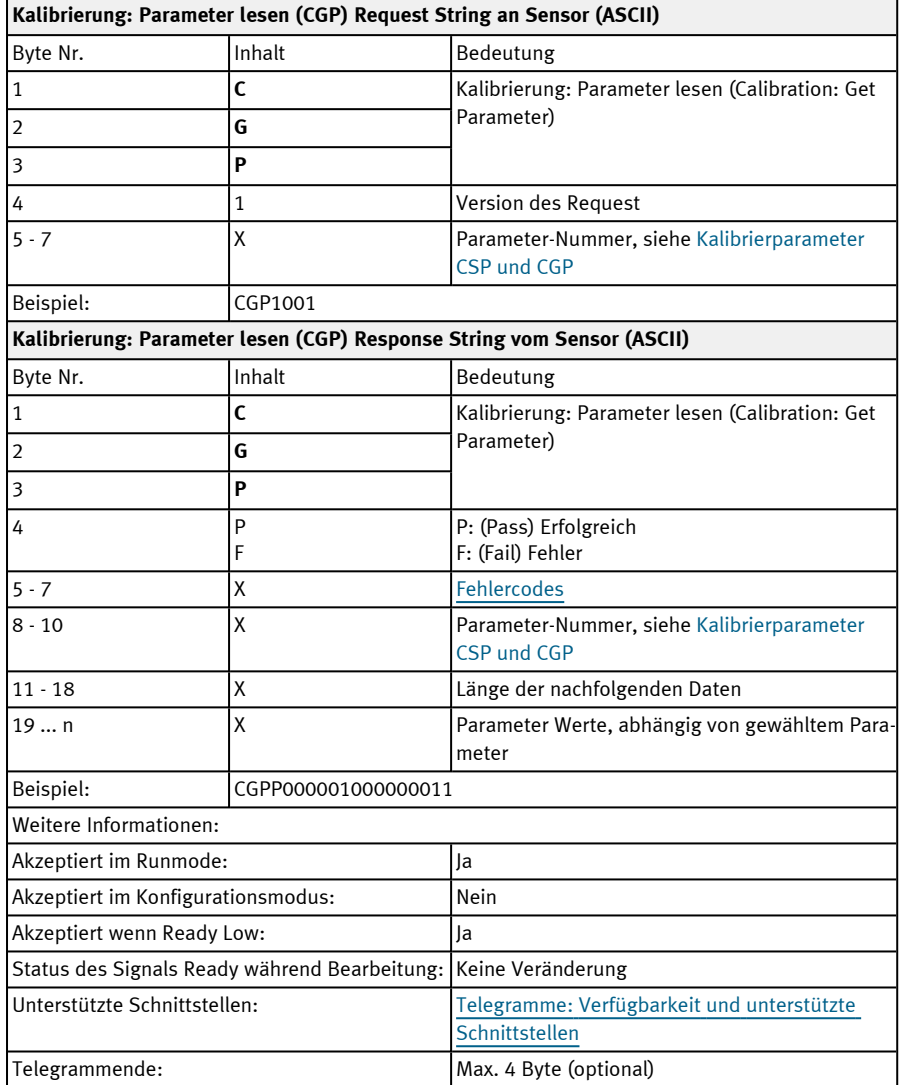

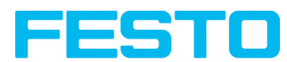

### <span id="page-159-0"></span>**Kalibrierparameter für Telegramme CSP und CGP**

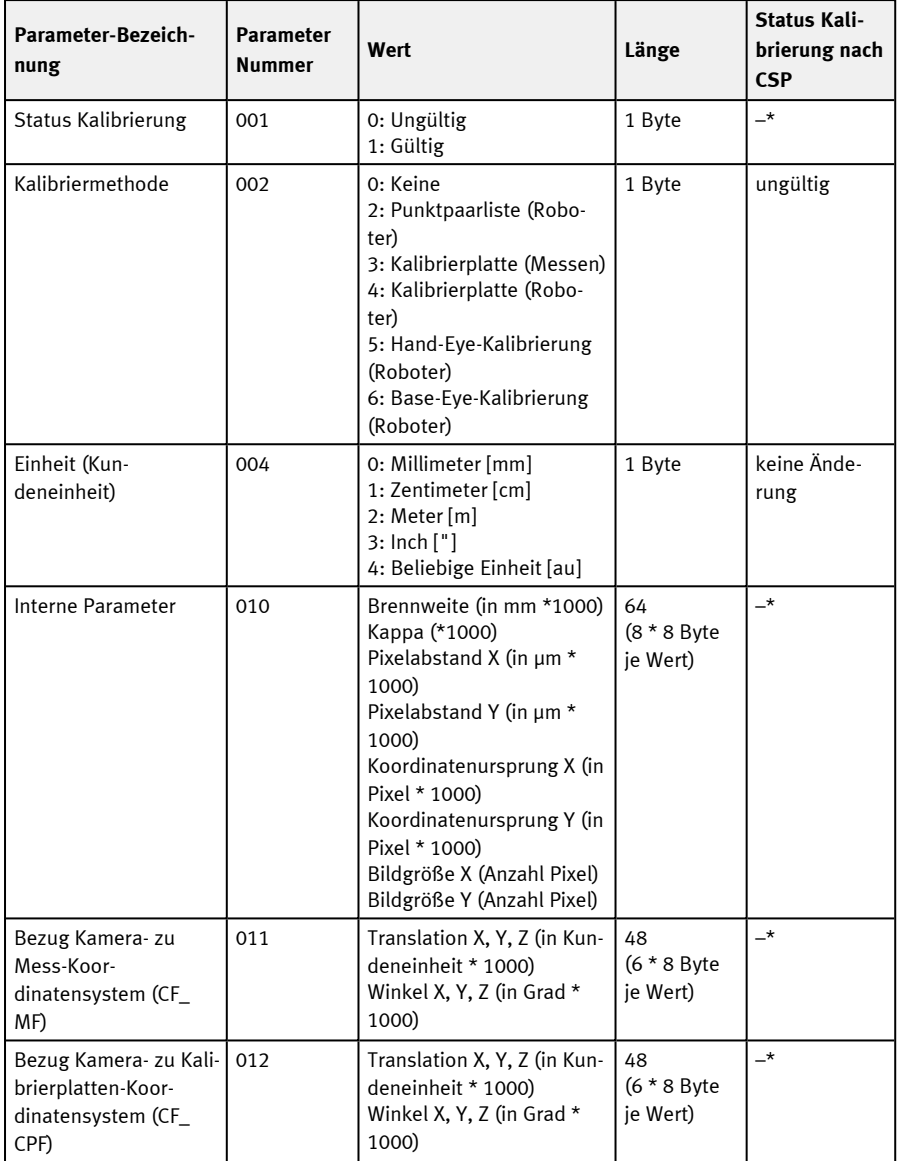

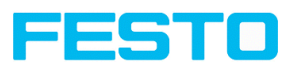

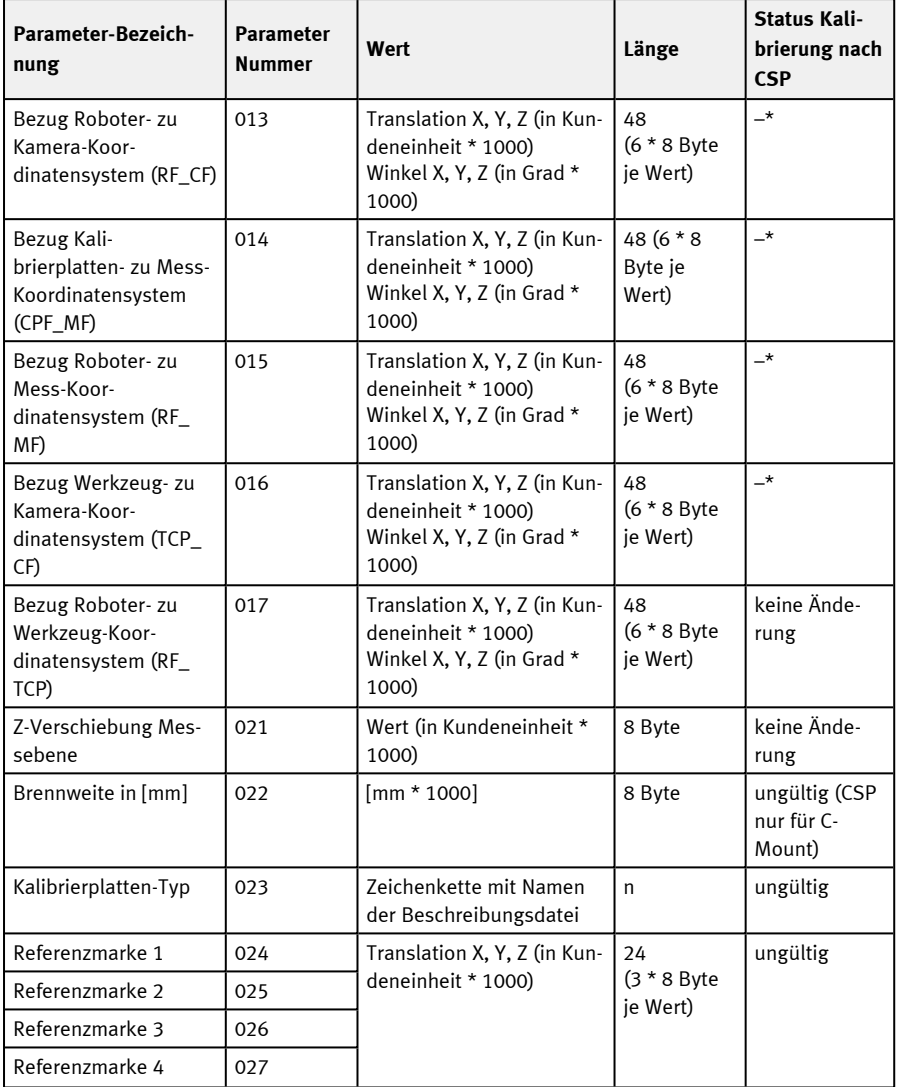

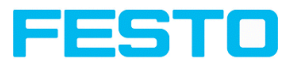

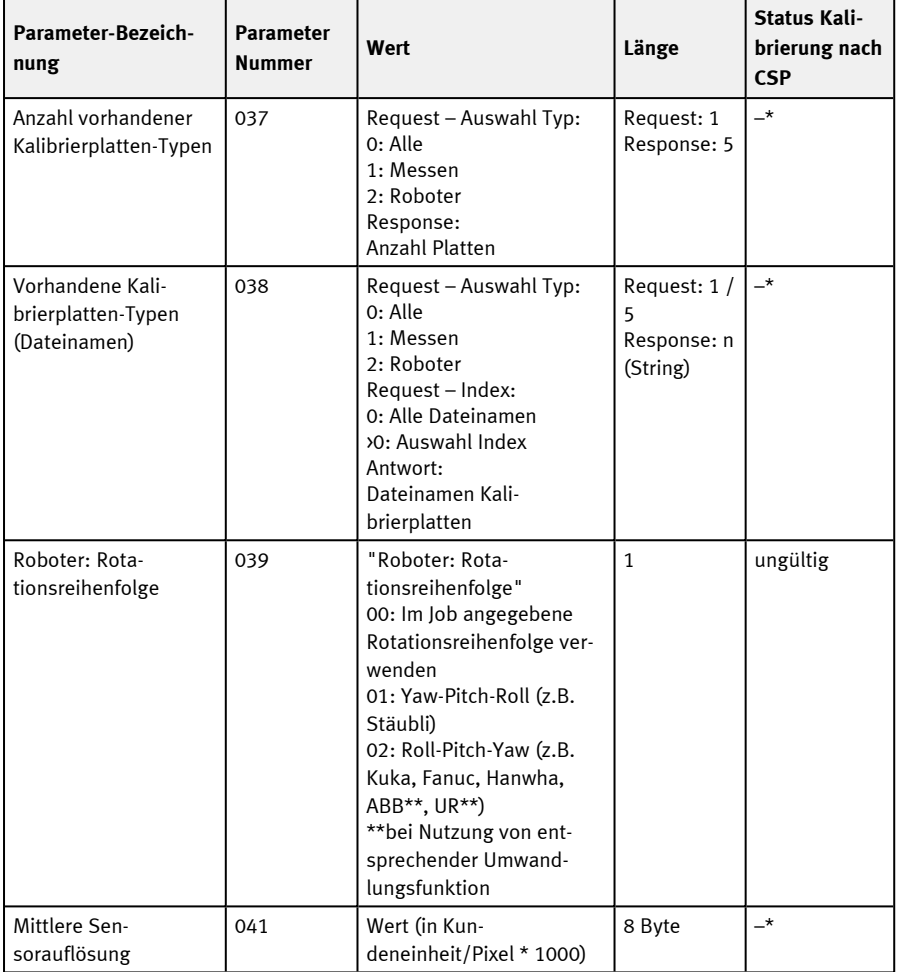

\* CSP nicht möglich (Parameter read-only, kann nicht gesetzt werden).

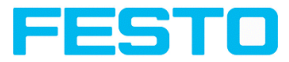

## **11.4.5 Visualisierung**

### **Bild holen (ASCII)**

### Telegramme: Verfügbarkeit und unterstützte [Schnittstellen](#page-85-0)

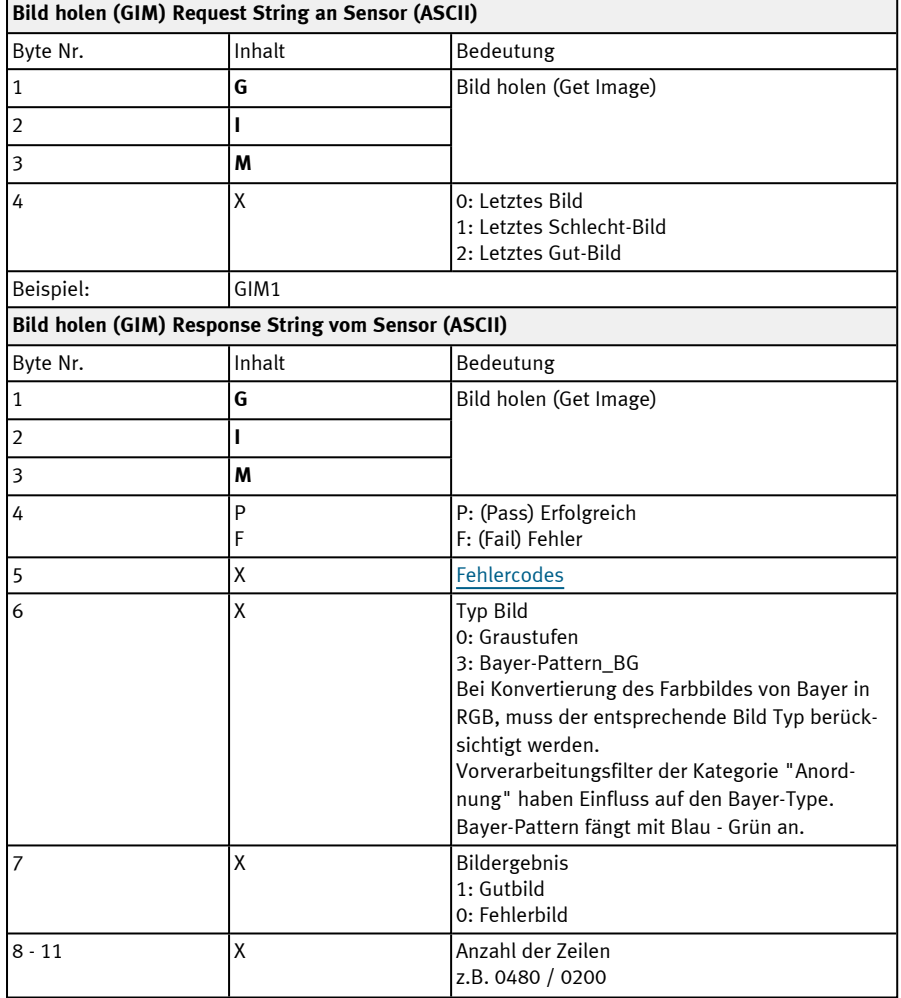

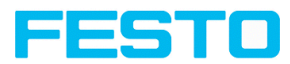

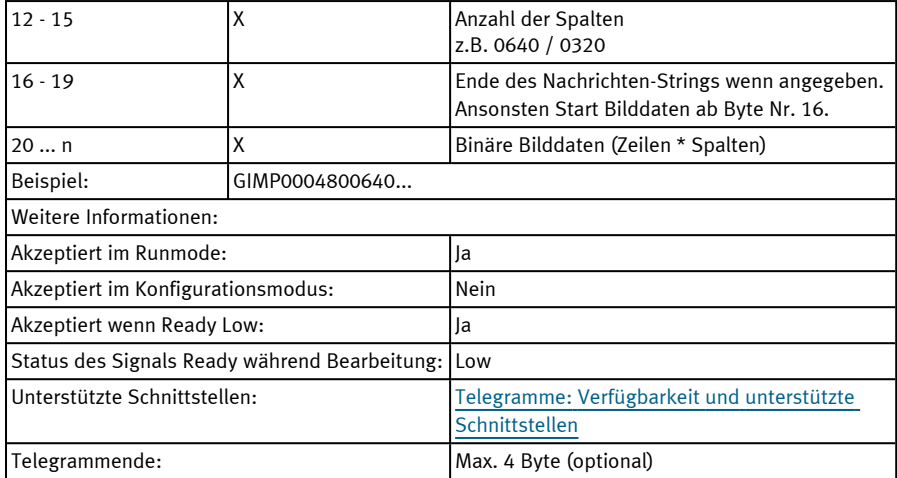

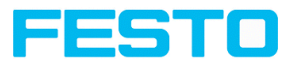

## **11.4.6 Service (nur auf Port 1998 und in ASCII Format verfügbar)**

### **Visualisierungsdaten aktualisieren (ASCII)**

### Telegramme: Verfügbarkeit und unterstützte [Schnittstellen](#page-85-0)

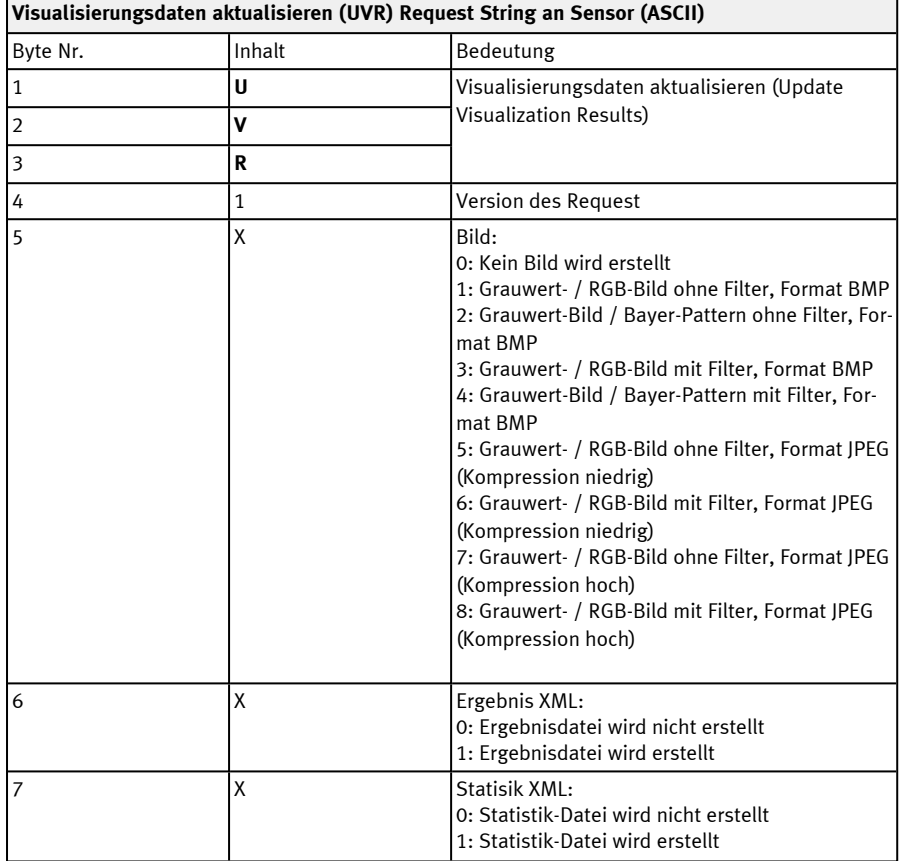

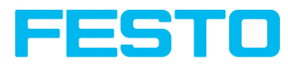

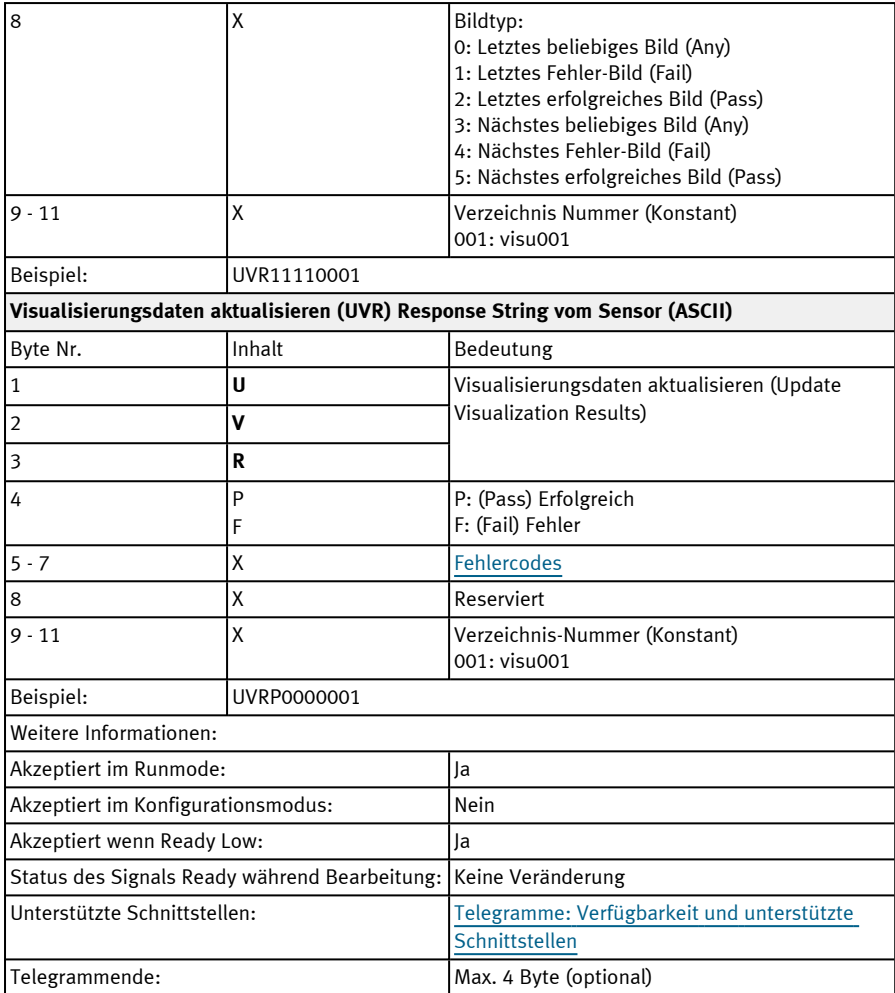

Die erstellten Dateien liegen im Verzeichnis /tmp/[Verzeichnis-Nummer] zum Download bereit:

- $\cdot$  image.bmp
- overlay.xml

Mit der Datei "overlay.xml" können alle relevanten Informationen zur Erstellung der Einzeichnung bezogen werden. Die Datei ist im XML Format erstellt. Die wichtigsten Elemente werden in der untenstehenden Tabelle beschrieben

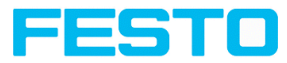

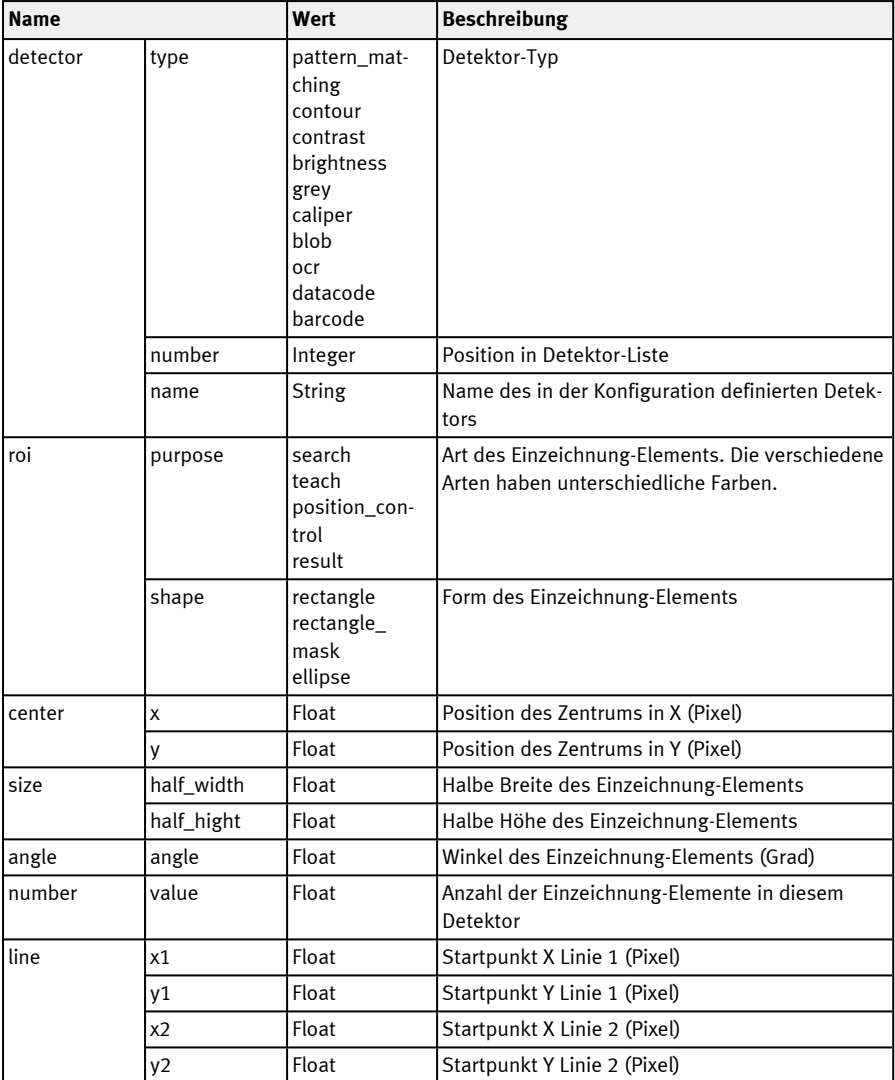

Abhängig vom Detektortyp (detector → type) gibt es verschiedene Elemente die angezeigt werden können. Folgende Tabelle gibt an, welches Element bei welchem Detektor angezeigt werden kann.

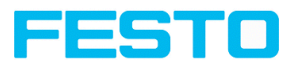

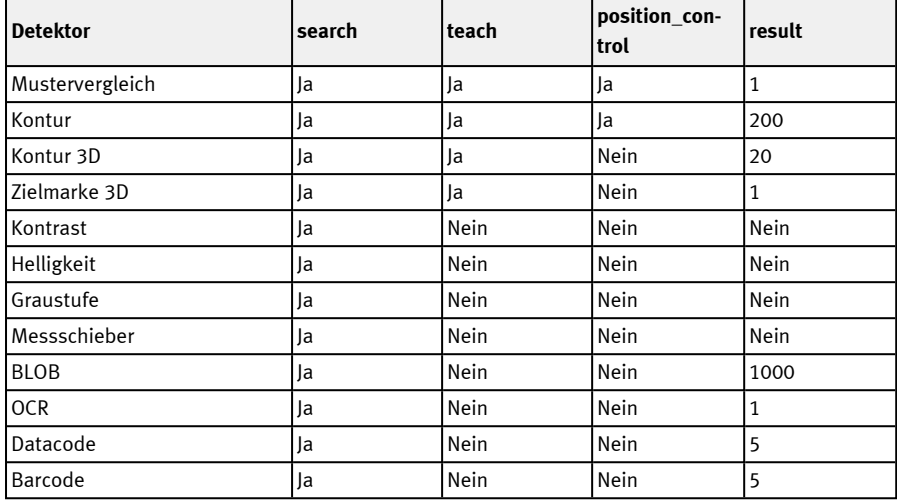

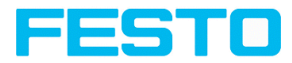

## **Sensoridentität lesen (ASCII)**

## Telegramme: Verfügbarkeit und unterstützte [Schnittstellen](#page-85-0)

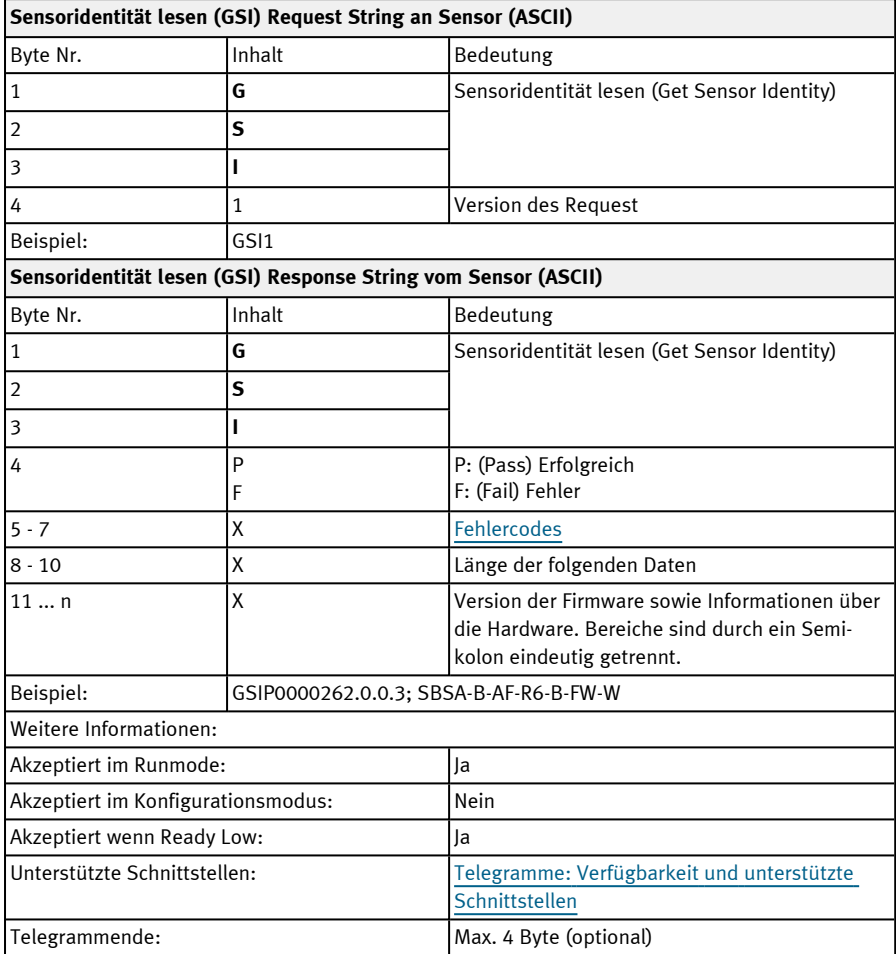

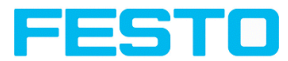

#### **Firmware aktualisieren (ASCII)**

#### Telegramme: Verfügbarkeit und unterstützte [Schnittstellen](#page-85-0)

#### Übersicht [Telegramme](#page-80-0)

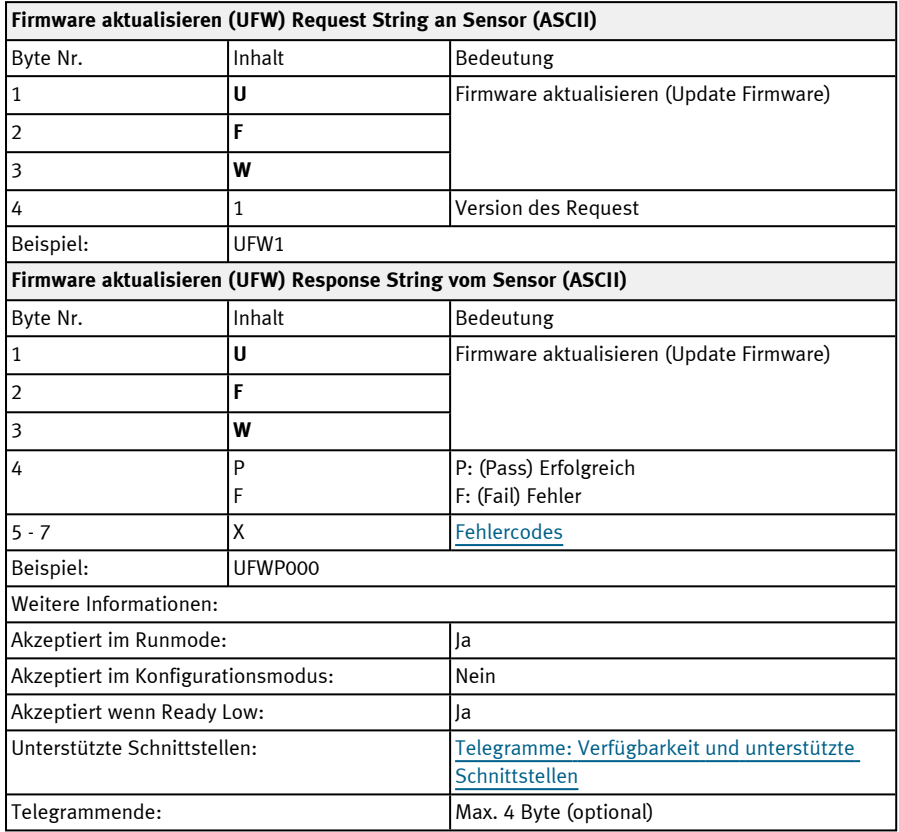

Nach absenden des Befehls wird im Verzeichnis /tmp/ auf dem SBS Vision-Sensor auf eine gültige Firmware Datei geprüft. Der Name muss der typischen Namensvergabe entsprechen (z.B. wie nach dem Download von der Festo Homepage). Das Ende ist erreicht sobald die Kamera wieder Ready (Pin 4 GN) signalisiert. Alternativ kann über das Telegramm "GSI1" geprüft werden, ob eine gültige Antwort gesendet wird.

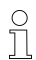

#### **HINWEIS:**

Bei der Firmwareaktualisierung ist die Spannungsversorgung sicherzustellen. Ein Update kann bis zu 10 Minuten dauern.

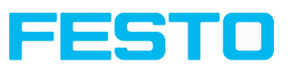

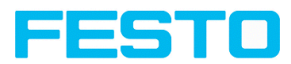

## **Jobsatz einlesen (ASCII)**

## Telegramme: Verfügbarkeit und unterstützte [Schnittstellen](#page-85-0)

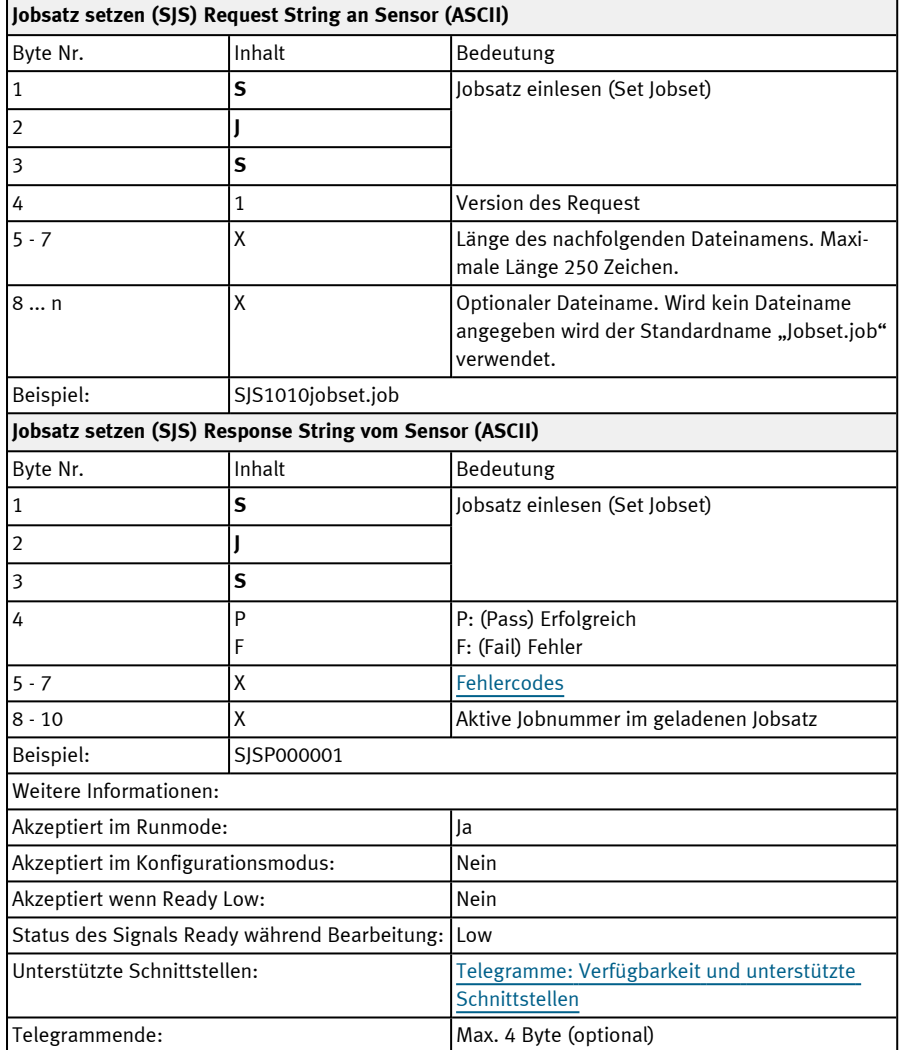

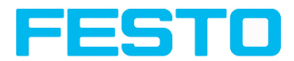

Der Jobsatz mit dem angegebenen Namen wird im Verzeichnis /tmp/ auf dem SBS Vision-Sensor gesucht. Ist die Datei vorhanden, wird dieser Jobsatz aktiviert. Die Datei wird anschließend entfernt.

#### **Jobsatz sichern (ASCII)**

#### Telegramme: Verfügbarkeit und unterstützte [Schnittstellen](#page-85-0)

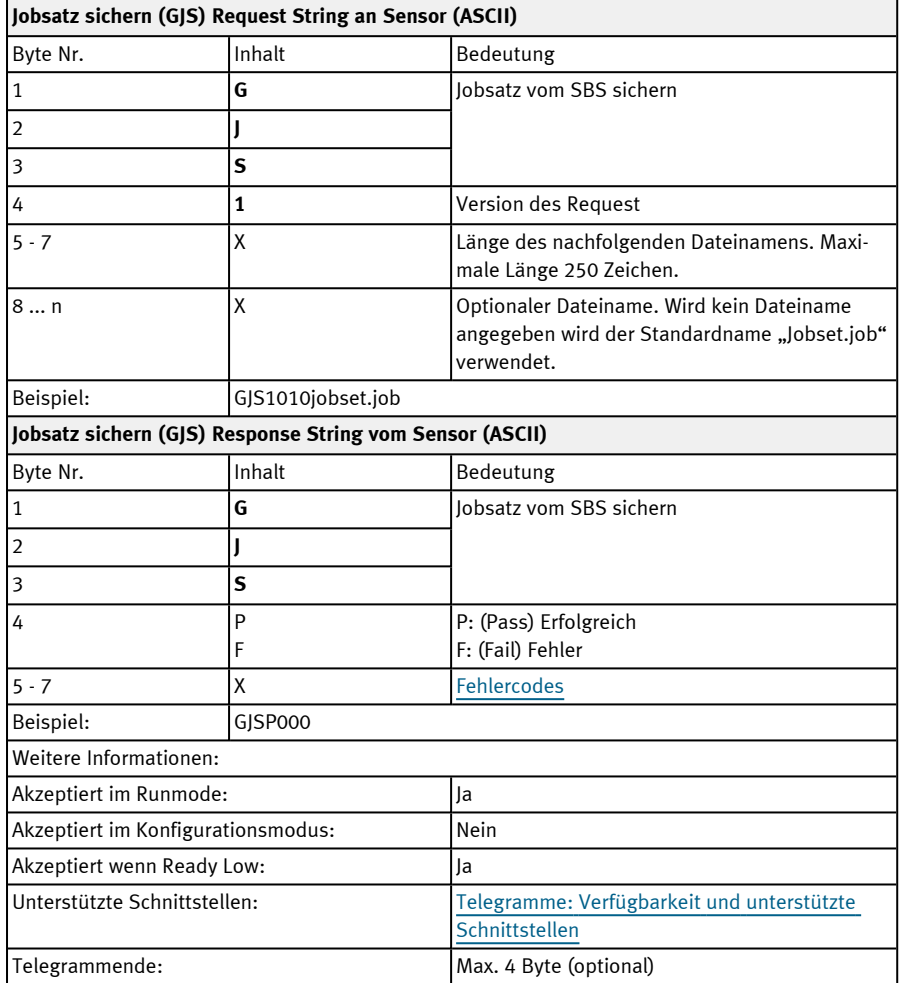

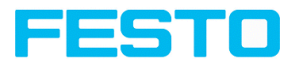

Der Jobsatz wird mit dem angegebenen Namen im Verzeichnis /tmp/ auf dem SBS Vision-Sensor abgelegt.

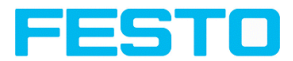

### **11.4.7 Datenausgabe ASCII**

Ausgabedaten (ASCII), dynamisch zusammengesetzt nach Benutzereinstellungen in der Software unter:

Vision Sensor Configuration Studio / Ausgabe / Datenausgabe.

Prinzipieller String-Aufbau:

### <START> (((<OPTIONAL FIELDS> <SEPARATOR> <PAYLOAD>))) <CHKSUM> <TRAILER>

#### **Ausgabedaten (ASCII):**

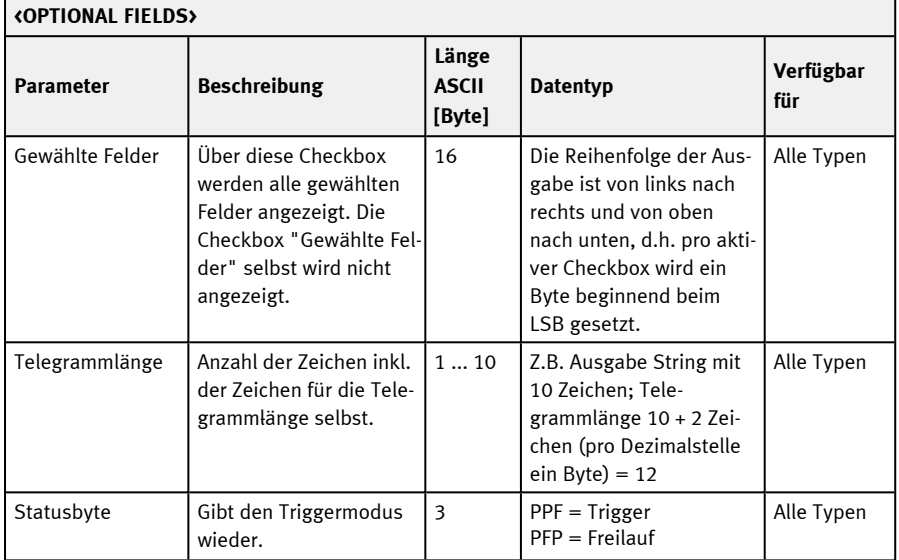

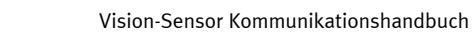

 $\overline{\phantom{a}}$ 

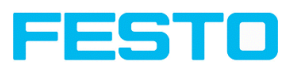

 $\overline{\phantom{a}}$ 

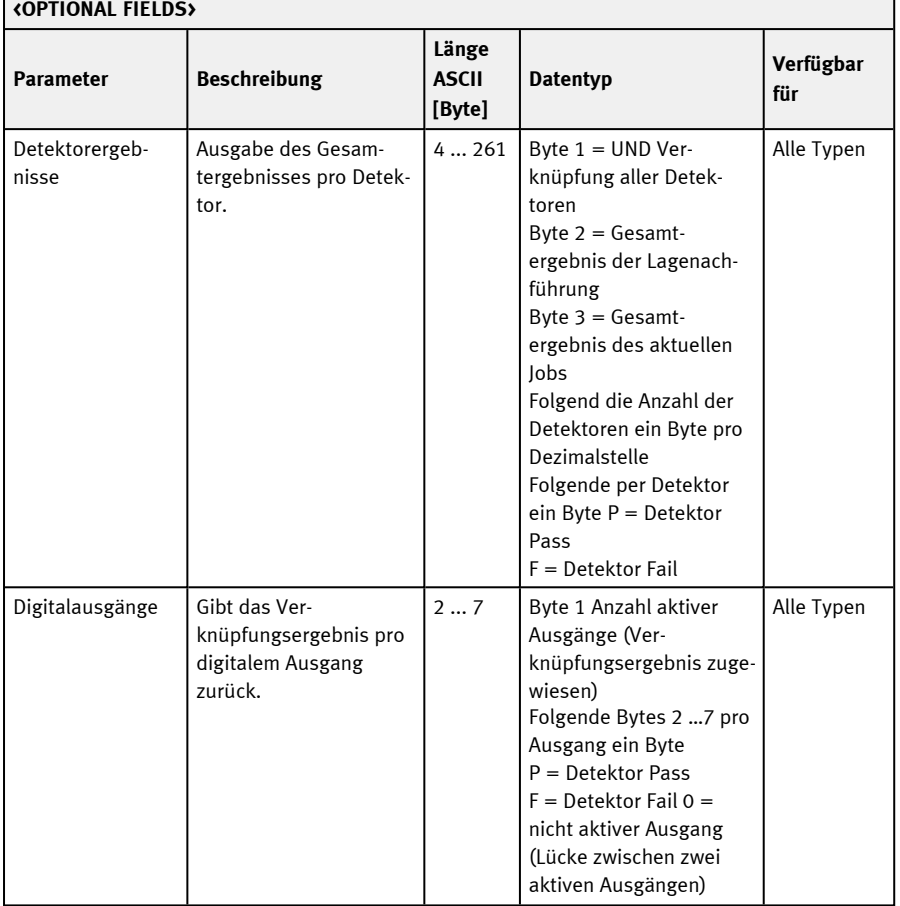

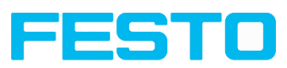

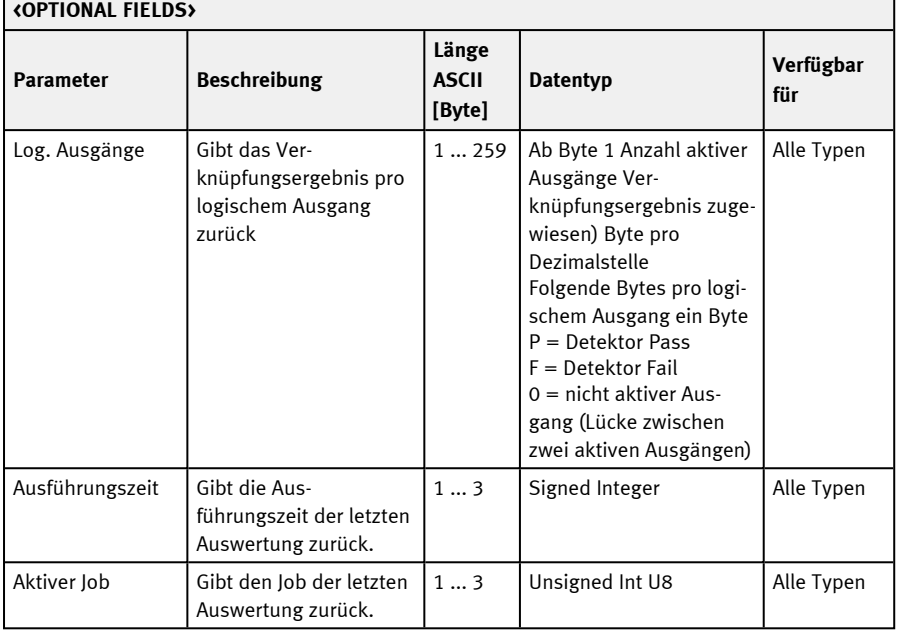

#### **<PAYLOAD>**

 $\blacksquare$ 

### **Übersicht detektorspezifische Nutzdaten – Werte**

## **Allgemein**

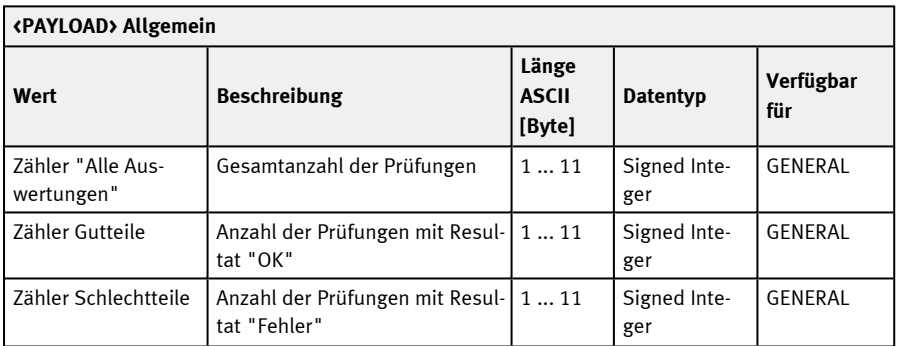

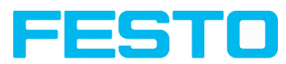

 $\overline{\phantom{a}}$ 

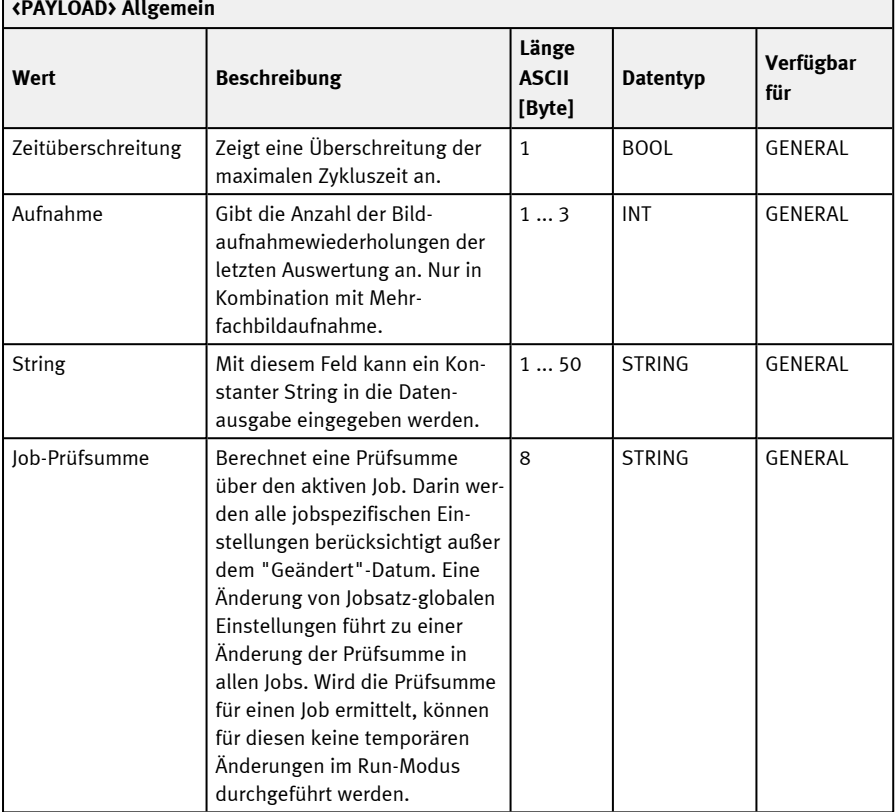

## **Basiswerte**

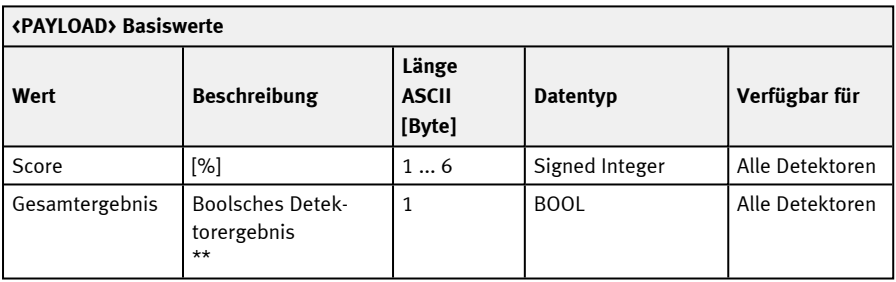

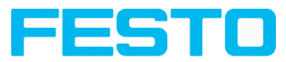

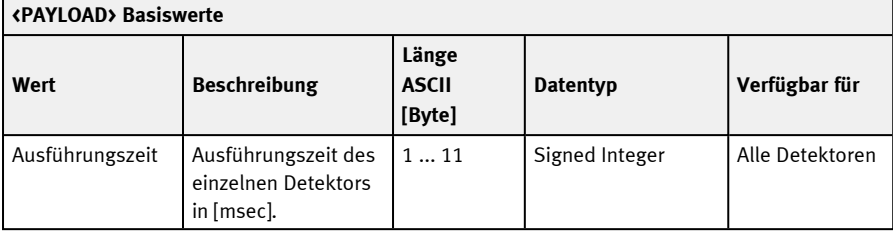

# **Position / Lage**

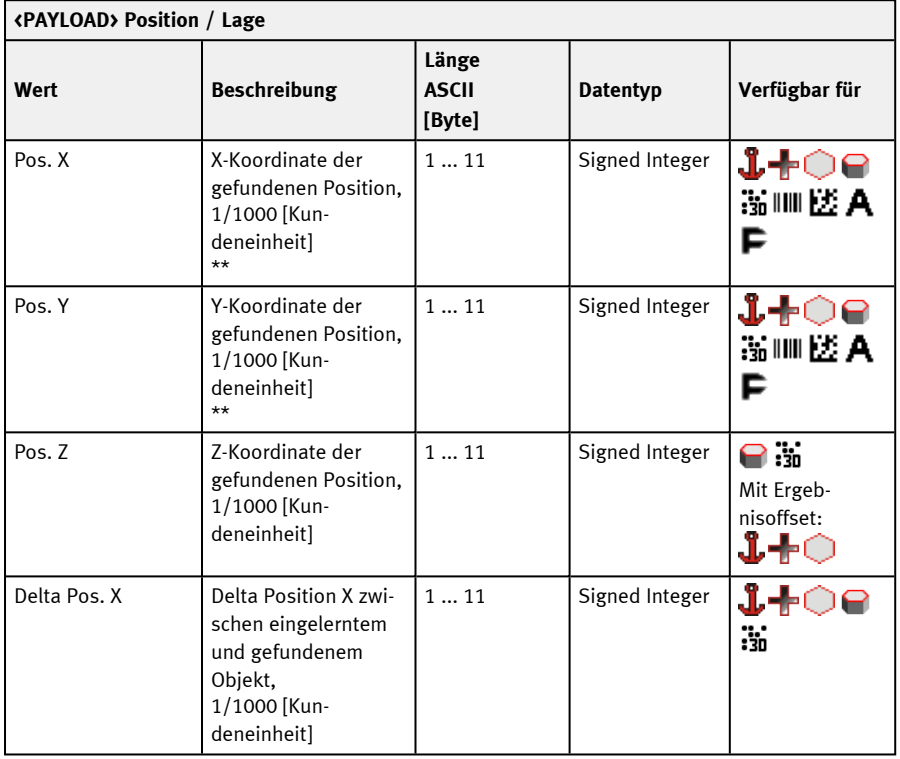

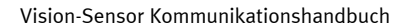

 $\overline{\phantom{a}}$ 

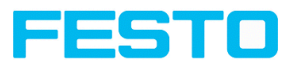

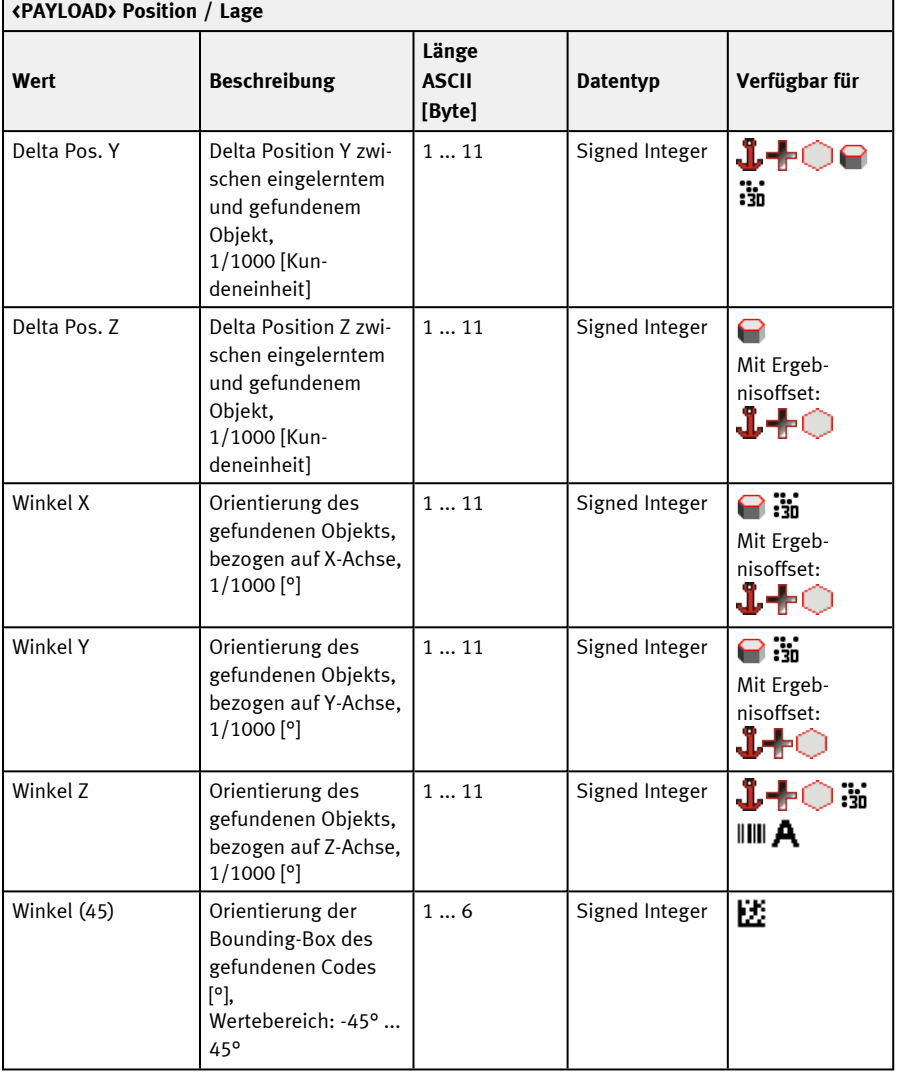
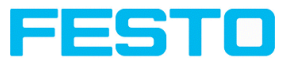

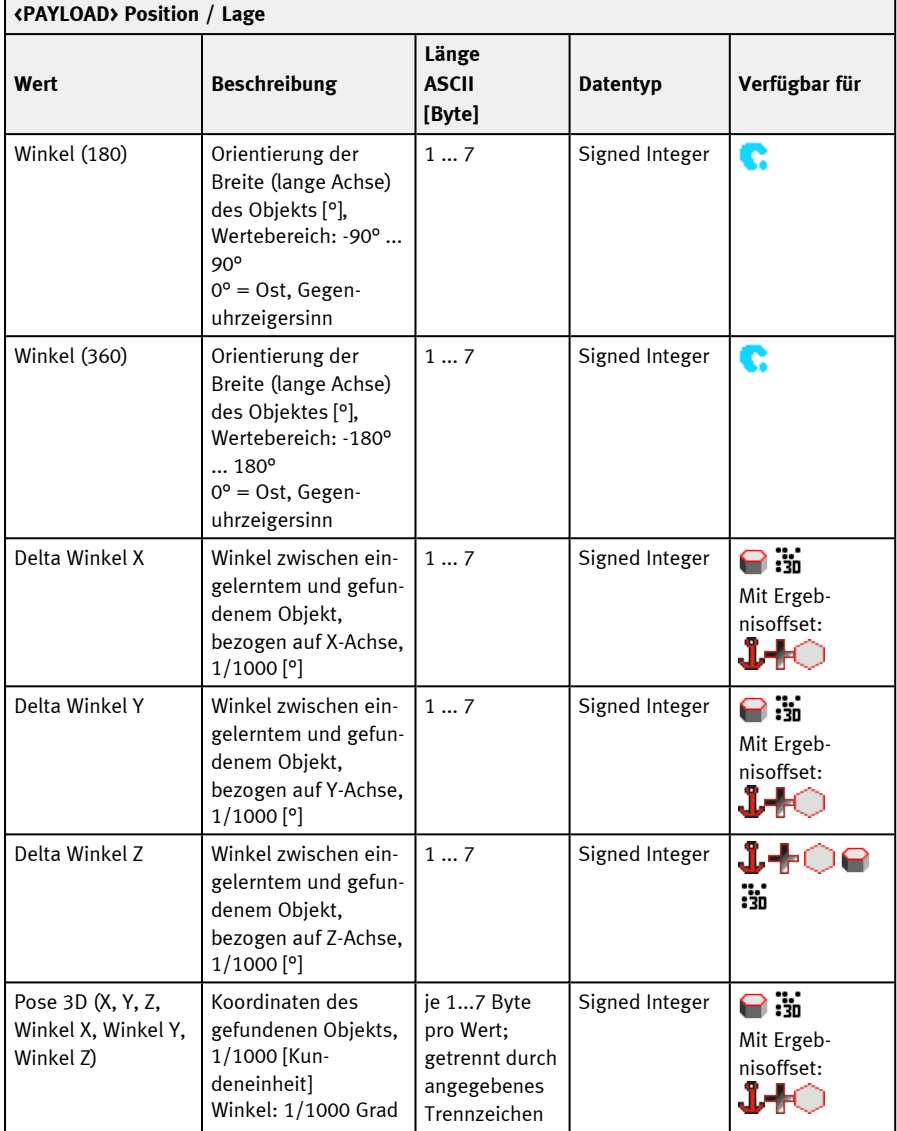

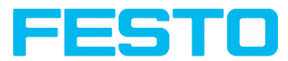

#### **<PAYLOAD> Position / Lage Länge Wert Beschreibung ASCII Datentyp Verfügbar für [Byte]** Delta Pose 3D (X, Y, Delta Koordinaten je 1...7 Byte Signed Integer  $\mathbf{e}$ Z, Winkel X, Winkel des gefundenen pro Wert; Mit Ergeb-Y, Winkel Z) Objekts, getrennt durch nisoffset: 1/1000 [Kunangegebenes 1.4∩ deneinheit] Trennzeichen Winkel: 1/1000 Grad Positionskontrolle 1 and 1 BOOL 40

#### **Messen**

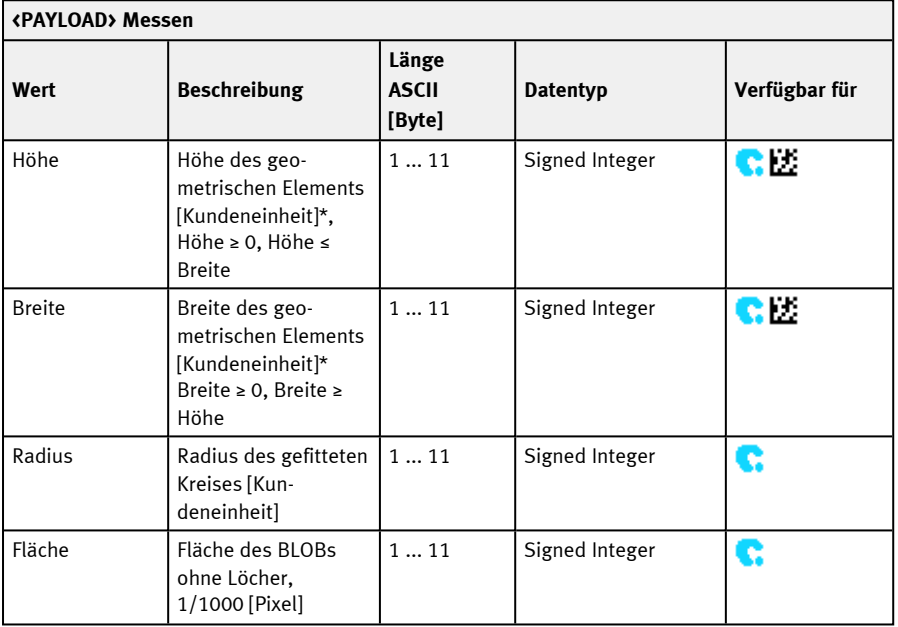

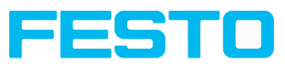

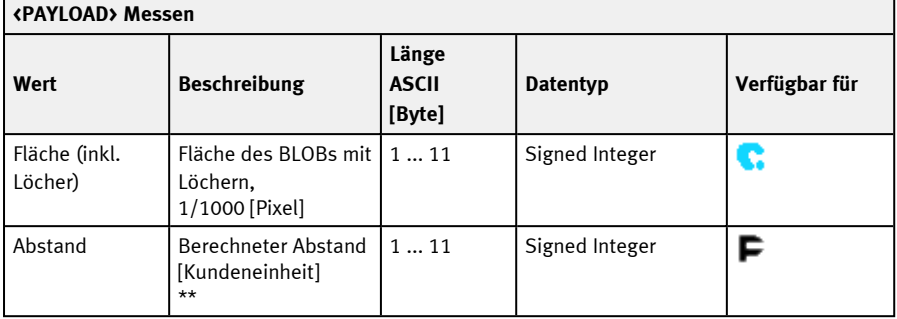

# **Identifikation**

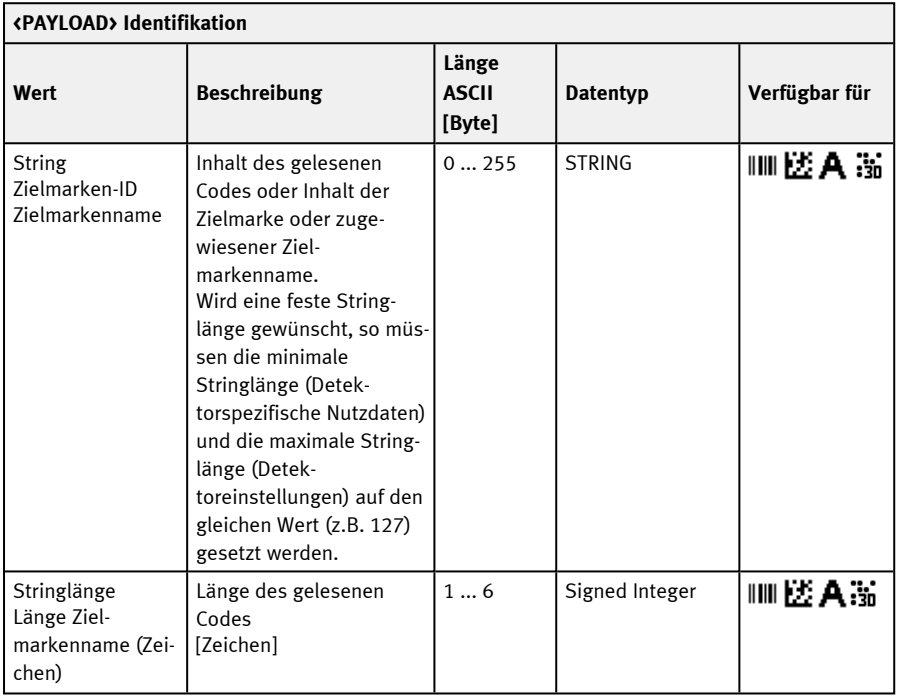

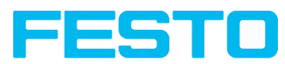

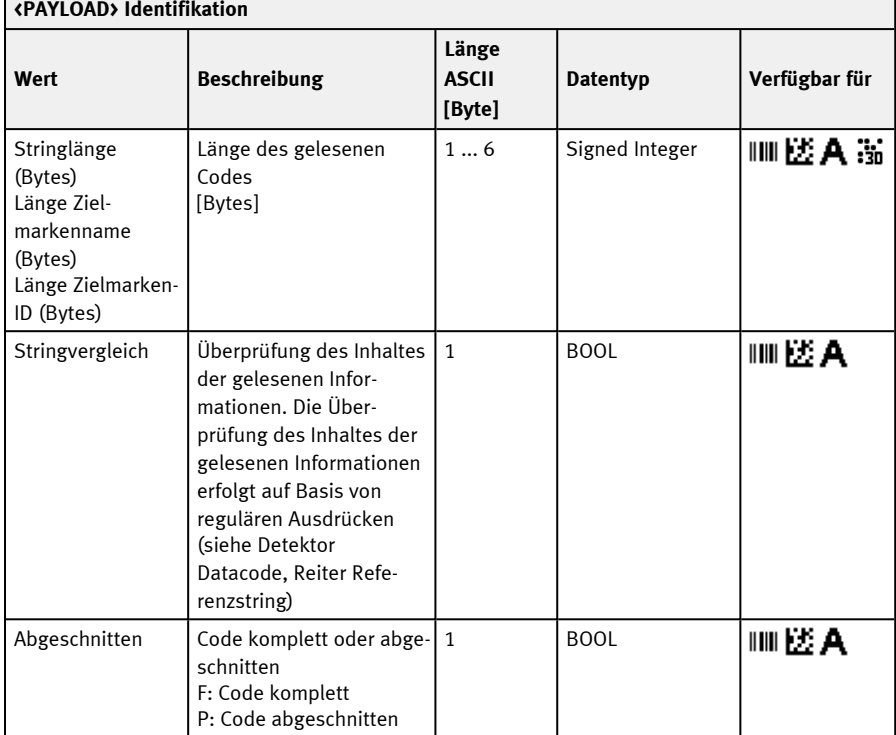

# $\overline{\phantom{a}}$  . The contract of  $\overline{\phantom{a}}$

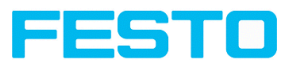

# **Identifikation - Qualität**

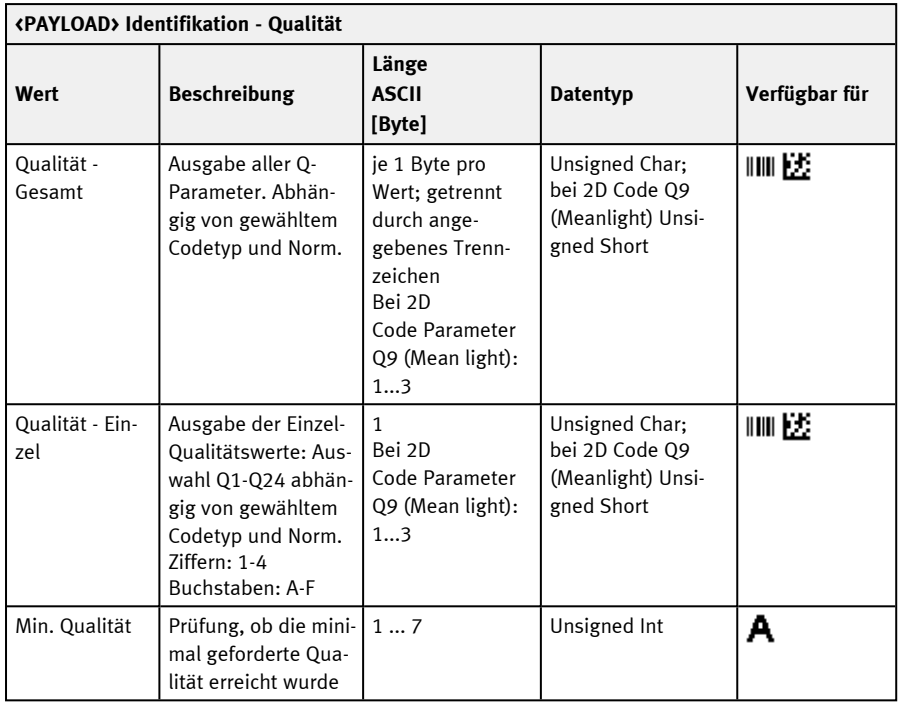

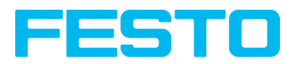

#### **Farbe**

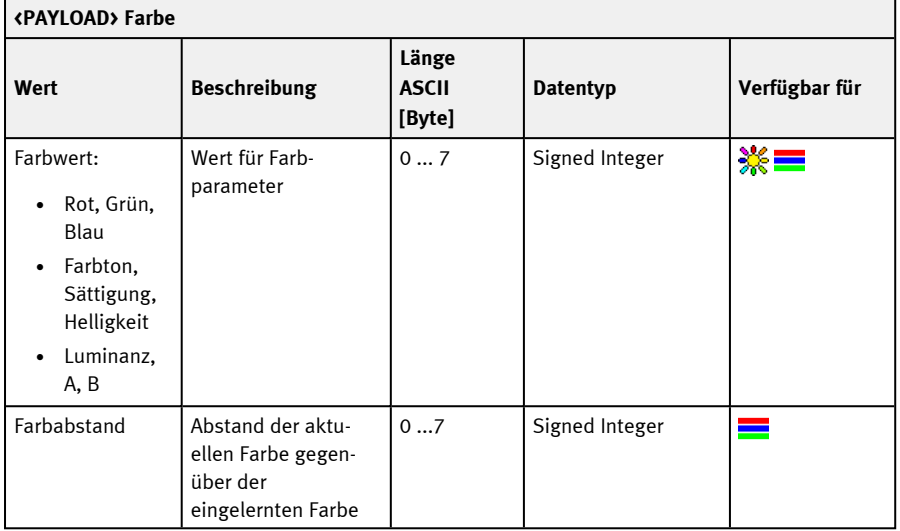

# **Zählen / Anzahl**

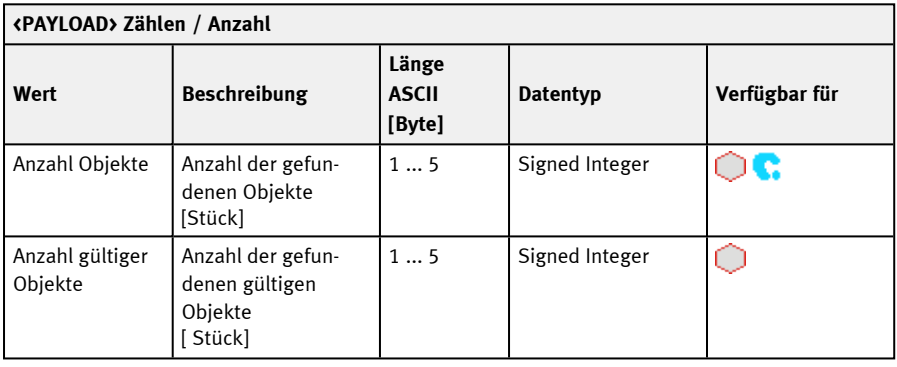

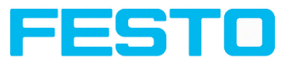

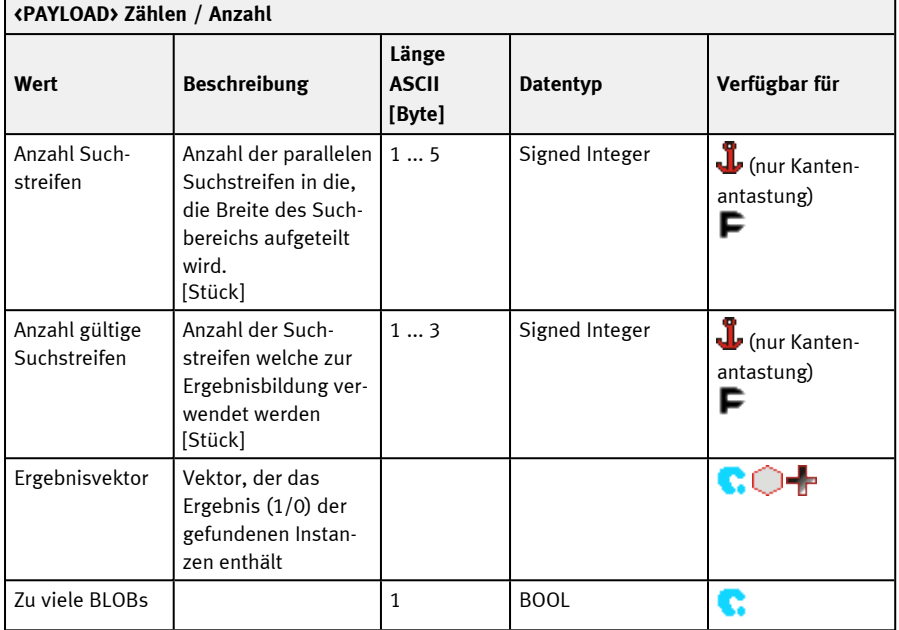

# **Erweitert**

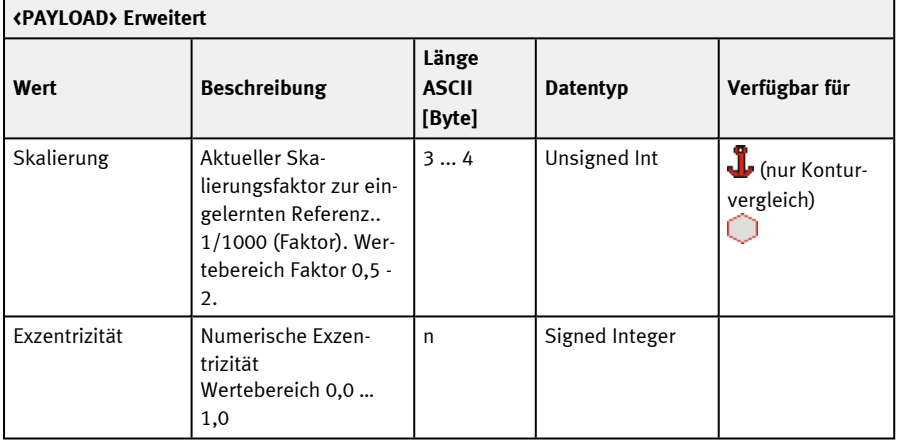

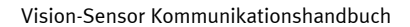

 $\overline{\phantom{0}}$ 

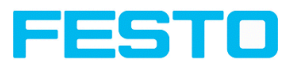

 $\overline{\phantom{a}}$ 

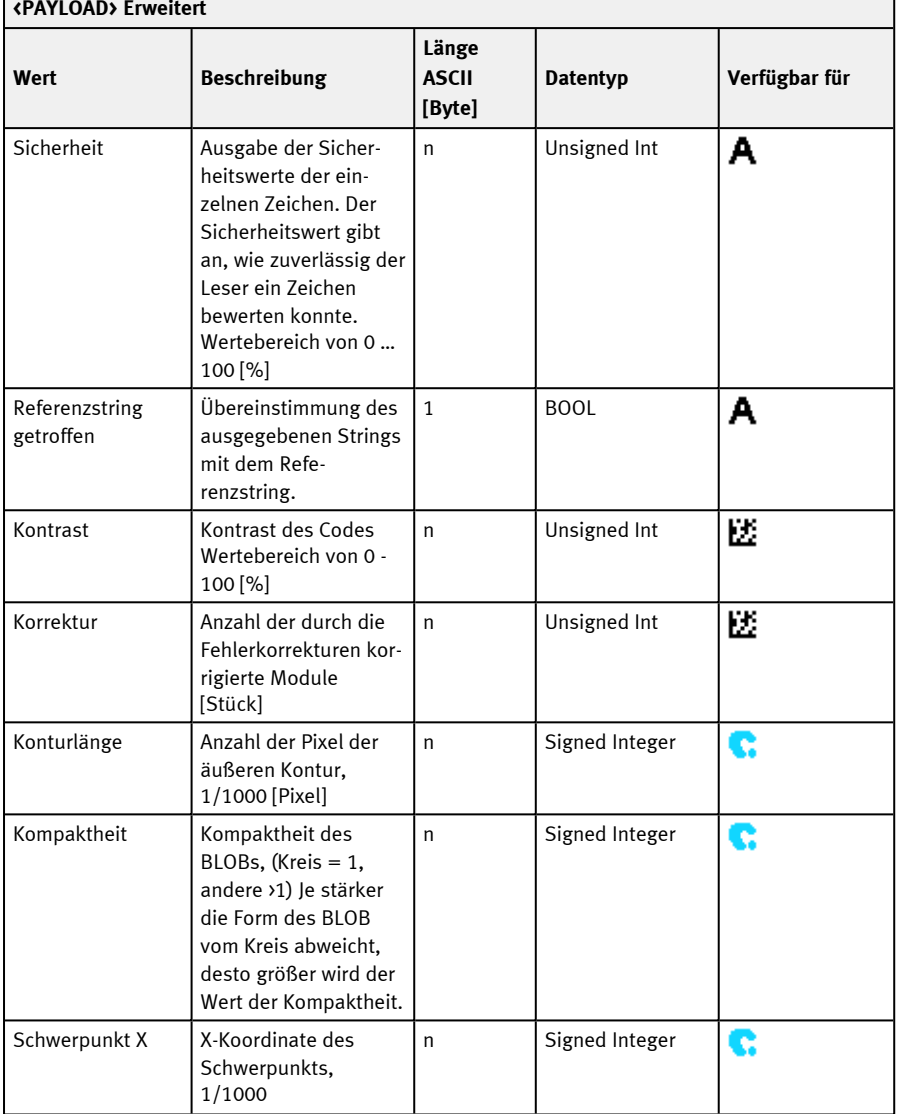

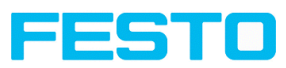

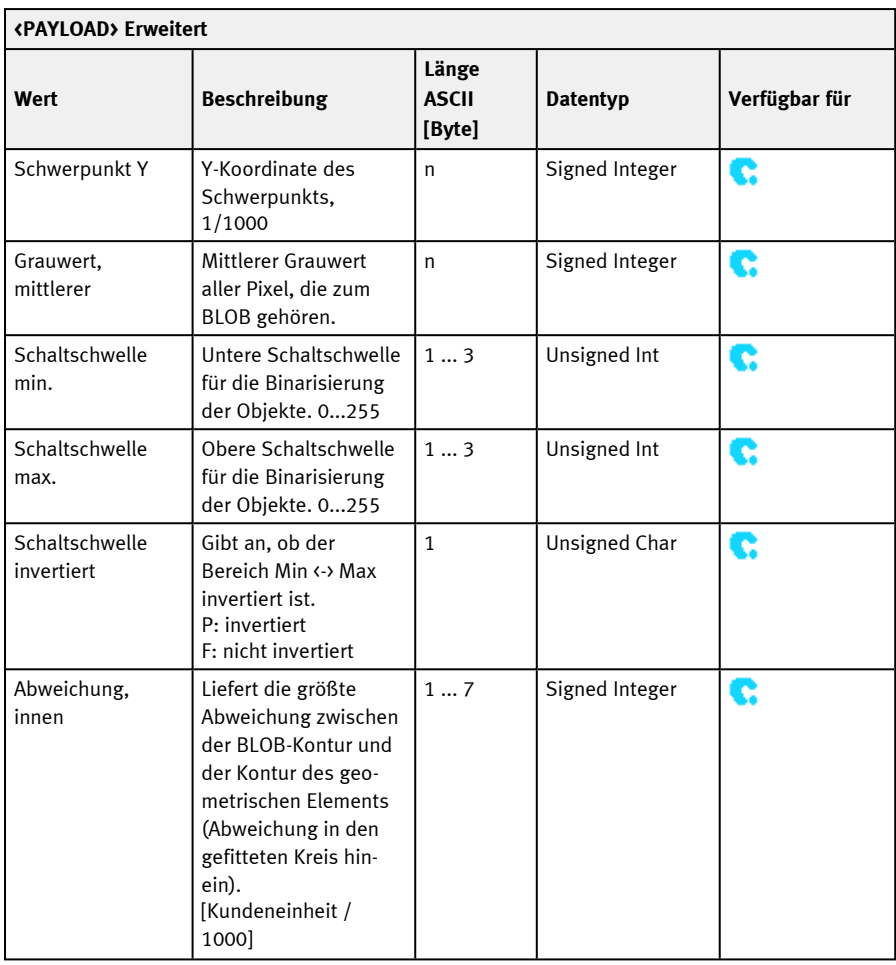

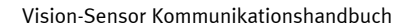

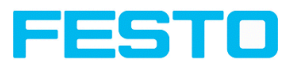

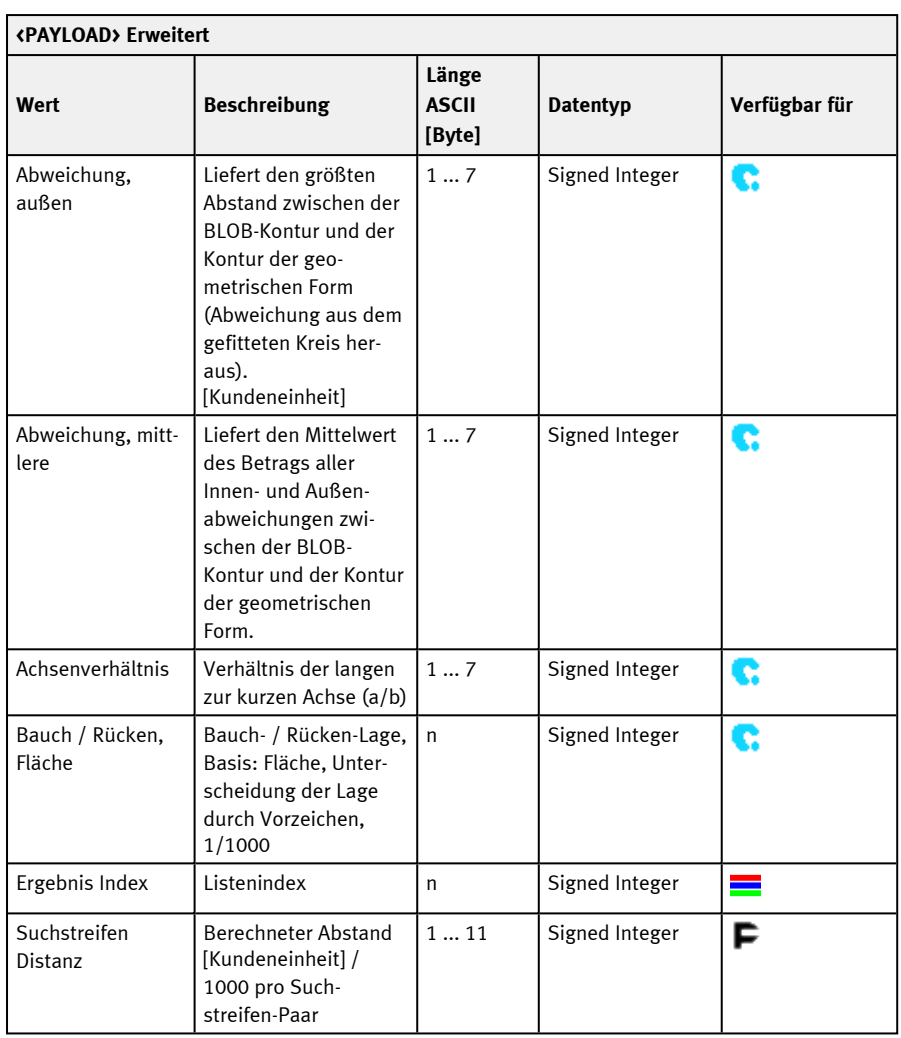

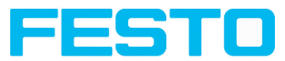

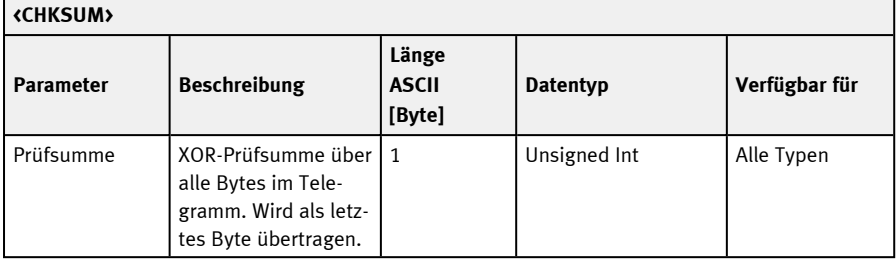

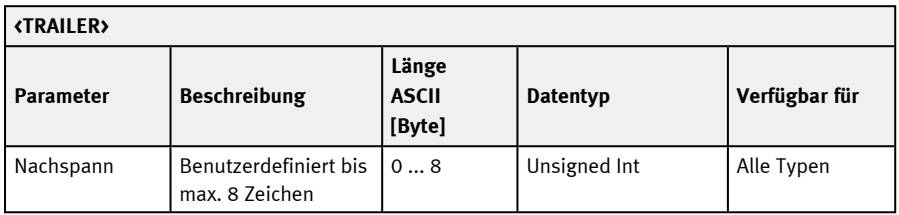

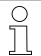

#### **\*HINWEIS:**

Wenn keine Kalibrierung ausgeführt wurde, beziehen sich alle Werte auf Pixel.

\*\* Detektor Messschieber: Abhängig von der gewählten Abstandsart. "Kleinster / Größter gegenüberliegender Abstand" = Vektor mit zwei Elementen [min; max].

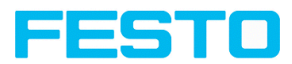

# **11.5 Beschreibung Telegramme BINÄR**

#### **11.5.1 Allgemein**

#### **Statistik zurücksetzen (BINÄR)**

#### Telegramme: Verfügbarkeit und unterstützte [Schnittstellen](#page-85-0)

#### Übersicht [Telegramme](#page-80-0)

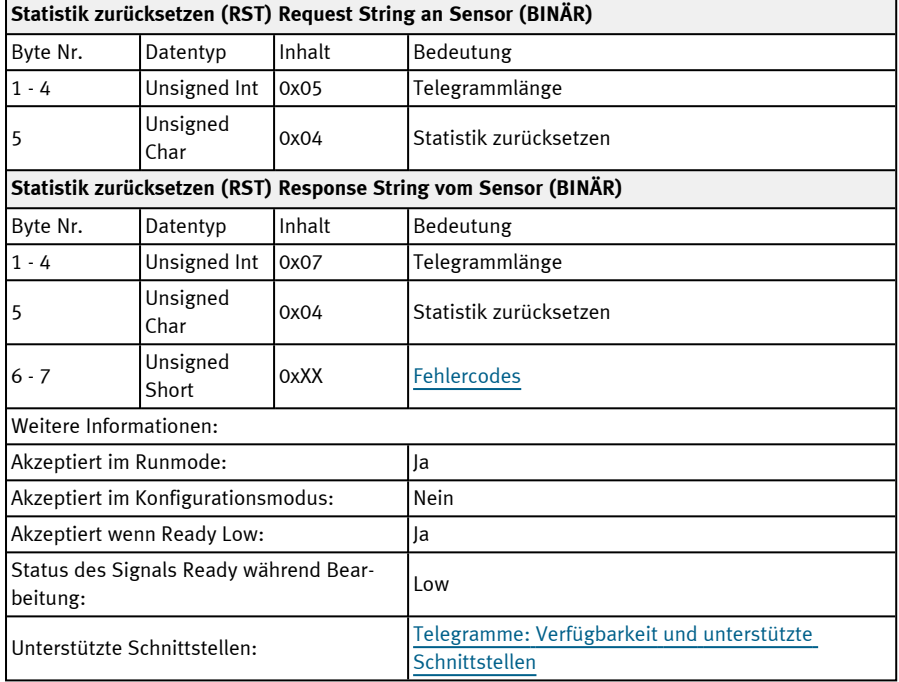

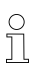

#### **HINWEIS:**

Statistik-Werte können ausgegeben werden im Bedienschritt Ausgabe / Reiter Datenausgabe / "Detektorspezifische Nutzdaten", Auswahl "GENERAL". Weitere Informationen: siehe Datenausgabe BINÄR / [Allgemein](#page-263-0)

#### **Bild aus Datei verarbeiten (BINÄR)**

Telegramme: Verfügbarkeit und unterstützte [Schnittstellen](#page-85-0)

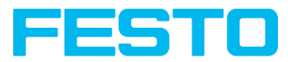

 $\overline{\phantom{a}}$ 

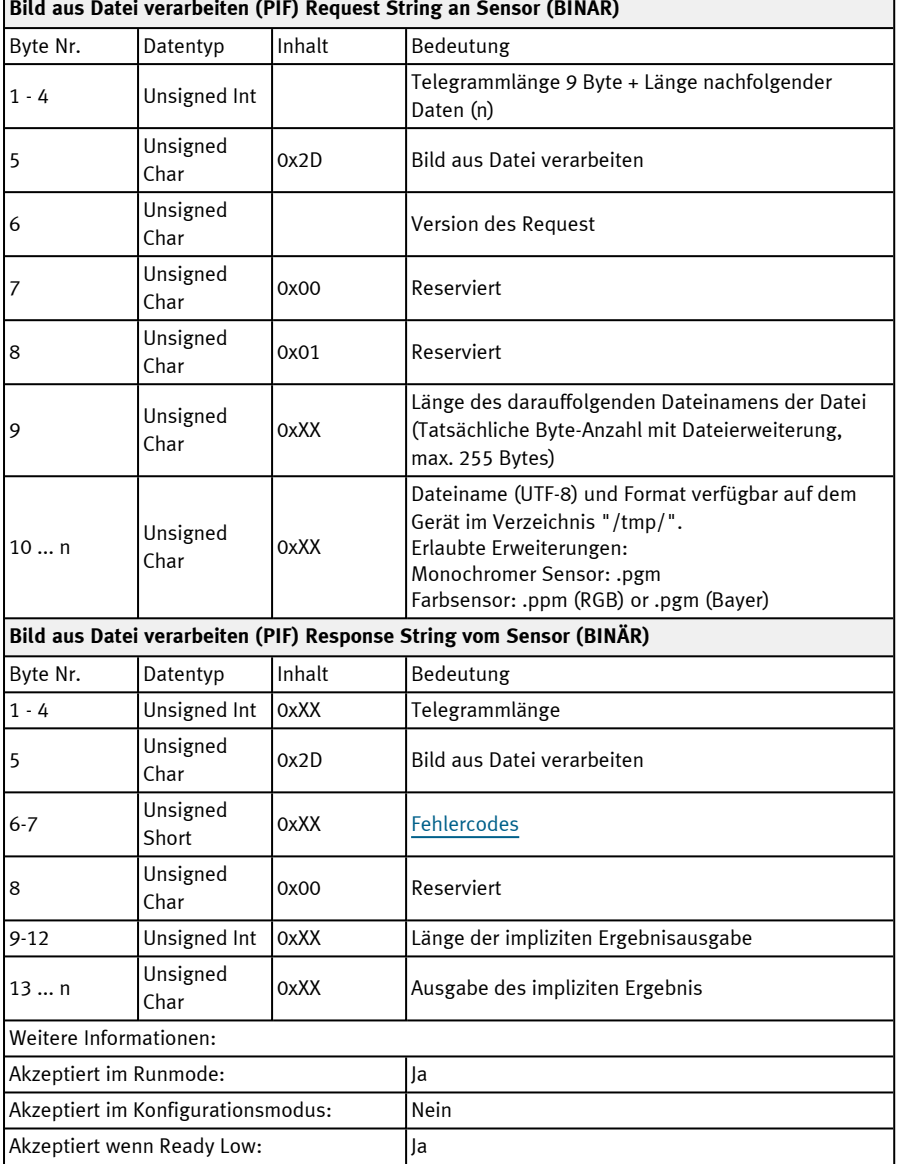

#### $\blacksquare$  $\overline{u}$

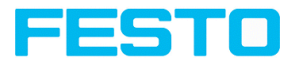

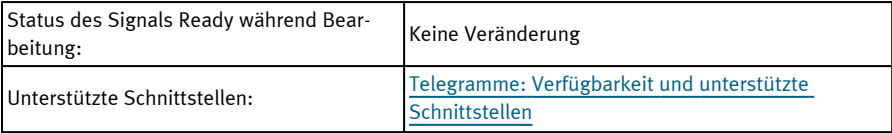

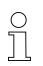

# **HINWEIS:**

Bildgröße des Testbilds muss übereinstimmen mit der Bildgröße des derzeit aktiven Jobs auf dem Gerät.

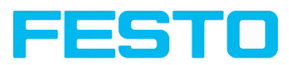

# **11.5.2 Kontrolle**

## **Trigger (BINÄR)**

#### Telegramme: Verfügbarkeit und unterstützte [Schnittstellen](#page-85-0)

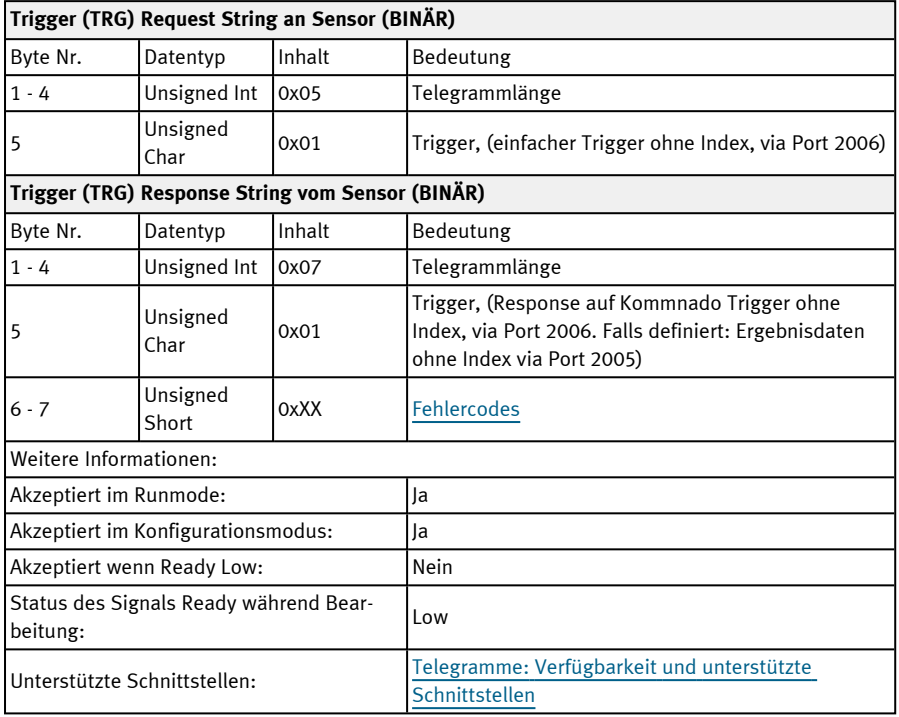

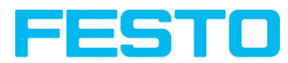

#### **Erweiterter Trigger (BINÄR)**

# Telegramme: Verfügbarkeit und unterstützte [Schnittstellen](#page-85-0)

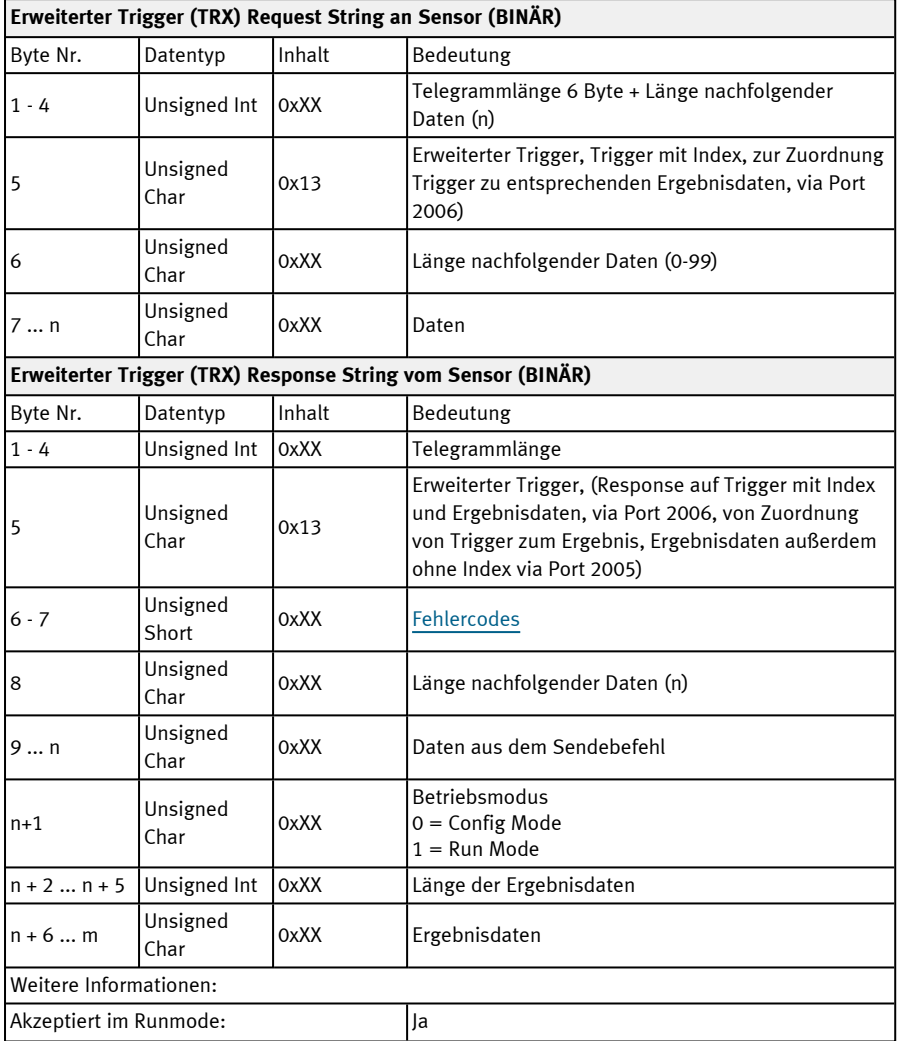

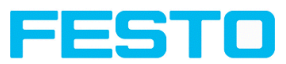

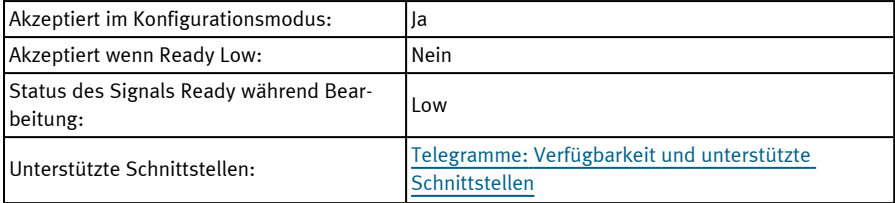

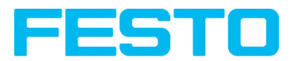

#### **Trigger Robotics (BINÄR)**

#### Telegramme: Verfügbarkeit und unterstützte [Schnittstellen](#page-85-0)

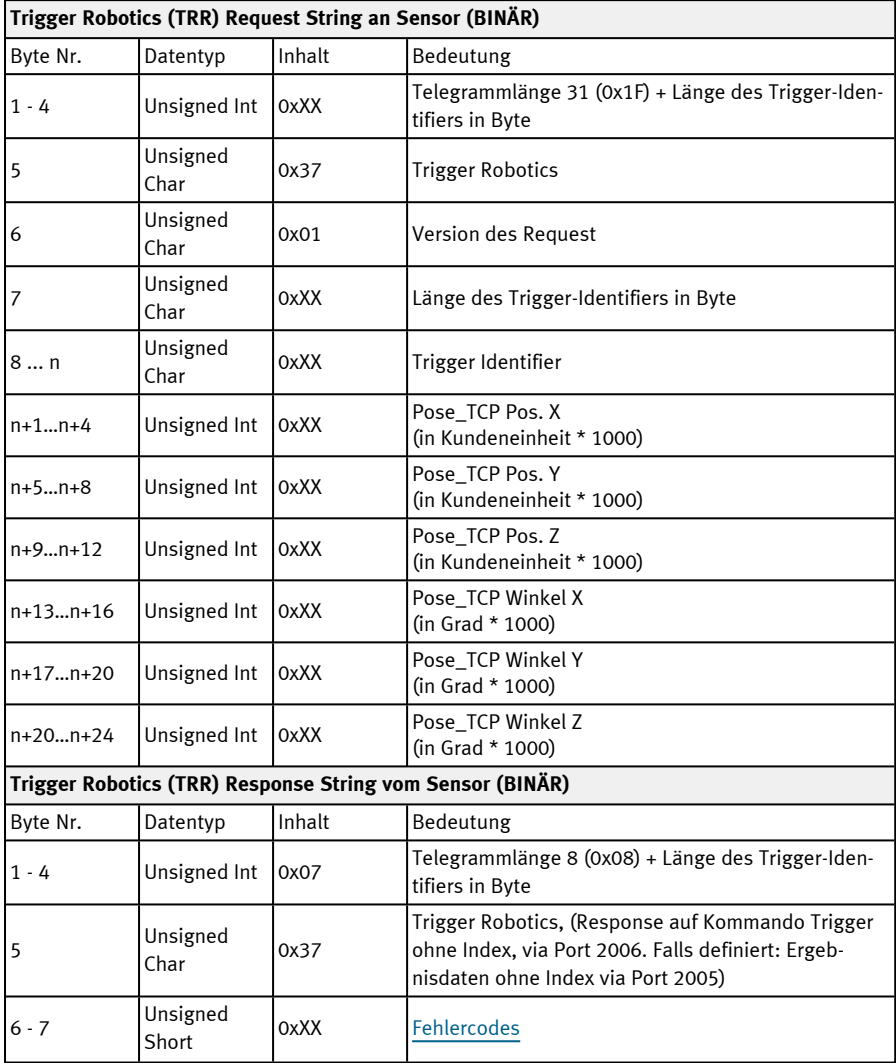

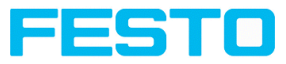

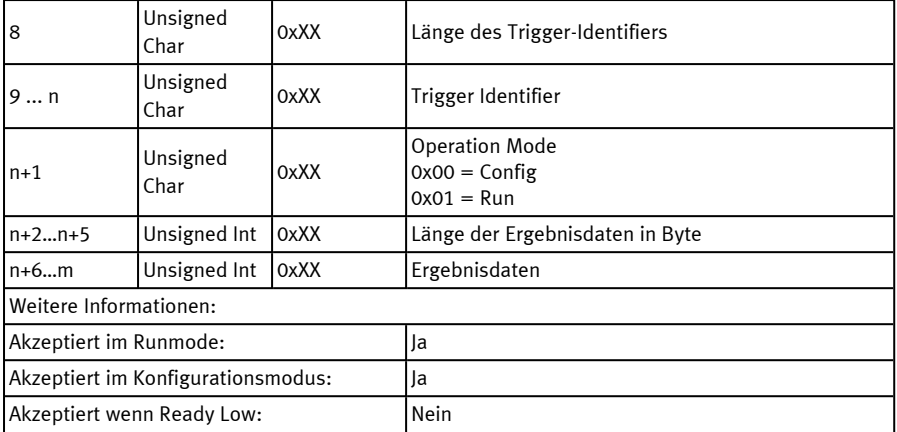

Hinweis: Für "Kalibrierplatte (Roboter)" und "Punktpaarliste (Roboter)" werden nur die X- und Y-Position berücksichtigt. Die anderen Werte (Position Z und Rotationen) müssen 0 sein.

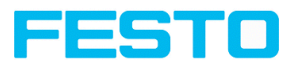

#### **Trigger ID setzen (BINÄR)**

#### Telegramme: Verfügbarkeit und unterstützte [Schnittstellen](#page-85-0)

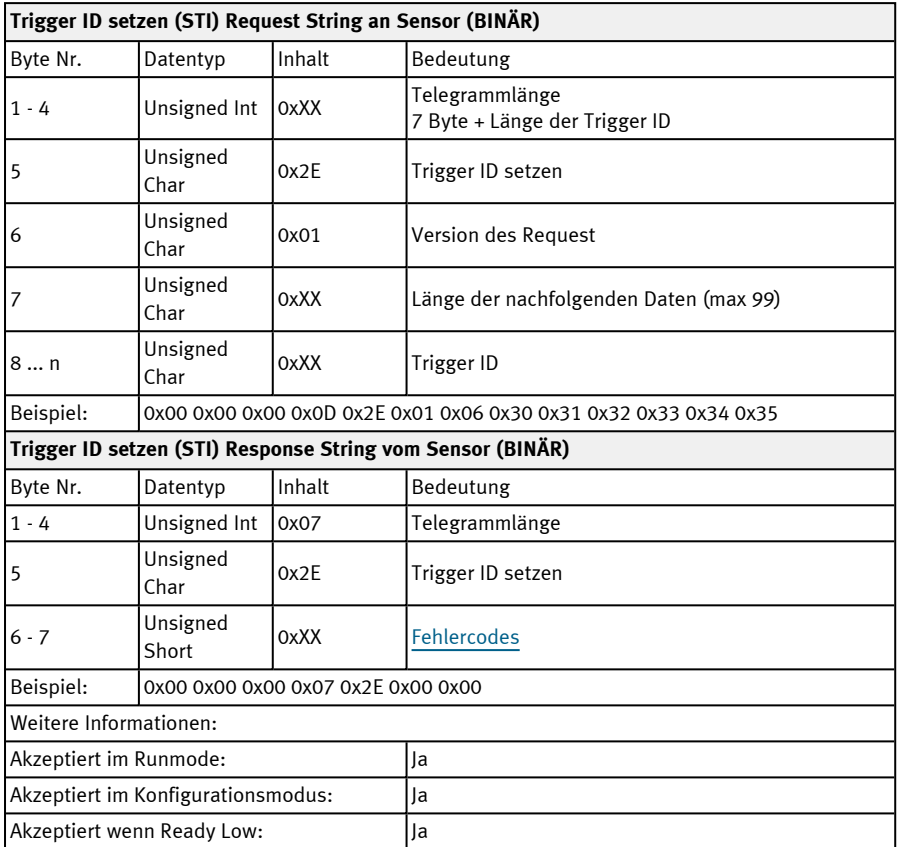

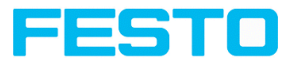

# **Jobwechsel (BINÄR)**

#### Telegramme: Verfügbarkeit und unterstützte [Schnittstellen](#page-85-0)

#### Übersicht [Telegramme](#page-80-0)

| Jobwechsel (CJB) Request String an Sensor (BINÄR)   |                   |             |                                                              |
|-----------------------------------------------------|-------------------|-------------|--------------------------------------------------------------|
| Byte Nr.                                            | Datentyp          | Inhalt      | Bedeutung                                                    |
| $1 - 4$                                             | Unsigned Int      | 0x06        | Telegrammlänge                                               |
| 5                                                   | Unsigned<br>Char  | 0x02        | Change Job                                                   |
| 6                                                   | Unsigned<br>Char  | 0xXX        | $\text{lob Nr. XX} = 1  n$                                   |
| Jobwechsel (CJB) Response String vom Sensor (BINÄR) |                   |             |                                                              |
| Byte Nr.                                            | Datentyp          | Inhalt      | Bedeutung                                                    |
| $1 - 4$                                             | Unsigned Int      | 0x09        | Telegrammlänge                                               |
| 5                                                   | Unsigned<br>Char  | 0x02        | Change Job                                                   |
| $6 - 7$                                             | Unsigned<br>Short | 0xXX        | <b>Fehlercodes</b>                                           |
| 8                                                   | Unsigned<br>Char  | OxXX        | Triggermodus<br>0x00: Trigger<br>OxO1: Freilauf              |
| 9                                                   | Unsigned<br>Char  | <b>OxXX</b> | lob Nr. $XX = 1  n$                                          |
| Weitere Informationen:                              |                   |             |                                                              |
| Akzeptiert im Runmode:                              |                   |             | la                                                           |
| Akzeptiert im Konfigurationsmodus:                  |                   |             | Nein                                                         |
| Akzeptiert wenn Ready Low:                          |                   |             | Ja                                                           |
| Status des Signals Ready während Bear-<br>beitung:  |                   |             | Low                                                          |
| Unterstützte Schnittstellen:                        |                   |             | Telegramme: Verfügbarkeit und unterstützte<br>Schnittstellen |

**HINWEIS:**

Tritt ein Fehler beim Jobwechsel auf, besteht die Möglichkeit in Job 1 zu wechseln.

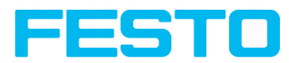

#### **Jobwechsel Permanent (BINÄR)**

#### Telegramme: Verfügbarkeit und unterstützte [Schnittstellen](#page-85-0)

#### Übersicht [Telegramme](#page-80-0)

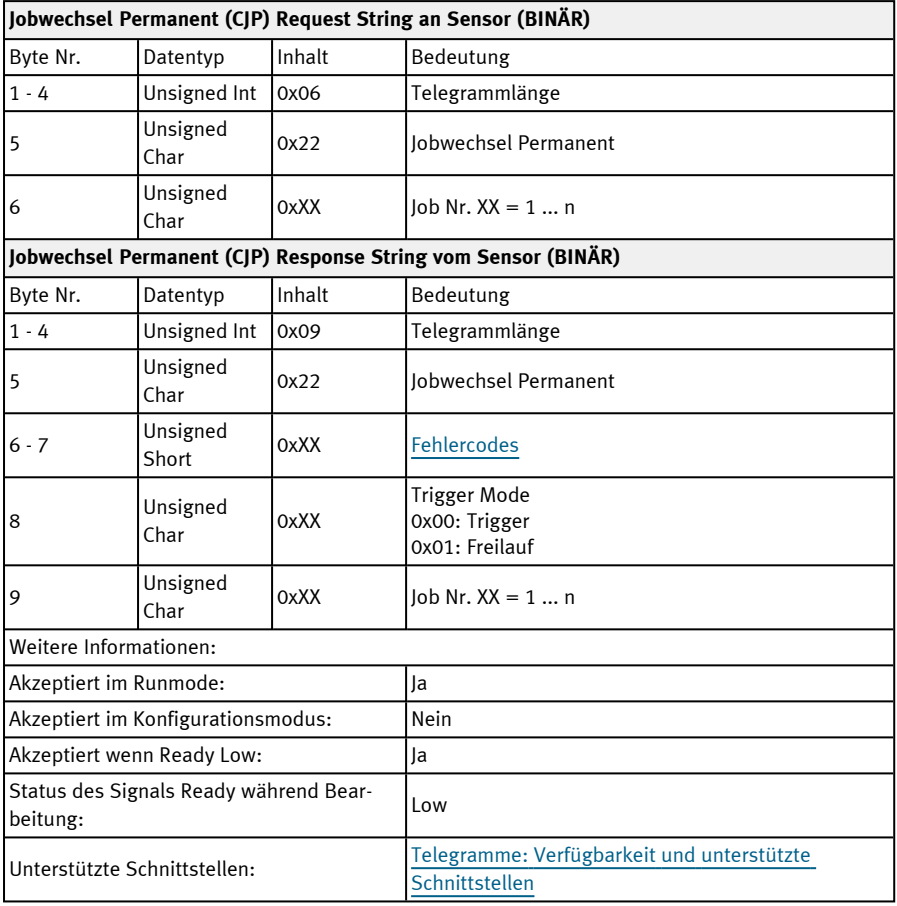

# $\begin{tabular}{|c|c|} \hline \quad \quad & \quad \quad & \quad \quad \\ \hline \quad \quad & \quad \quad & \quad \quad \\ \hline \quad \quad & \quad \quad & \quad \quad \\ \hline \end{tabular}$

**HINWEIS:**

Tritt ein Fehler beim Jobwechsel auf, besteht die Möglichkeit in Job 1 zu wechseln.

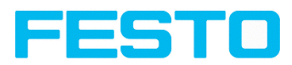

#### **Jobwechsel nach Jobname (BINÄR)**

# Telegramme: Verfügbarkeit und unterstützte [Schnittstellen](#page-85-0)

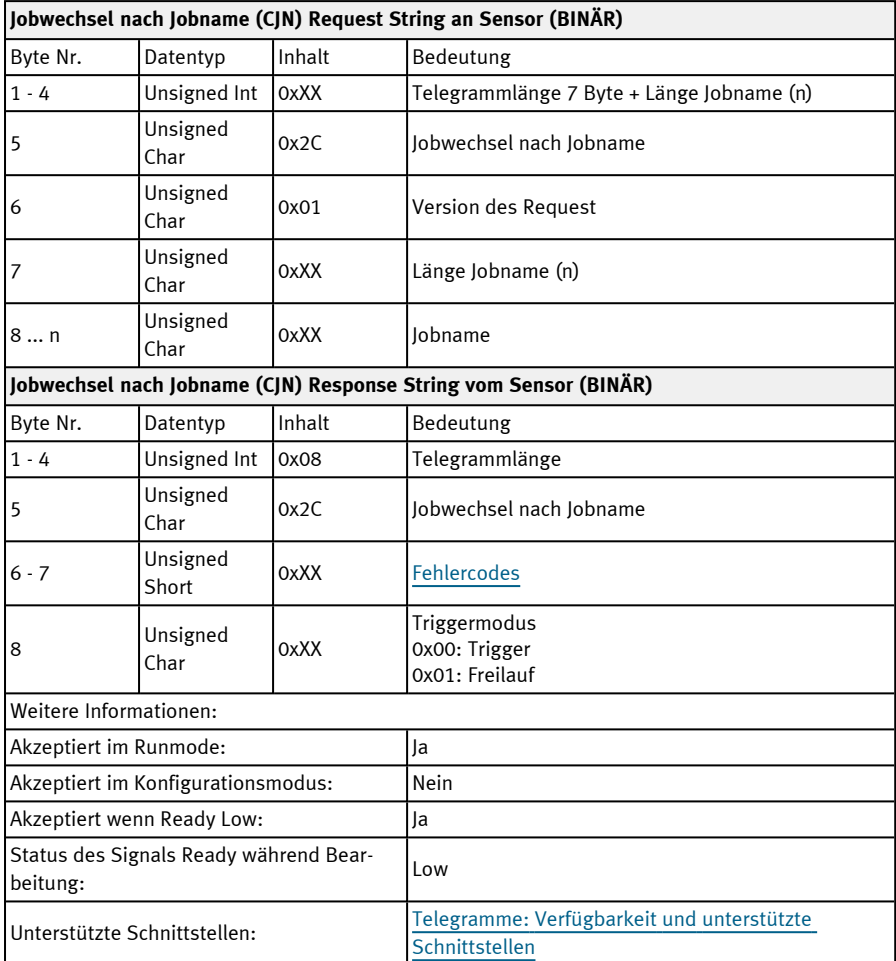

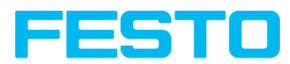

# **11.5.3 Jobeinstellungen**

#### **Auto Arbeitsabstand (BINÄR)**

#### Telegramme: Verfügbarkeit und unterstützte [Schnittstellen](#page-85-0)

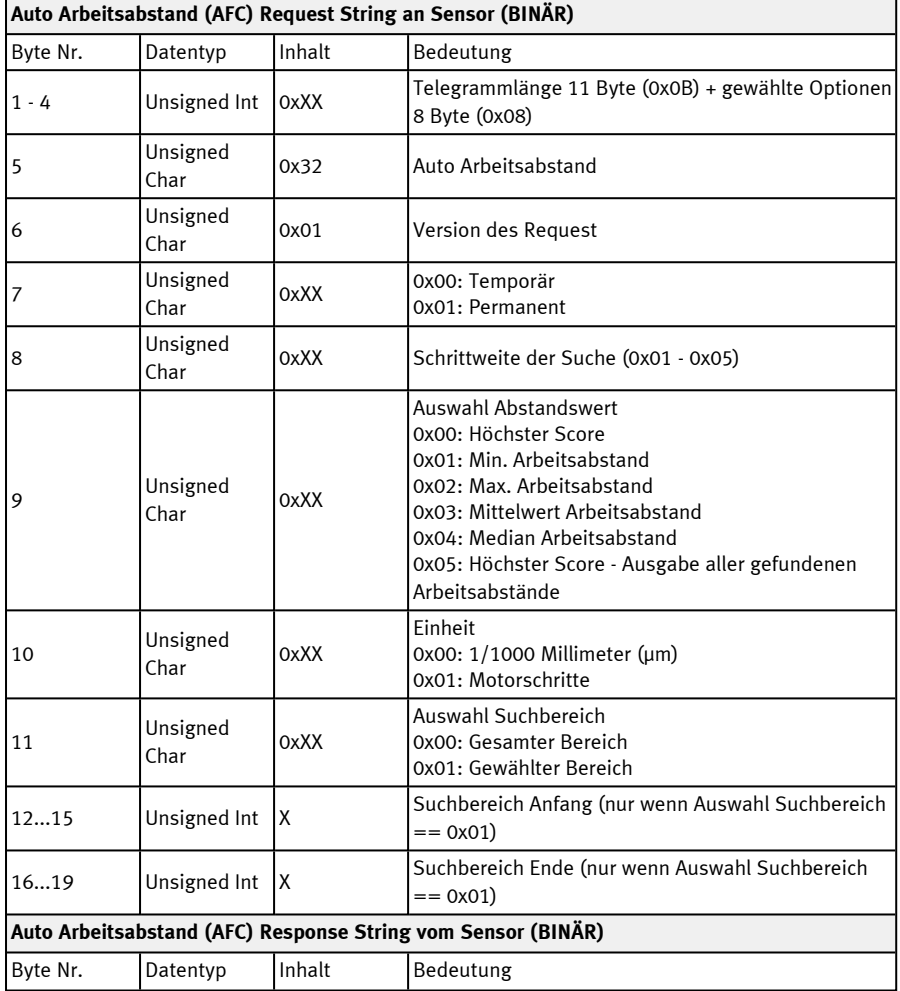

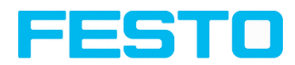

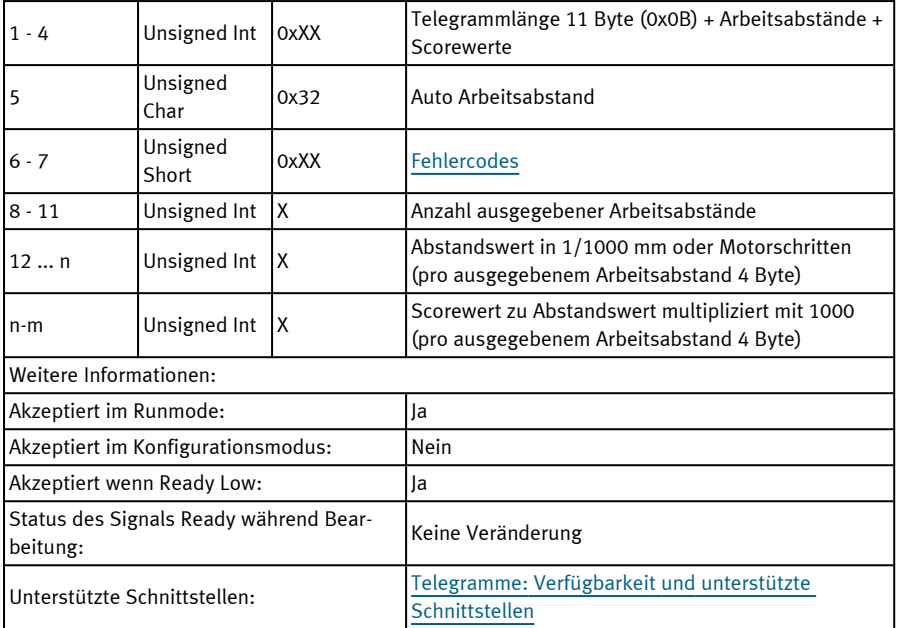

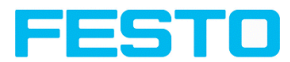

#### **Arbeitsabstand setzen (BINÄR)**

## Telegramme: Verfügbarkeit und unterstützte [Schnittstellen](#page-85-0)

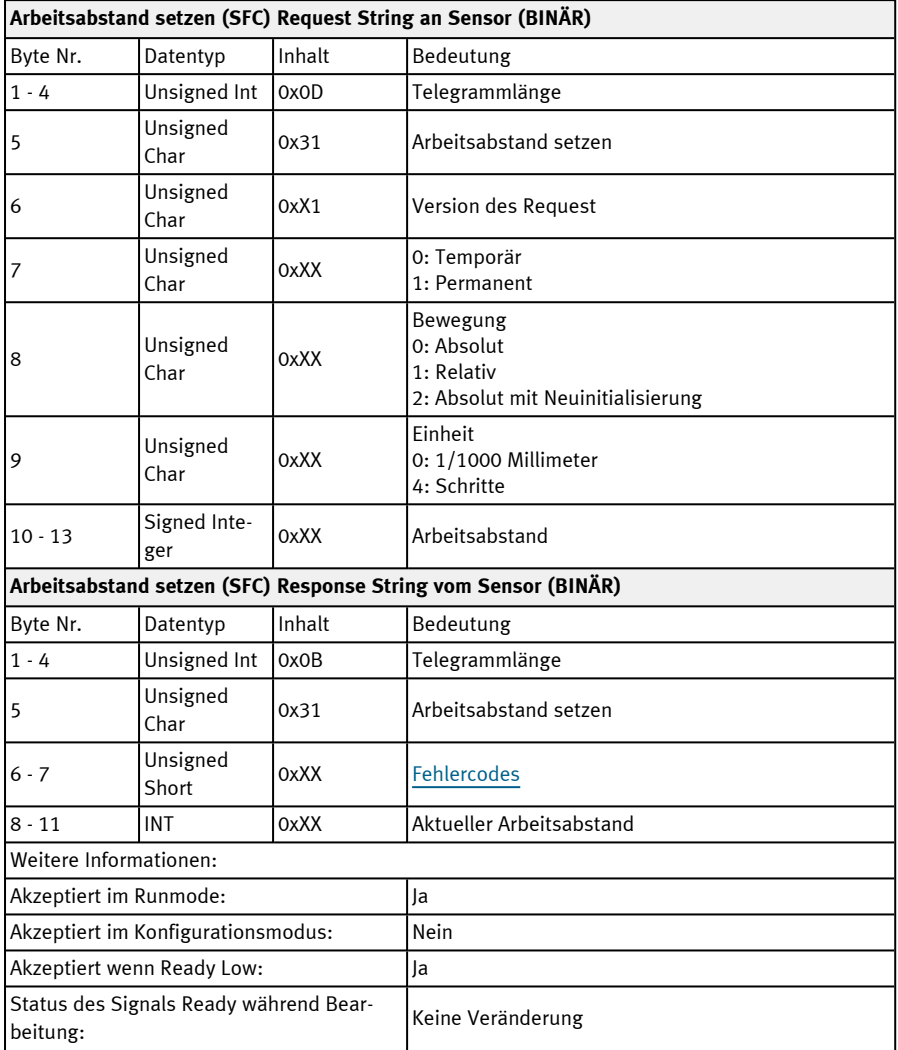

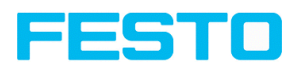

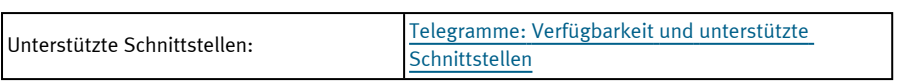

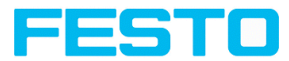

#### **Arbeitsabstand lesen (BINÄR)**

#### Telegramme: Verfügbarkeit und unterstützte [Schnittstellen](#page-85-0)

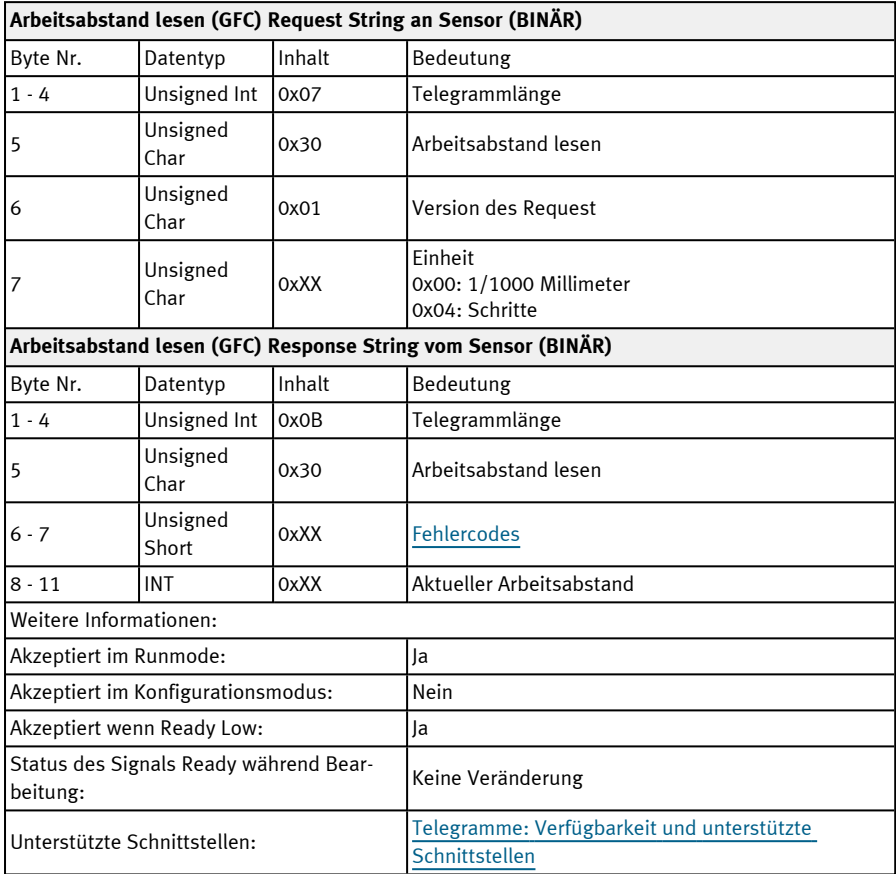

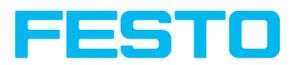

#### **Auto Verschlusszeit (BINÄR)**

# Telegramme: Verfügbarkeit und unterstützte [Schnittstellen](#page-85-0)

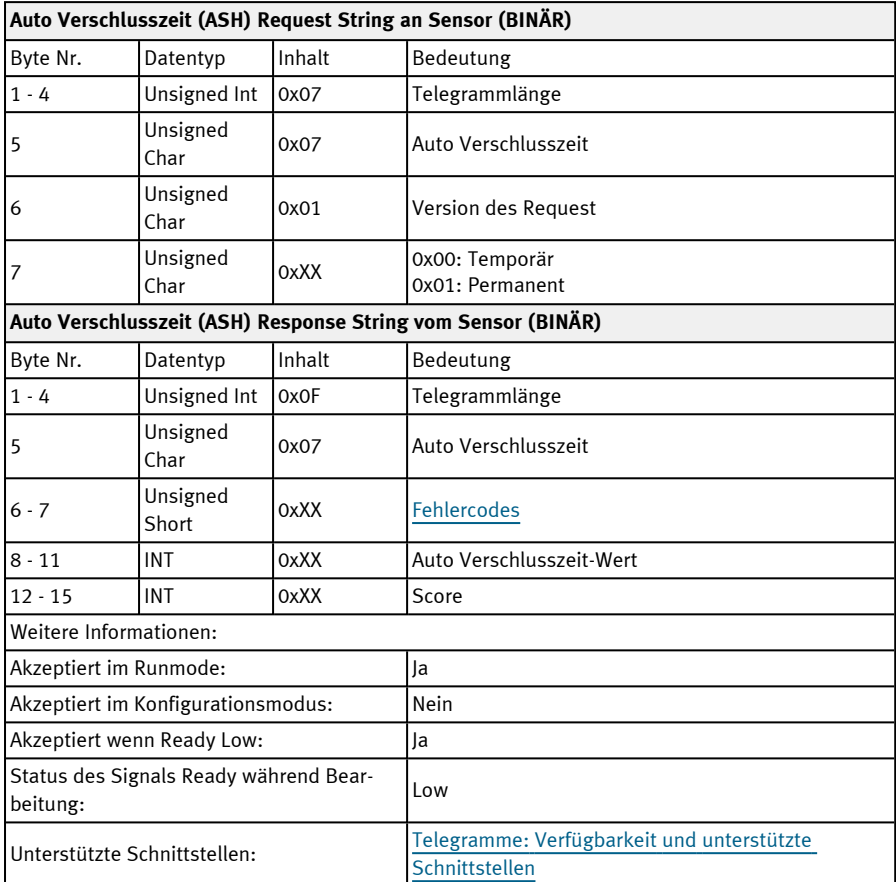

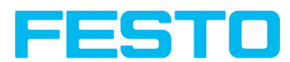

#### **Verschlusszeitwert setzen (BINÄR)**

# Telegramme: Verfügbarkeit und unterstützte [Schnittstellen](#page-85-0)

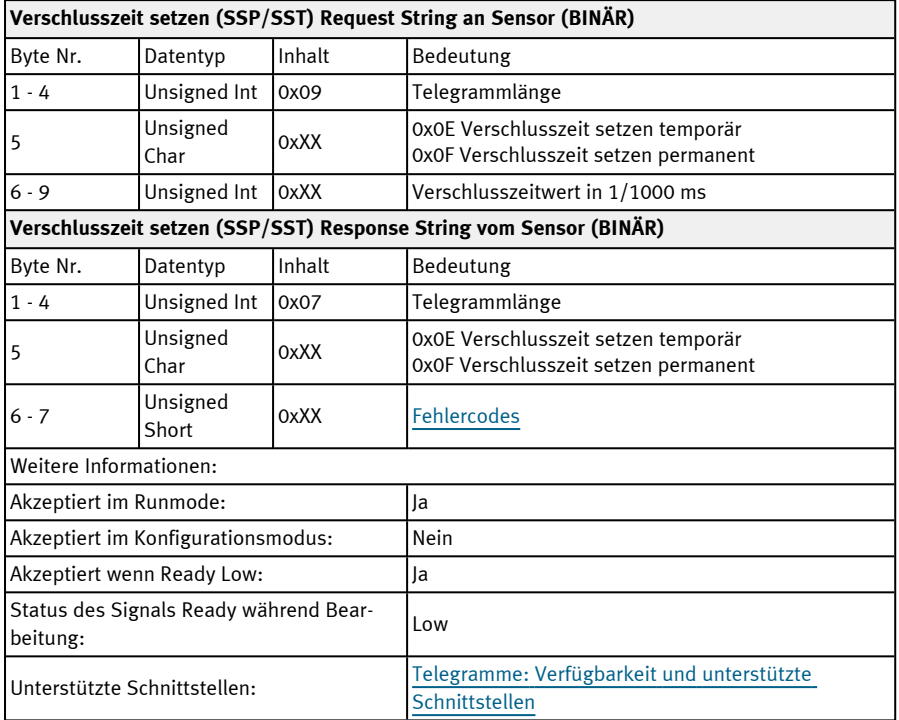

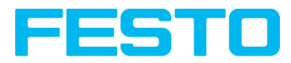

#### **Verschlusszeitwert lesen (BINÄR)**

#### Telegramme: Verfügbarkeit und unterstützte [Schnittstellen](#page-85-0)

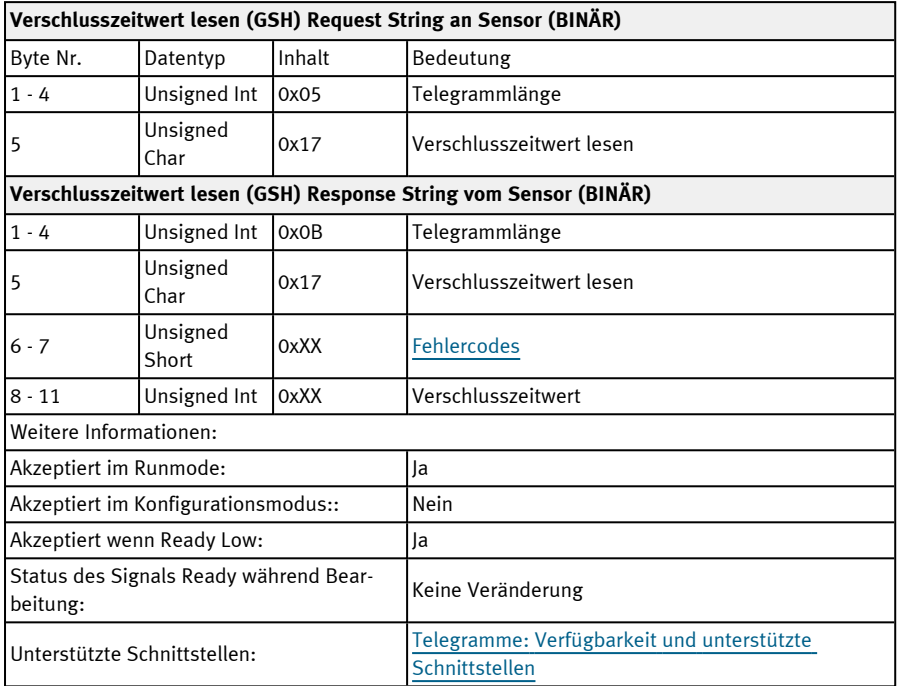

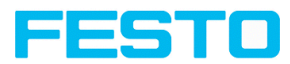

#### **Verstärkungswert setzen (BINÄR)**

## Telegramme: Verfügbarkeit und unterstützte [Schnittstellen](#page-85-0)

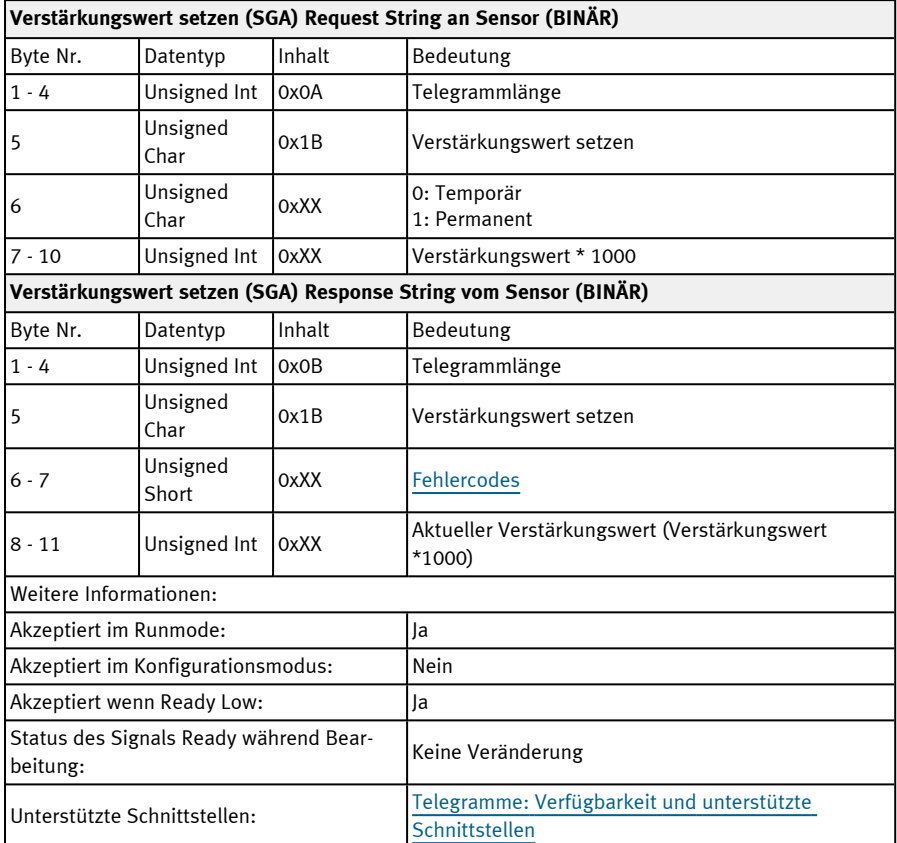

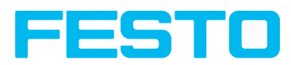

#### **Verstärkungswert lesen (BINÄR)**

# Telegramme: Verfügbarkeit und unterstützte [Schnittstellen](#page-85-0)

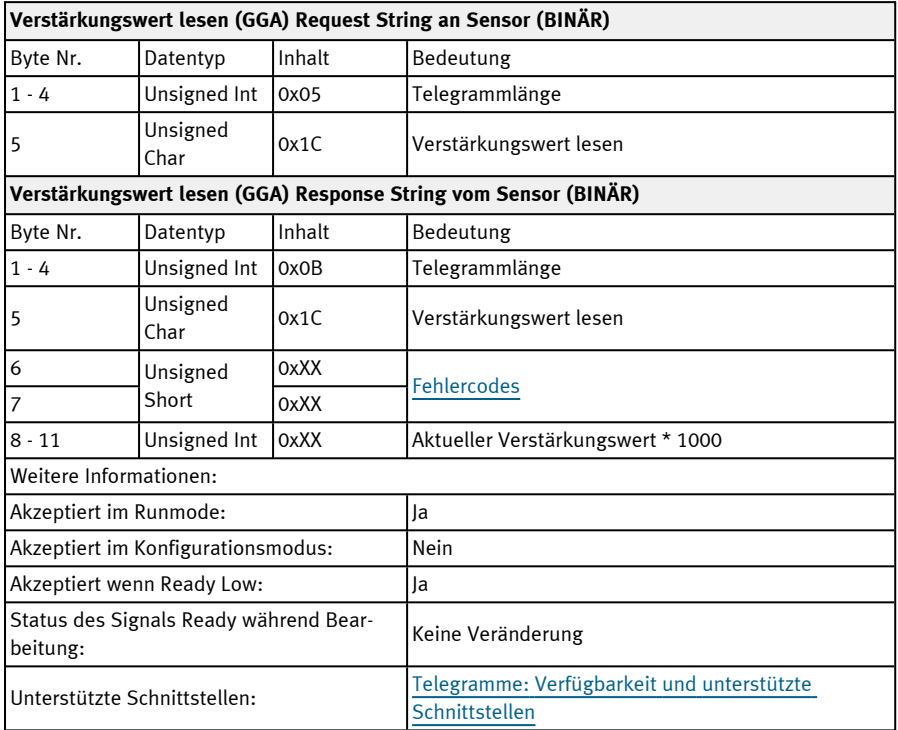

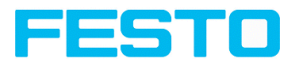

#### **Parameter setzen (BINÄR)**

# Telegramme: Verfügbarkeit und unterstützte [Schnittstellen](#page-85-0)

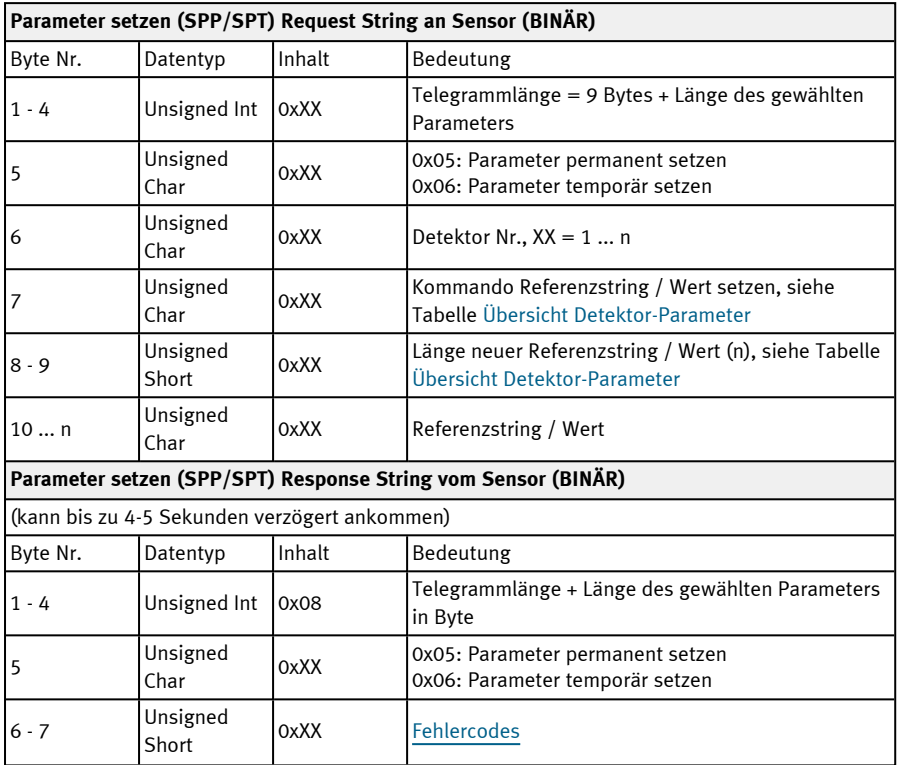

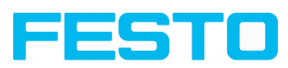

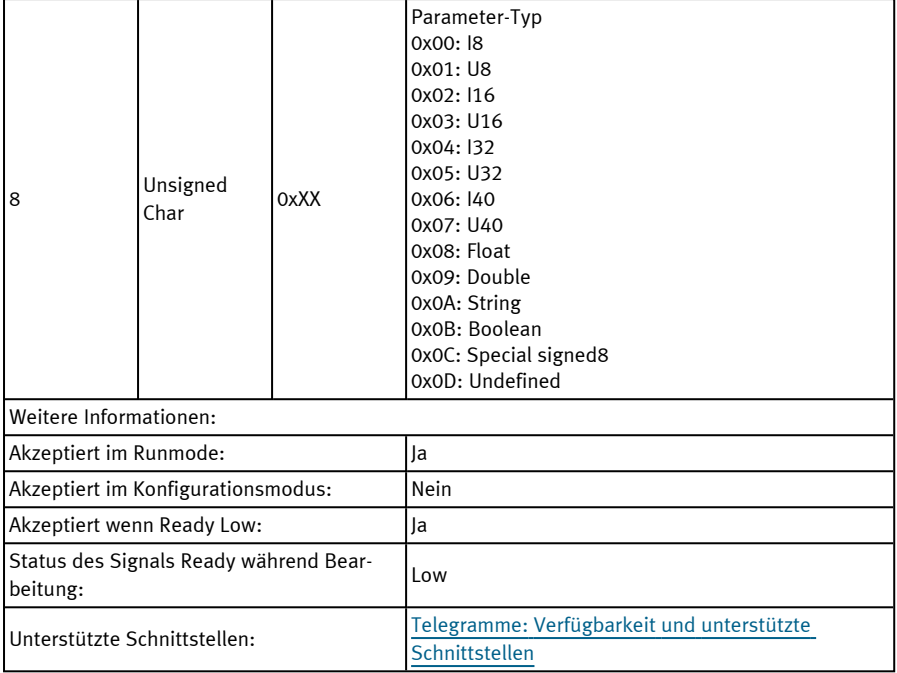

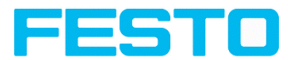

# <span id="page-215-0"></span>**Übersicht Detektor-Parameter (setzen / lesen)**

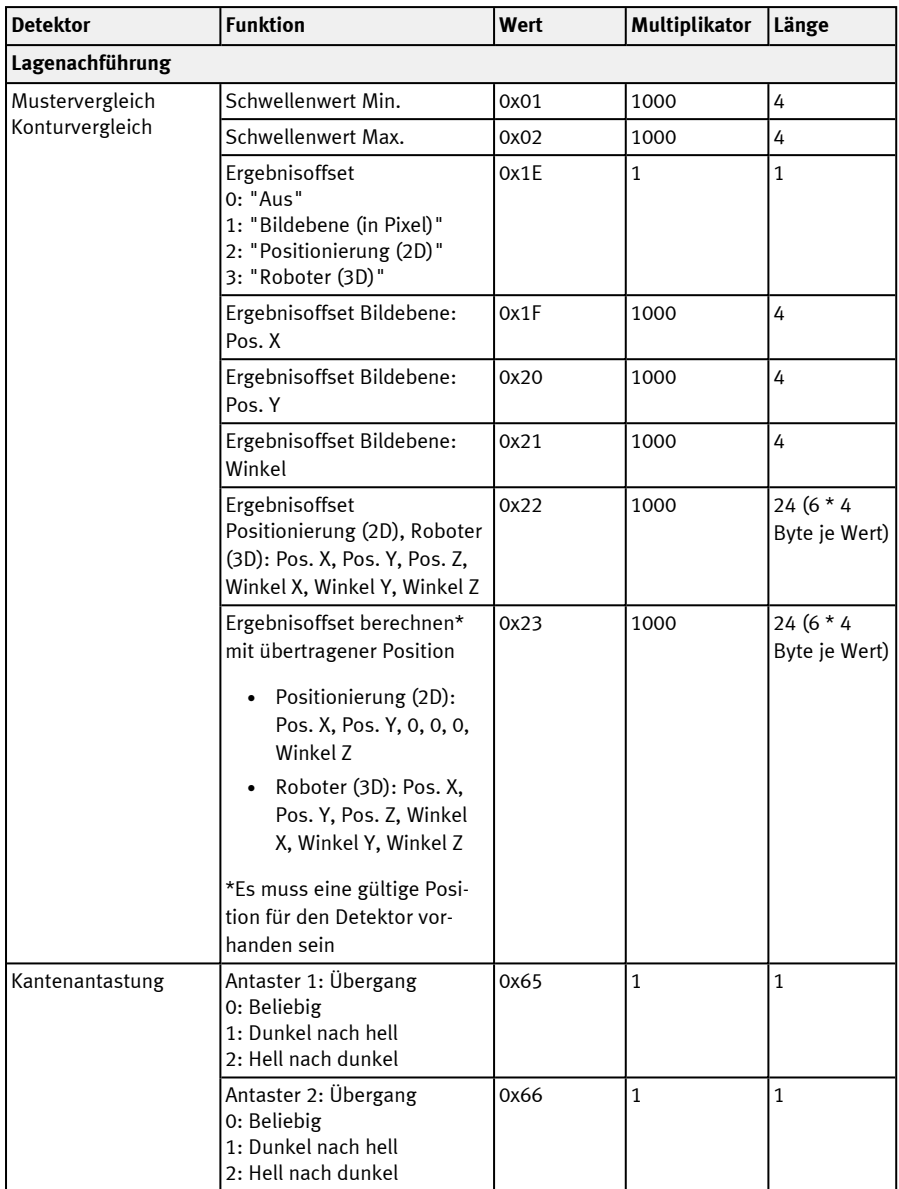
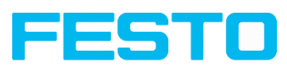

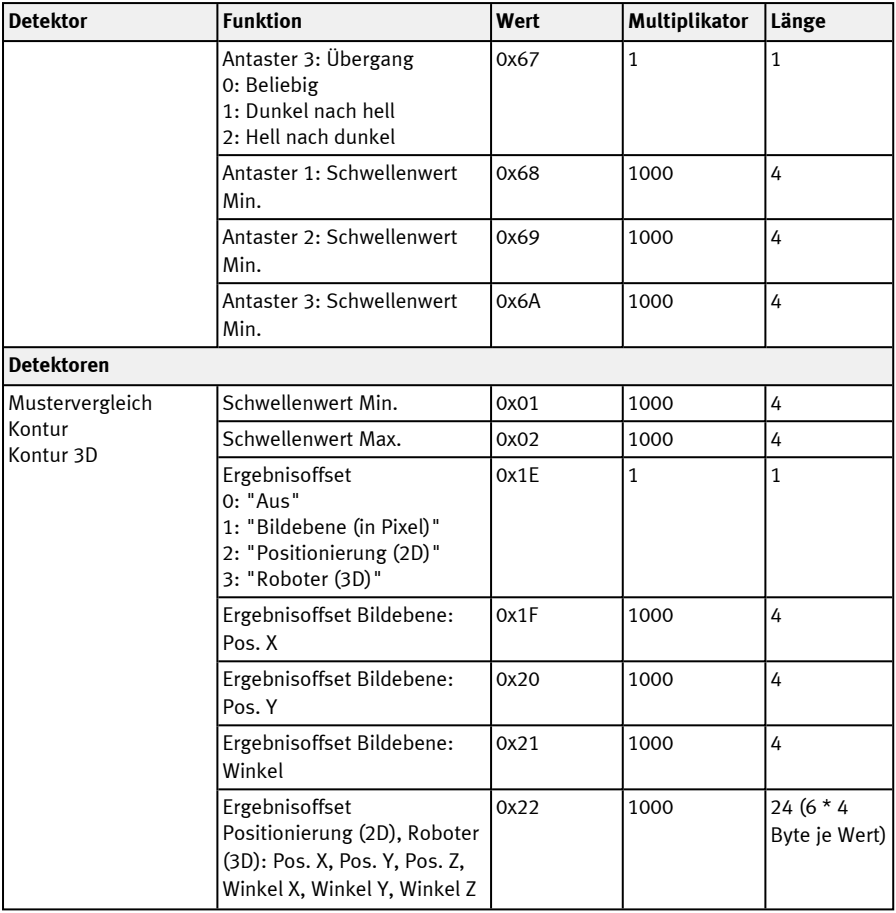

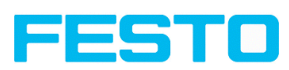

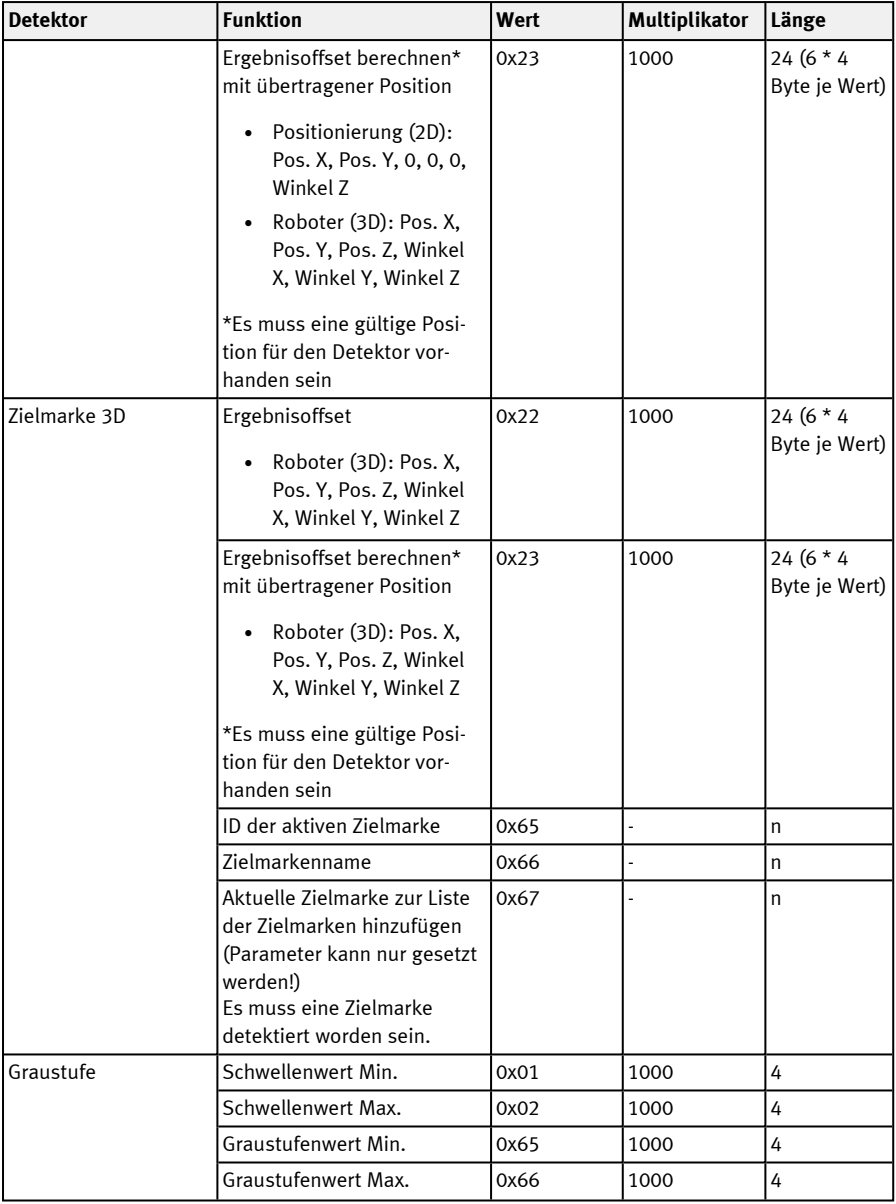

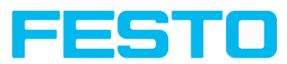

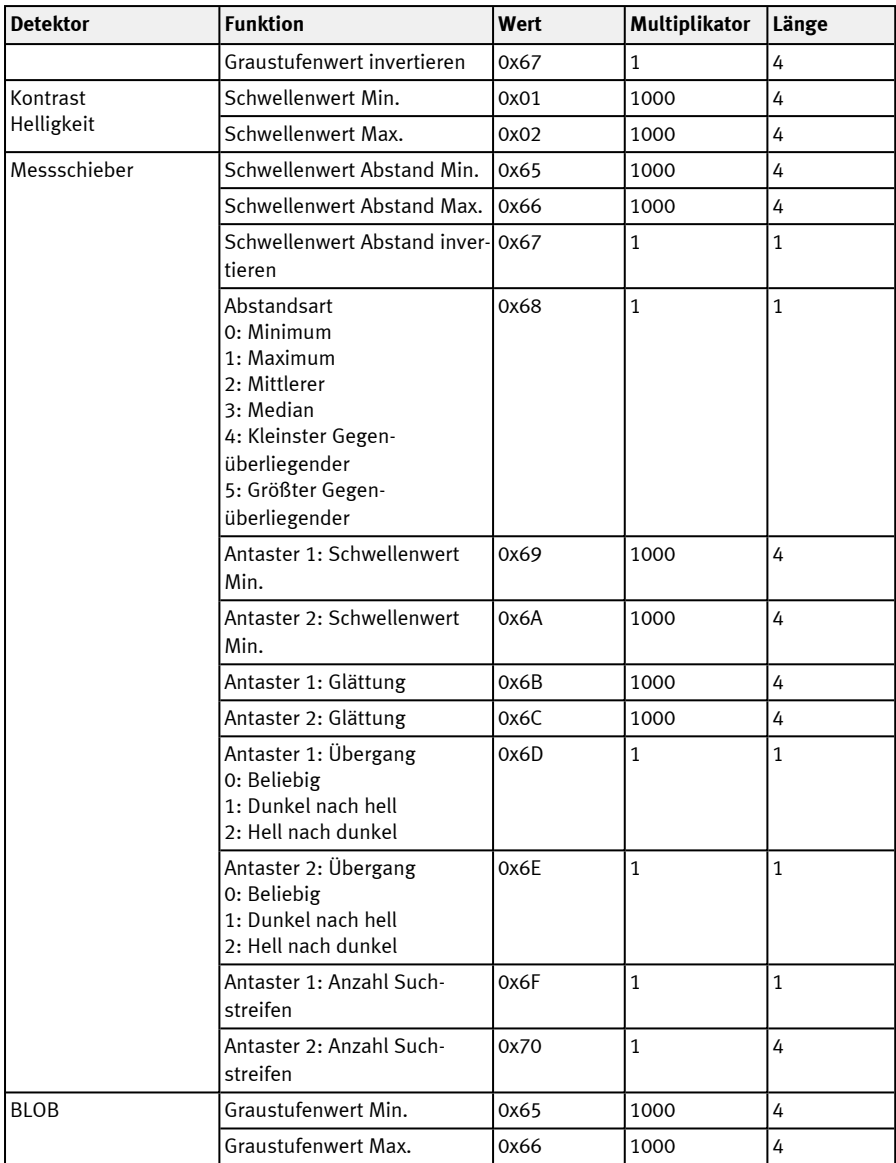

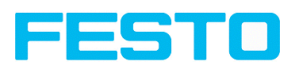

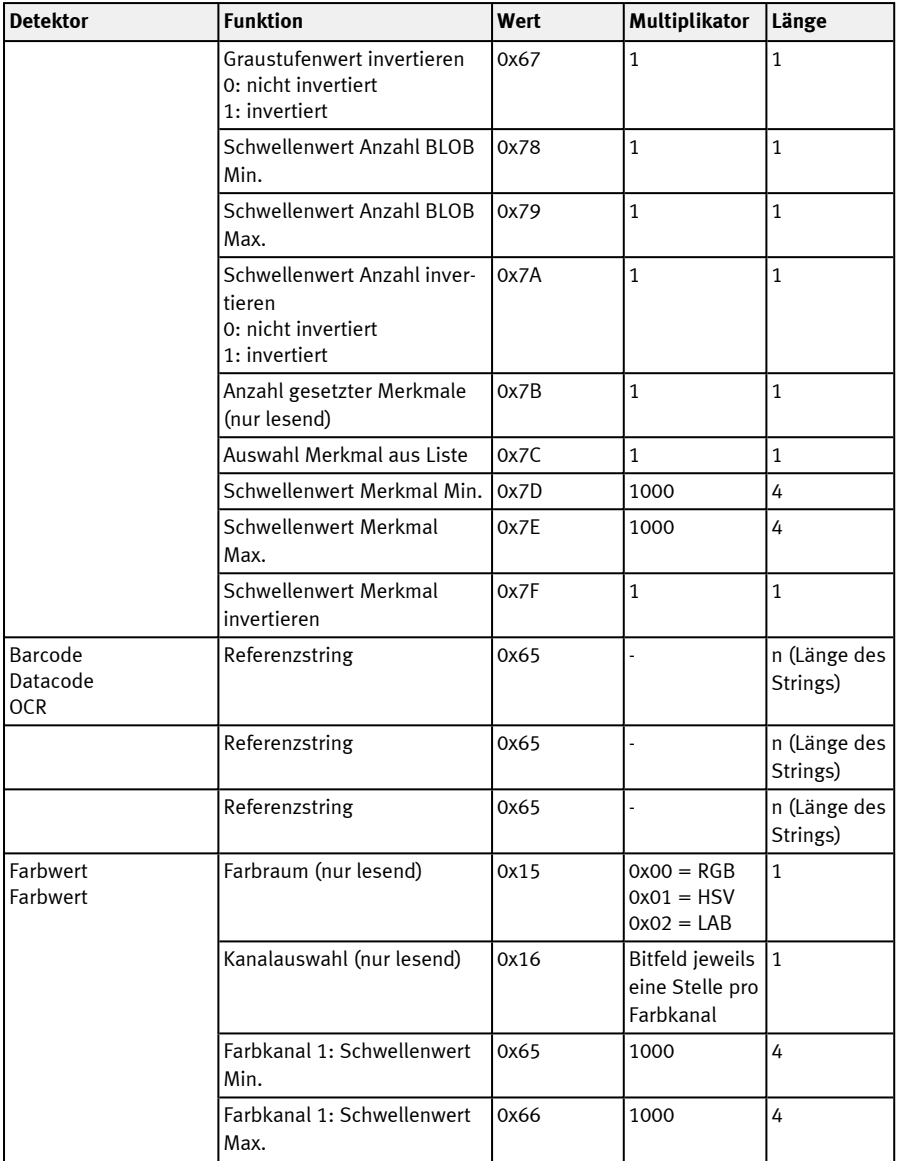

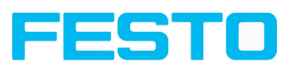

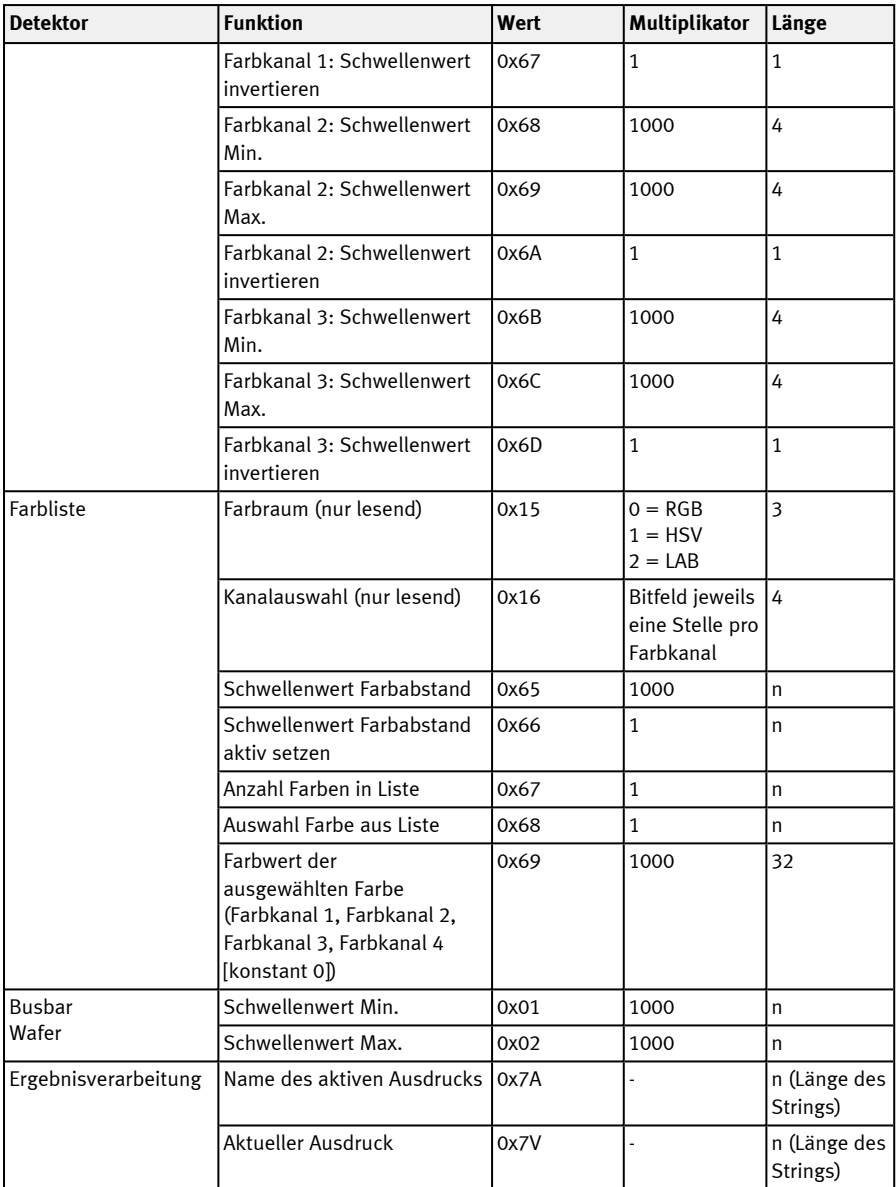

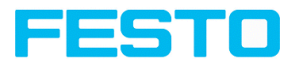

### **Parameter lesen (BINÄR)**

### Telegramme: Verfügbarkeit und unterstützte [Schnittstellen](#page-85-0)

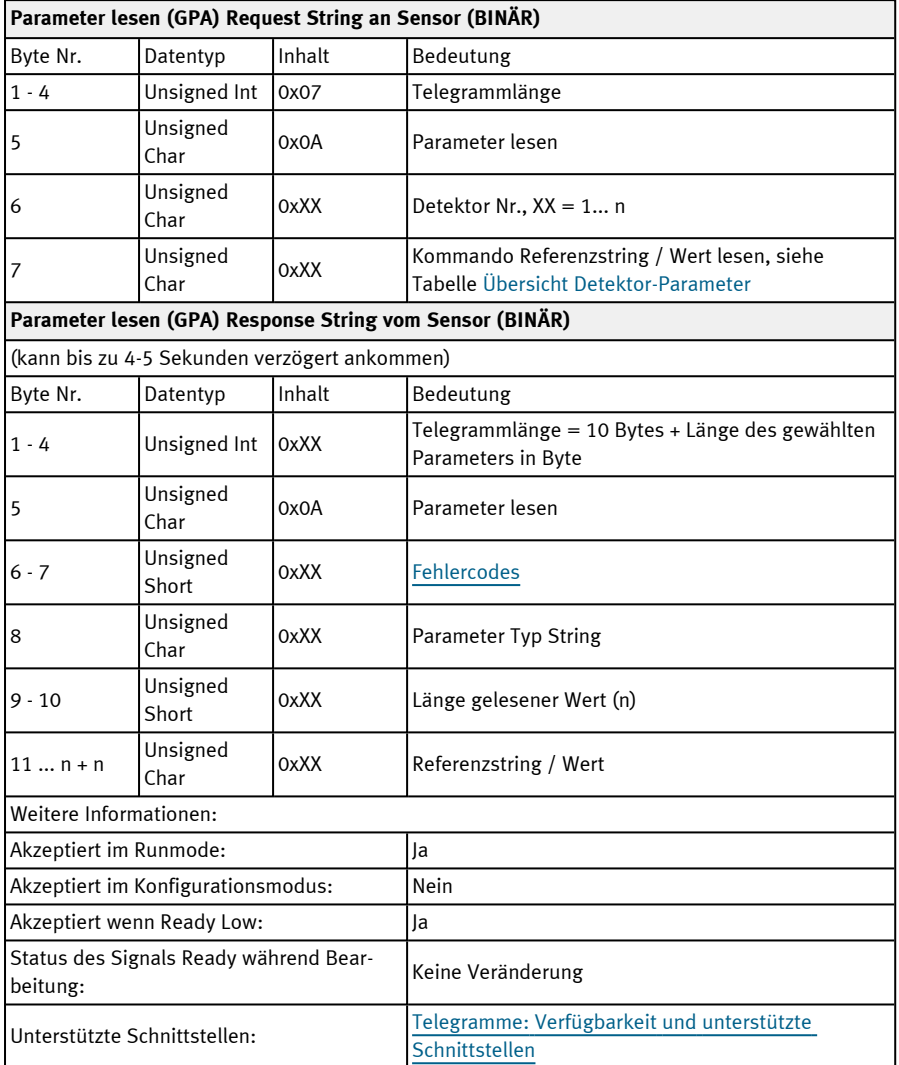

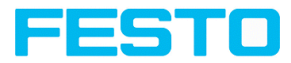

### **Suchbereich (ROI) setzen (BINÄR)**

#### Telegramme: Verfügbarkeit und unterstützte [Schnittstellen](#page-85-0)

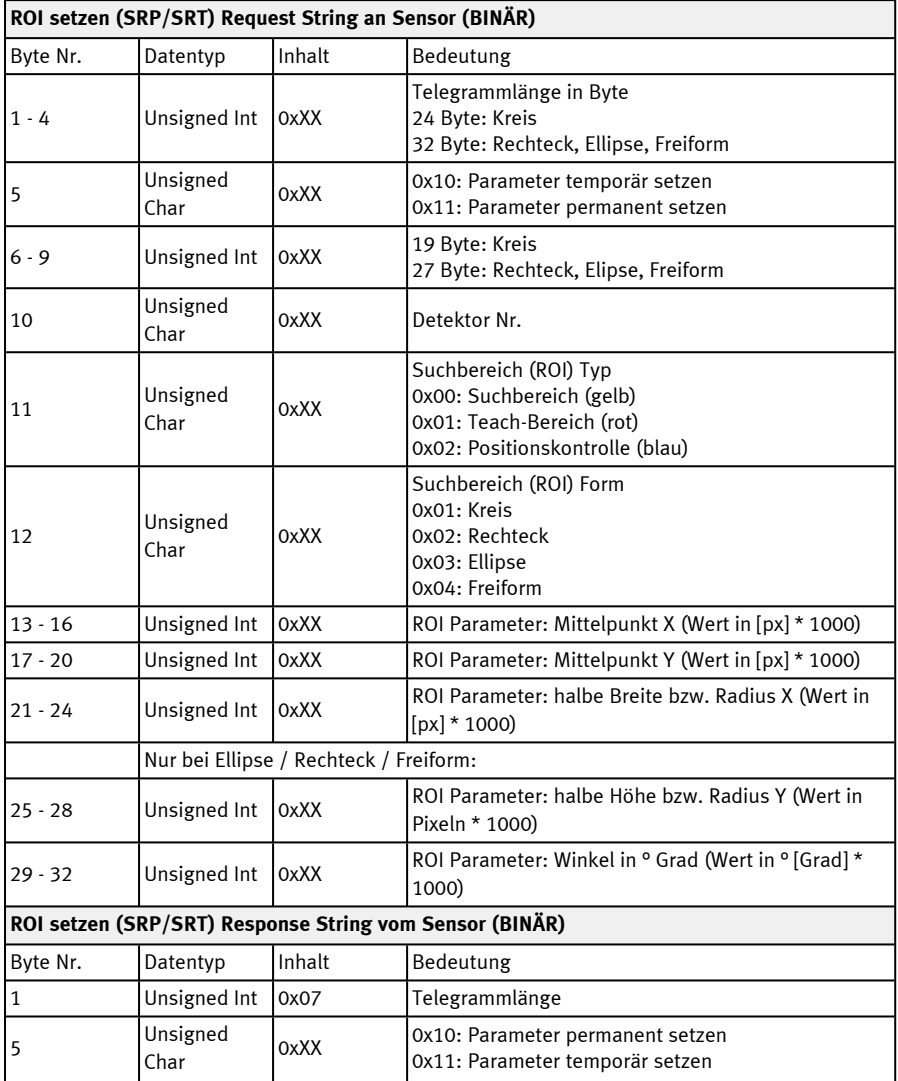

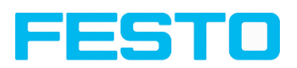

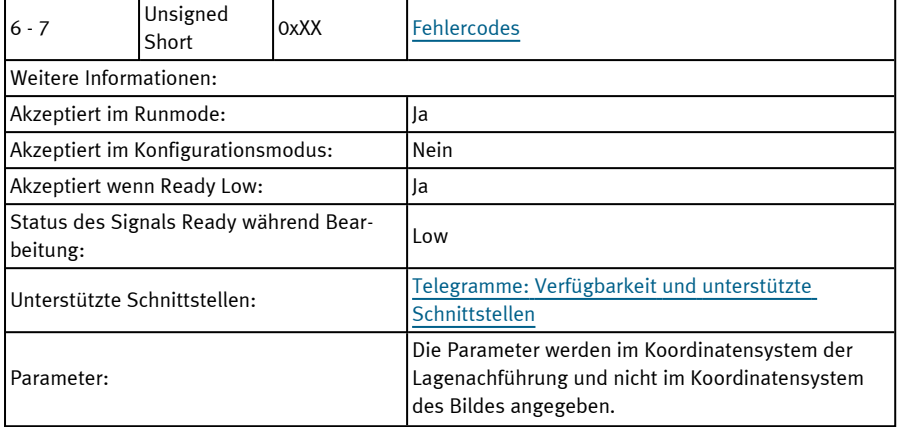

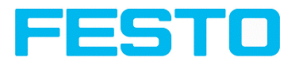

### **Suchbereich (ROI) lesen (BINÄR)**

### Telegramme: Verfügbarkeit und unterstützte [Schnittstellen](#page-85-0)

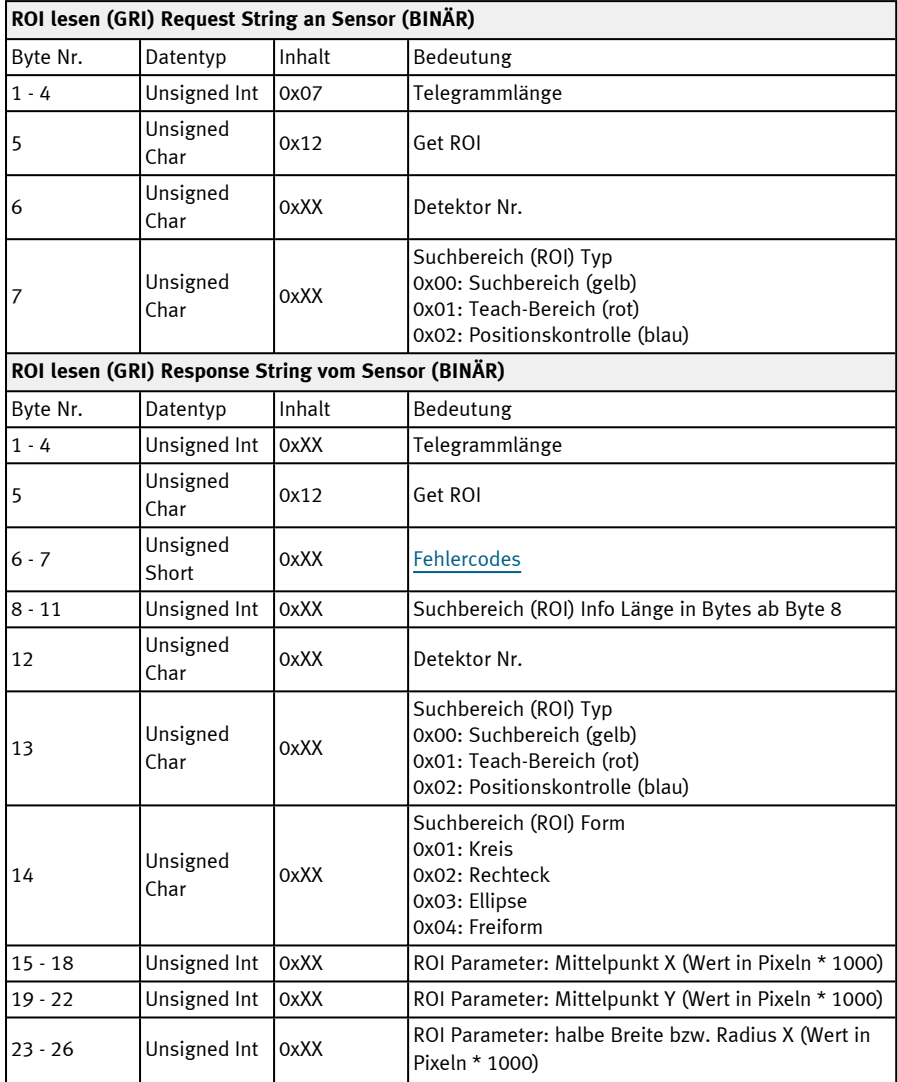

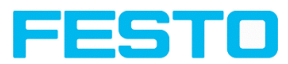

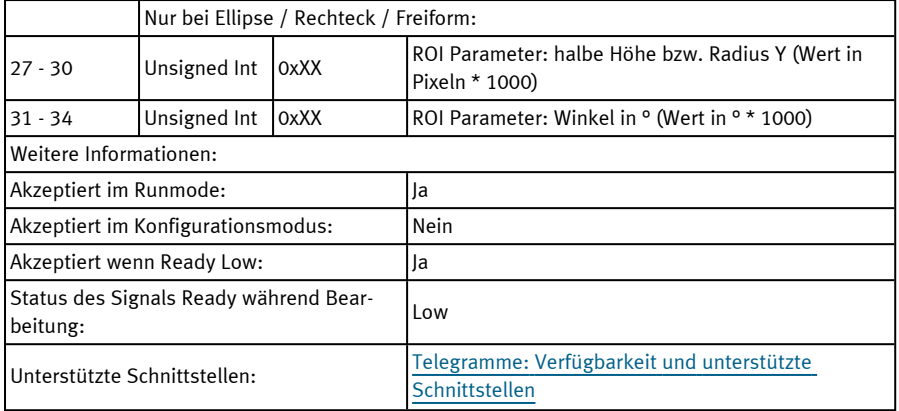

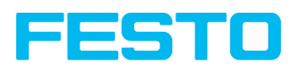

### **Suchbereichsinhalt setzen (BINÄR)**

### Telegramme: Verfügbarkeit und unterstützte [Schnittstellen](#page-85-0)

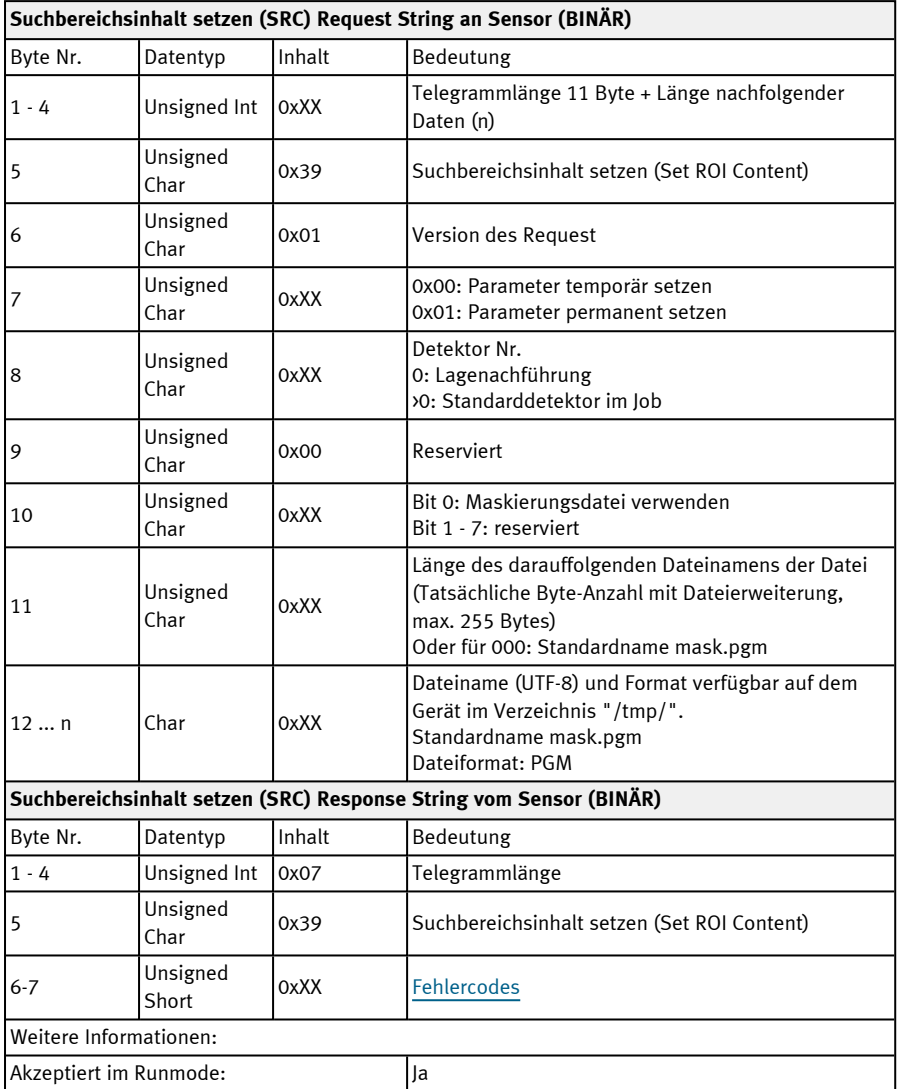

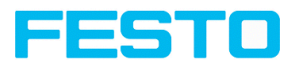

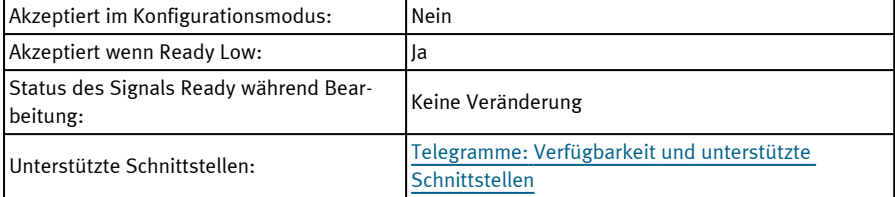

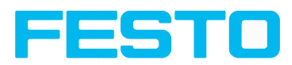

### **Suchbereichsinhalt lesen (BINÄR)**

### Telegramme: Verfügbarkeit und unterstützte [Schnittstellen](#page-85-0)

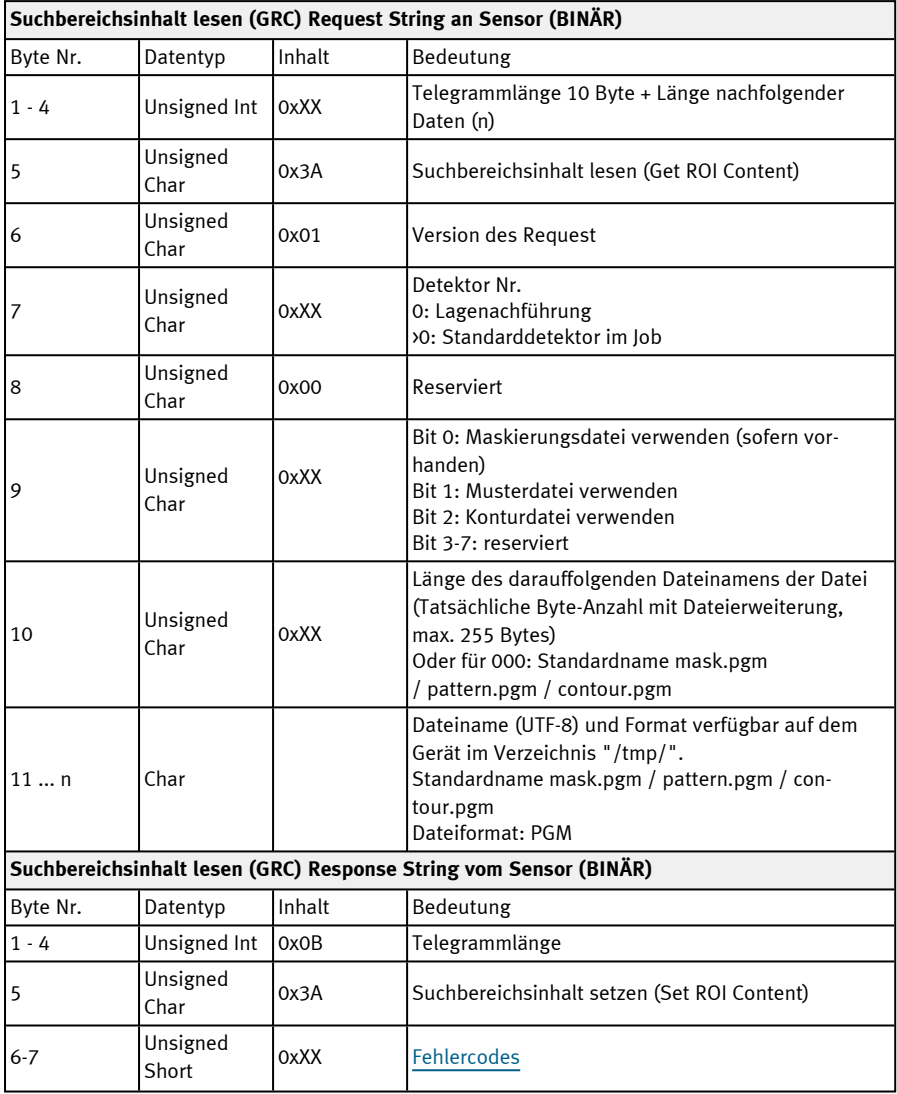

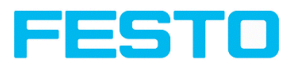

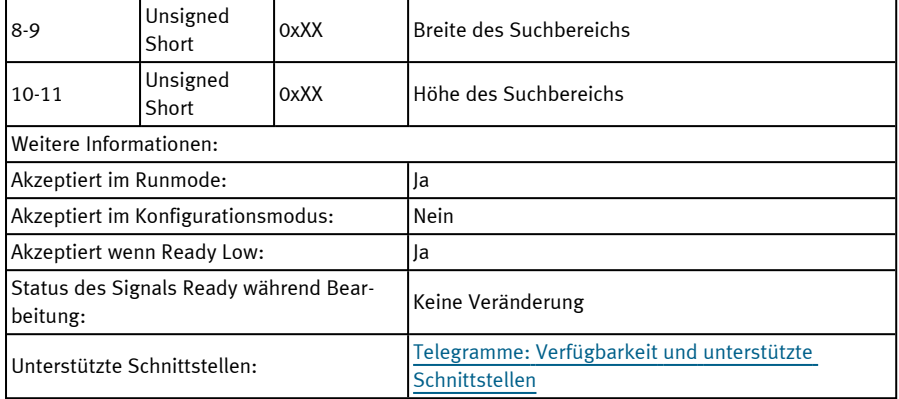

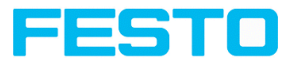

### **Jobliste lesen (BINÄR)**

### Telegramme: Verfügbarkeit und unterstützte [Schnittstellen](#page-85-0)

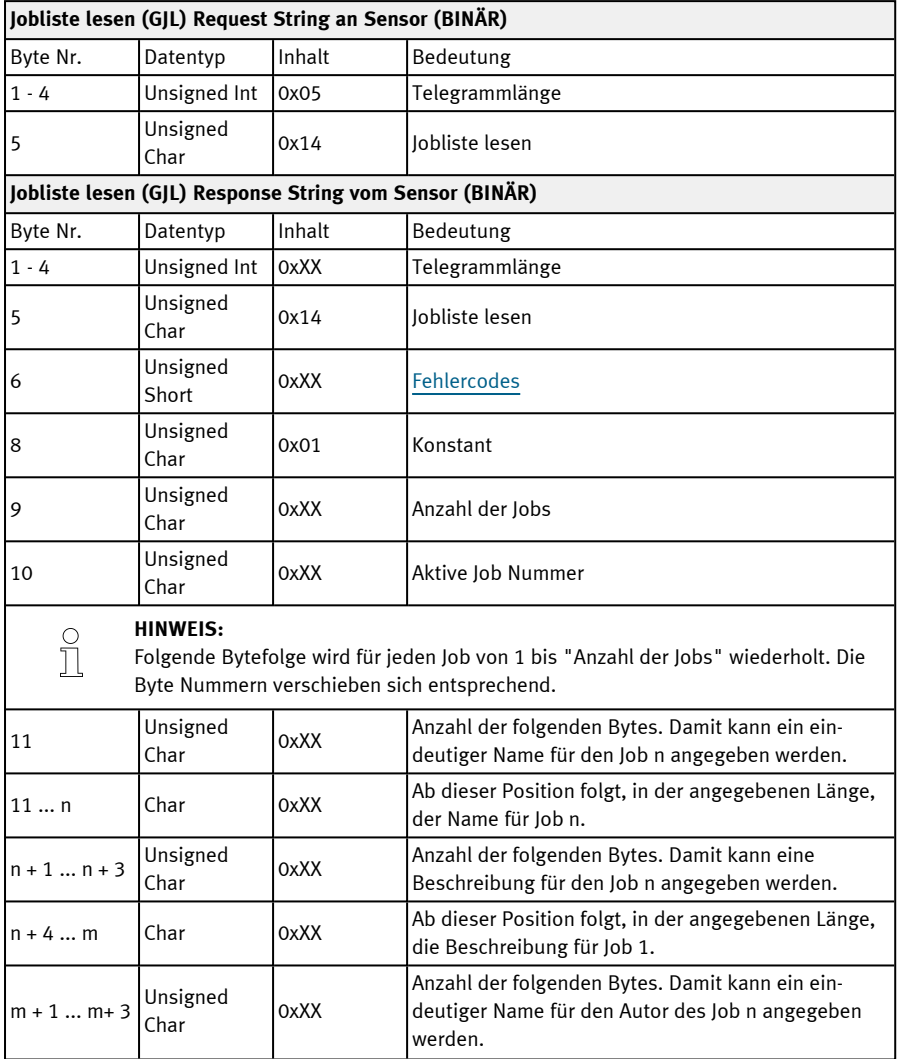

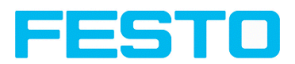

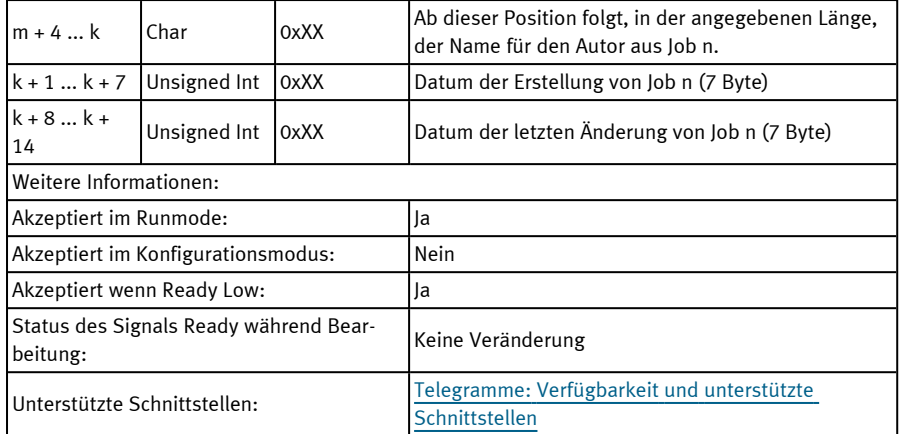

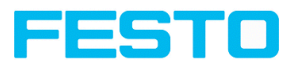

### **Detektorliste lesen (BINÄR)**

# Telegramme: Verfügbarkeit und unterstützte [Schnittstellen](#page-85-0)

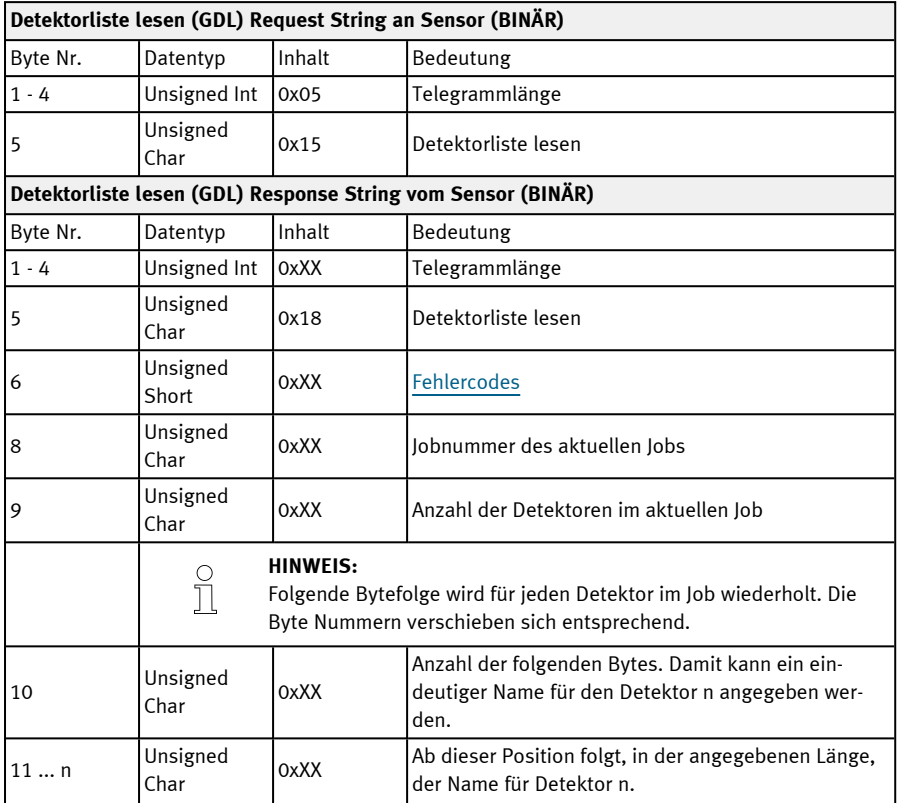

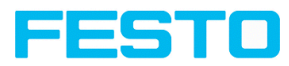

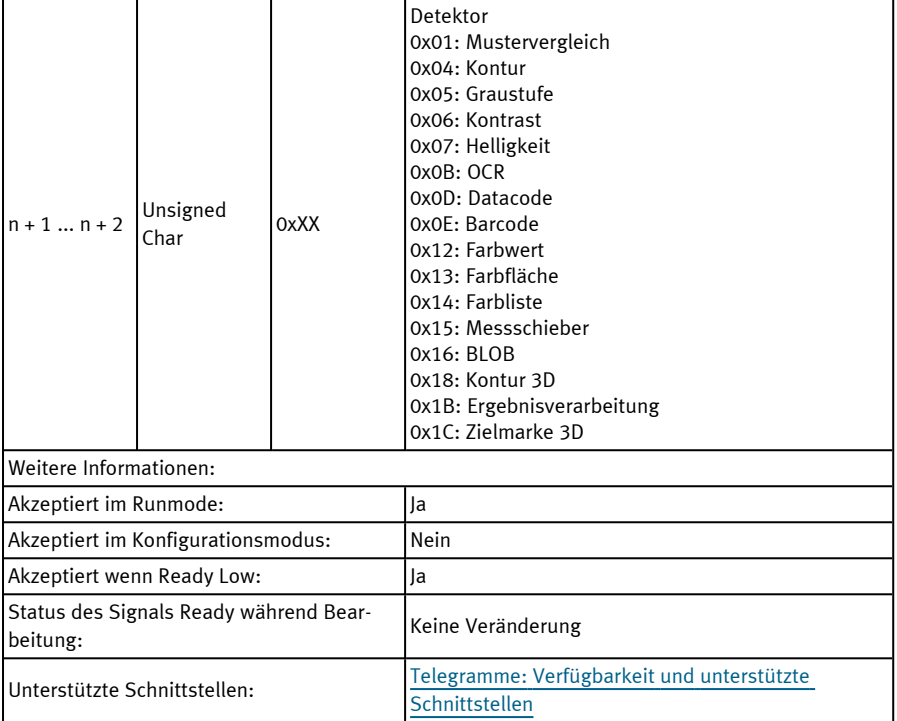

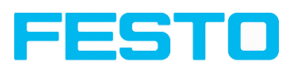

### **Detektor einlernen (BINÄR)**

### Telegramme: Verfügbarkeit und unterstützte [Schnittstellen](#page-85-0)

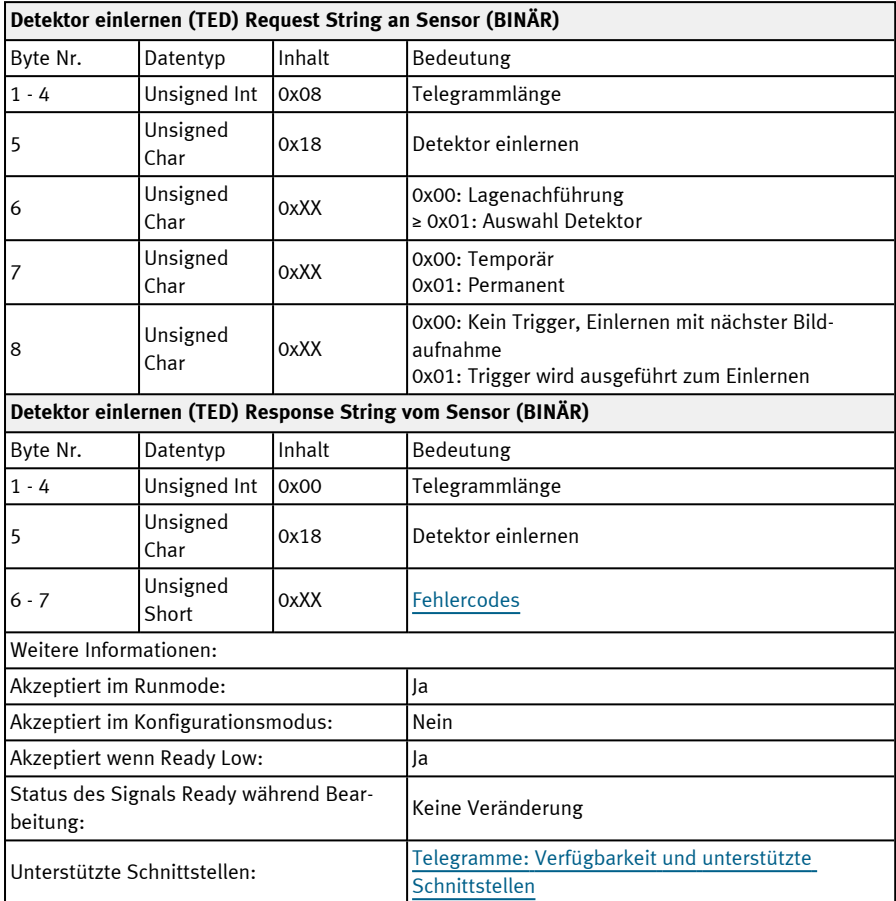

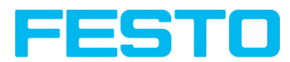

#### **Trigger-Verzögerung setzen (BINÄR)**

### Telegramme: Verfügbarkeit und unterstützte [Schnittstellen](#page-85-0)

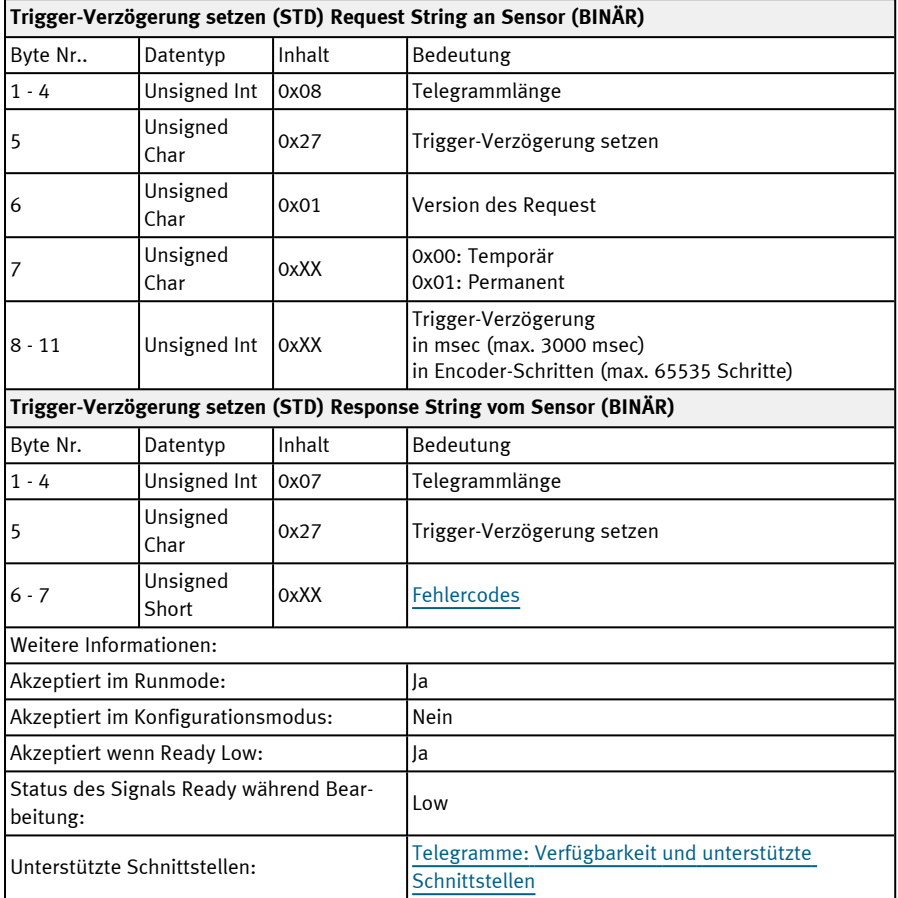

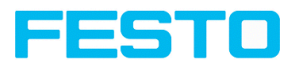

### **Trigger-Verzögerung lesen (BINÄR)**

### Telegramme: Verfügbarkeit und unterstützte [Schnittstellen](#page-85-0)

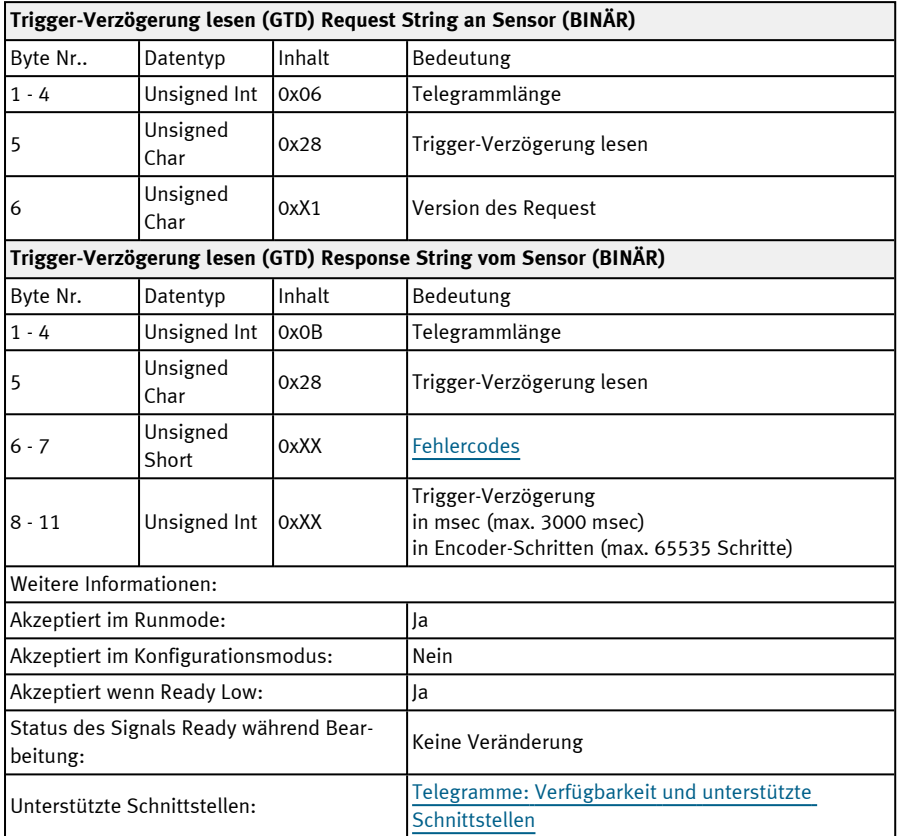

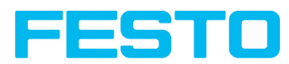

#### **Job Permanent speichern (BINÄR)**

### Telegramme: Verfügbarkeit und unterstützte [Schnittstellen](#page-85-0)

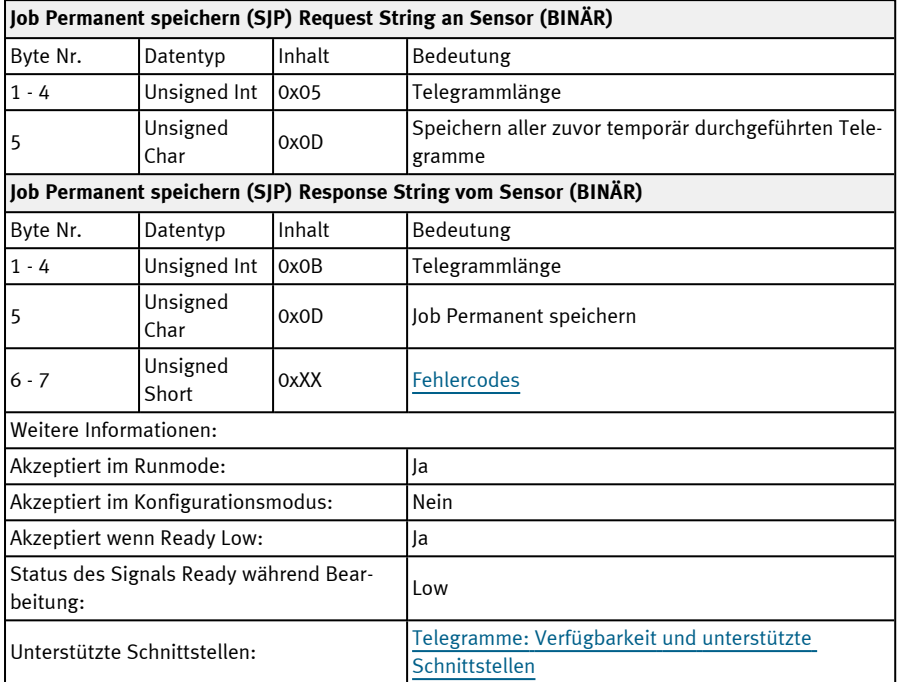

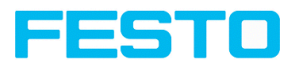

## **11.5.4 Kalibrierung**

#### **Kalibrierung: Initialisieren (BINÄR)**

#### Telegramme: Verfügbarkeit und unterstützte [Schnittstellen](#page-85-0)

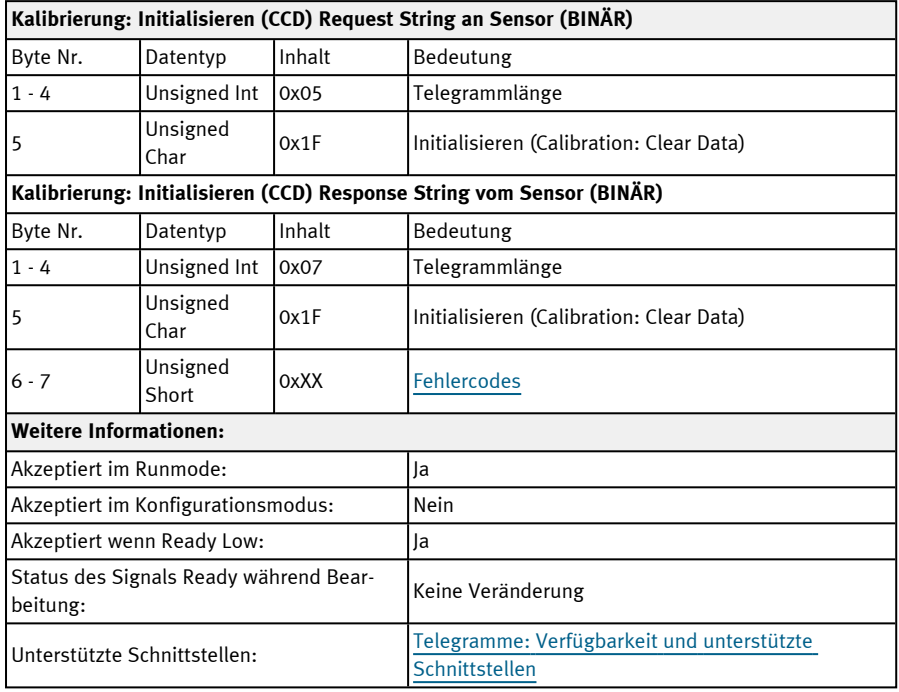

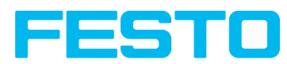

#### **Kalibrierung: Weltpunkt hinzufügen (BINÄR)**

### Telegramme: Verfügbarkeit und unterstützte [Schnittstellen](#page-85-0)

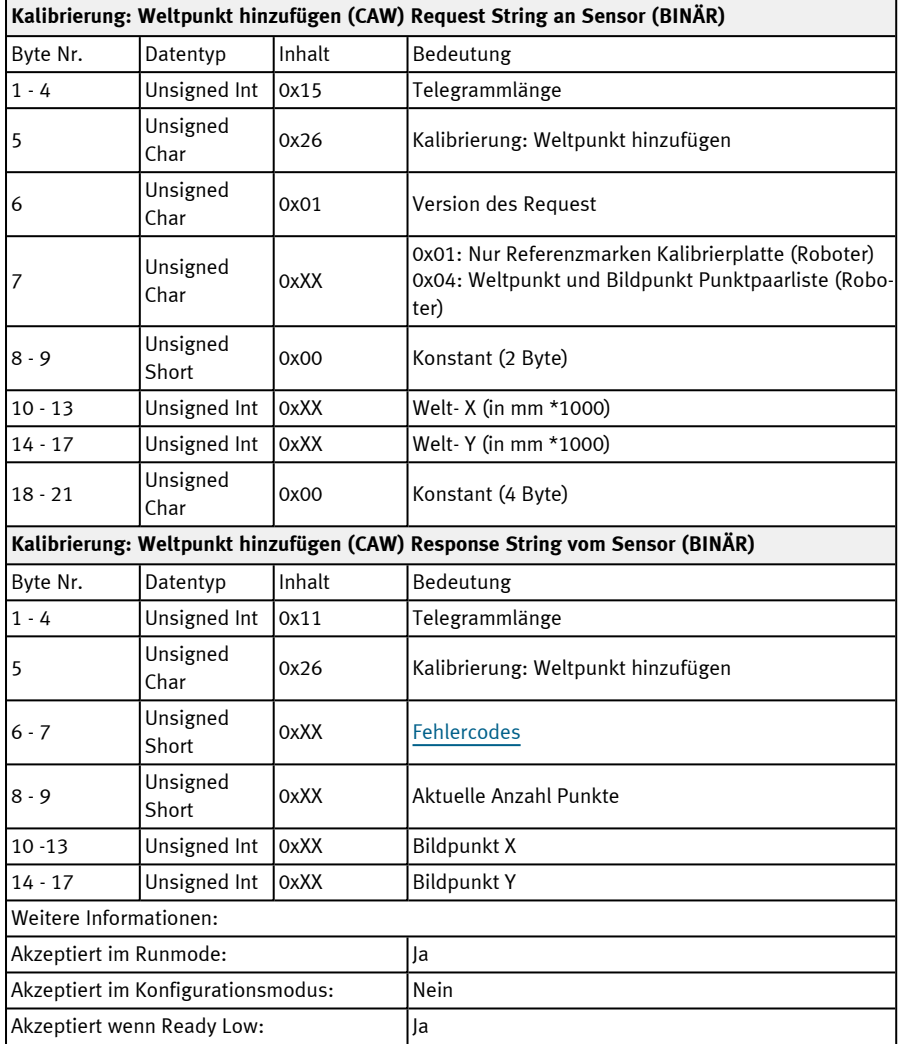

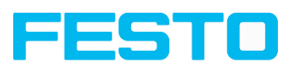

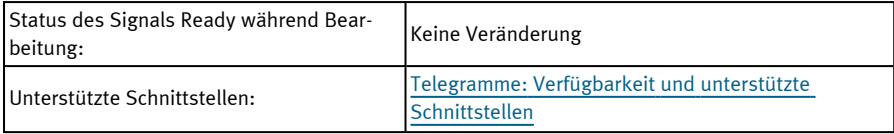

Hinweis: Für den Request CAW muss das Gesamt-Jobergebnis positiv sein.

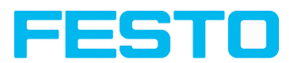

#### **Kalibrierung: Punktpaarliste (BINÄR)**

#### Telegramme: Verfügbarkeit und unterstützte [Schnittstellen](#page-85-0)

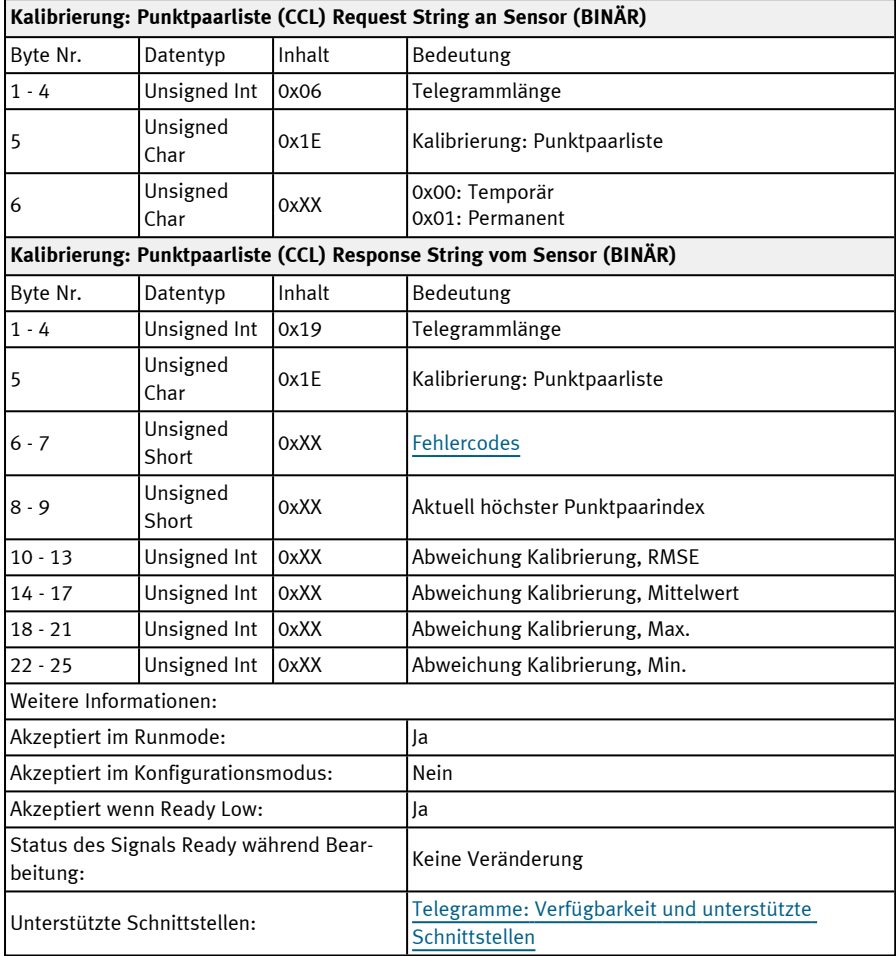

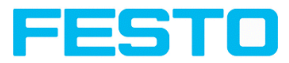

### **Kalibrierung: Punktpaarliste validieren (BINÄR)**

#### Telegramme: Verfügbarkeit und unterstützte [Schnittstellen](#page-85-0)

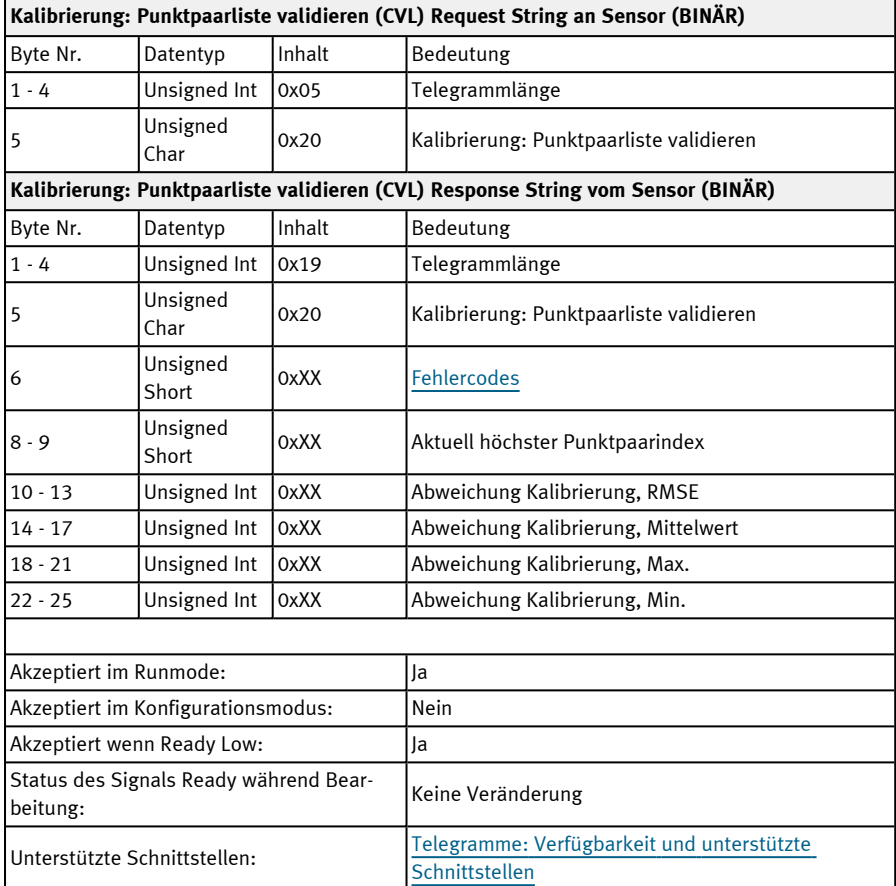

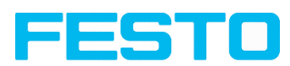

#### **Kalibrierung: Kalibrierplatte (BINÄR)**

### Telegramme: Verfügbarkeit und unterstützte [Schnittstellen](#page-85-0)

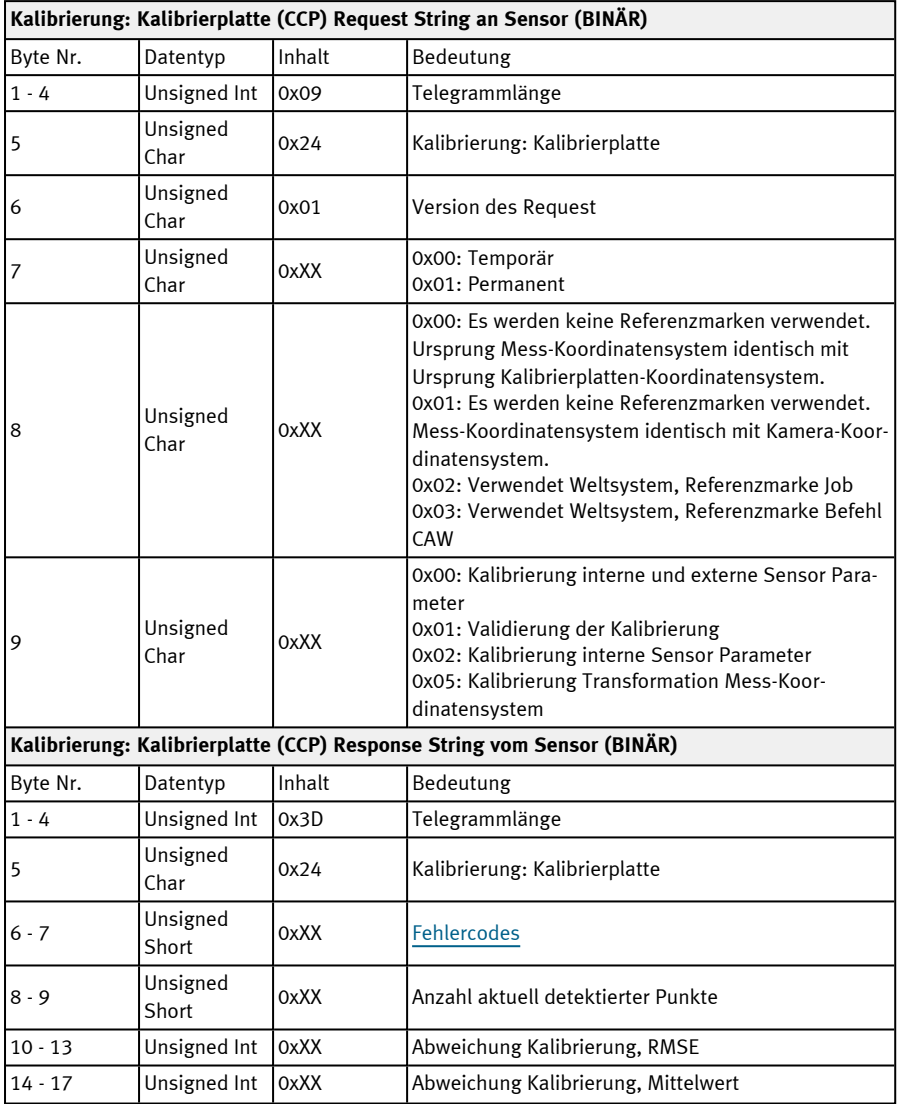

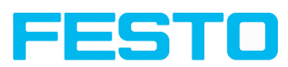

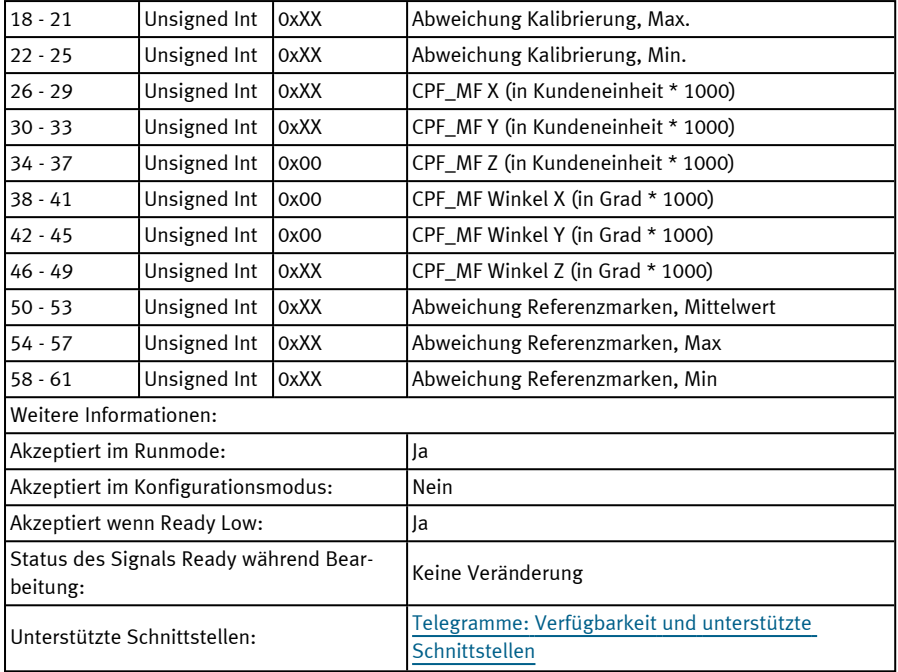

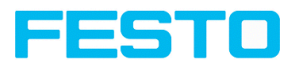

#### **Kalibrierung: Referenzmarke setzen (BINÄR)**

#### Telegramme: Verfügbarkeit und unterstützte [Schnittstellen](#page-85-0)

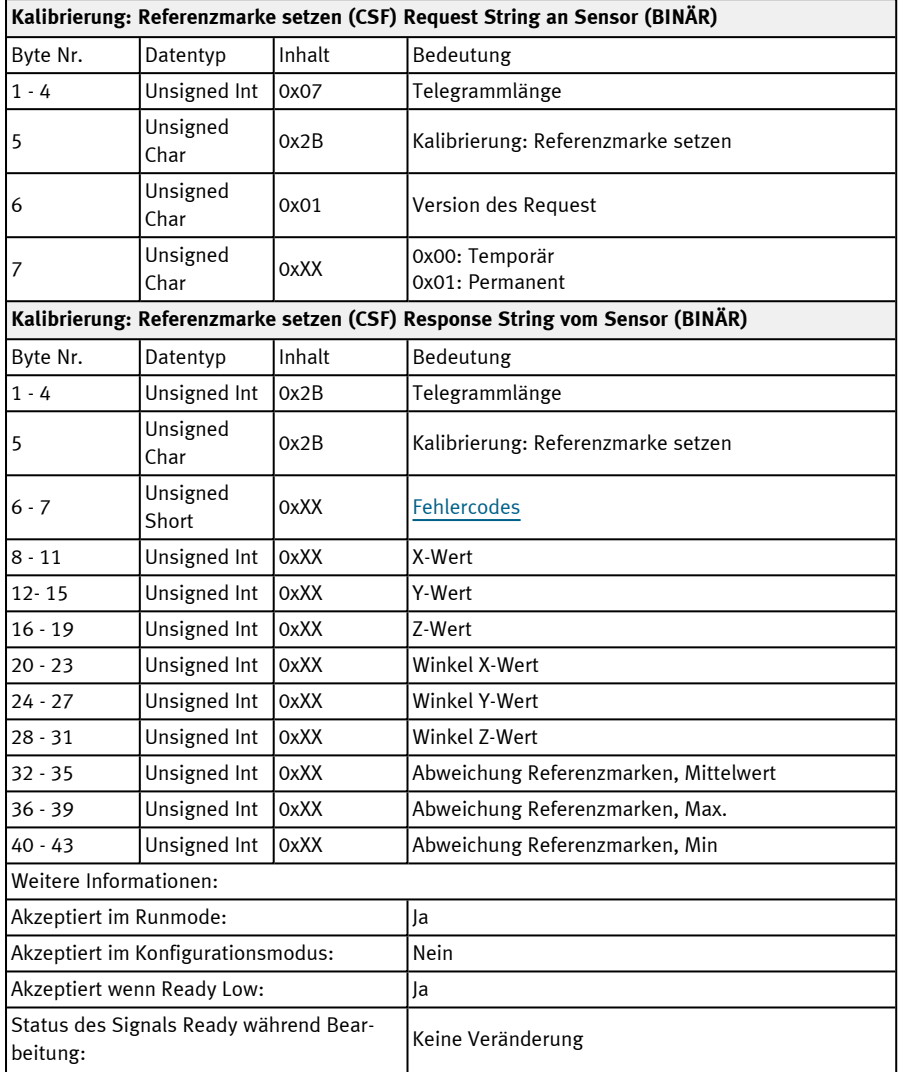

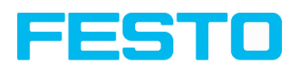

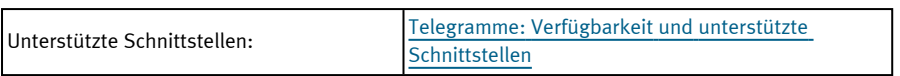

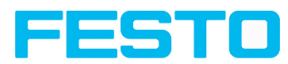

#### **Kalibrierung: Bild hinzufügen (BINÄR)**

### Telegramme: Verfügbarkeit und unterstützte [Schnittstellen](#page-85-0)

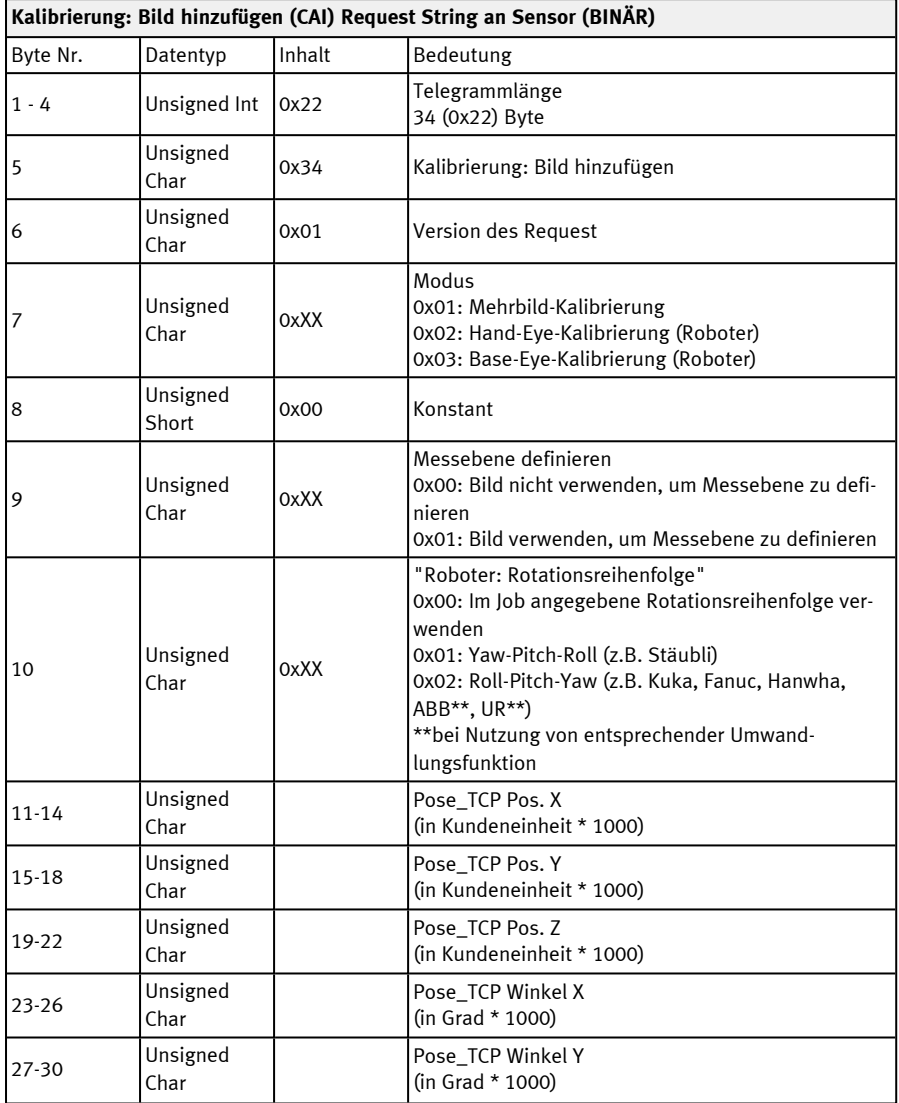

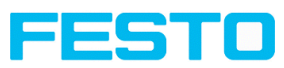

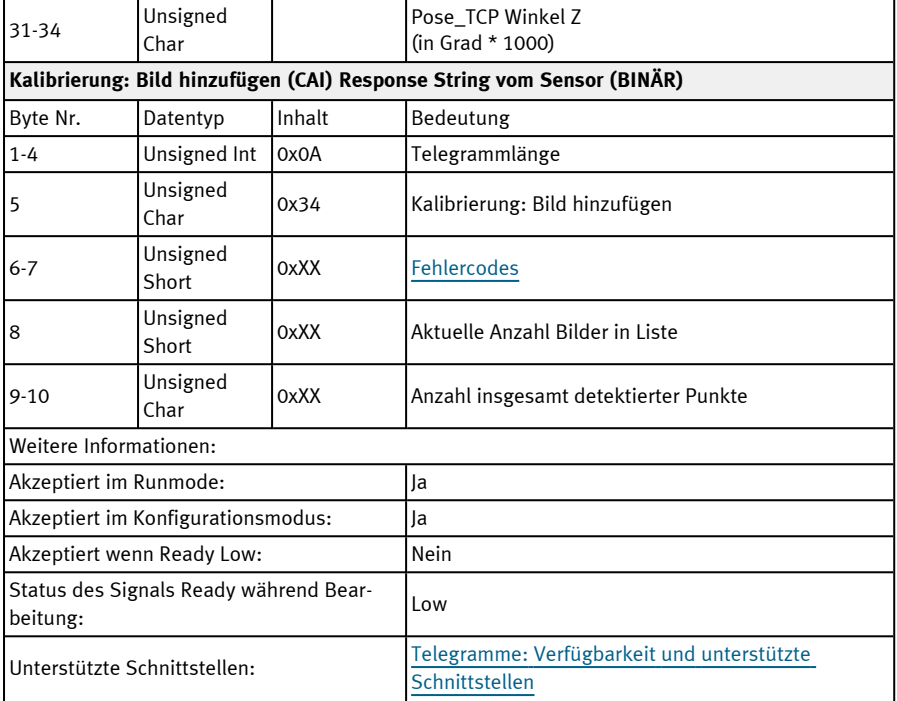

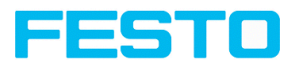

#### **Kalibrierung: Mehrbild (BINÄR)**

# Telegramme: Verfügbarkeit und unterstützte [Schnittstellen](#page-85-0)

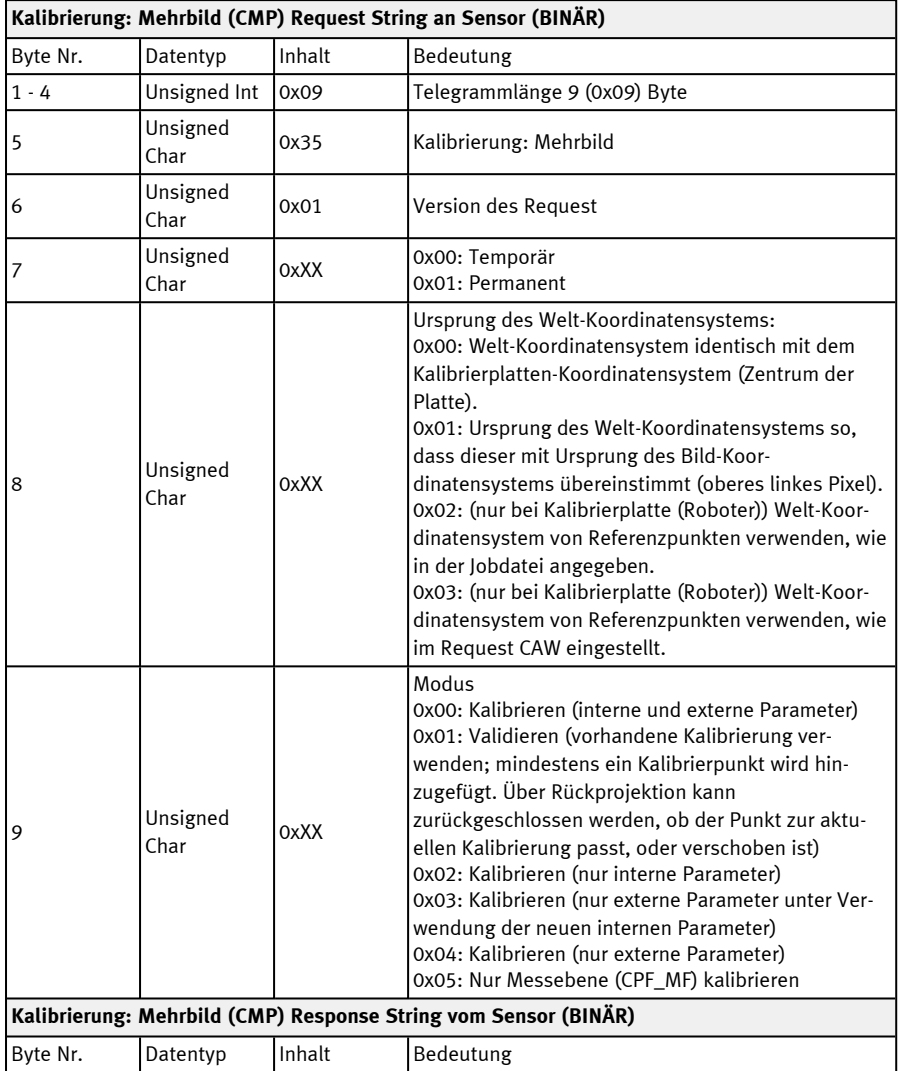

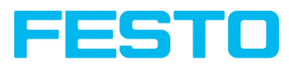

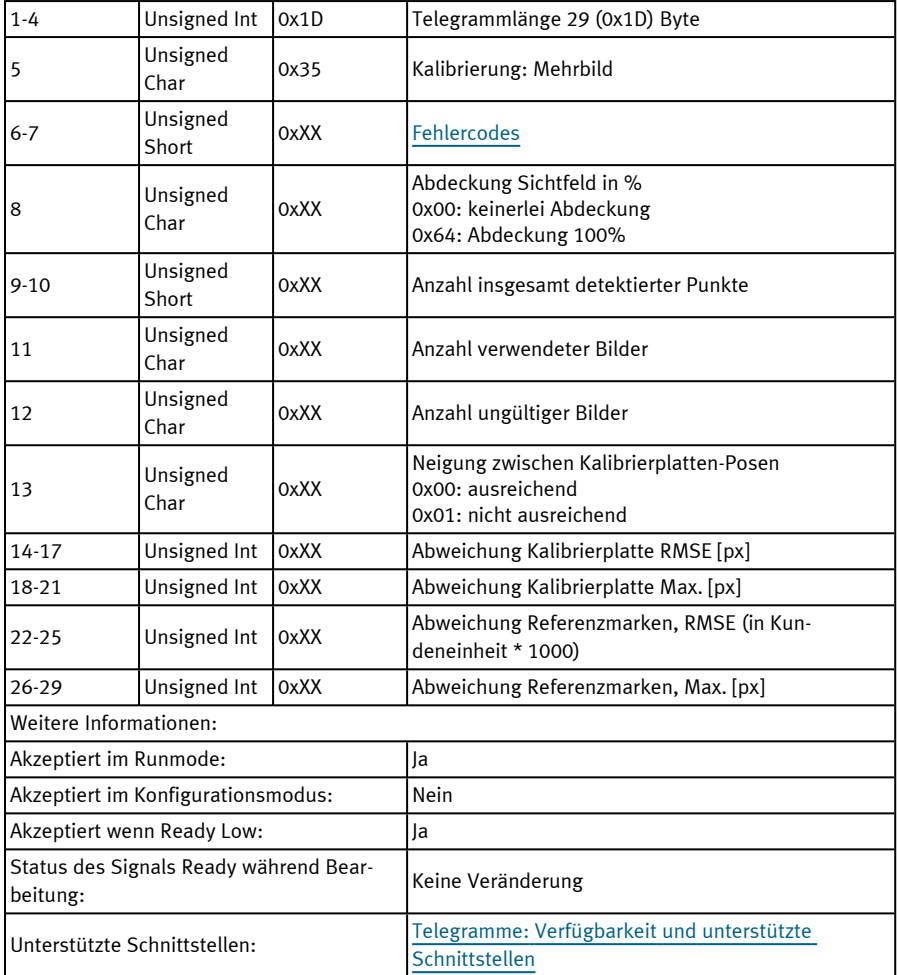

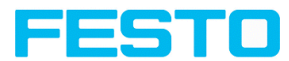

#### **Kalibrierung: Roboter Mehrbild (BINÄR)**

# Telegramme: Verfügbarkeit und unterstützte [Schnittstellen](#page-85-0)

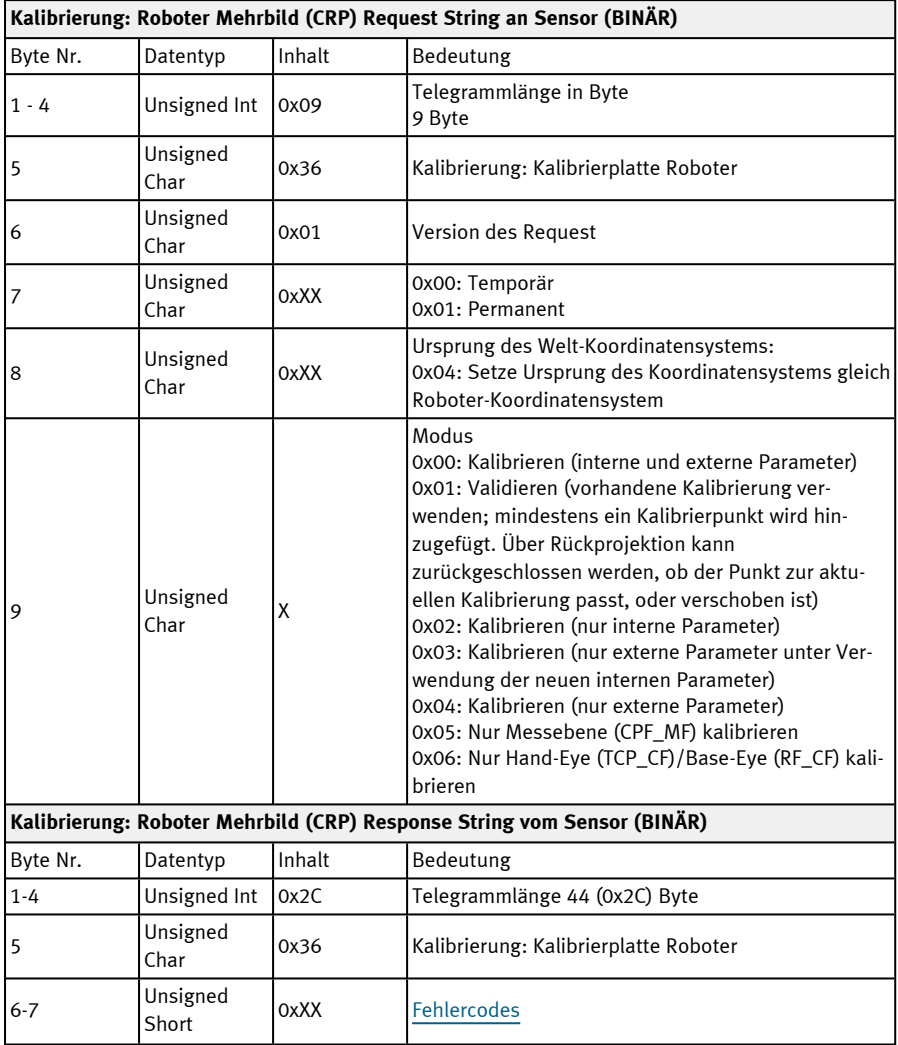
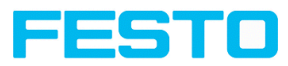

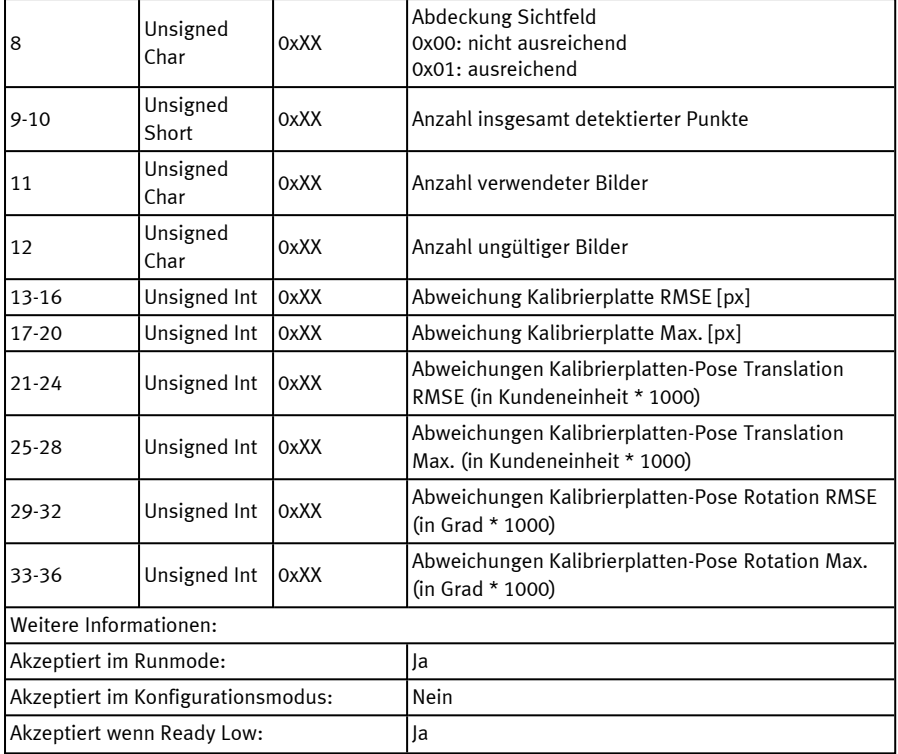

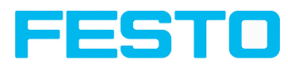

### **Kalibrierung: Kalibrierung kopieren (BINÄR)**

### Telegramme: Verfügbarkeit und unterstützte [Schnittstellen](#page-85-0)

## Übersicht [Telegramme](#page-80-0)

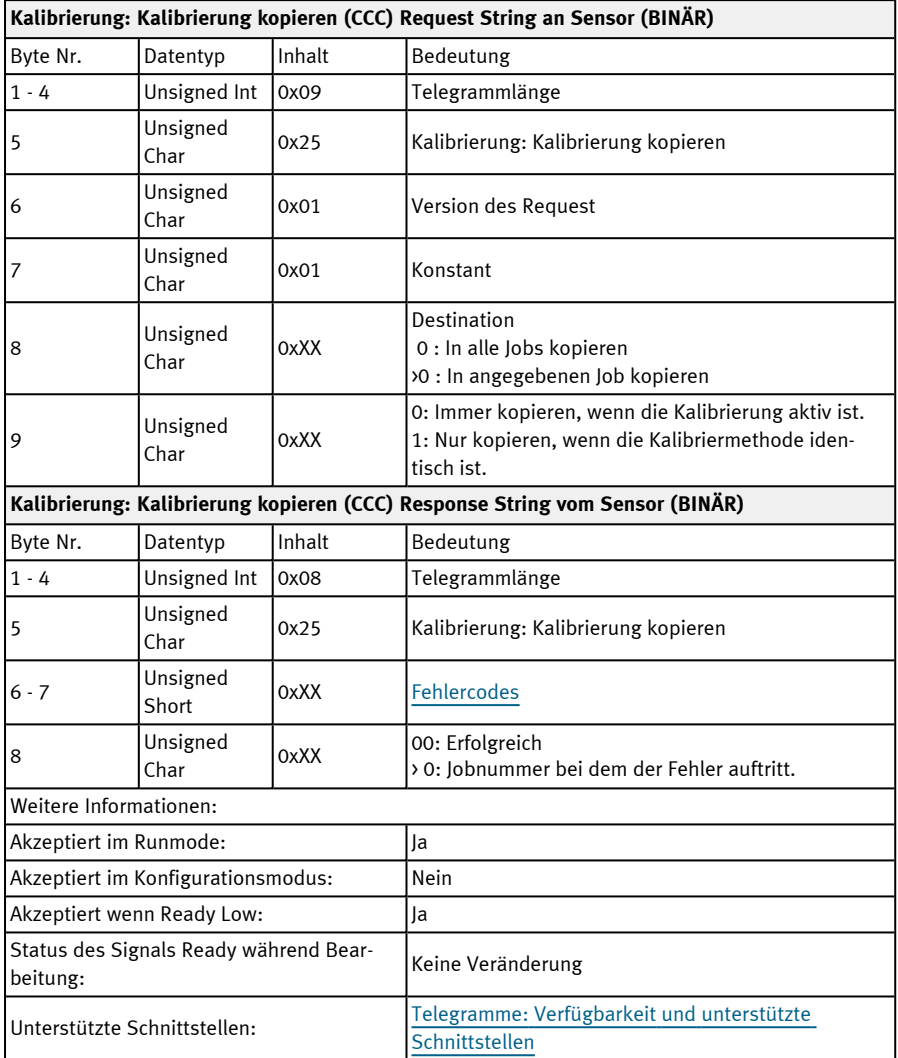

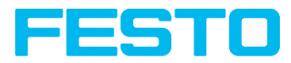

## **Kalibrierung: Parameter setzen (BINÄR)**

### Telegramme: Verfügbarkeit und unterstützte [Schnittstellen](#page-85-0)

## Übersicht [Telegramme](#page-80-0)

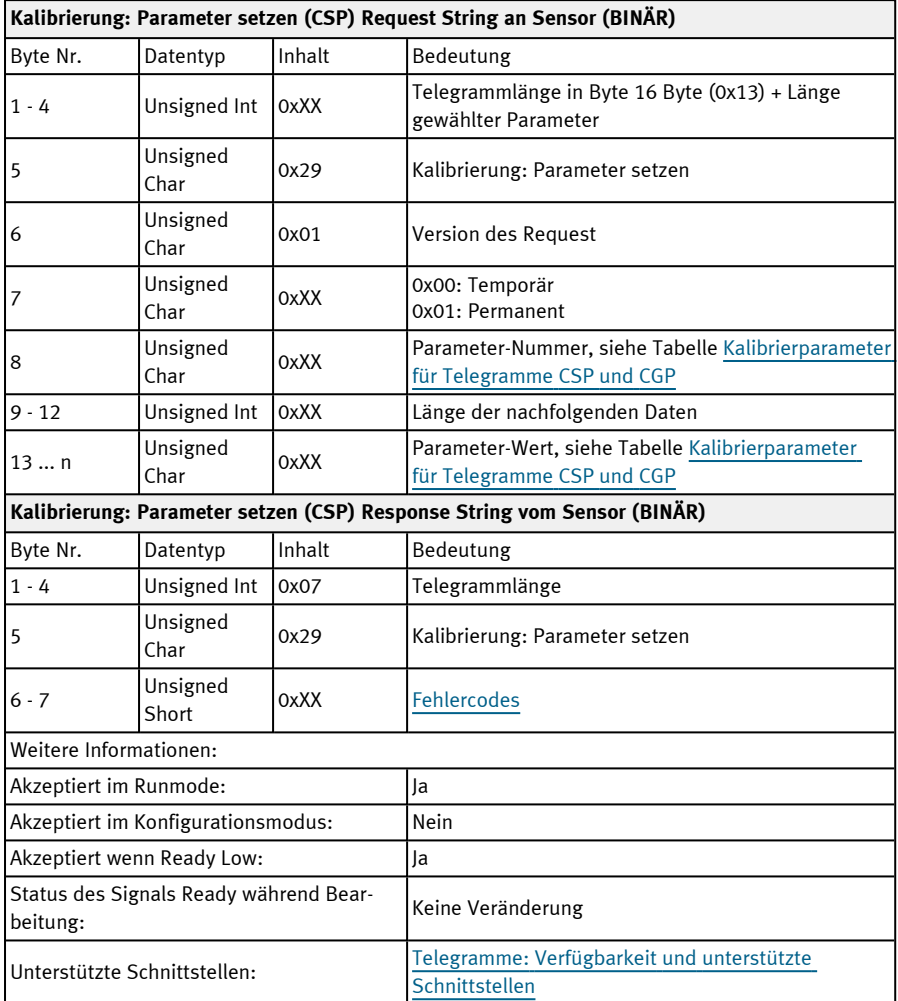

Kalibrierparameter: siehe Tabelle [Kalibrierparameter](#page-256-0) für Telegramme CSP und CGP

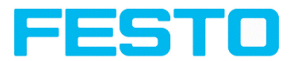

## **Kalibrierung: Parameter lesen (BINÄR)**

## Telegramme: Verfügbarkeit und unterstützte [Schnittstellen](#page-85-0)

## Übersicht [Telegramme](#page-80-0)

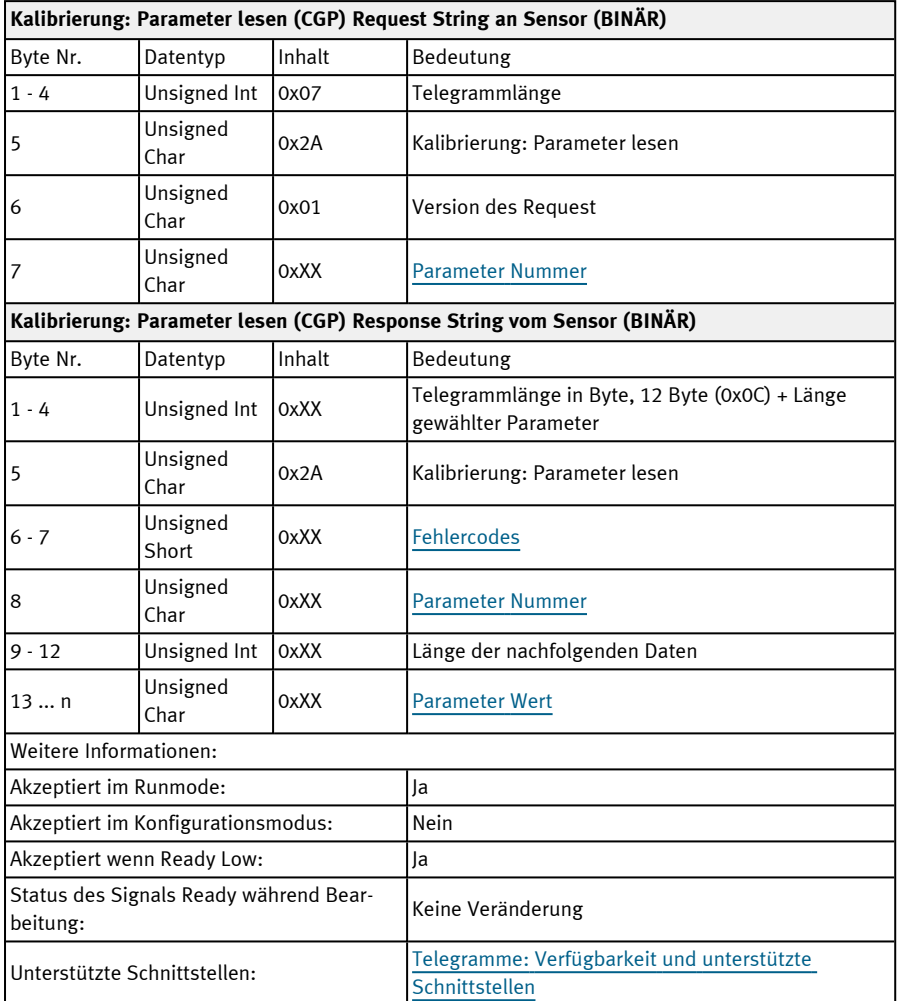

<span id="page-256-2"></span>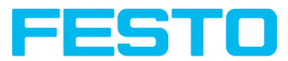

## <span id="page-256-1"></span><span id="page-256-0"></span>**Kalibrierparameter für Telegramme CSP und CGP**

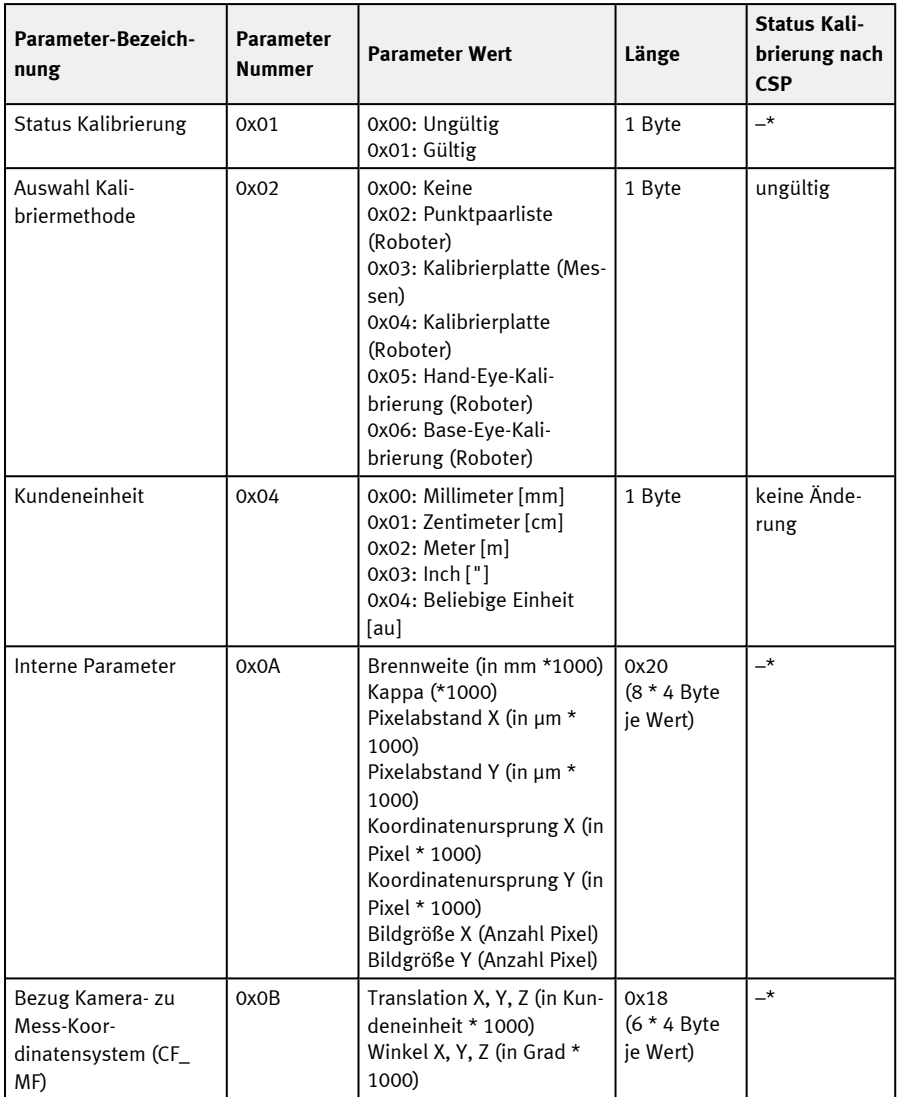

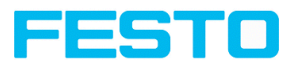

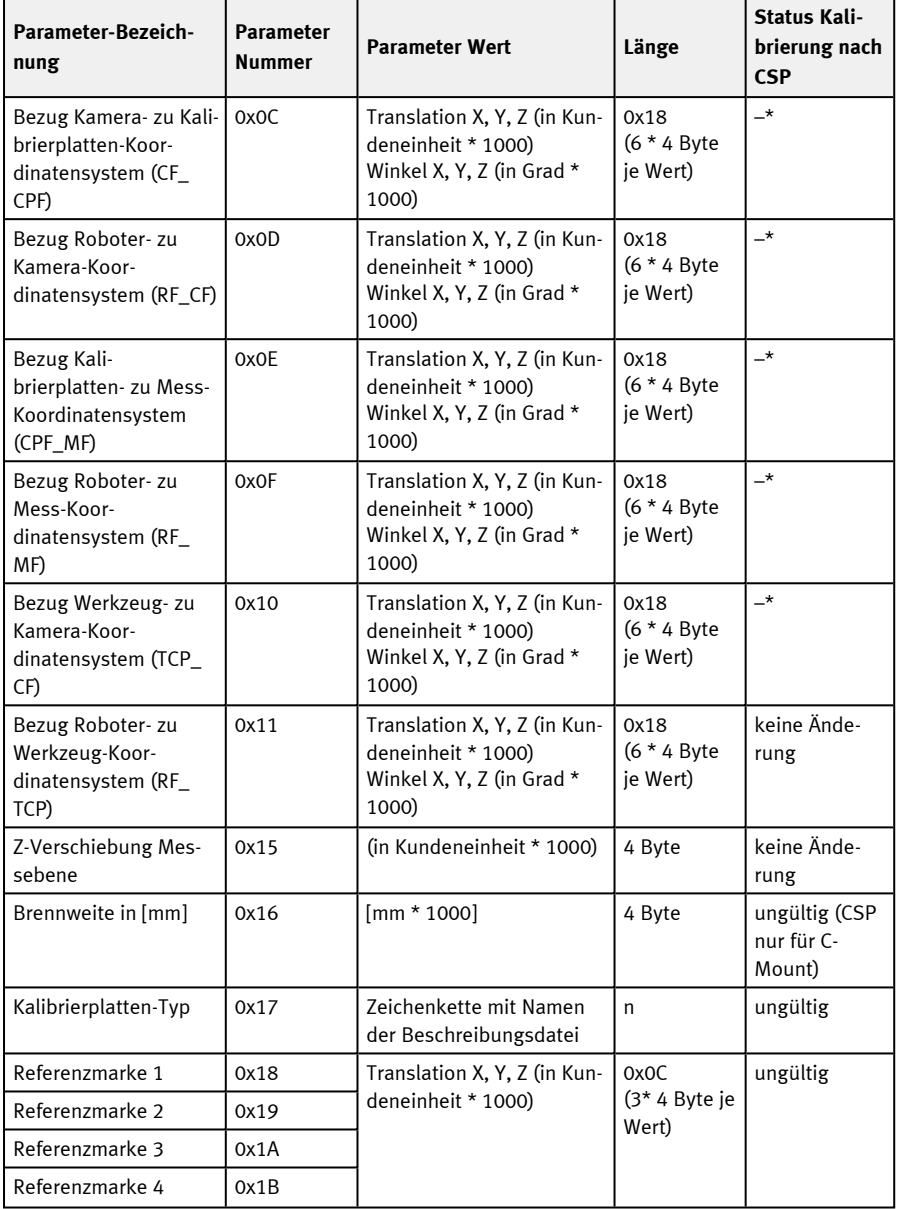

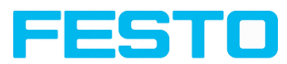

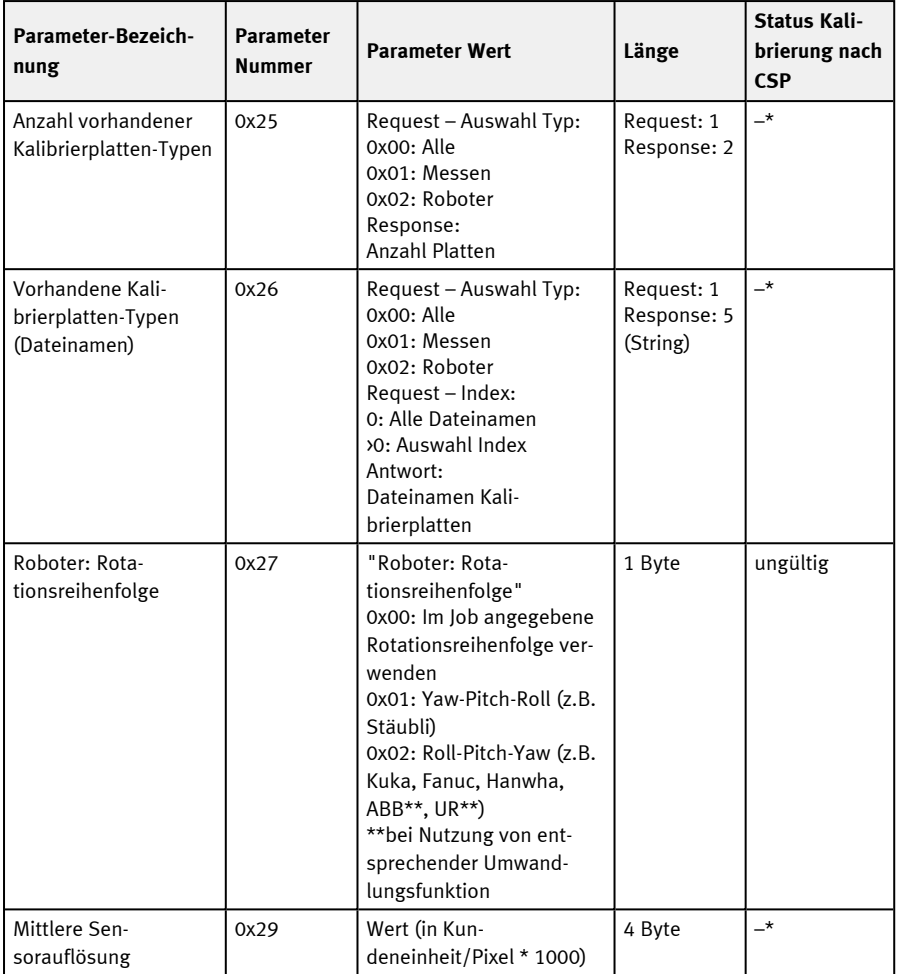

\* CSP nicht möglich (Parameter read-only, kann nicht gesetzt werden).

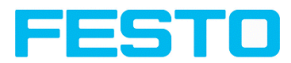

# **11.5.5 Visualisierung**

## **Bild holen (BINÄR)**

## Telegramme: Verfügbarkeit und unterstützte [Schnittstellen](#page-85-0)

### Übersicht [Telegramme](#page-80-0)

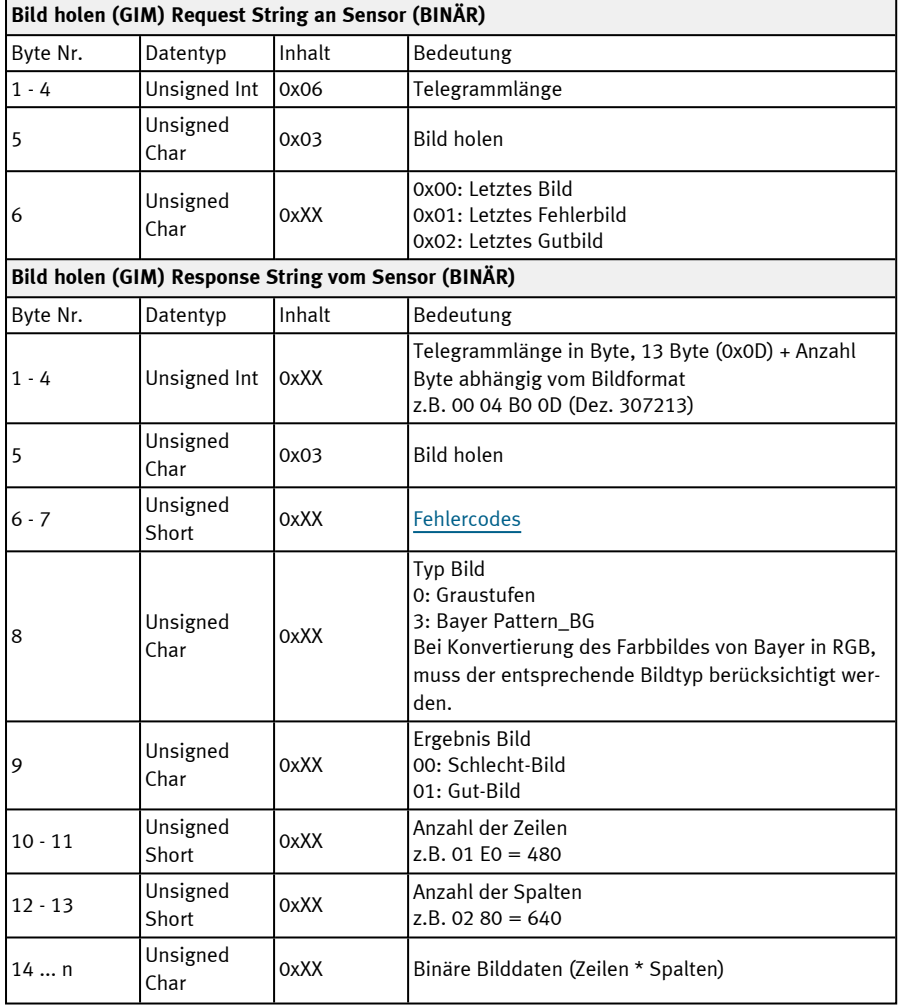

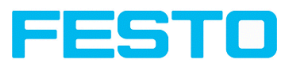

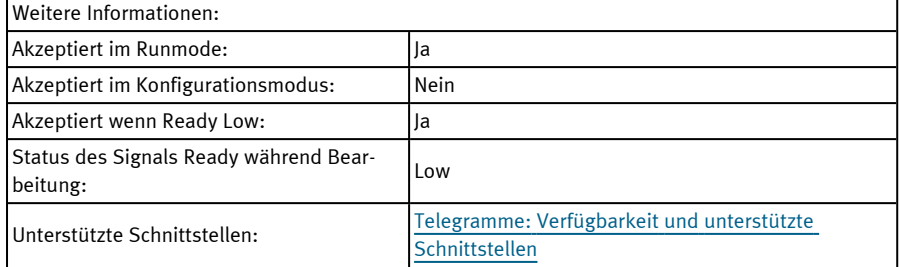

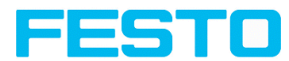

## **11.5.6 Datenausgabe BINÄR**

Ausgabedaten (BINÄR), dynamisch zusammengesetzt nach Benutzereinstellungen in der Software unter:

Vision Sensor Configuration Studio / Ausgabe / Datenausgabe.

Prinzipieller String-Aufbau:

### <START> (((<OPTIONAL FIELDS> <PAYLOAD>))) <CHKSUM> <TRAILER>

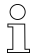

#### **HINWEIS:**

Die Länge und Datentypen der Nutzdaten sind Standardwerte. Über "Datenausgabe" / "Detektorspezifische Nutzdaten" können Faktor und Bittiefe eingestellt werden.

#### **Ausgabedaten (BINÄR):**

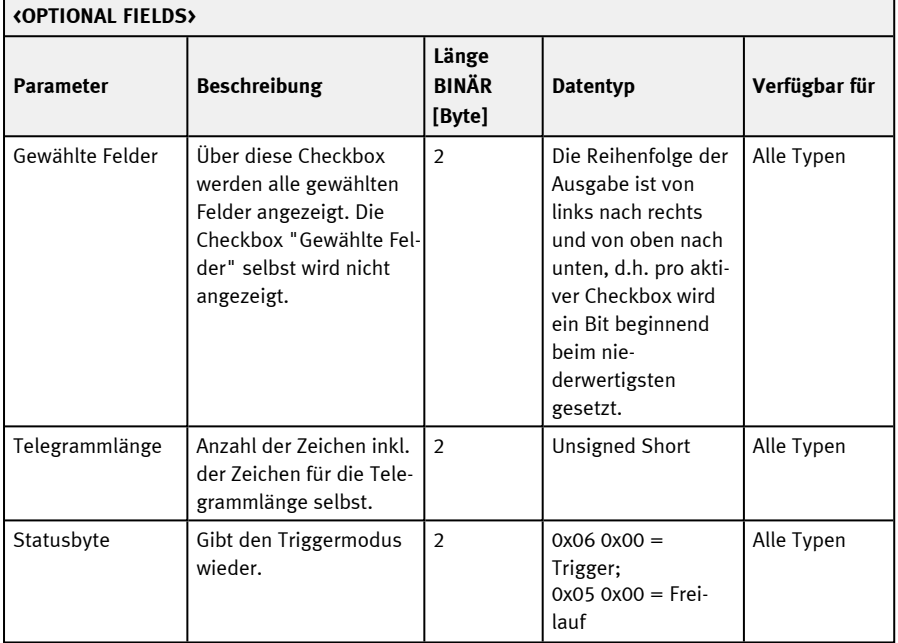

 $\overline{ }$ 

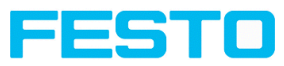

 $\overline{\phantom{0}}$ 

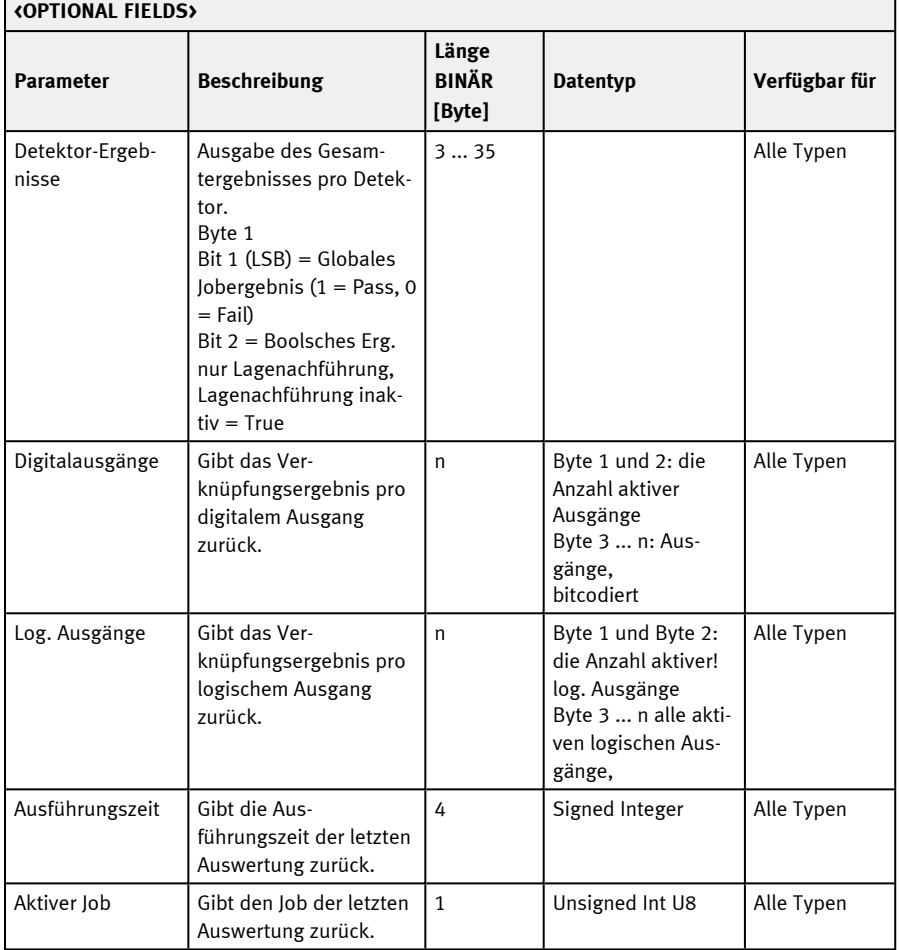

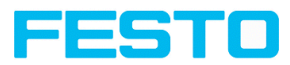

### **<PAYLOAD>**

## **Übersicht detektorspezifische Nutzdaten – Werte**

## **Allgemein**

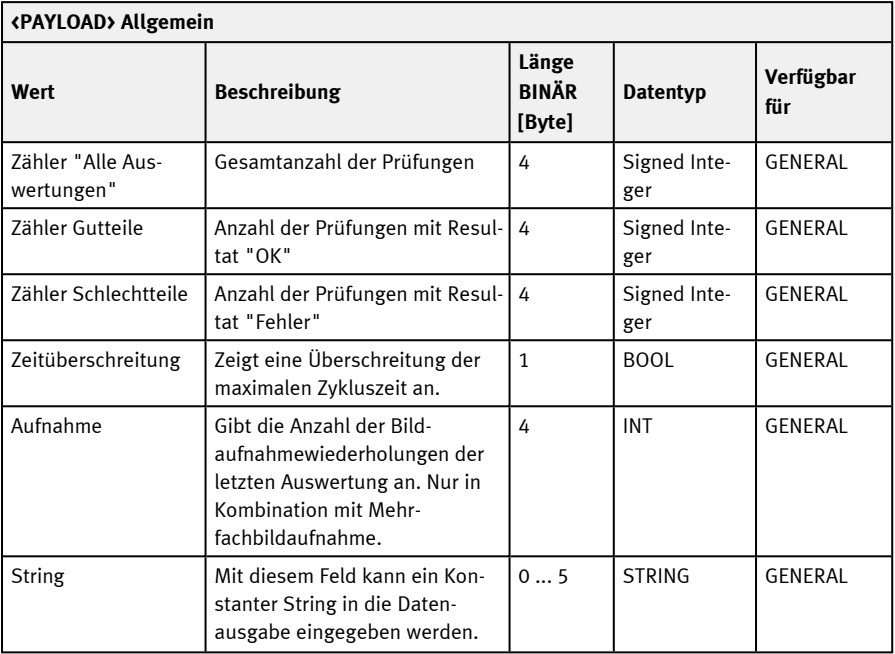

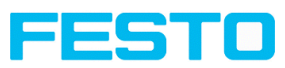

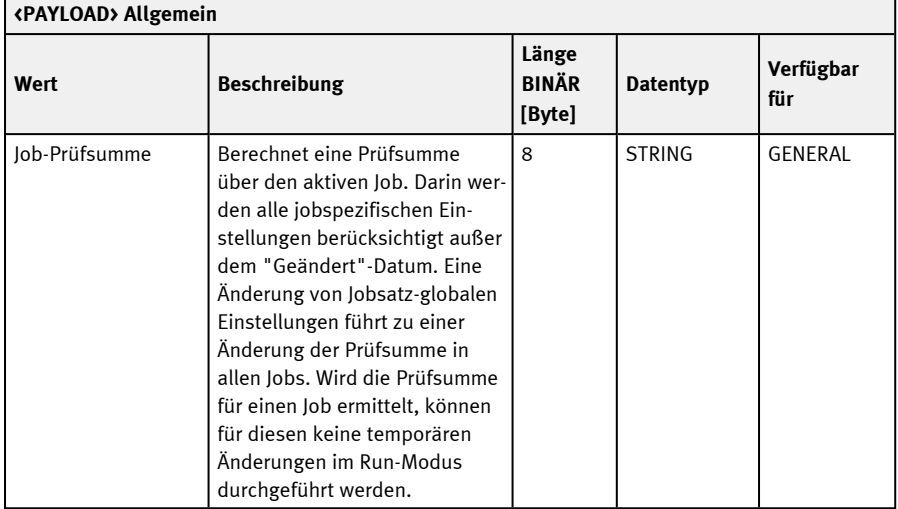

## **Basiswerte**

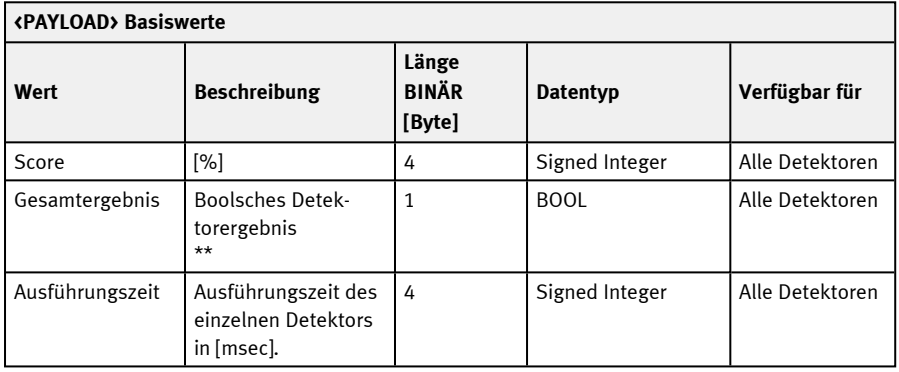

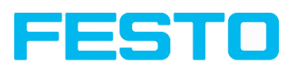

# **Position / Lage**

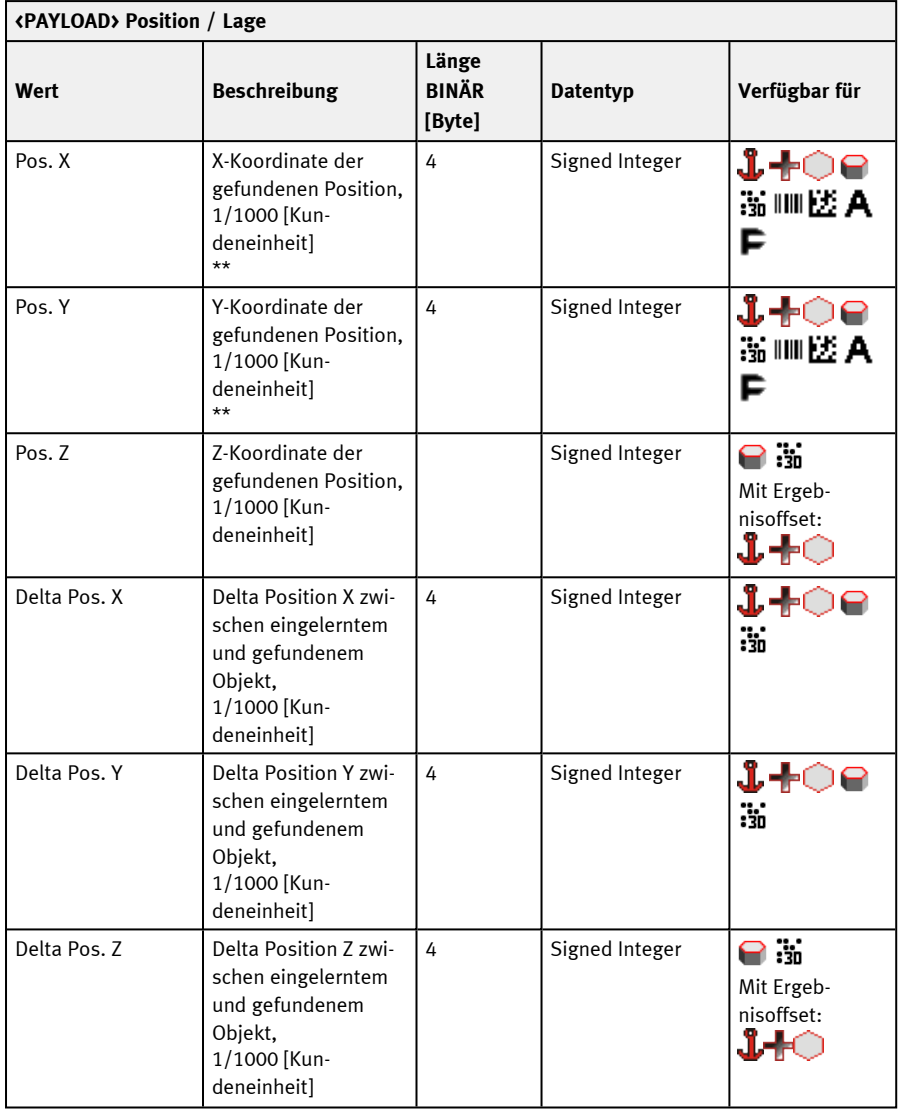

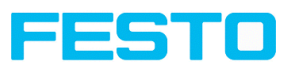

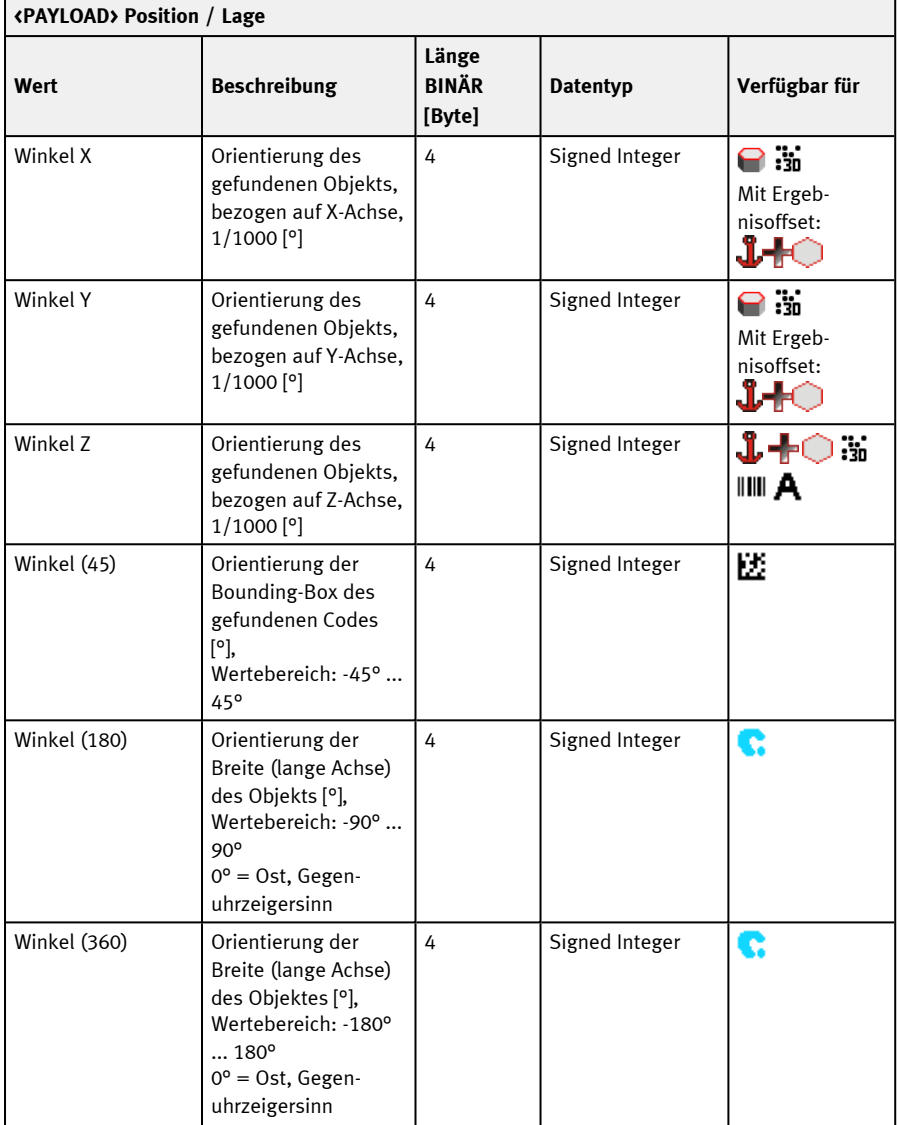

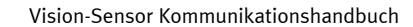

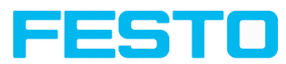

 $\blacksquare$ 

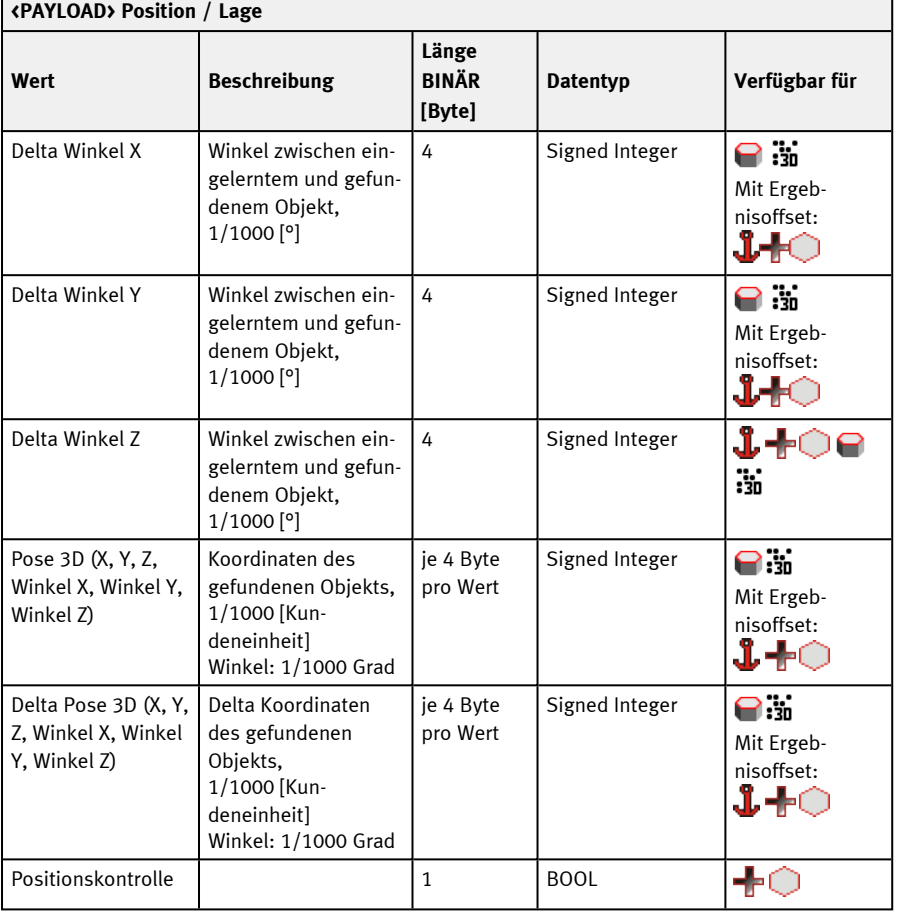

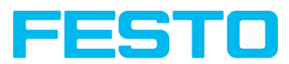

### **Messen**

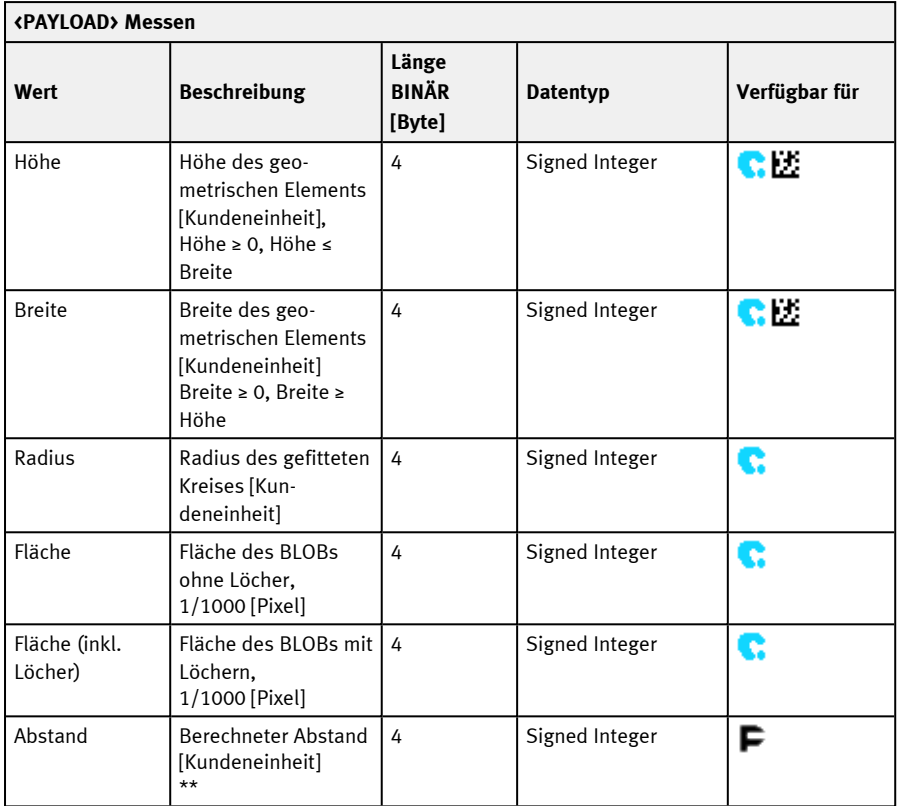

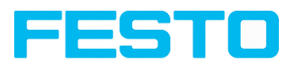

## **Identifikation**

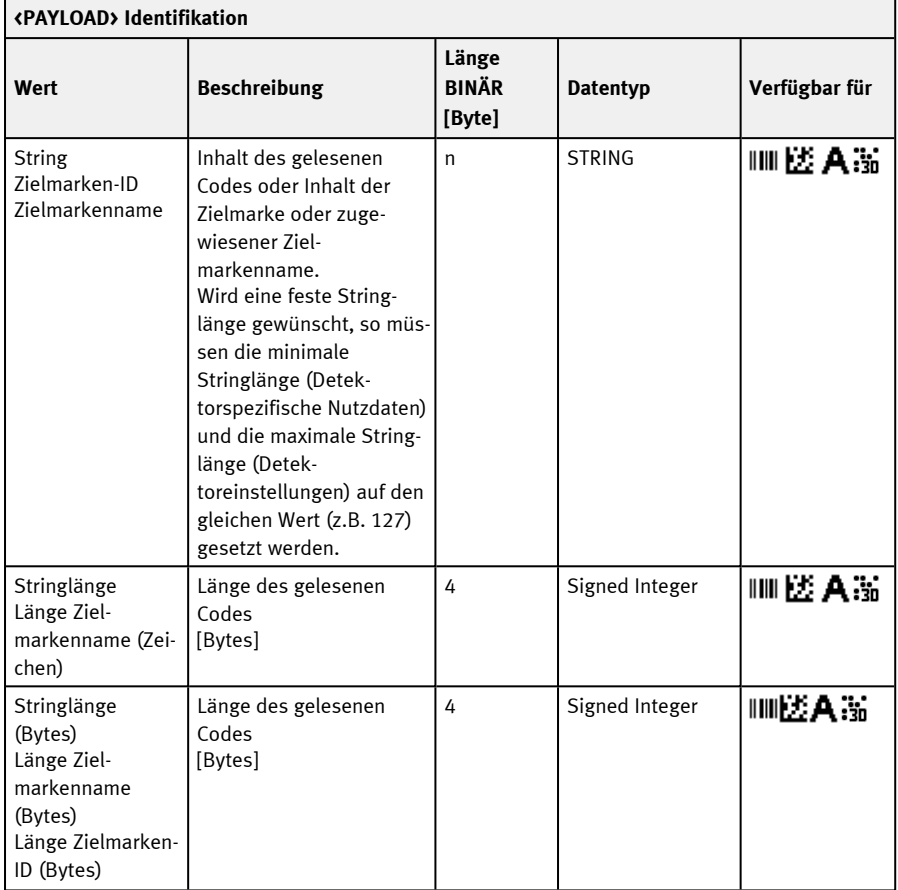

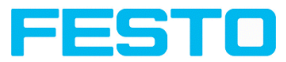

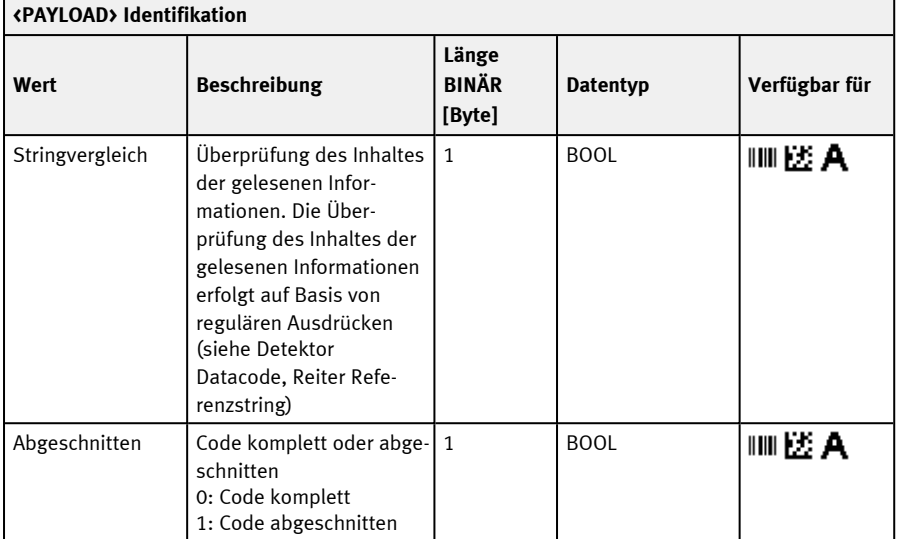

## **Identifikation - Qualität**

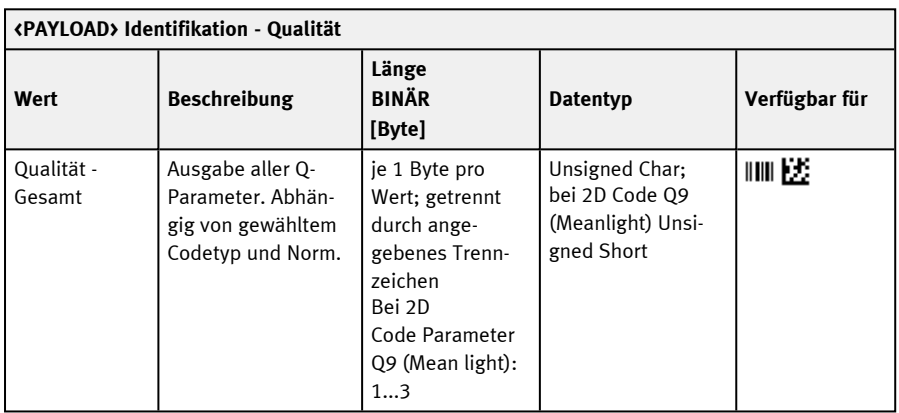

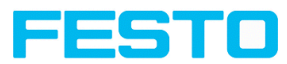

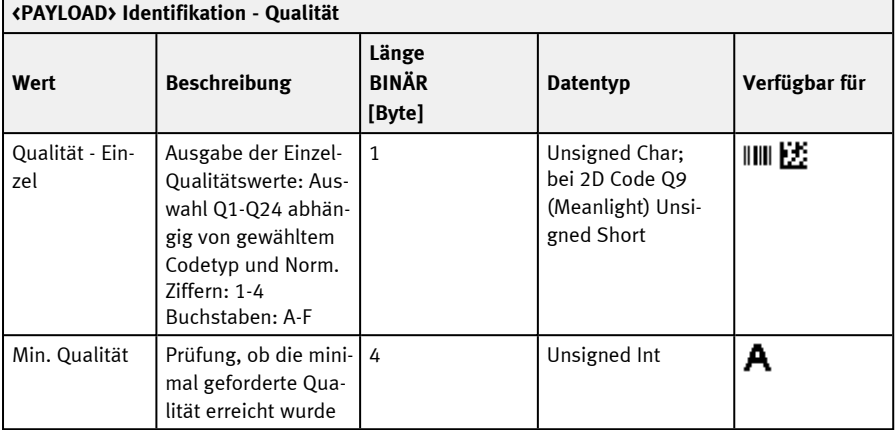

## **Farbe**

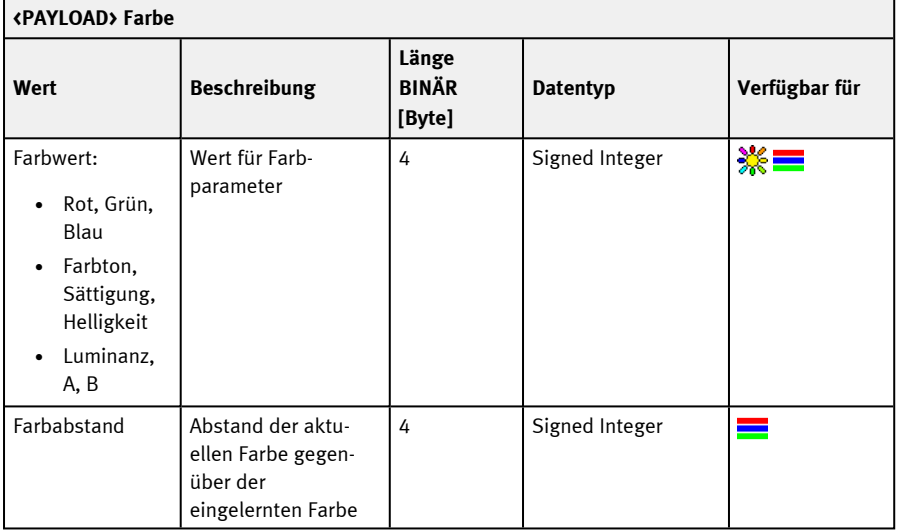

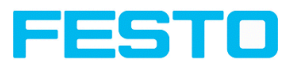

# **Zählen / Anzahl**

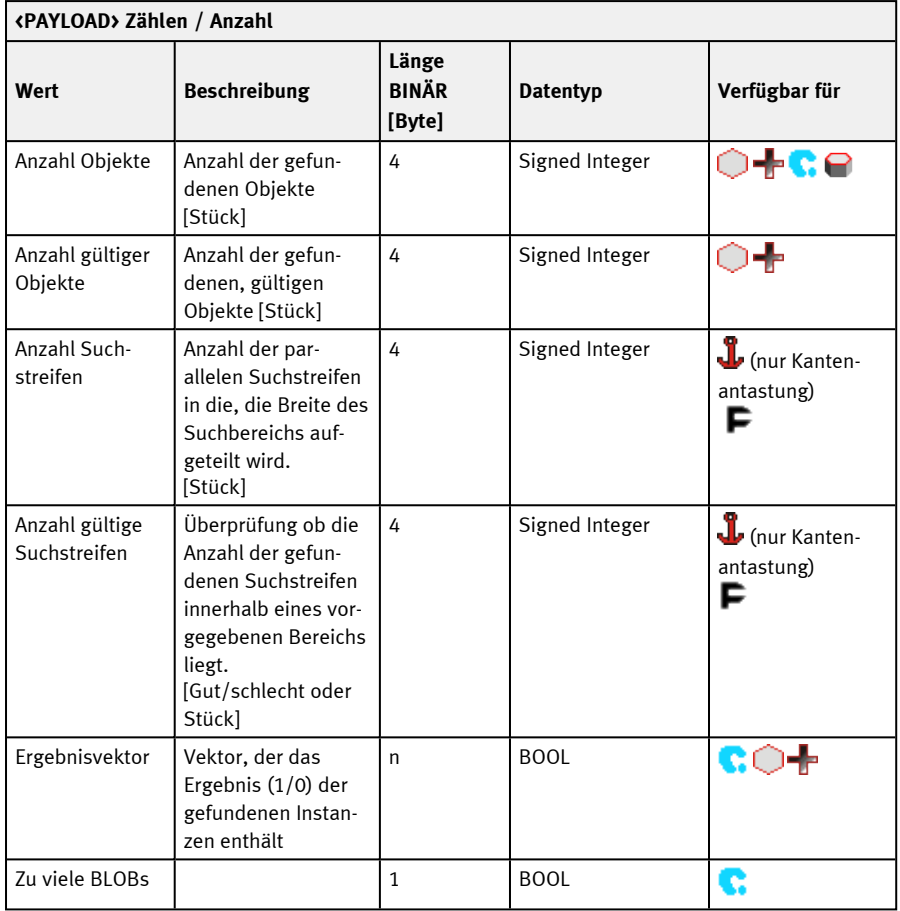

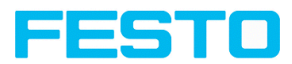

## **Erweitert**

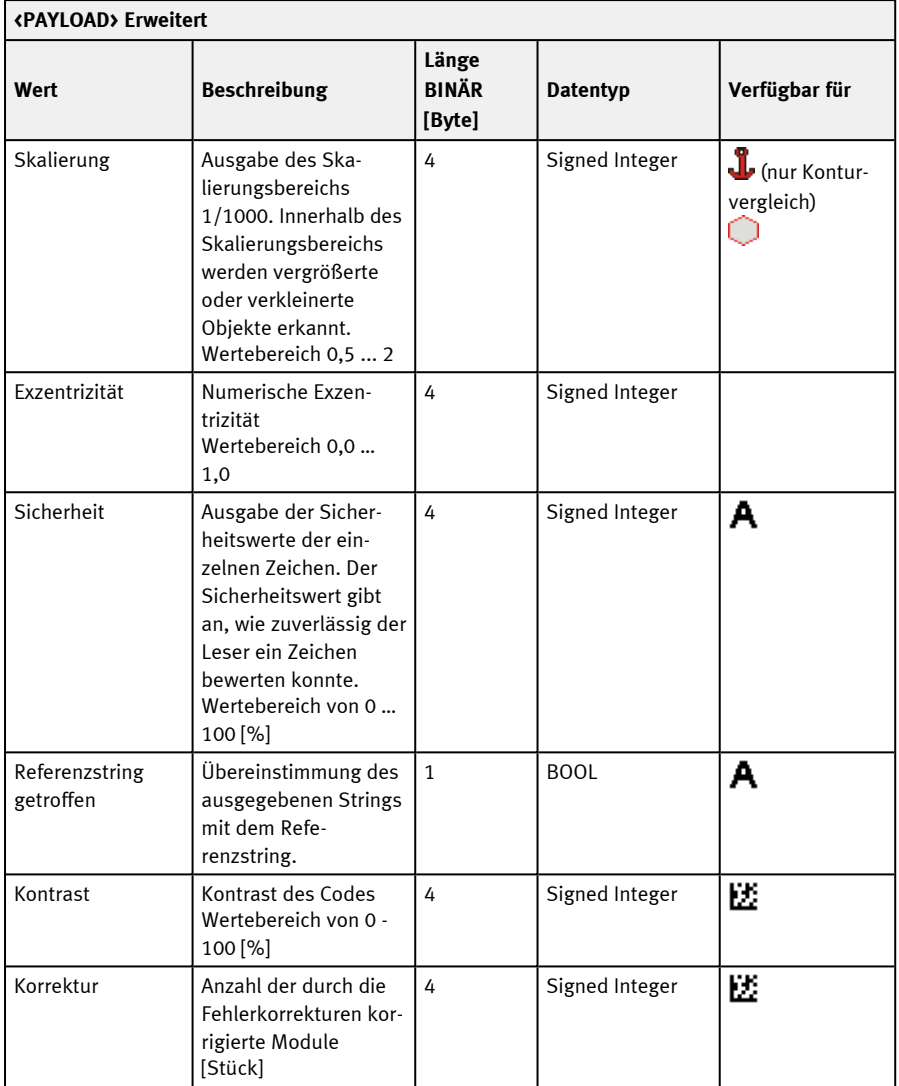

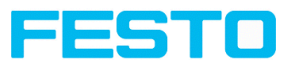

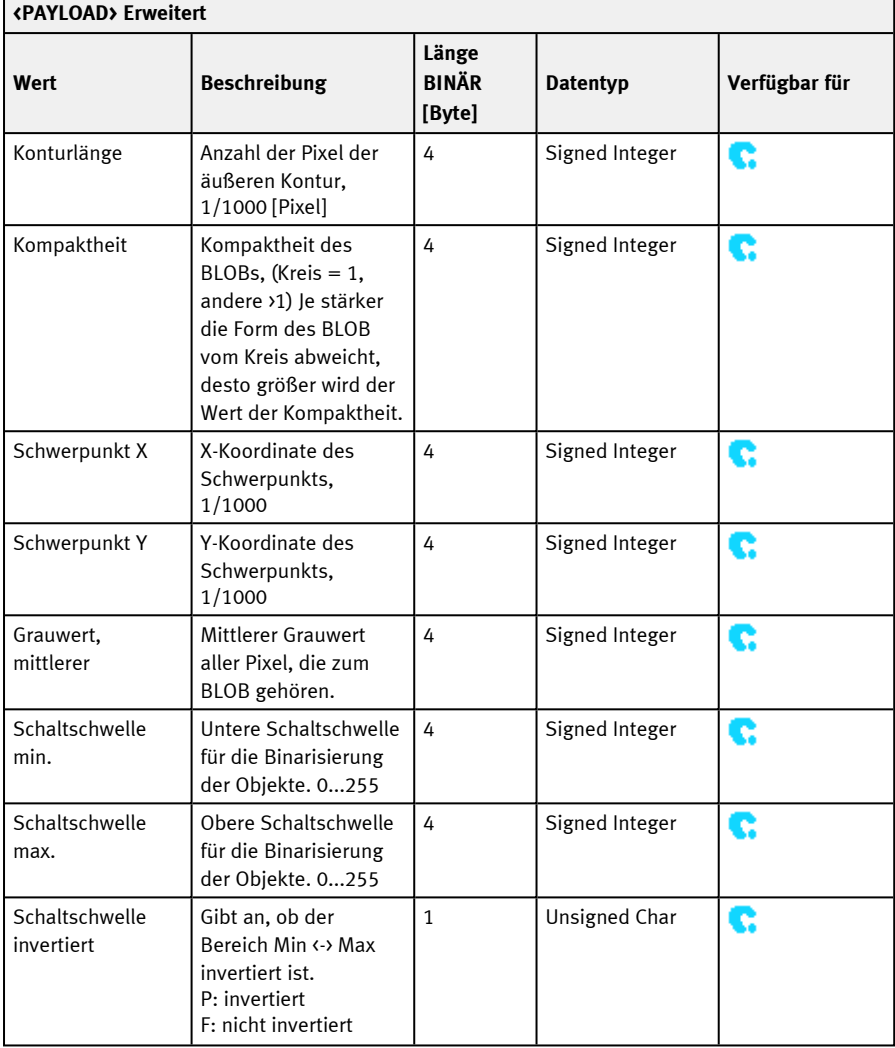

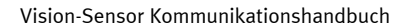

 $\overline{\phantom{a}}$ 

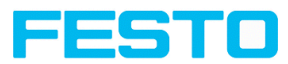

 $\overline{ }$ 

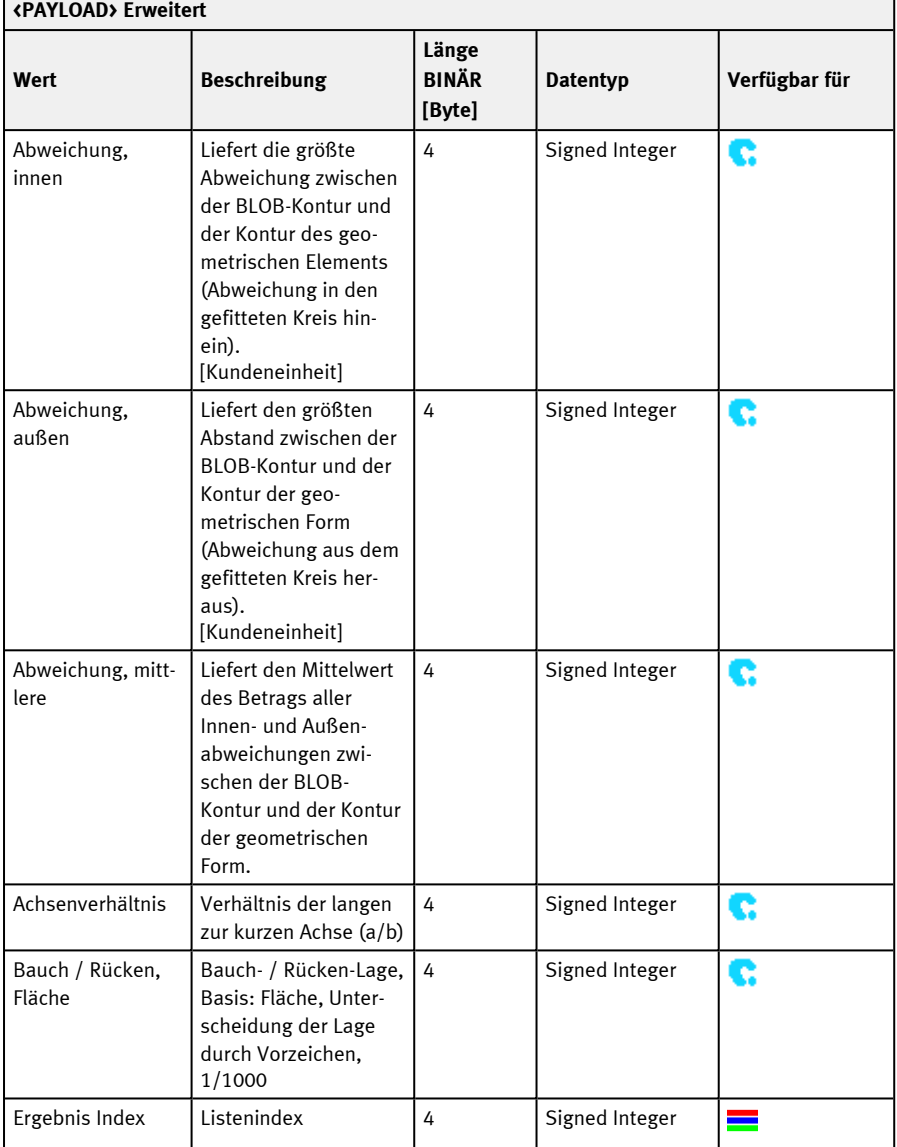

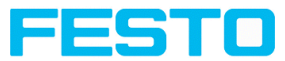

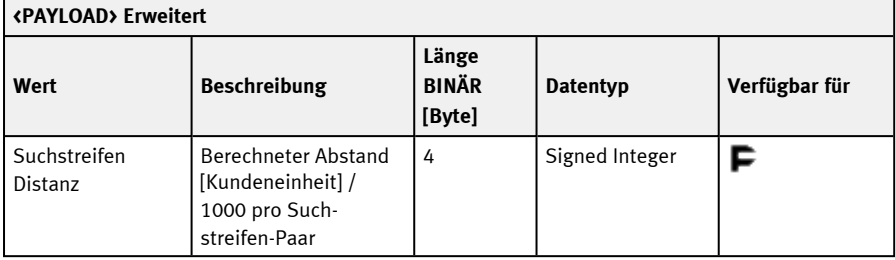

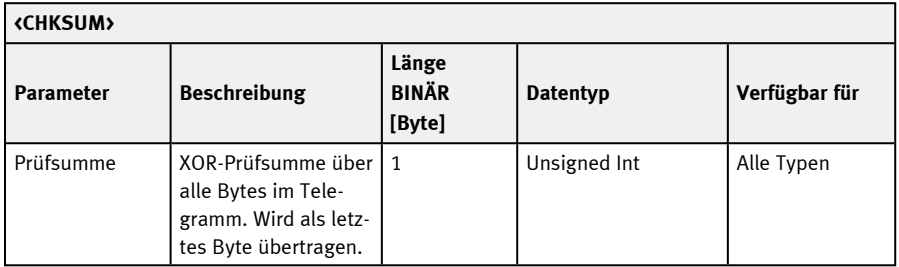

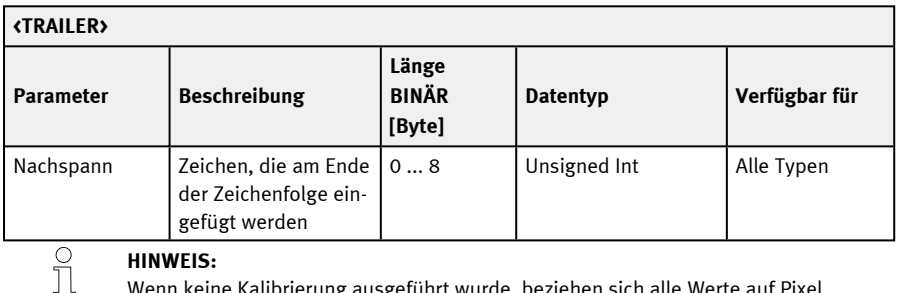

## **HINWEIS:**

Wenn keine Kalibrierung ausgeführt wurde, beziehen sich alle Werte auf Pixel.

\*\* Detektor Messschieber: Abhängig von der gewählten Abstandsart. "Kleinster / Größter gegenüberliegender Abstand" = Vektor mit zwei Elementen [min; max].

Alle detektorspezifischen Daten mit Nachkommastellen werden als ganze Zahlen (mit 1000 multipliziert) übertragen und müssen nach Datenempfang deshalb durch 1000 geteilt werden. Die Werte werden im Format "Big Endian" übertragen.

Beispiel: "Score" Werte (BINÄR Protokoll)

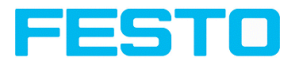

In Vision Sensor Configuration Studio/Vision Sensor Visualisation Studio wird "Score" = 35 angezeigt.

Via Ethernet werden dann z.B. folgende vier Bytes empfangen: 000,000,139,115 Formel zu Umrechnung: (Byte4\*256 + Byte3) \*65536 + Byte2\*256 + Byte1 = Value

Da Big Endian (vom Sensor) geschickt wird, gilt:

 $000 = H iWordByte, 000 = H iLowByte, 139 = H iByte, 115 = LoByte$ 

 $(0*256 + 0) * 65536 + (139 * 256) + 115 = 35699 / 1000 = 35,699 (= echter Score Wert).$ 

Winkelangaben bzw. andere negative Zahlen werden im Zweierkomplement dargestellt.

23438121 | DE | 09/2021

www.festo.com